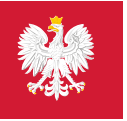

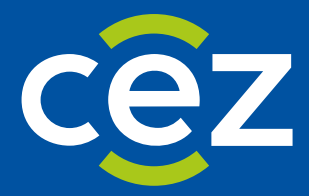

# Podręcznik użytkownika Systemu Monitorowania Zagrożeń (SMZ 2.0)

Użytkownik Zewnętrzny

Centrum e-Zdrowia | Warszawa 20.02.2023 | Wersja v1.0

# **Spis treści**

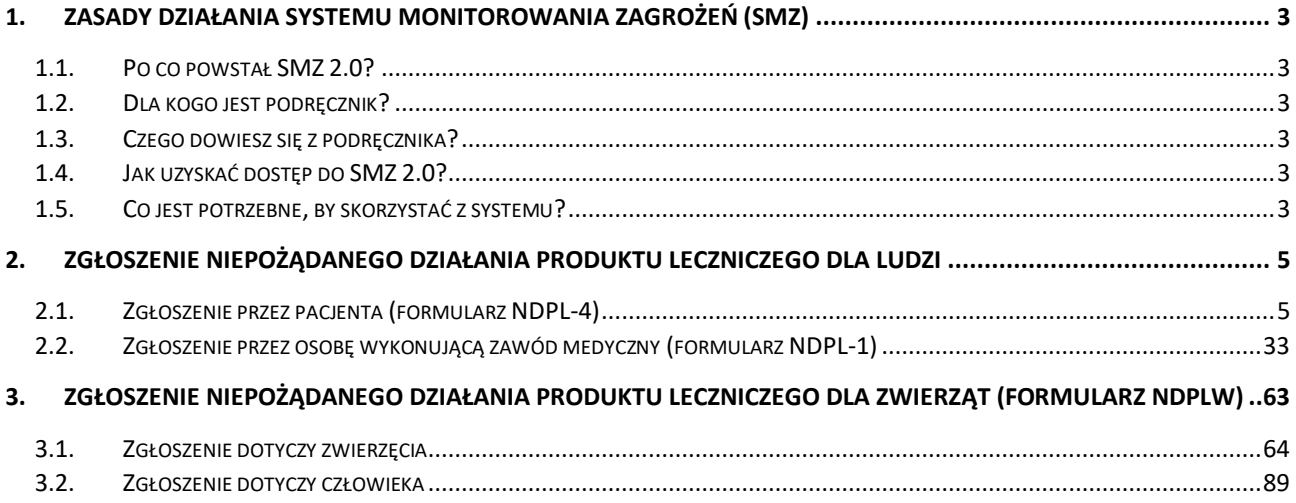

# <span id="page-2-0"></span>**1. Zasady działania Systemu Monitorowania Zagrożeń (SMZ)**

## <span id="page-2-1"></span>**1.1. Po co powstał SMZ 2.0?**

**System Monitorowania Zagrożeń (SMZ 2.0)** ma 2 główne funkcjonalności: rejestrację i obsługę zgłoszeń niepożądanych zdarzeń. Użytkownicy zewnętrzni mają dostęp tylko do rejestracji zgłoszeń.

SMZ 2.0 usprawni procesy biznesowe związane z dostępem do informacji o zapobieganiu skutkom i niepożądanym zdarzeniom mającym wpływ na zdrowie i życie ludzi.

Jego główne zadania to:

- poprawa efektywności działań, które są podejmowane, aby zapobiegać skutkom niepożądanych zdarzeń
- zapewnienie podmiotom publicznym możliwości bieżącego monitorowania sektora ochrony zdrowia na podstawie analizy informacji o zagrożeniach wprowadzanych do systemu.

# <span id="page-2-2"></span>**1.2. Dla kogo jest podręcznik?**

Podręcznik jest przeznaczony dla zewnętrznych użytkowników systemu. Są to osoby wykonujące zawód medyczny, pacjenci, opiekunowie zwierząt.

### <span id="page-2-3"></span>**1.3. Czego dowiesz się z podręcznika?**

Podręcznik opisuje proces rejestracji zgłoszeń niepożądanych działań produktów leczniczych przeznaczonych dla ludzi (formularze NDPL-1, NDPL-4) lub zwierząt (formularz NDPLW).

## <span id="page-2-4"></span>**1.4. Jak uzyskać dostęp do SMZ 2.0?**

Musisz wpisać właściwy adres internetowy w przeglądarkę. Właściwy adres dla systemu SMZ to:

**https://smz2-dev.ezdrowie.gov.pl – Testowy!!!**

## <span id="page-2-5"></span>**1.5. Co jest potrzebne, by skorzystać z systemu?**

Aby skorzystać z **Systemu Monitorowania Zagrożeń**, potrzebujesz przeglądarki internetowej oraz połączenia z Internetem.

System jest dostosowany do pracy na monitorach stacjonarnych, laptopach oraz urządzeniach mobilnych takich jak tablet i smartfon.

#### **Zalecany system operacyjny i przeglądarka**

Dla prawidłowej pracy systemu na stacjach roboczych zalecane jest korzystanie z systemu operacyjnego:

- Windows 10 lub nowszy
- macOS 10.15 Catalina lub nowszy

Oraz jedna z rekomendowanych przeglądarek:

- Chrome w wersji 94.0 lub najnowsza dostępna wersja
- Firefox w wersji 93.0 lub najnowsza dostępna wersja
- Edge w wersji 94.0 lub najnowsza dostępna wersja
- Safari 15.3 lub najnowsza dostępna wersja

Na starszych wersjach przeglądarek system SMZ może pracować niepoprawnie.

#### **Zalecane rozdzielczości i przekątne ekranu**

Aby zapewnić prawidłową i najbardziej ergonomiczną pracę systemu SMZ na stacjach roboczych zalecana jest rozdzielczość nie mniejsza niż 1366x768 i nie większa niż 1920x1080.

Zalecane przekątne ekranu w poszczególnych urządzeniach to:

- minimum 21 cali dla monitora stacjonarnego
- minimum 15,6 cali dla monitora w laptopie
- minimum 6 cali dla urządzeń mobilnych

# <span id="page-4-0"></span>**2. Zgłoszenie niepożądanego działania produktu leczniczego dla ludzi**

# <span id="page-4-1"></span>**2.1. Zgłoszenie przez pacjenta (formularz NDPL-4)**

Wybierz na głównej stronie **Systemu Monitorowania Zagrożeń** przycisk **Zgłoś** w kafelku **Formularz dla pacjenta**. Zobaczysz pierwszy krok formularza NDPL-4.

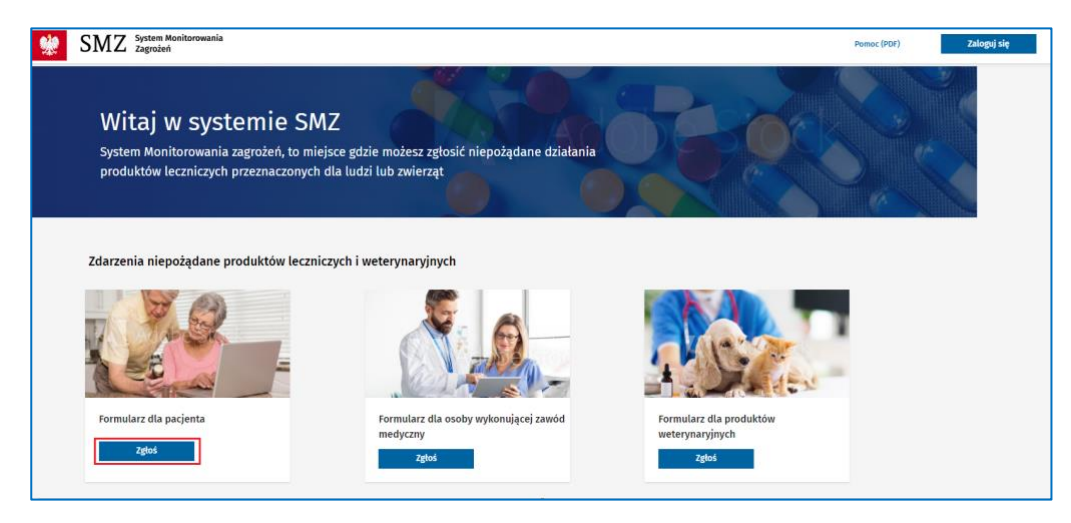

Rysunek 1. Strona główna systemu z zaznaczonym przyciskiem **Zgłoś** przy **Formularzu dla pacjenta**

**Krok 1**. Podaj podstawowe dane osoby zgłaszającej.

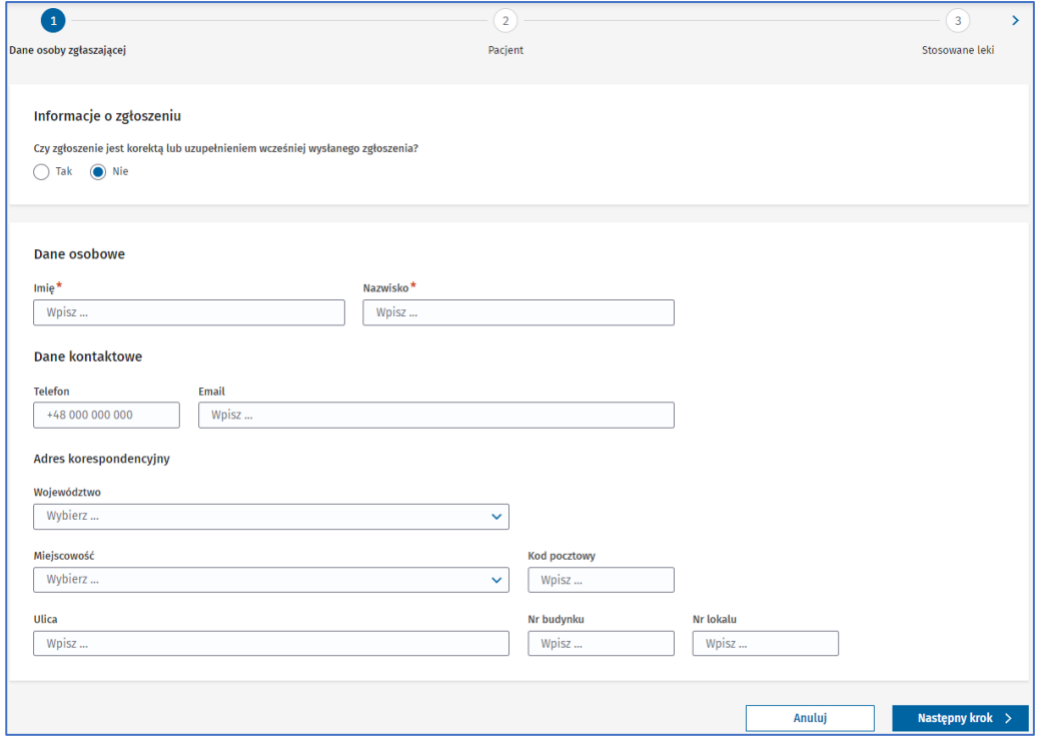

**5** Z 111

Rysunek 2. Krok pierwszy **Dane osoby zgłaszającej** w formularzu NDPL-4

Jeżeli zgłoszenie jest korektą lub uzupełnieniem wcześniejszego zgłoszenia, to w pytaniu **Czy zgłoszenie jest korektą lub uzupełnieniem wcześniej wysłanego zgłoszenia?** wybierz odpowiedź **Tak**. Pojawi się pole **Numer poprzedniego zgłoszenia**. Wpisz tu numer zgłoszenia, którego dotyczy korekta lub uzupełnienie. Jeśli nie pamiętasz numeru poprzedniego zgłoszenia, zostaw puste pole i kontynuuj wypełnianie formularza.

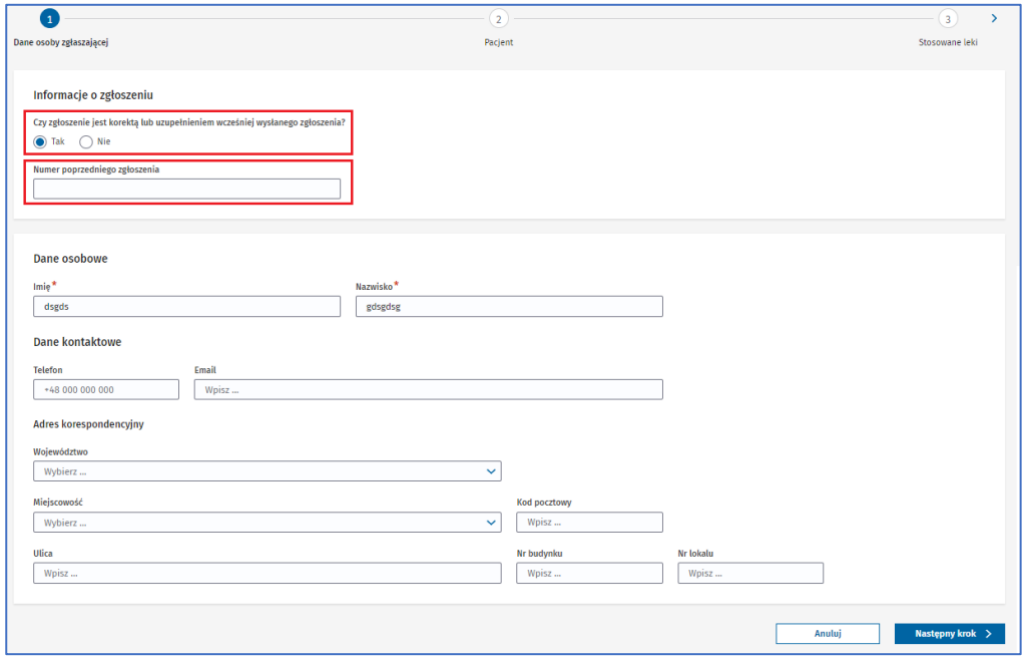

Rysunek 3. Zaznaczona odpowiedź **Tak** w pytaniu **Czy zgłoszenie jest korektą lub uzupełnieniem wcześniej wysłanego zgłoszenia?** oraz pole **Numer poprzedniego zgłoszenia** w pierwszym kroku formularza NDPL-4

**6** Z 111

Jeżeli zgłoszenie jest nowe, pozostaw zaznaczoną odpowiedź **Nie**.

Podczas uzupełniania adresu korespondencyjnego najpierw wybierz **Województwo** z rozwijanej listy.

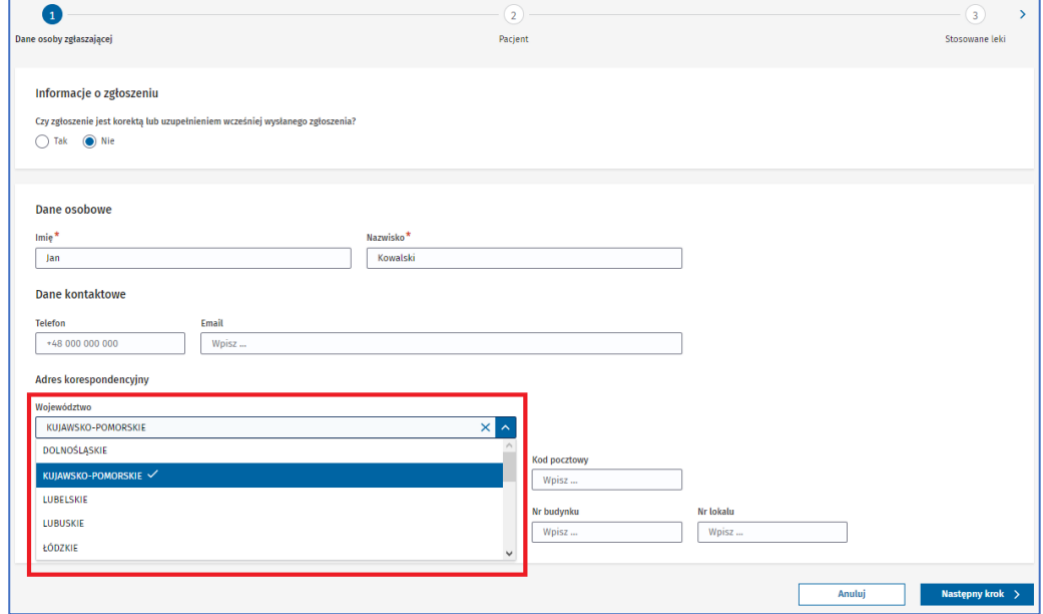

Rysunek 4. Rozwinięte pole **Województwo** w pierwszym kroku formularza NDPL-4

Następnie rozwiń pole **Miejscowość** i wpisz zgodnie z podpowiedzią minimum 3 znaki, a potem wybierz miejscowość z wyświetlonych wyników.

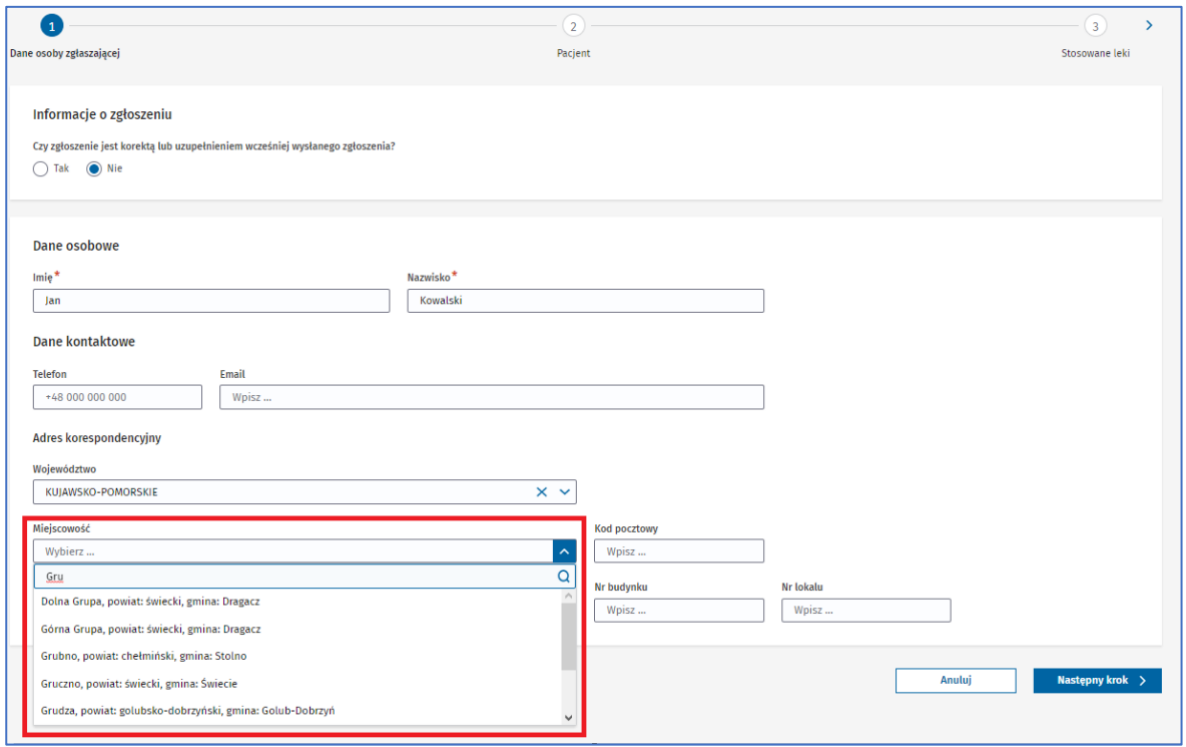

Rysunek 5. Rozwinięte pole **Miejscowość** w pierwszym kroku formularza NDPL-4

Po wyborze województwa i miejscowości uzupełnij pozostałe pola w sekcji.

Po uzupełnieniu podstawowych danych osoby zgłaszającej przejdź do następnego kroku, wybierając przycisk **Następny krok.**

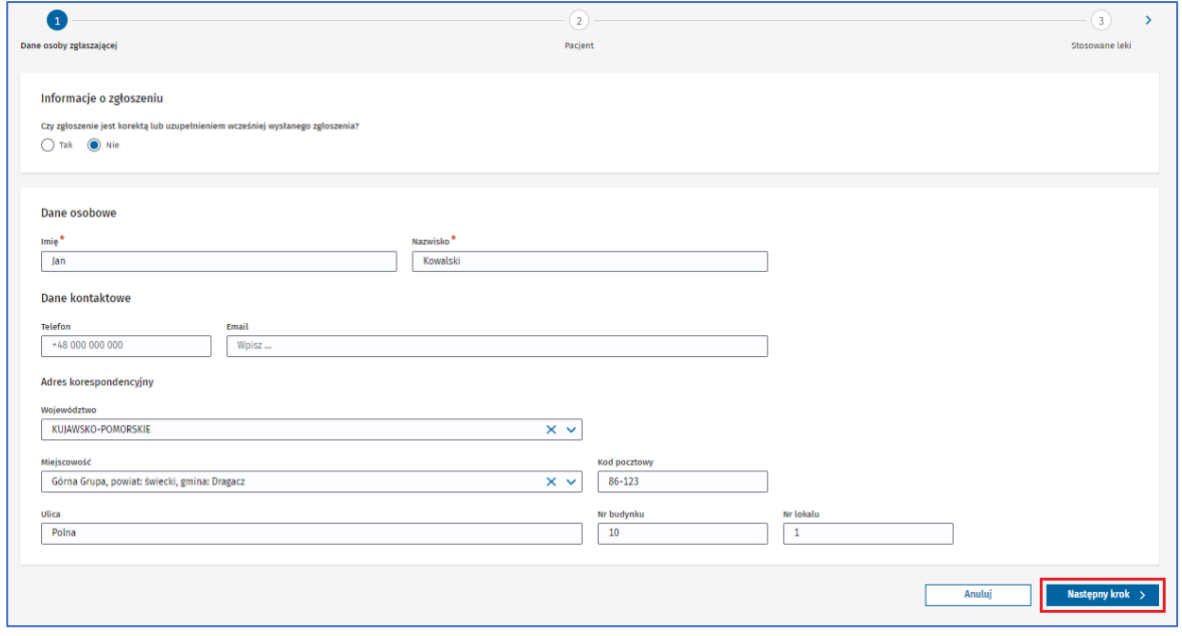

**7** Z 111

Rysunek 6. Przycisk **Następny krok** w pierwszym kroku formularza NDPL-4

Jeśli nie uzupełnisz któregoś z wymaganych pól lub uzupełnisz je błędnie, nie przejdziesz do następnego kroku. Pojawi się alert lub informacja pod polem, które musisz uzupełnić. Uzupełnij pola zgodnie z treścią wyświetlonego alertu lub informacji pod polem.

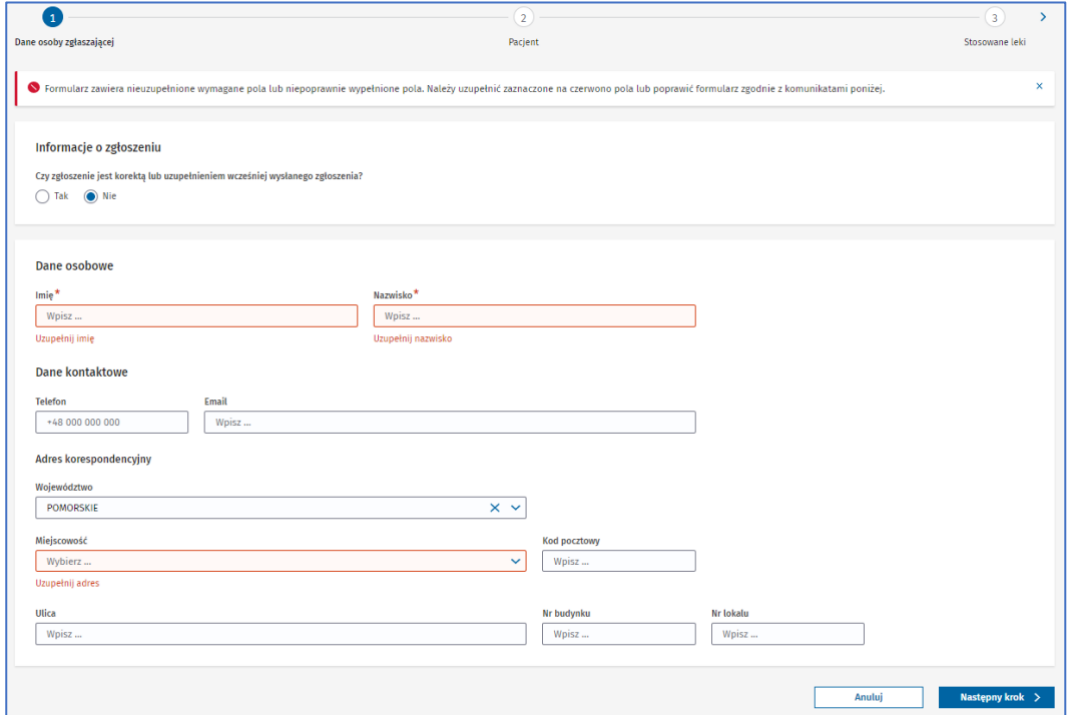

Rysunek 7. Krok pierwszy formularza NDPL-4 z alertem o błędach i podpowiedzią pod polami, które musisz uzupełnić

**Krok 2.** Uzupełnij podstawowe dane pacjenta, u którego wystąpiło niepożądane działanie.

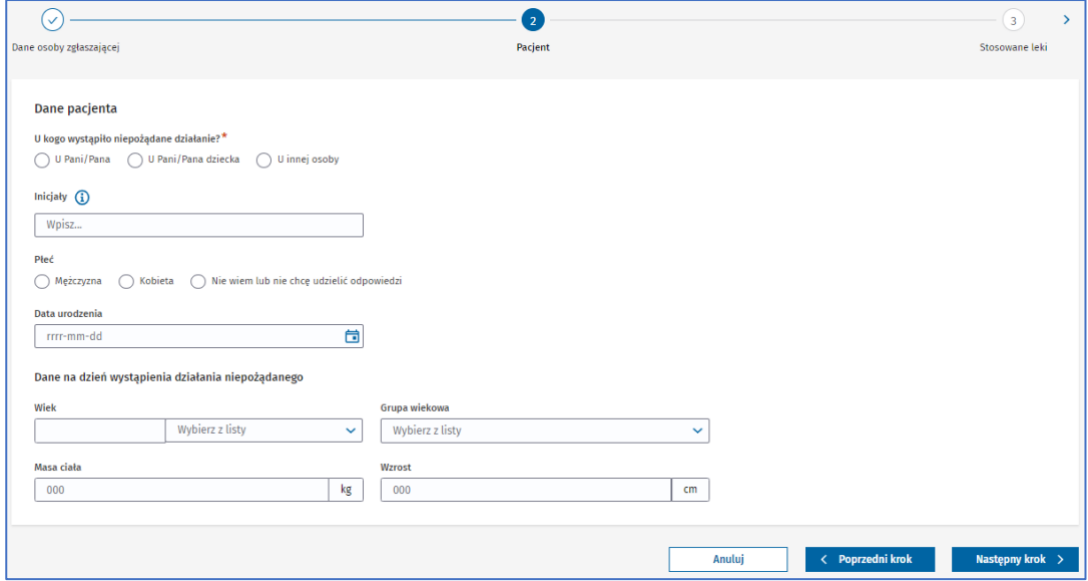

Rysunek 8. Krok drugi **Pacjent** w formularzu NDPL-4

Jeżeli działanie niepożądane produktu leczniczego wystąpiło u innej osoby niżeli osoba zgłaszająca, w pytaniu **U kogo wystąpiło niepożądane działanie?** wybierz odpowiedź **U innej osoby**. Pojawi się pole **Inna osoba – opisz stopień pokrewieństwa lub relacji z pacjentem**. Wpisz informacje zgodne z opisem pola, np. tata, mama, babcia, narzeczona, sąsiad.

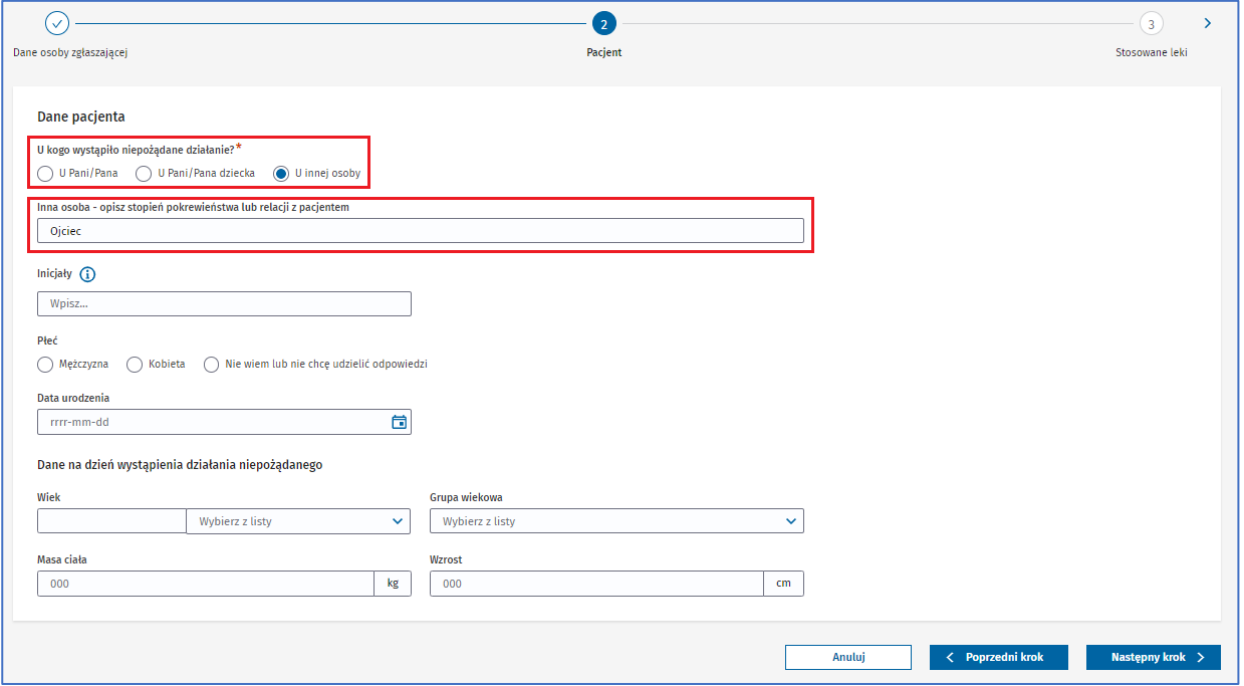

Rysunek 9. Zaznaczona odpowiedź **U innej osoby** w pytaniu **U kogo wystąpiło niepożądane działania?** oraz pole **Inna osoba – opisz stopień pokrewieństwa lub relacji z pacjentem** w drugim kroku formularza NDPL-4

Przy wypełnianiu pola **Wiek** wpisz odpowiednią wartość i wybierz jednostkę, w jakiej go podajesz. Pole **Grupa wiekowa** zostanie uzupełnione automatycznie na podstawie pola **Wiek** i wybranej w nim jednostki.

W polu **Masa ciała** podaj wartość w kilogramach, a w polu **Wzrost** w centymetrach.

Po uzupełnieniu podstawowych danych pacjenta, przejdź do następnego kroku, wybierając przycisk **Następny krok.**

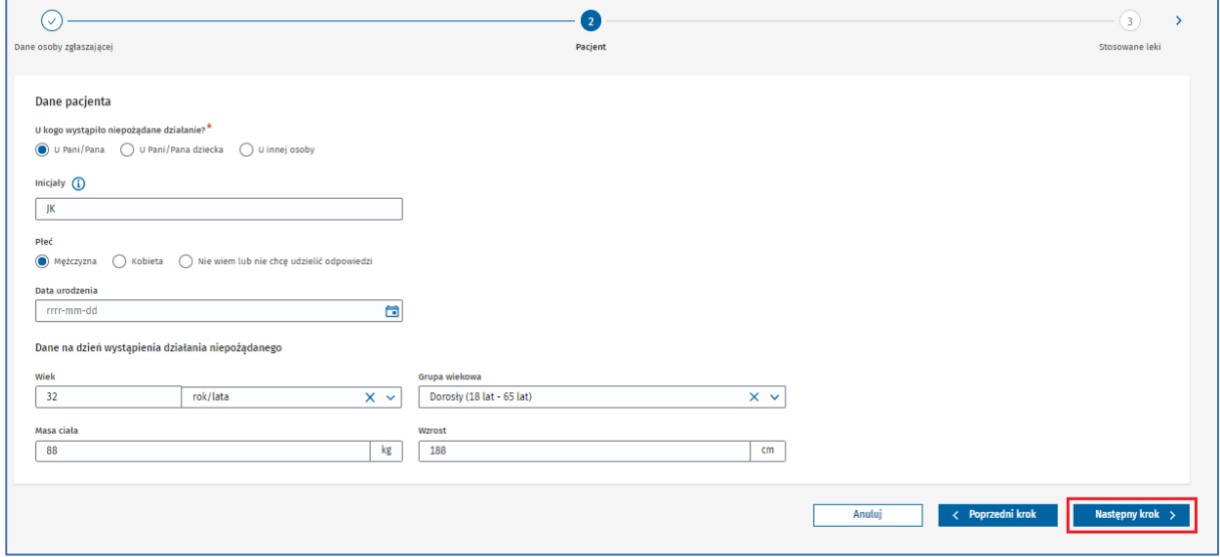

Rysunek 10. Przycisk **Następny krok** w drugim kroku formularza NDPL-4

Jeśli nie uzupełnisz któregoś z wymaganych pól lub uzupełnisz je błędnie, nie przejdziesz do następnego kroku. Pojawi się alert lub informacja pod polem, które musisz uzupełnić. Uzupełnij pola zgodnie z treścią wyświetlonego alertu lub informacji pod polem.

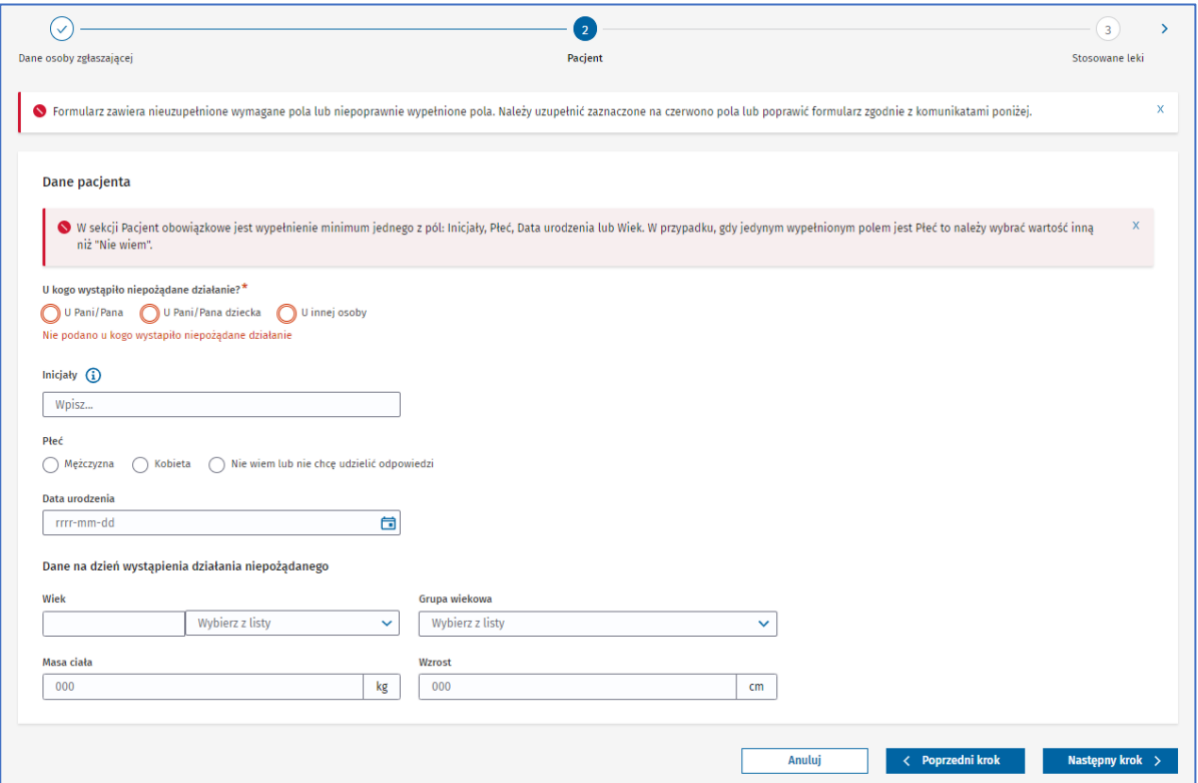

Rysunek 11. Krok drugi formularza NDPL-4 z alertem o błędach i podpowiedzią pod polami, które musisz uzupełnić

**Krok 3.** Dodaj leki podejrzane oraz leki równocześnie stosowane.

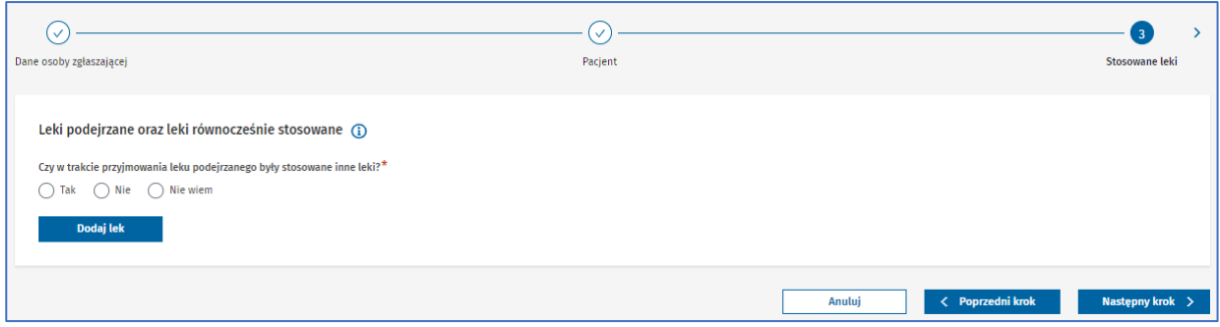

Rysunek 12. Krok trzeci **Stosowane leki** w formularzu NDPL-4

W pytaniu **Czy w trakcie przyjmowania leku podejrzanego były stosowane inne leki?** zaznacz właściwą odpowiedź. Jeżeli oprócz leku podejrzanego zażywano również inne leki, zaznacz odpowiedź **Tak**. Jeżeli oprócz leku podejrzanego nie były zażywane inne leki, zaznacz odpowiedź **Nie**. Jeżeli pacjent nie wie, nie zna, nie pamięta lub nie jest pewien czy zażywał coś w tym czasie, zaznacz odpowiedź **Nie wiem**.

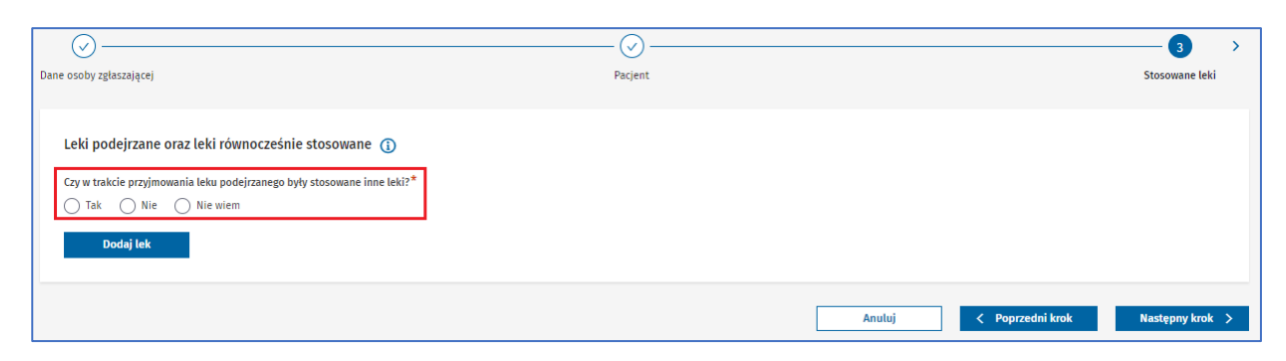

Rysunek 13. Odpowiedzi na pytanie **Czy w trakcie przyjmowania leku podejrzanego były stosowane inne leki?** w trzecim kroku formularza NDPL-4

#### Aby dodać lek, wybierz przycisk **Dodaj lek**.

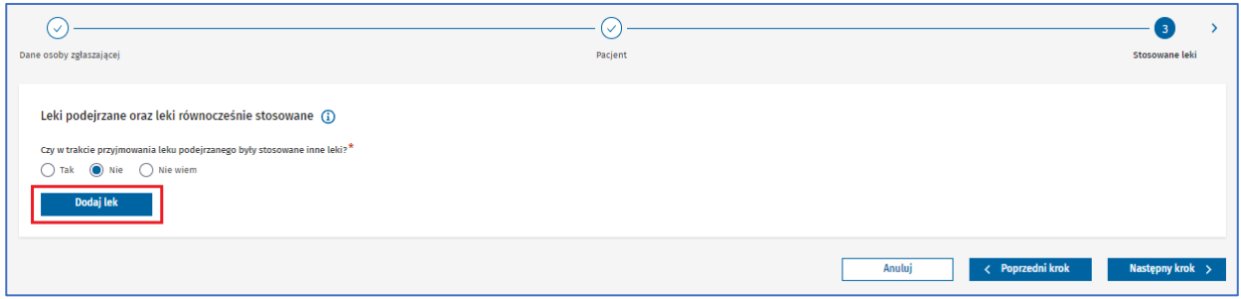

Rysunek 14. Przycisk **Dodaj lek** w trzecim kroku formularza NDPL-4

Pojawi się wyszukiwarka leków. Wpisz część nazwy lub pełną nazwę leku albo substancji czynnej. Następnie wybierz przycisk **Szukaj**.

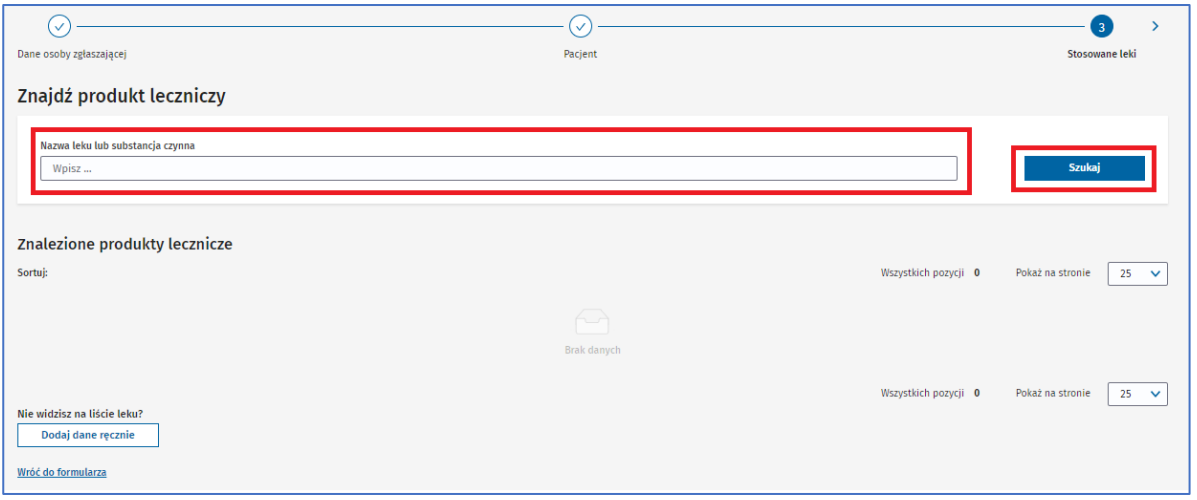

Rysunek 15. Pole **Nazwa leku lub substancja czynna** oraz przycisk **Szukaj** w trzecim kroku formularza NDPL-4

Wyświetlą się wszystkie produkty lecznicze zawierające wpisane hasło w polu wyszukiwania – w formie listy z podstawowymi informacjami o każdym produkcie. Zobaczysz też liczbę wszystkich wyszukanych pozycji nad i pod listą.

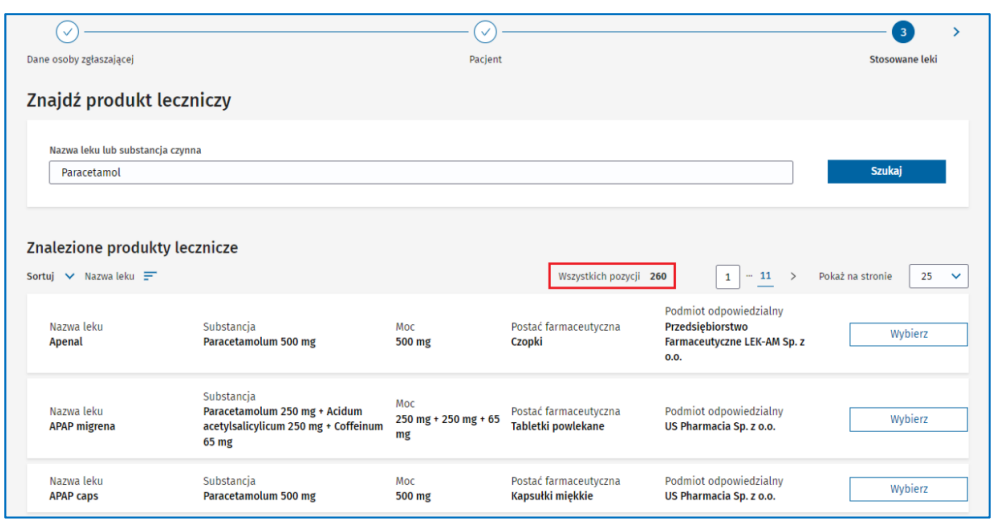

Rysunek 16. Informacja o ilości wyszukanych **Wszystkich pozycji** w trzecim kroku formularza NDPL-4

Możesz sortować listę wyszukanych leków według kolumn: Nazwa leku, Substancja, Moc, Postać farmaceutyczna i Podmiot odpowiedzialny. Aby posortować listę, rozwiń pole **Sortuj** i wybierz nazwę kolumny, według której chcesz posortować listę.

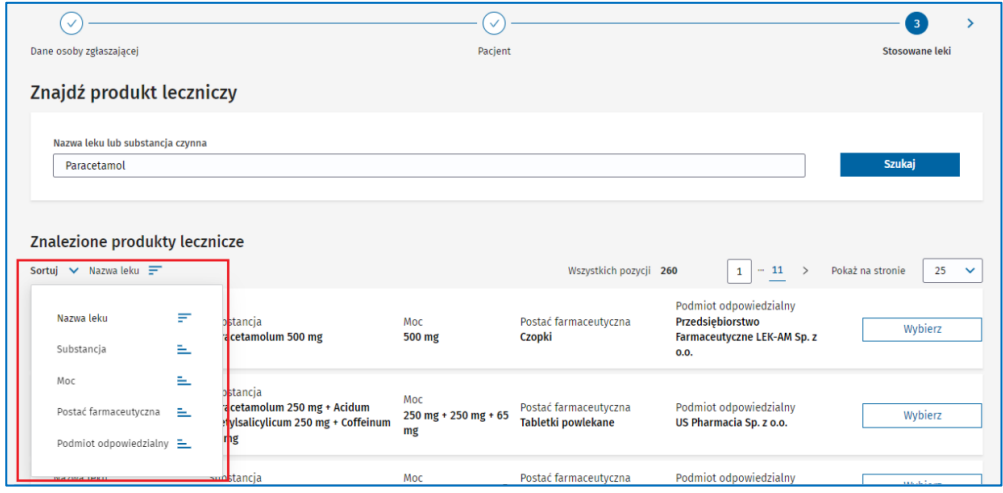

Rysunek 17. Rozwinięte pole **Sortuj** w trzecim kroku formularza NDPL-4

Lista zostanie posortowana według wybranej kolumny w kolejności od A do Z lub od najmniejszej liczby do największej. Informuje o tym ikona wyświetlająca się obok nazwy kolumny.

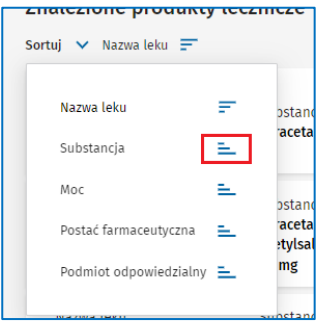

Rysunek 18. Ikona wskazująca sortowanie kolumny **Substancja** od A do Z po rozwinięciu pola **Sortuj** w trzecim kroku formularza NDPL-4

Aby odwrócić kolejność sortowania listy od Z do A lub od największej liczby do najmniejszej, rozwiń pole **Sortuj** i wybierz ponownie tę samą kolumnę – ikona zostanie odwrócona. Albo naciśnij na nazwę kolumny po prawej od **Sortuj**.

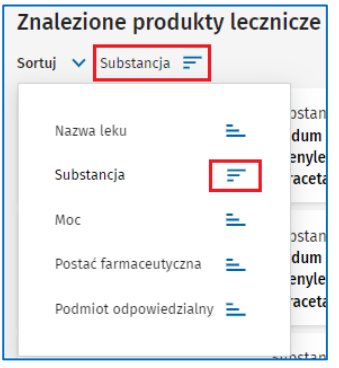

Rysunek 19. Ikony wskazujące sortowanie kolumny **Substancja** od Z do A po rozwinięciu pola **Sortuj** w trzecim kroku formularza NDPL-4

Na jednej stronie wyszukiwarki wyświetla się domyślnie 25 pozycji. Liczbę wyświetlanych pozycji na stronie zmienisz, rozwijając pole **Pokaż na stronie** i wybierając odpowiednią wartość. Pole **Pokaż na stronie** znajduje się nad i pod listą.

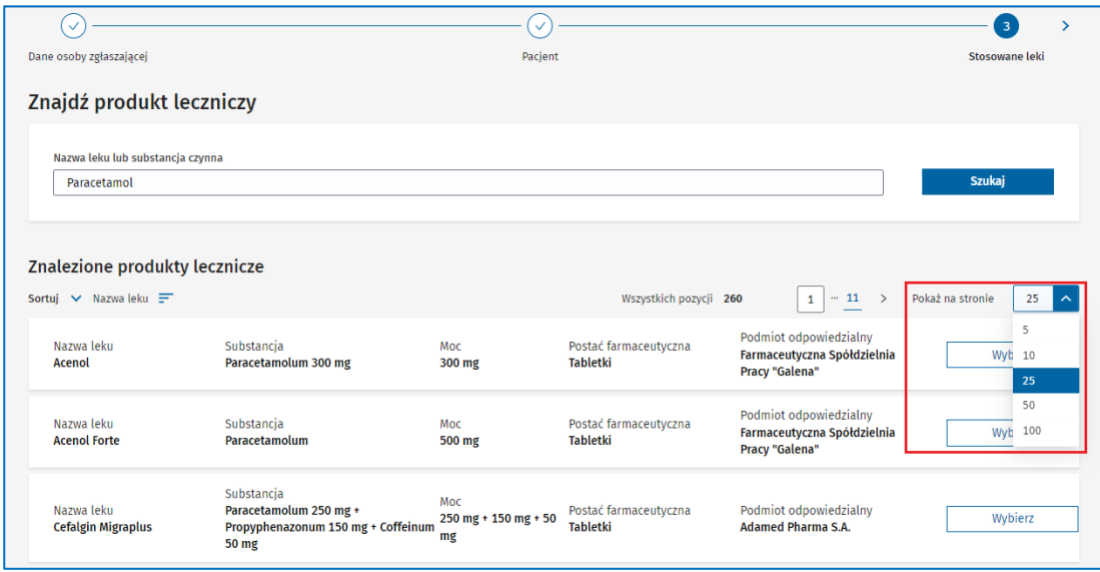

Rysunek 20. Rozwinięte pole **Pokaż na stronie** w trzecim kroku formularza NDPL-4

Lista wyszukanych leków podzielona jest na określoną liczbę stron, zależną od liczby wyświetlanych wyników na jednej stronie. Aby przejść do następnej strony, kliknij przycisk **Następna strona**. Aby powrócić do poprzedniej strony wyników, kliknij przycisk **Poprzednia strona**. Lista stron znajduje się nad i pod listą wyświetlanych wyników.

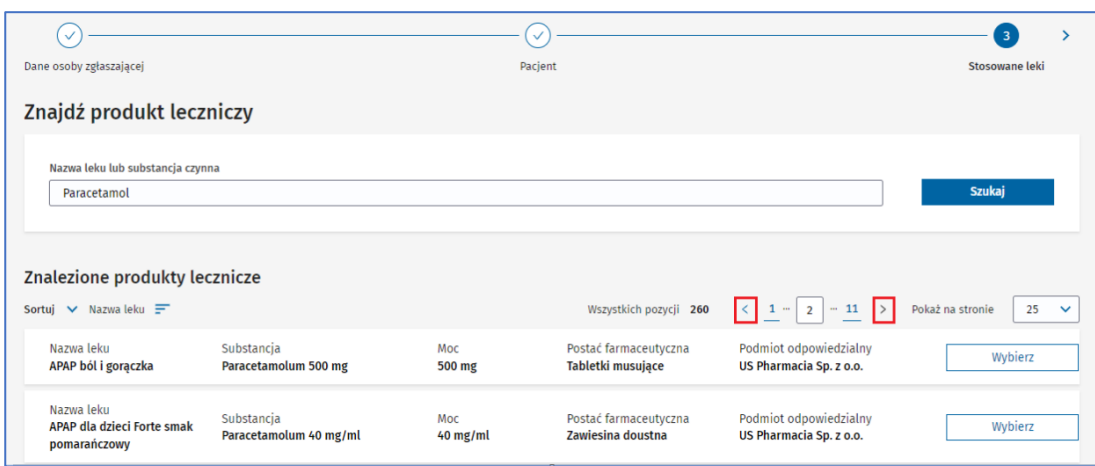

Rysunek 21. Przycisk **Następna strona** oraz **Poprzednia strona** w trzecim kroku formularza NDPL-4

Przejdziesz do konkretnej strony na liście, gdy wpiszesz numer strony w polu z wyświetlaną stroną i zatwierdzisz przyciskiem ENTER na klawiaturze. Na liście będą wyświetlane wyniki z wpisanej strony.

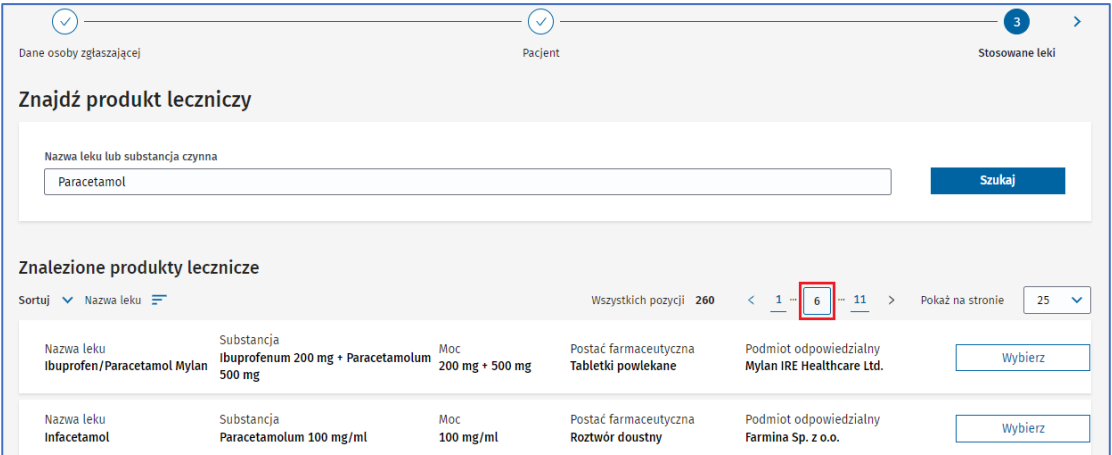

Rysunek 22. Pole z aktualnie wyświetlaną stroną listy wyników wyszukiwania w trzecim kroku formularza NDPL-4

Jeżeli na liście wyników wyszukiwania nie ma leku, którego szukasz, dodaj lek ręcznie. Aby to zrobić, wybierz przycisk **Dodaj dane ręcznie** na dole ekranu po lewej stronie.

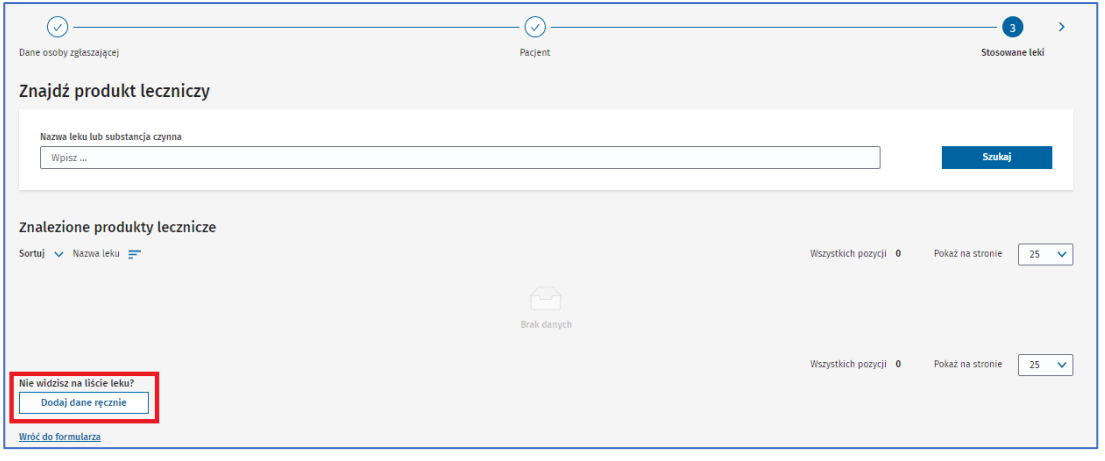

**14** Z 111

Rysunek 23. Przycisk **Dodaj dane ręcznie** w trzecim kroku formularza NDPL-4

Jeżeli na liście wyników wyszukiwania jest lek, którego szukasz, wybierz go za pomocą przycisku **Wybierz**.

| $\checkmark$<br>Dane osoby zgłaszającej                            |                                    |               | $\checkmark$<br>Pacjent                            |                                                                         | 3 <sup>7</sup><br>Stosowane leki       |
|--------------------------------------------------------------------|------------------------------------|---------------|----------------------------------------------------|-------------------------------------------------------------------------|----------------------------------------|
| Znajdź produkt leczniczy                                           |                                    |               |                                                    |                                                                         |                                        |
| Nazwa leku lub substancja czynna<br>Paracetamol                    |                                    |               |                                                    |                                                                         | Szukaj                                 |
| Znalezione produkty lecznicze<br>Sortuj $\vee$ Nazwa leku $\equiv$ |                                    |               |                                                    | Wszystkich pozycji 261<br>$-11$<br>1<br>$\rightarrow$                   | Pokaż na stronie<br>25<br>$\checkmark$ |
| Nazwa leku<br>Acenol                                               | Substancja<br>Paracetamolum 300 mg | Moc<br>300 mg | Postać farmaceutyczna<br><b>Tabletki</b>           | Podmiot odpowiedzialny<br>Farmaceutyczna Spółdzielnia Pracy<br>"Galena" | Wybierz                                |
| Nazwa leku<br><b>Acenol Forte</b>                                  | Substancja<br>Paracetamolum        | Moc<br>500 mg | Postać farmaceutyczna<br><b>Tabletki</b>           | Podmiot odpowiedzialny<br>Farmaceutyczna Spółdzielnia Pracy<br>"Galena" | Wybierz                                |
| Nazwa leku<br>Apap                                                 | Substancja<br>Paracetamolum 500 mg | Moc<br>500 mg | Postać farmaceutyczna<br><b>Tabletki powlekane</b> | Podmiot odpowiedzialny<br>US Pharmacia Sp. z o.o.                       | Wybierz                                |

Rysunek 24. Przyciski **Wybierz** na liście wyników wyszukiwania w trzecim kroku formularza NDPL-4

Po wybraniu leku wyświetlą się jego dane. Uzupełnij je informacjami, które posiadasz.

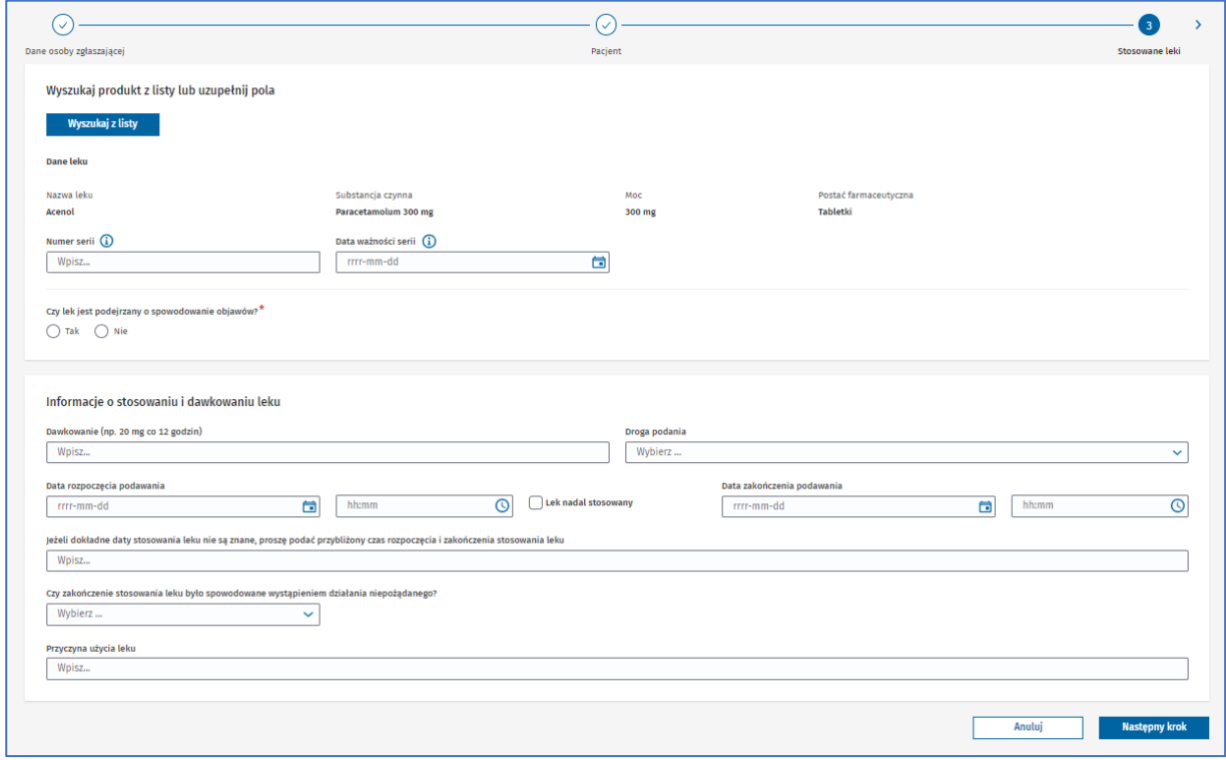

Rysunek 25. Dane wybranego leku w trzecim kroku formularza NDPL-4

W pytaniu **Czy lek jest podejrzany o spowodowanie objawów?** wybierz odpowiedź **Tak** lub **Nie**. Jeśli podejrzewasz, że to ten lek wywołał objawy, zaznacz odpowiedź **Tak**, a jeśli jest tylko zażywany równocześnie z lekiem podejrzanym, zaznacz odpowiedź **Nie**.

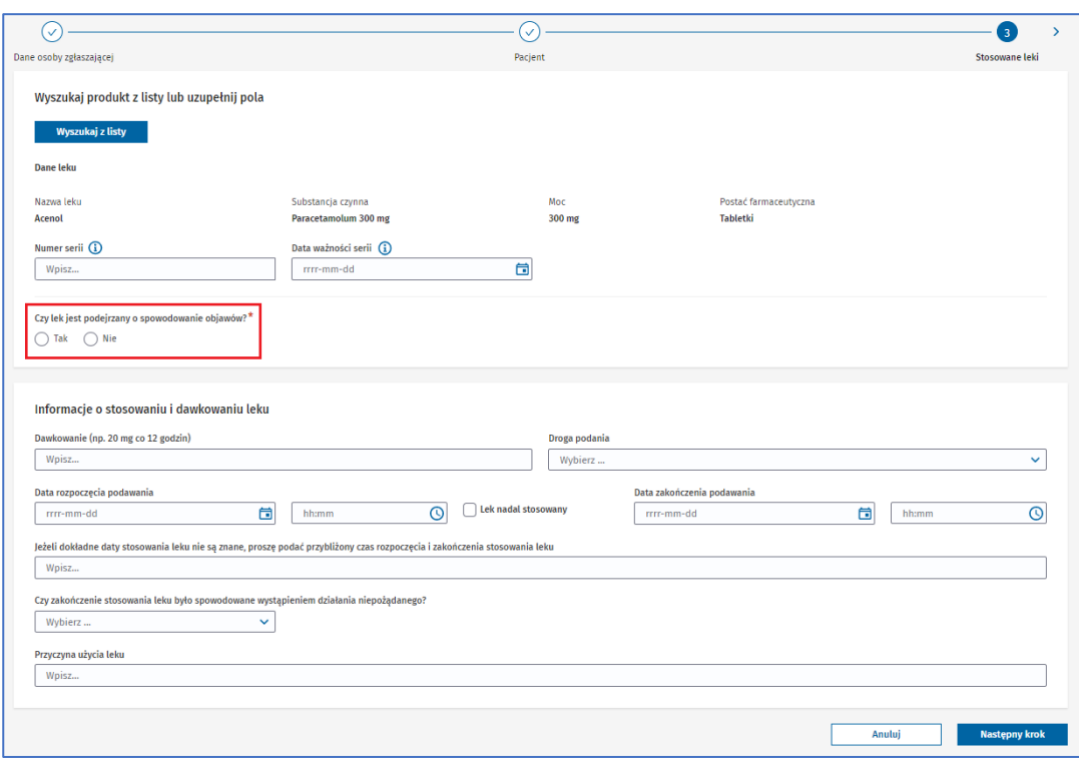

Rysunek 26. Odpowiedzi do pytania **Czy lek jest podejrzany o spowodowanie objawów?** w wyświetlonych danych leku w trzecim kroku formularza NDPL-4

Uzupełnij daty rozpoczęcia i zakończenia podawania leku, klikając w ikonę po prawej w danym polu i wybierając datę z kalendarza lub wpisując ręcznie w polu. Możesz też podać czas z dokładnością do minuty – wpisując go ręcznie lub wybierając, w podobny sposób jak w przypadku daty.

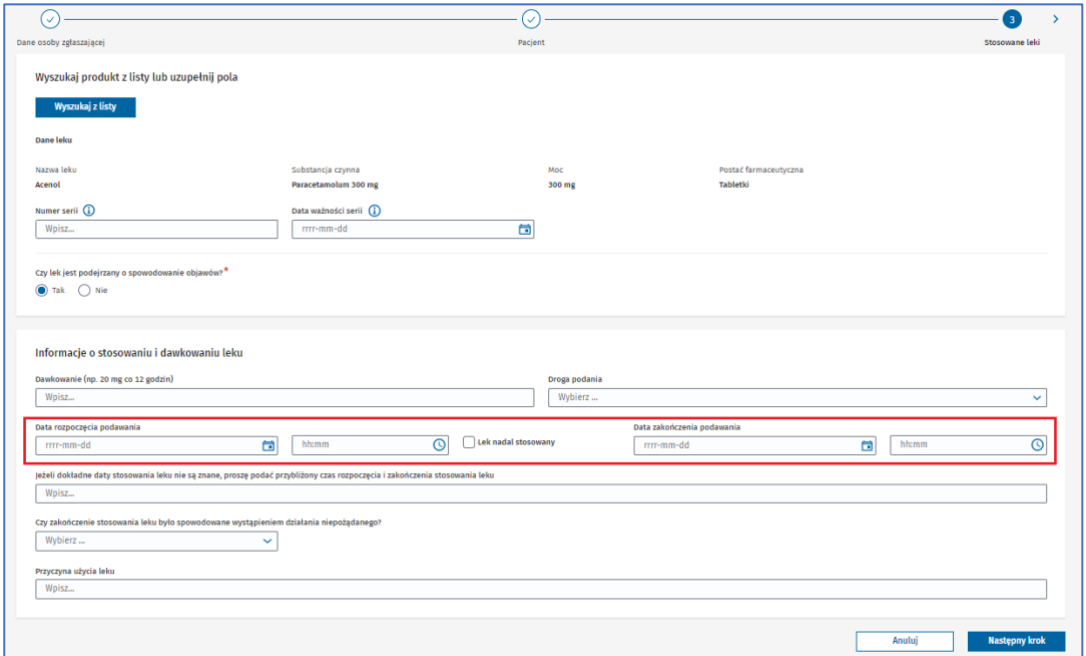

Rysunek 27. Pola **Data rozpoczęcia podawania** oraz **Data zakończenia podawania** w wyświetlonych danych leku w trzecim kroku formularza NDPL-4

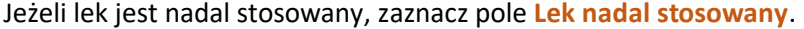

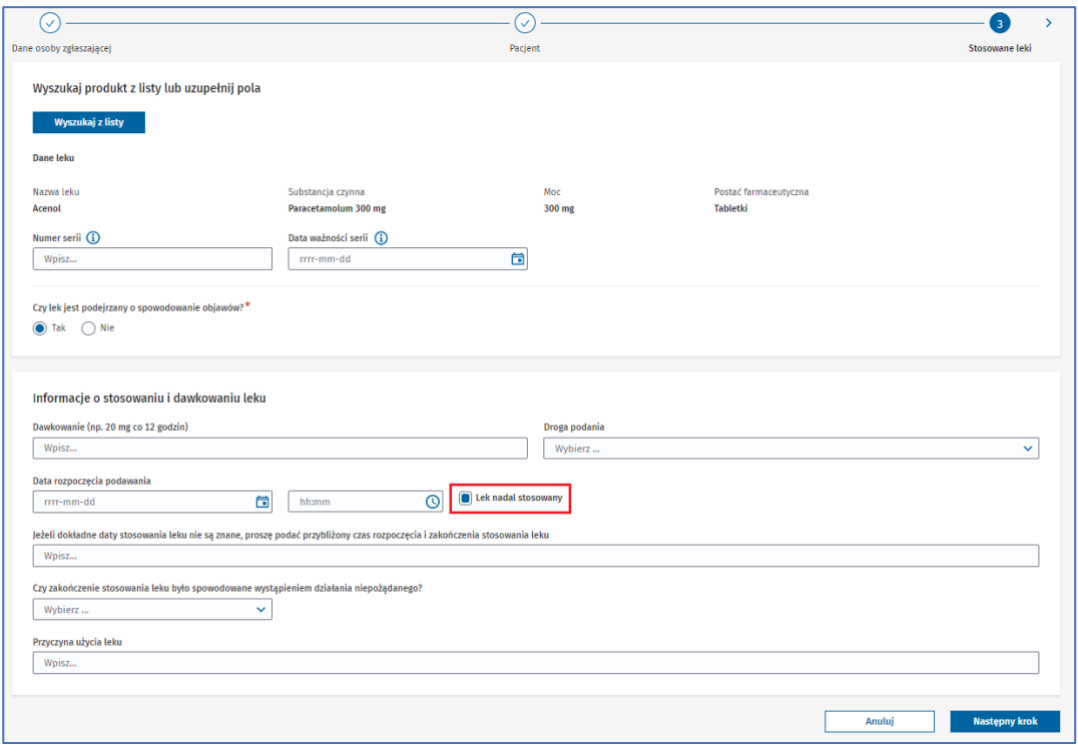

Rysunek 28. Zaznaczone pole **Lek nadal stosowany** w wyświetlonych danych leku w trzecim kroku formularza NDPL-4

Jeśli nie znasz dokładnych dat rozpoczęcia i zakończenia podawania leku, wpisz w polu poniżej przybliżony okres stosowania leku.

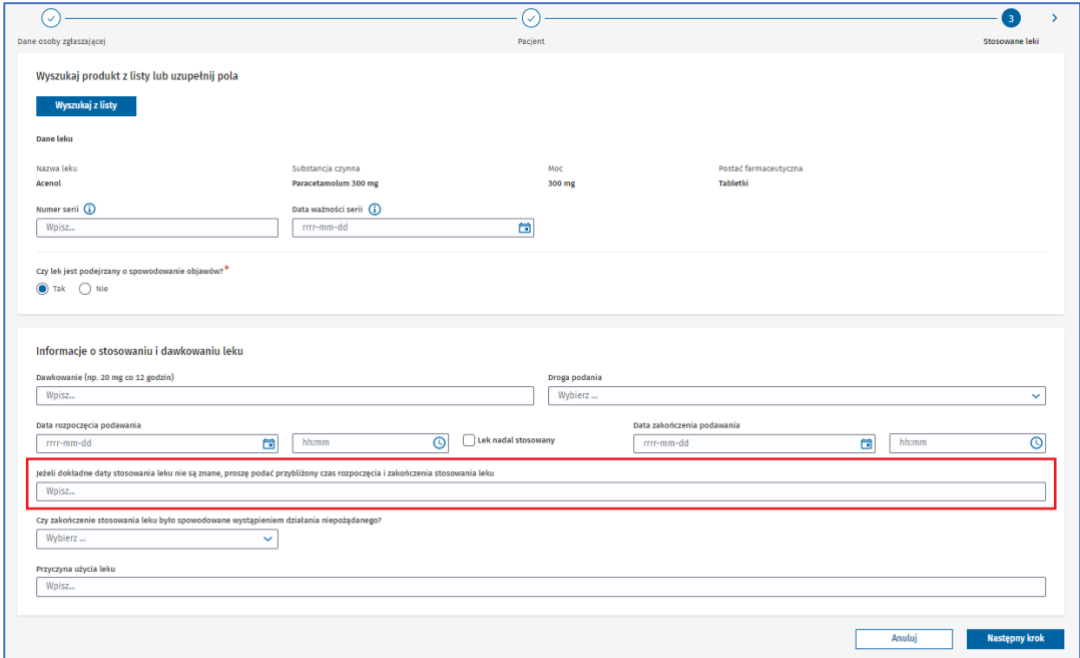

Rysunek 29. Pole **Jeżeli dokładne daty stosowania leku nie są znane, proszę podać przybliżony czas rozpoczęcia i zakończenia stosowania leku** w wyświetlonych danych leku w trzecim kroku formularza NDPL-4

Po uzupełnieniu danych leku oraz informacji o stosowaniu i dawkowaniu leku wybierz przycisk **Następny krok**, aby zatwierdzić dodanie leku.

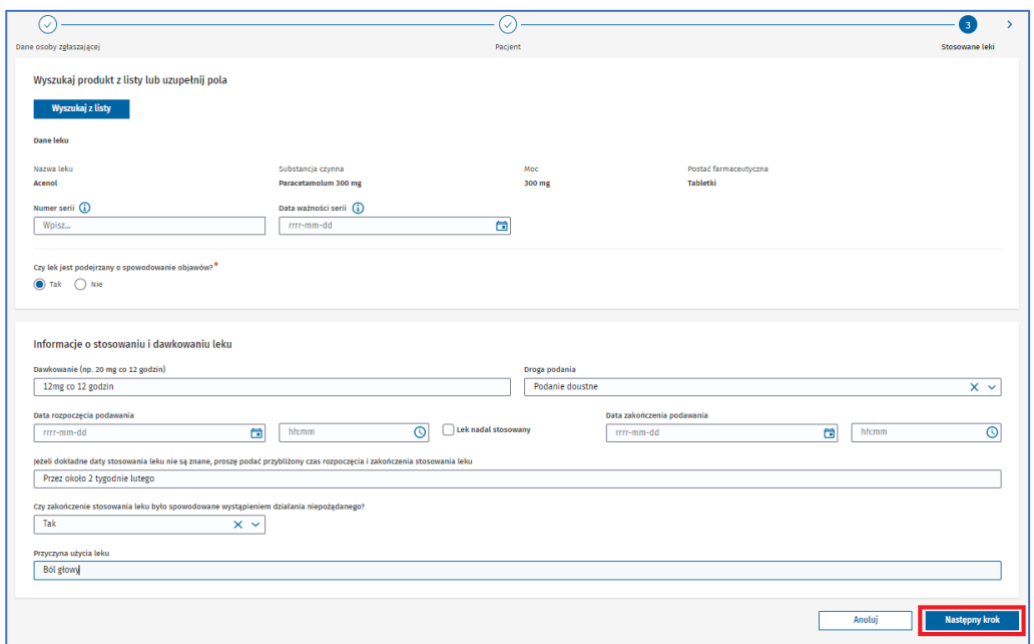

Rysunek 30. Przycisk **Następny krok** w wyświetlonych danych leku w trzecim kroku formularza NDPL-4

Jeśli lek jest dodany ręcznie, po kliknięciu w przycisk **Dodaj dane ręcznie** wyświetlą się pola do uzupełnienia. Podaj dane leku, takie jak nazwa, substancja czynna, moc czy postać farmaceutyczna. Gdy uzupełnisz dane leku oraz informacje o jego stosowaniu i dawkowaniu, wybierz przycisk **Następny krok**, który zatwierdza dodanie leku.

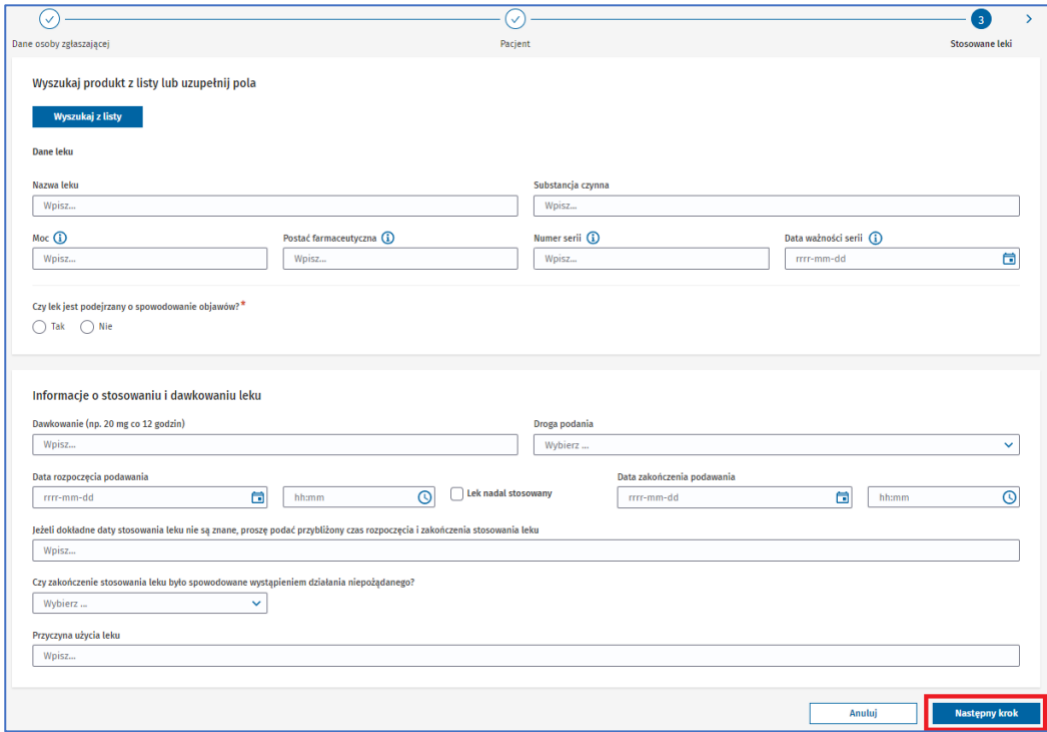

Rysunek 31. Przycisk **Następny krok** w wyświetlonych danych leku w trzecim kroku formularza NDPL-4

Jeśli nie uzupełnisz któregoś z wymaganych pól lub uzupełnisz je błędnie, nie przejdziesz do następnego kroku. Pojawi się alert lub informacja pod polem, które musisz uzupełnić. Uzupełnij pola zgodnie z treścią wyświetlonego alertu lub informacji pod polem.

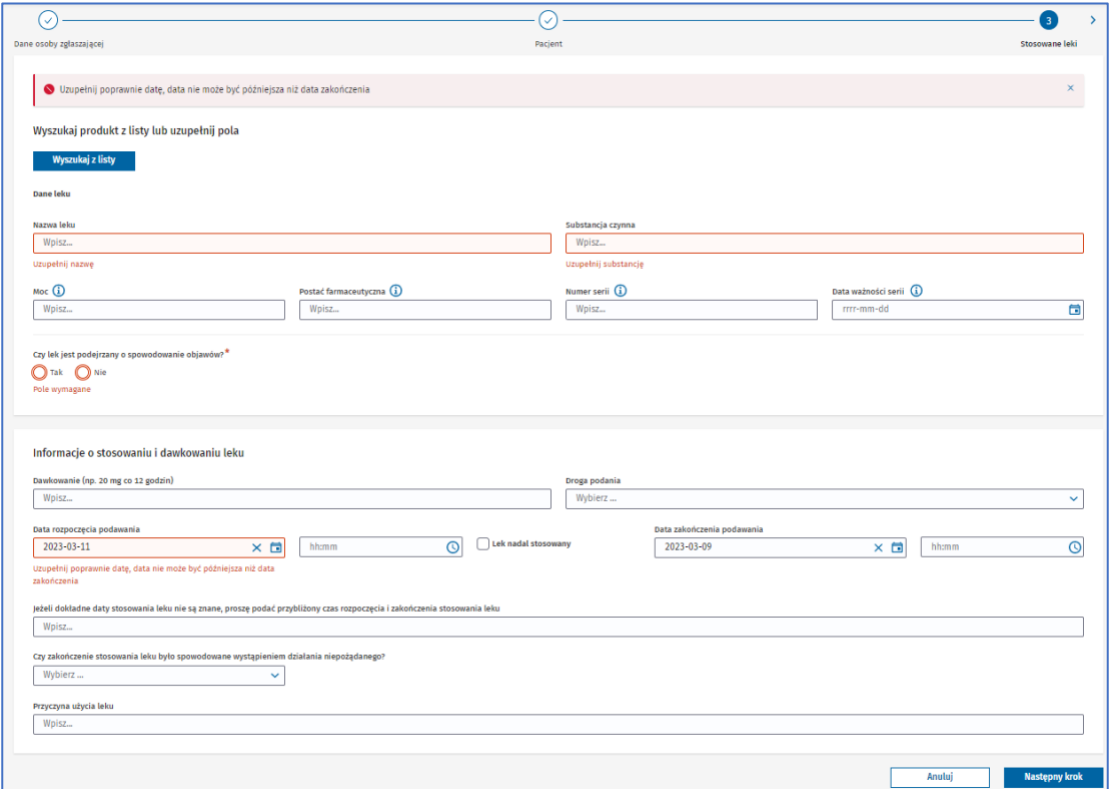

Rysunek 32. Wyświetlone dane leku z alertem o błędach i podpowiedzią pod polami, które musisz uzupełnić w trzecim kroku formularza NDPL-4

Po dodaniu leku powrócisz do pierwszego widoku w tym kroku, gdzie będzie wyświetlona lista dodanych leków. Na liście powinien znajdować się dodany przed chwilą lek.

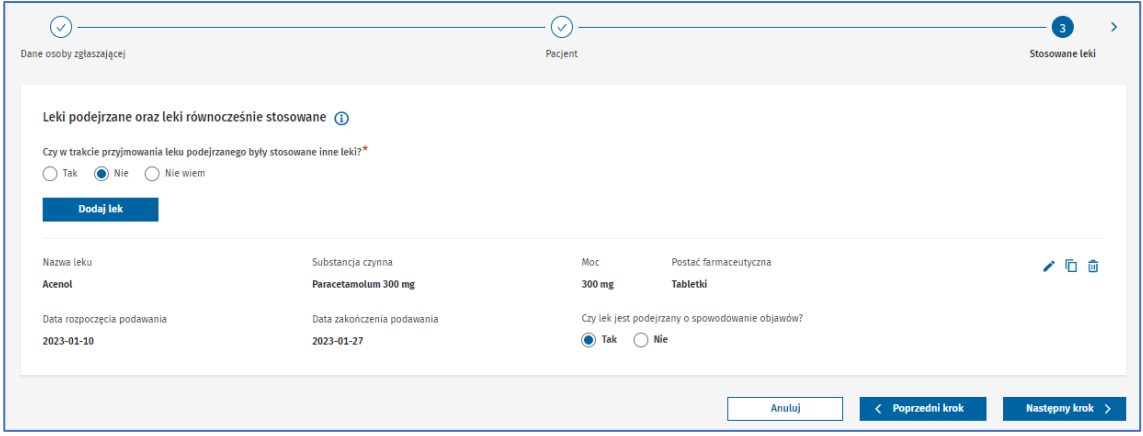

Rysunek 33. Lista dodanych leków w trzecim kroku formularza NDPL-4

Jeśli nie dodasz co najmniej jednego **leku podejrzanego** i **leków równocześnie stosowanych**, nie przejdziesz do następnego kroku.

Każdy kolejny lek dodawaj w opisany wcześniej sposób – wybierając przycisk **Dodaj lek**, a następnie wyszukując lek lub dodając dane ręcznie.

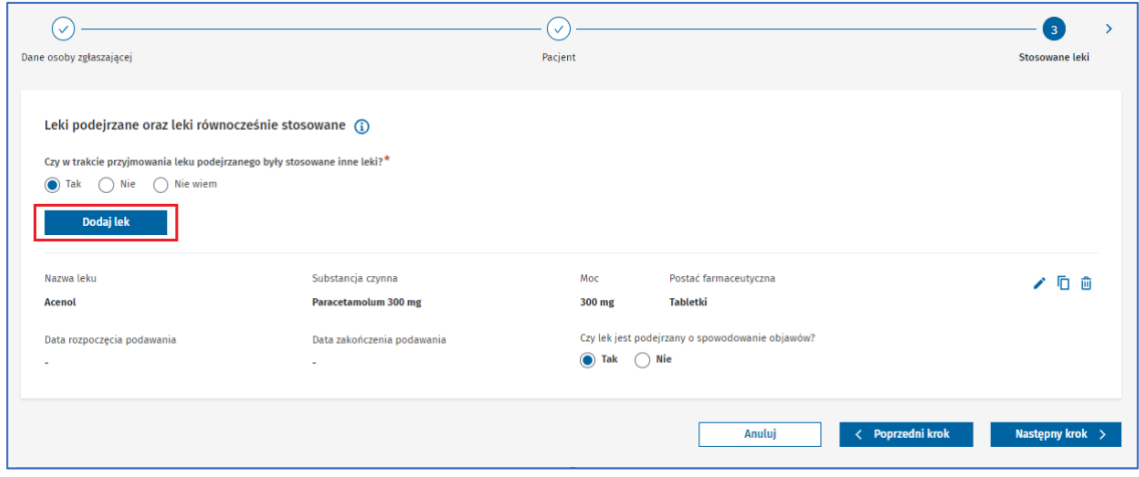

Rysunek 34. Przycisk **Dodaj lek** w trzecim kroku formularza NDPL-4

Przy każdym leku zaznacz właściwą odpowiedź w pytaniu **Czy lek jest podejrzany o spowodowanie objawów?**

Możesz edytować dane w dodanym leku, skopiować lek na liście lub go usunąć. Służą do tego przyciski po prawej stronie każdego dodanego leku.

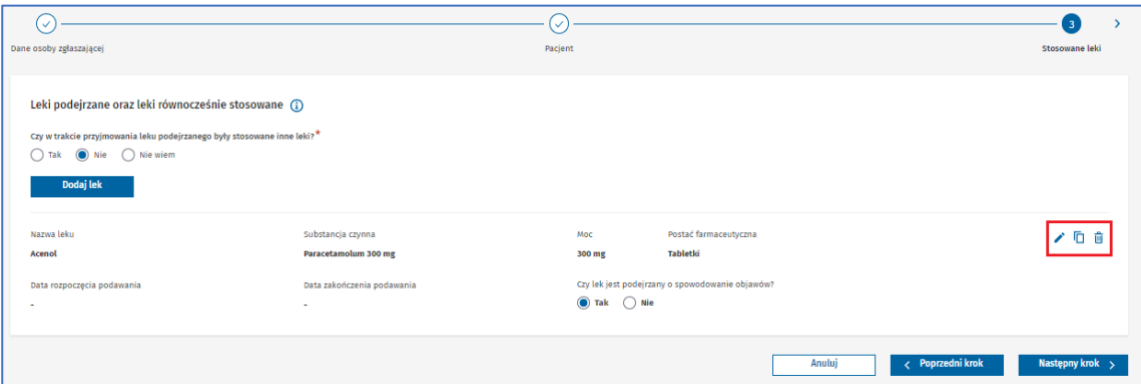

Rysunek 35. Przyciski **Edytuj**, **Kopiuj** oraz **Usuń** w trzecim kroku formularza NDPL-4

Po wybraniu przycisku **Edytuj** otworzy się ponownie takie okno, jak w momencie dodawania leku, ale z uzupełnionymi już danymi. Aby zatwierdzić zmiany, wybierz przycisk **Następny krok**.

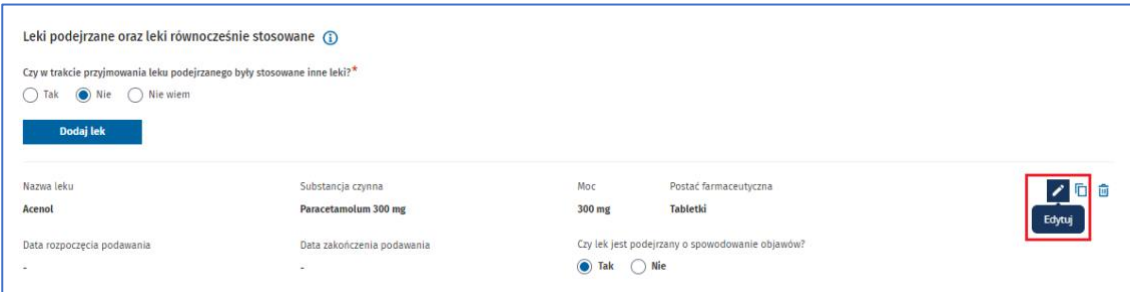

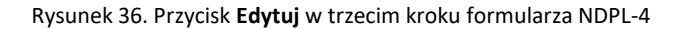

Po wybraniu przycisku **Kopiuj** wybrany lek zostanie skopiowany wraz ze wszystkimi uzupełnionymi danymi i pojawi się na liście jako kolejny dodany lek.

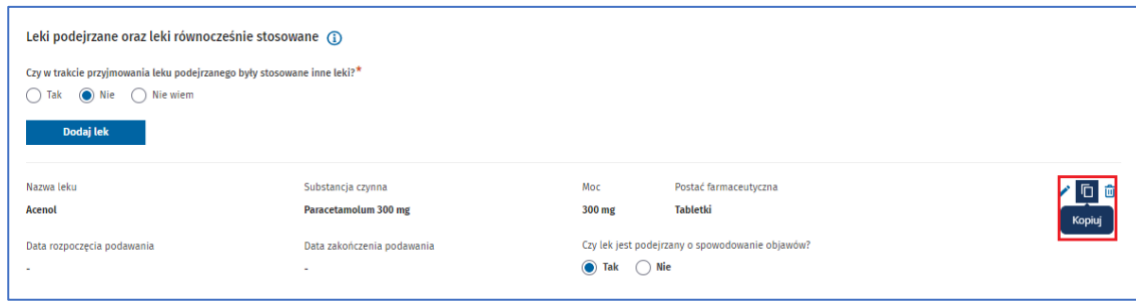

Rysunek 37. Przycisk **Kopiuj** w trzecim kroku formularza NDPL-4

Po wybraniu przycisku **Usuń** wybrany lek zostanie usunięty z listy dodanych leków.

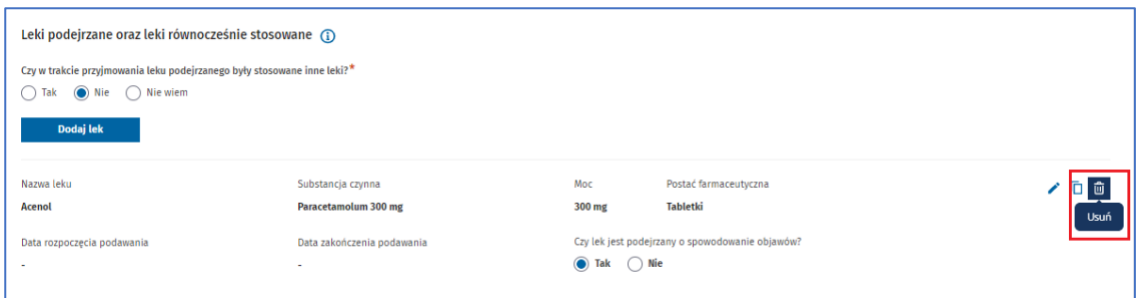

Rysunek 38. Przycisk **Usuń** w trzecim kroku formularza NDPL-4

Po dodaniu wszystkich leków podejrzanych i stosowanych równocześnie przejdź do następnego kroku, wybierając przycisk **Następny krok.**

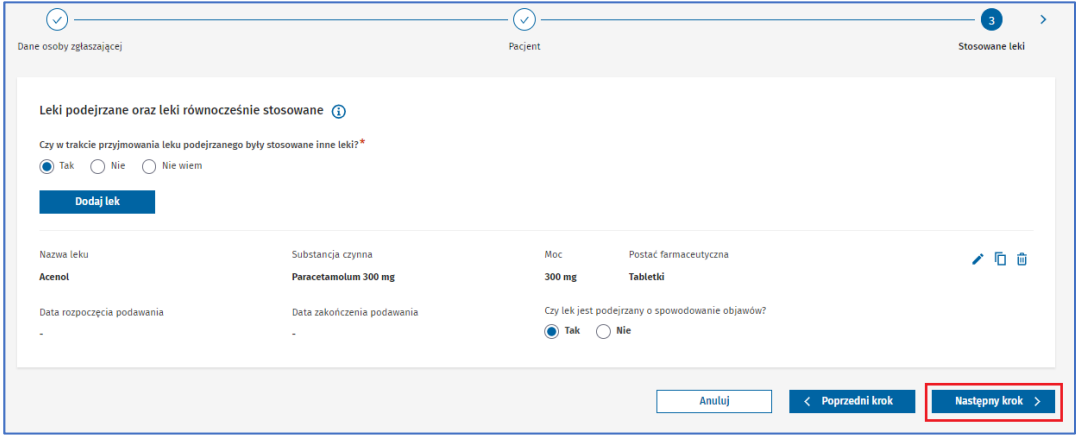

Rysunek 39. Przycisk **Następny krok** w trzecim kroku formularza NDPL-4

#### **Krok 4.** Uzupełnij dane związane z działaniami niepożądanymi.

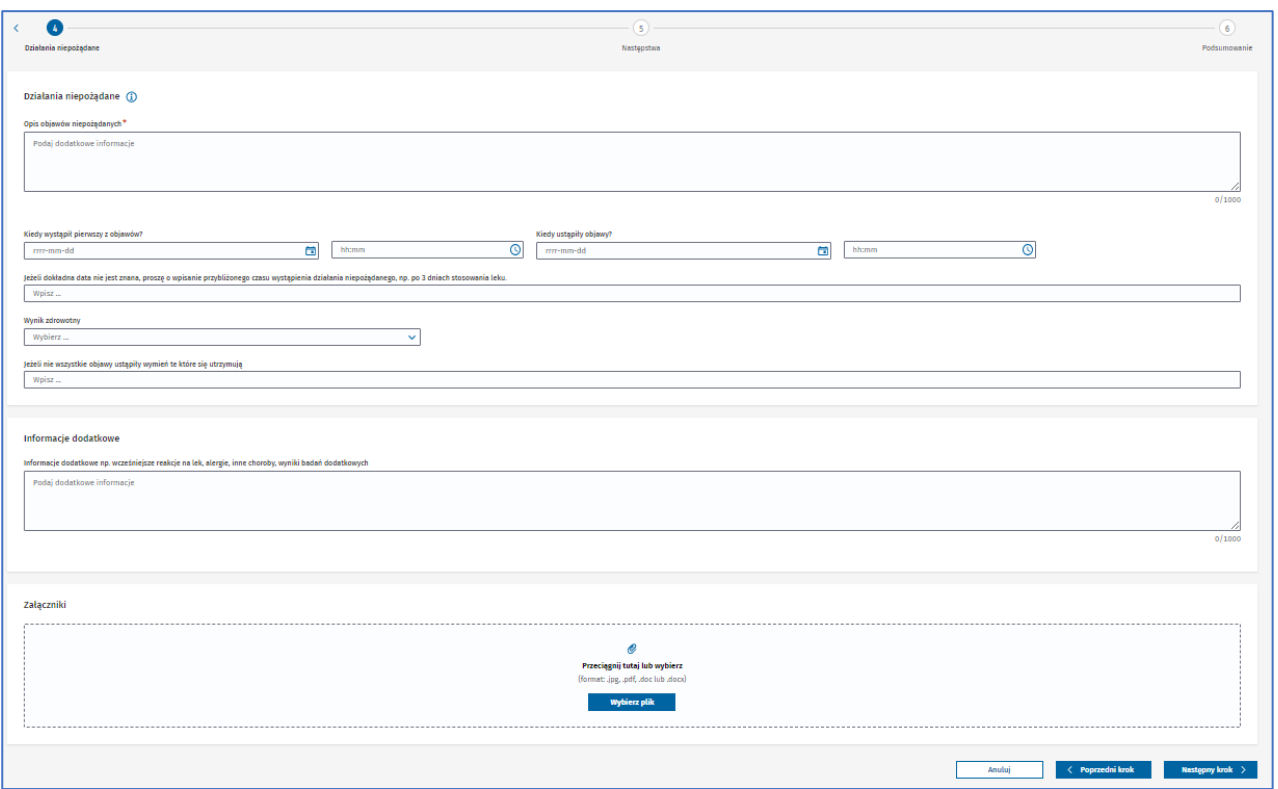

Rysunek 40. Krok czwarty Działania niepożądane w formularzu NDPL-4

W polu **Opis objawów niepożądanych** wpisz wszystkie dostępne informacje dotyczące zgłaszanego działania niepożądanego, np. krwawienie z nosa, ból głowy.

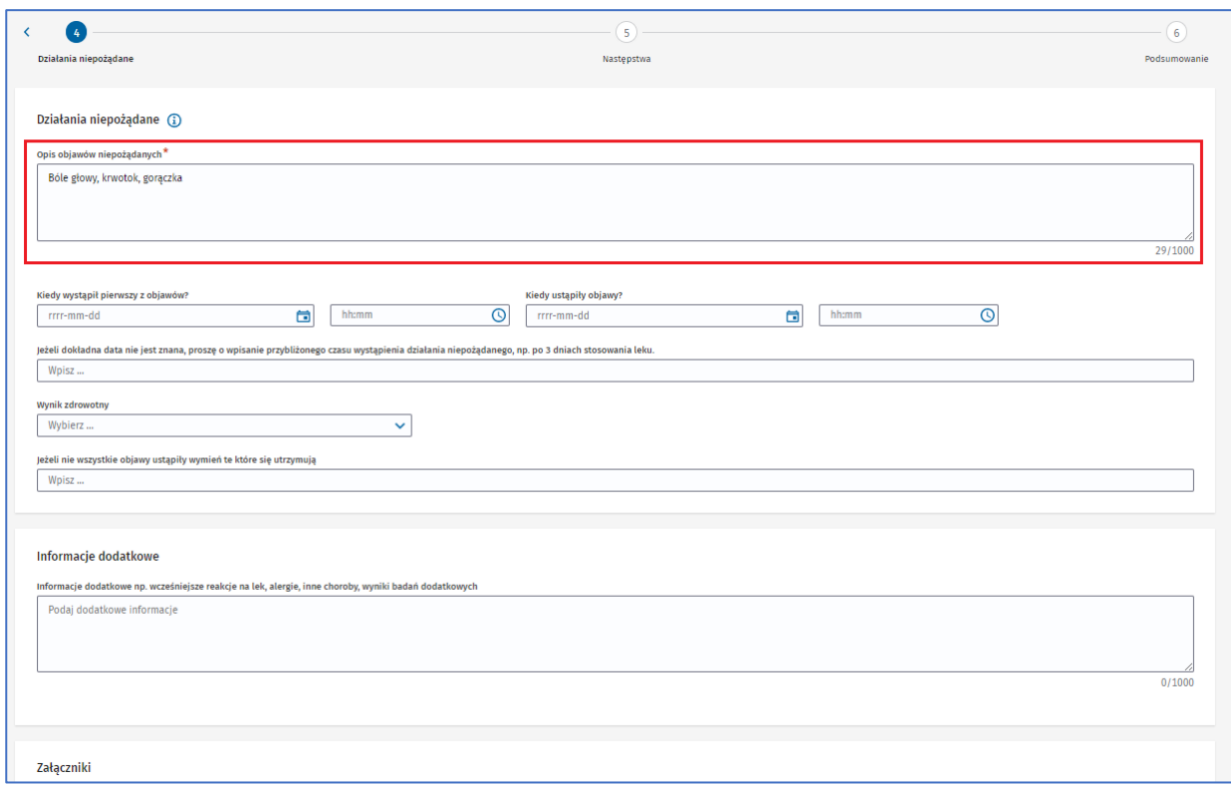

Rysunek 41. Pole **Opis objawów niepożądanych** w czwartym kroku formularza NDPL-4

Uzupełnij datę wystąpienia i ustąpienia objawów, klikając w ikonę po prawej w danym polu i wybierając datę z kalendarza lub wpisując ją ręcznie w polu. Możesz również podać czas z dokładnością do minuty – wpisując go ręcznie lub wybierając, w podobny sposób jak w przypadku daty.

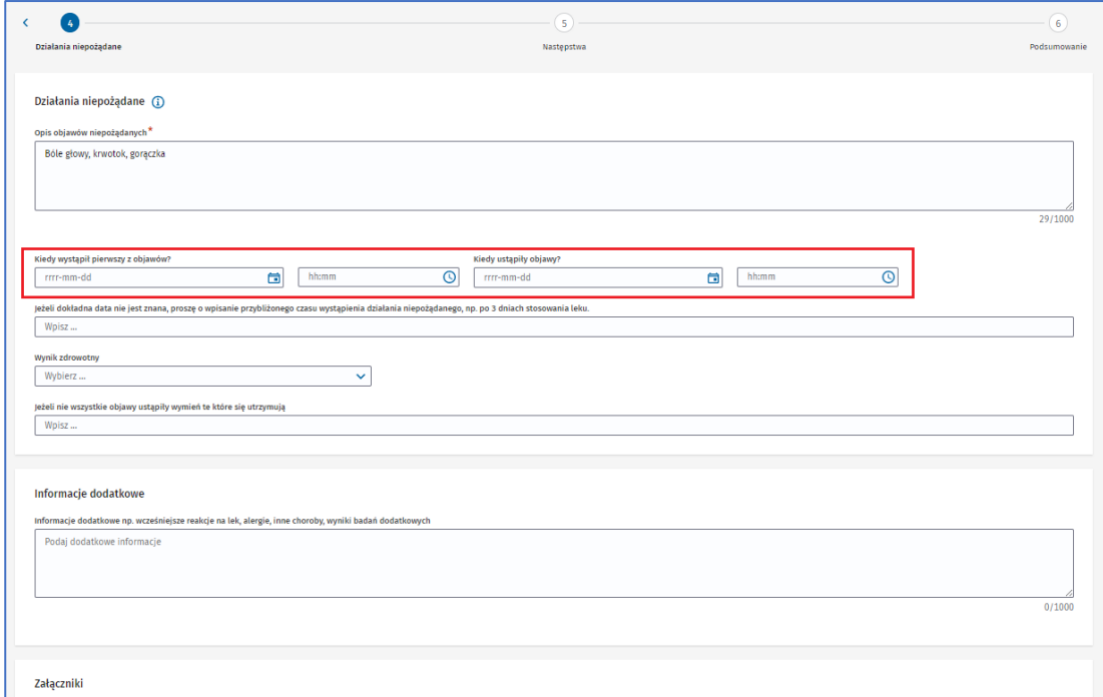

Rysunek 42. Pola **Kiedy wystąpił pierwszy z objawów** oraz **Kiedy ustąpiły objawy** w czwartym korku formularza NDPL-4

Jeśli nie znasz daty wystąpienia działania niepożądanego, w polu poniżej wpisz przybliżony czas wystąpienia niepożądanego działania.

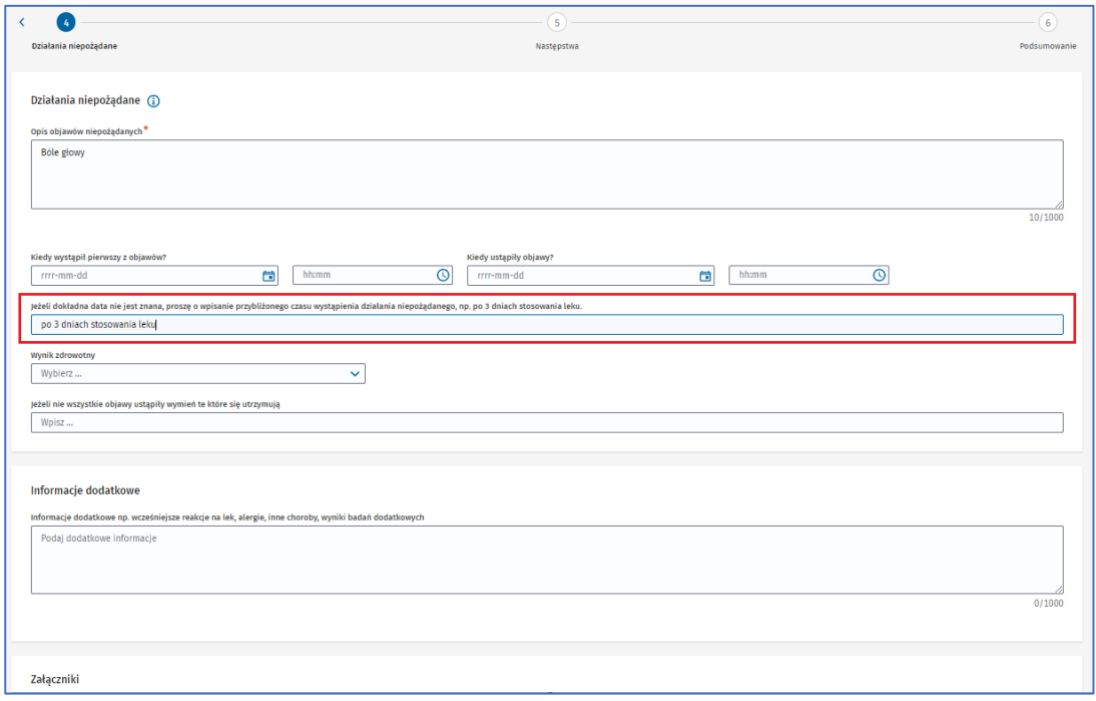

Rysunek 43. Pole **Jeżeli dokładna data nie jest znana, proszę o wpisanie przybliżonego czasu wystąpienia działania niepożądanego** w czwartym kroku formularza NDPL-4

Pole **Wynik zdrowotny** odnosi się do informacji o powrocie do zdrowia pacjenta.

Jeżeli jakieś objawy nie ustąpiły, możesz je wypisać w polu **Jeżeli nie wszystkie objawy ustąpiły wymień te które się utrzymują.**

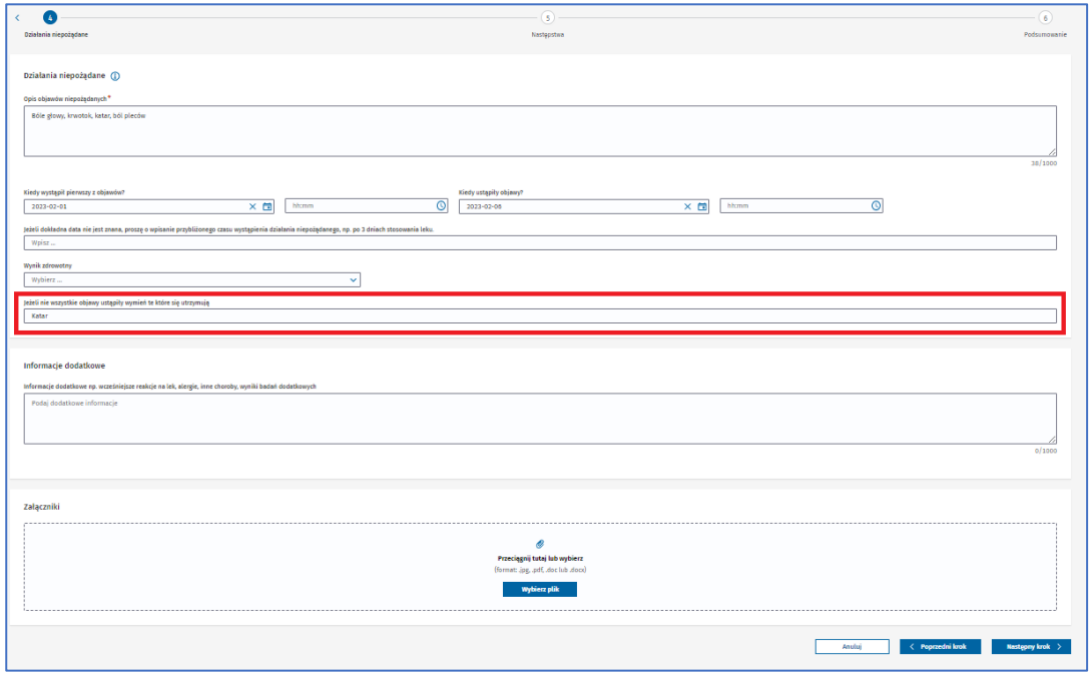

Rysunek 44. Pole **Jeżeli nie wszystkie objawy ustąpiły wymień te które się utrzymują** w czwartym kroku formularza NDPL-4

Możesz dopisać dodatkowe informacje, np. inne choroby, alergie, wcześniejsze reakcje na leki, w części **Informacje dodatkowe** oraz dodać **Załączniki**, np. wyniki badań dodatkowych. Jako załącznik można dodać plik o wielkości maksymalnie do **25MB** z rozszerzeniem **.jpg**, **.pdf**, **.doc** lub **.docx**.

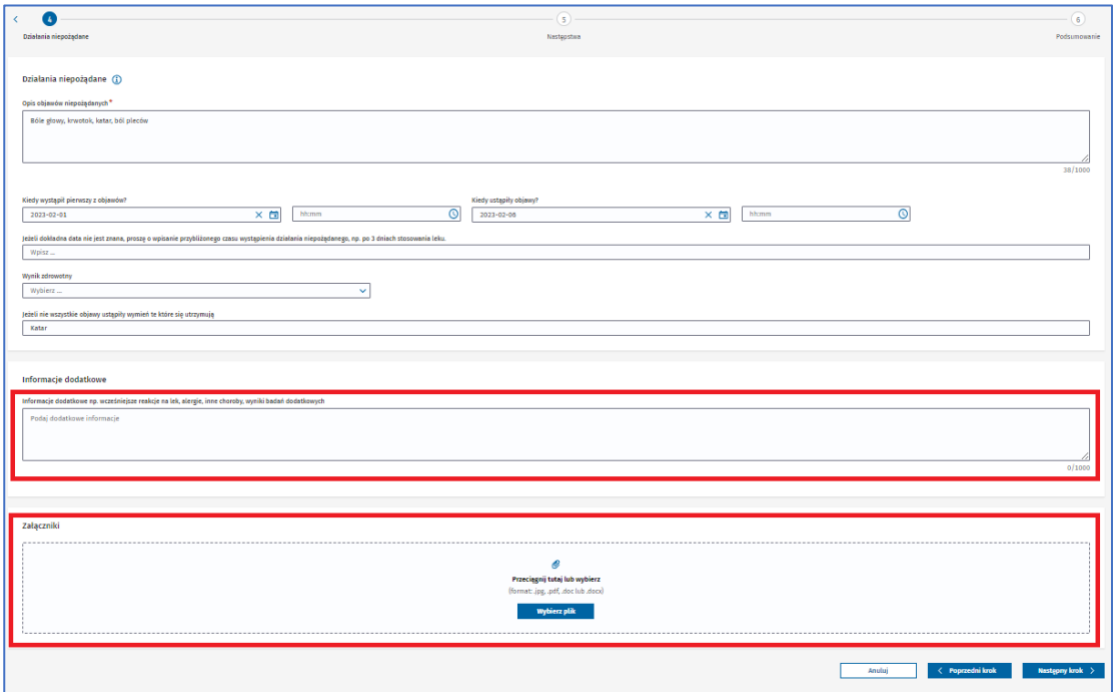

Rysunek 45. Pola **Informacje dodatkowe** oraz **Załączniki** w czwartym kroku formularza NDPL-4

Po uzupełnieniu danych związanych z działaniami niepożądanymi przejdź do następnego kroku, wybierając przycisk **Następny krok.**

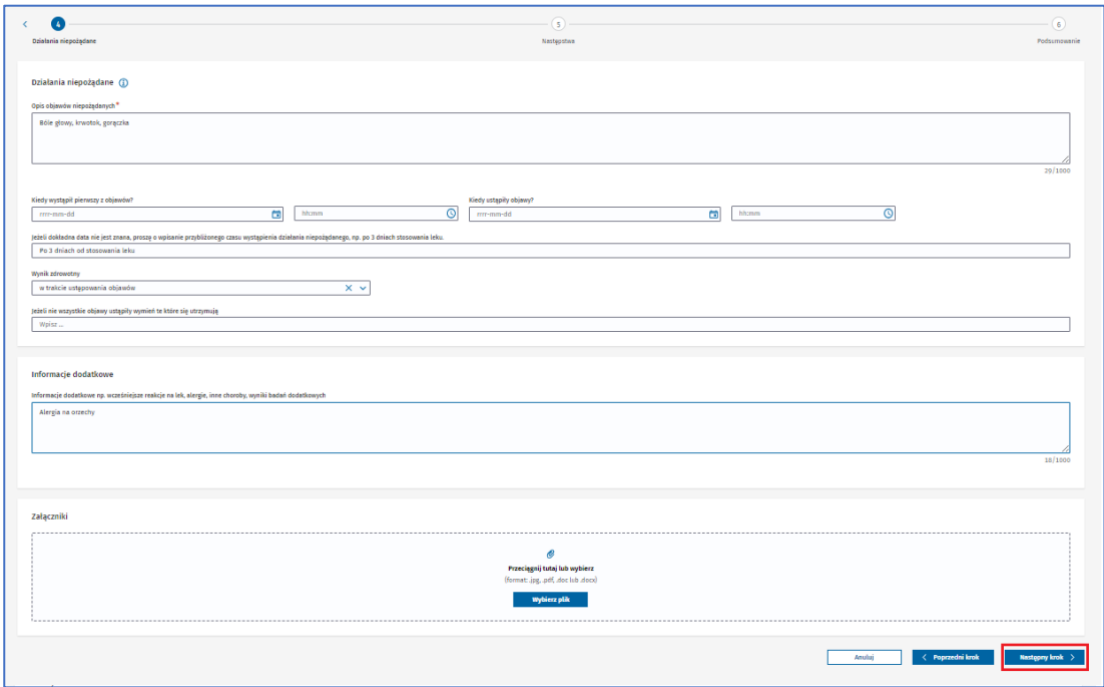

Rysunek 46. Przycisk **Następny krok** w czwartym kroku formularza NDPL-4

Jeśli nie uzupełnisz któregoś z wymaganych pól lub uzupełnisz je błędnie, nie przejdziesz do następnego kroku. Pojawi się alert lub informacja pod polem, które musisz uzupełnić. Uzupełnij pola zgodnie z treścią wyświetlonego alertu lub informacji pod polem.

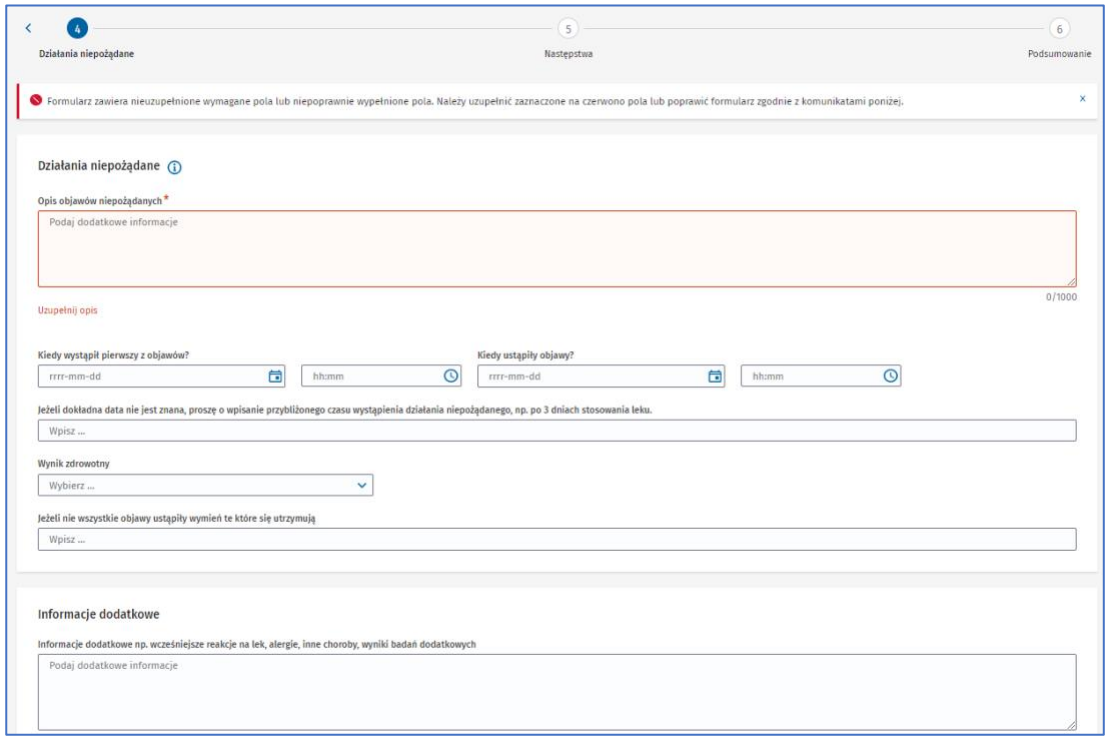

Rysunek 47. Krok czwarty formularza NDPL-4 z alertem o błędach i podpowiedzią pod polem, które musisz uzupełnić

**Krok 5.** Określ następstwa działania niepożądanego.

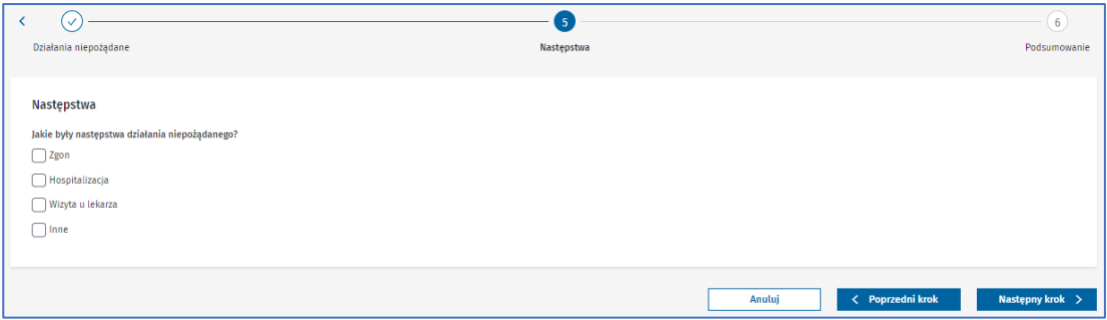

Rysunek 48. Krok piąty **Następstwa** w formularzu NDPL-4

W zależności od odpowiedzi pojawią się dodatkowe pola do wypełnienia.

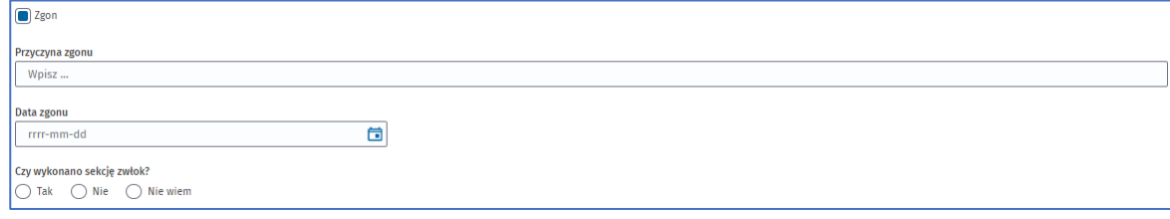

**26** Z 111

Rysunek 49. Dodatkowe pola po zaznaczeniu odpowiedzi **Zgon** w piątym kroku formularza NDPL-4

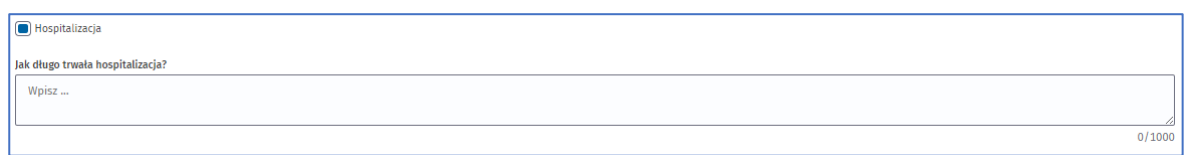

Rysunek 50. Dodatkowe pole po zaznaczeniu odpowiedzi **Hospitalizacja** w piątym kroku formularza NDPL-4

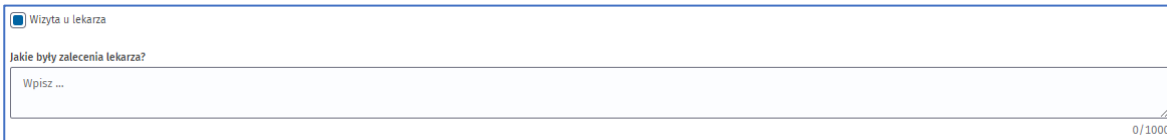

Rysunek 51. Dodatkowe pole po zaznaczeniu odpowiedzi **Wizyta u lekarza** w piątym kroku formularza NDPL-4

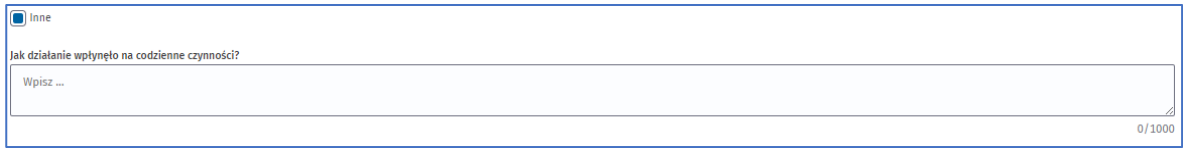

Rysunek 52. Dodatkowe pole po zaznaczeniu odpowiedzi **Inne** w piątym kroku formularza NDPL-4

Po zaznaczeniu odpowiedzi i uzupełnieniu dodatkowych pól przejdź do następnego kroku, wybierając przycisk **Następny krok.**

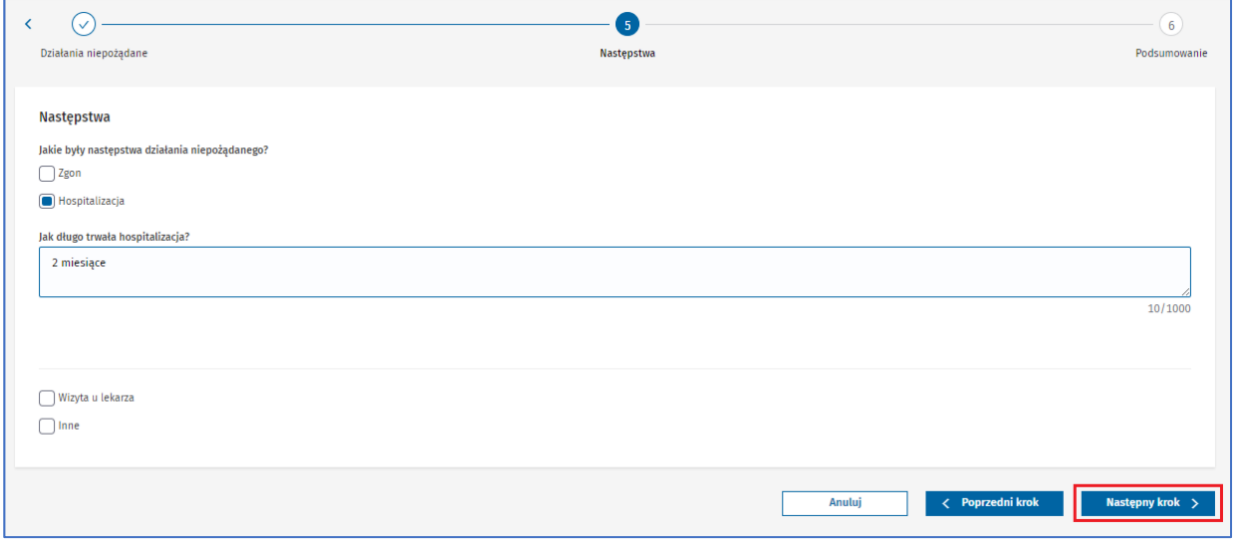

Rysunek 53. Przycisk **Następny krok** w piątym kroku formularza NDPL-4

Jeśli nie uzupełnisz któregoś z wymaganych pól lub uzupełnisz je błędnie, nie przejdziesz do następnego kroku. Pojawi się alert lub informacja pod polem. Uzupełnij pole zgodnie z treścią wyświetlonego alertu lub informacji pod polem.

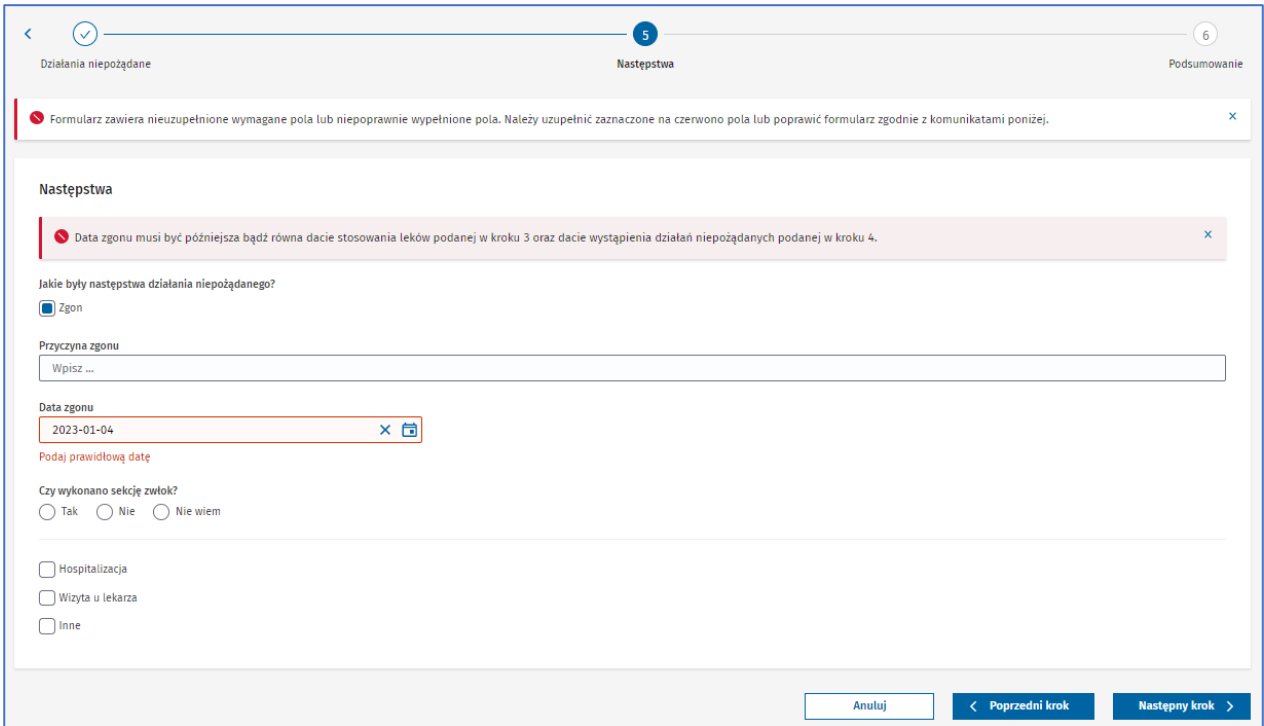

Rysunek 54. Krok piąty formularza NDPL-4 z alertem oraz informacją pod polem o konieczności jego prawidłowego uzupełnienia

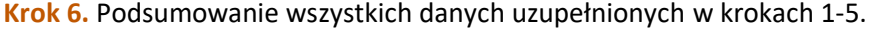

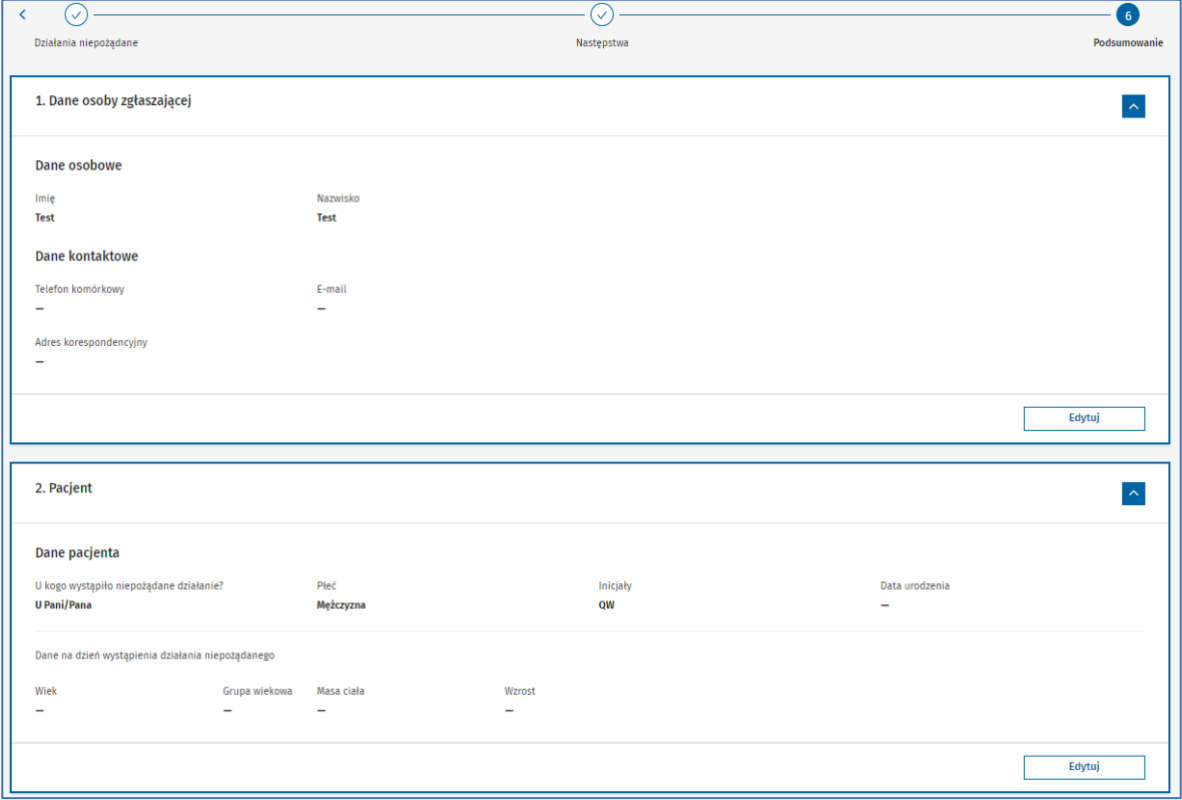

Rysunek 55. Przykładowe podsumowanie sekcji **Dane osoby zgłaszającej** oraz **Pacjent** w szóstym kroku formularza NDPL-4

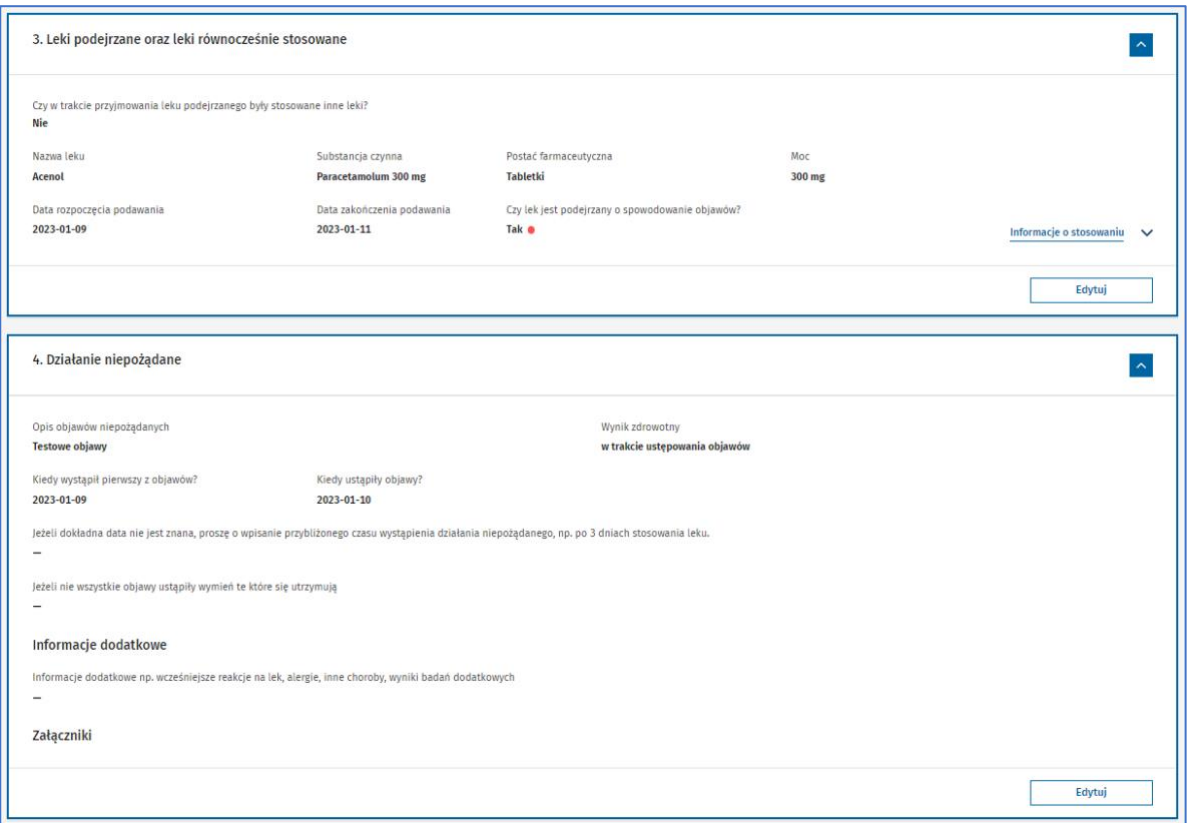

Rysunek 56. Przykładowe podsumowanie sekcji **Leki podejrzane oraz leki równocześnie stosowane** oraz **Działanie niepożądane** w szóstym kroku formularza NDPL-4

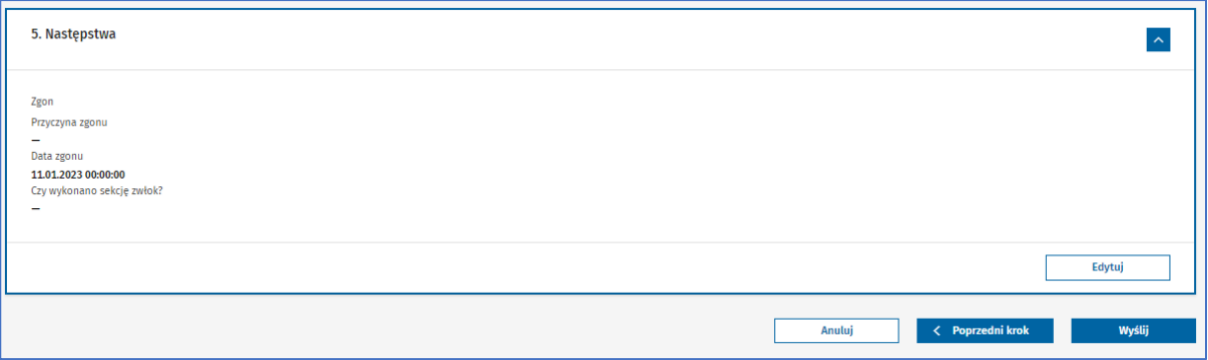

Rysunek 57. Przykładowe podsumowanie sekcji **Następstwa** w szóstym kroku formularza NDPL-4

Możesz zmienić, dodać lub usunąć informacje. Służy do tego przycisk **Edytuj**, który znajduje się przy każdej wyświetlanej sekcji. Po wybraniu przycisku wyświetli się widok edycji danych wybranej sekcji.

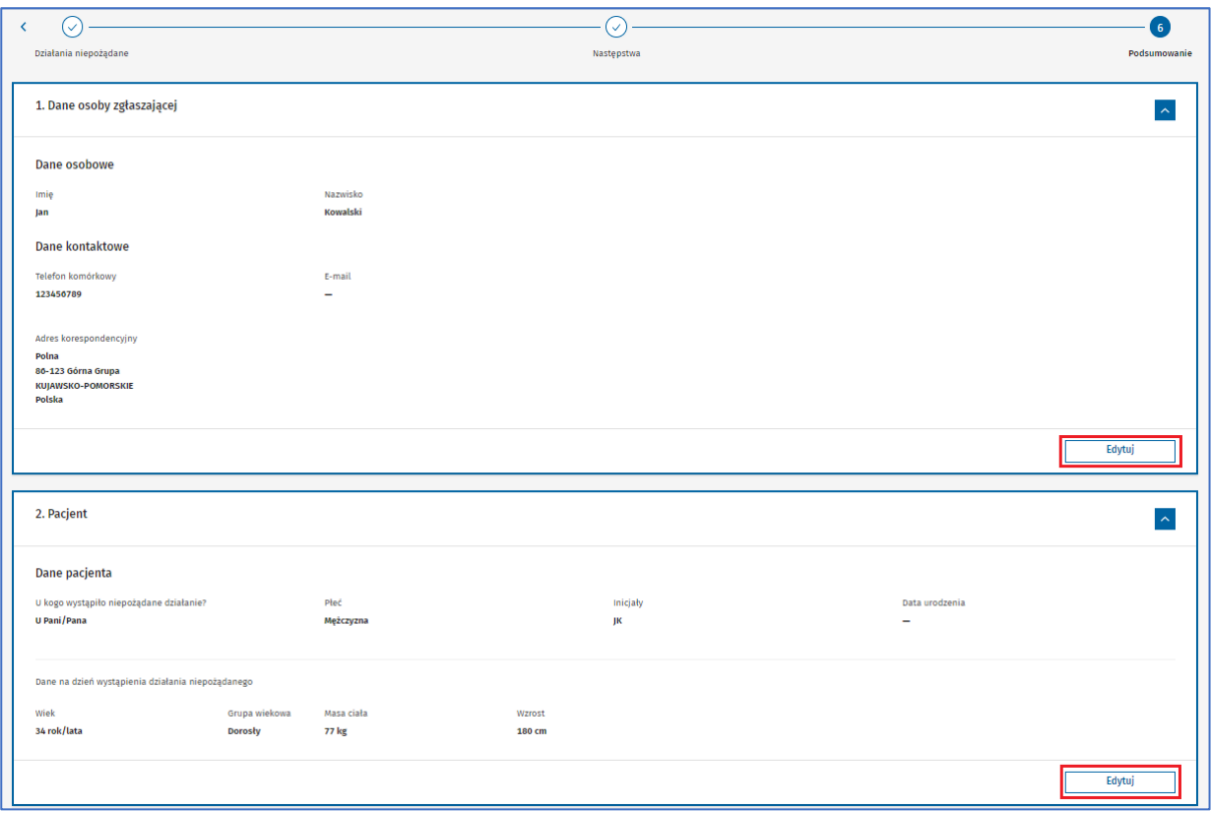

Rysunek 58. Przyciski **Edytuj** w sekcjach **Dane osoby zgłaszającej** oraz **Pacjent** w szóstym kroku formularza NDPL-4

Po zaktualizowaniu informacji możesz przejść do następnego lub poprzedniego kroku za pomocą przycisków **Następny krok** i **Poprzedni krok**. Albo zapisać zmiany i wrócić do podsumowania za pomocą przycisku **Zapisz i wróć do podsumowania**.

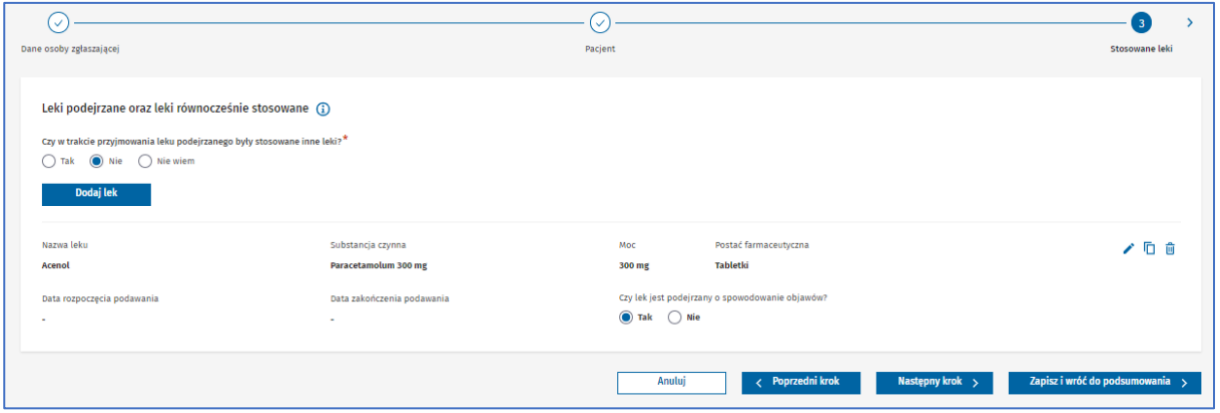

Rysunek 59. Widok edycji sekcji **Leki podejrzane oraz leki równocześnie stosowane** w trzecim kroku formularza NDPL-4

W dowolnym momencie wypełniania formularza możesz wrócić do poprzednich kroków. Zrobisz to przy pomocy przycisku **Poprzedni krok**. Albo wybierając nazwę uzupełnionego wcześniej kroku, widoczną nad sekcją, w której jesteś (przykładowo wybierając nazwę **Dane osoby zgłaszającej**, wyświetli się widok edycji danych w tym kroku)

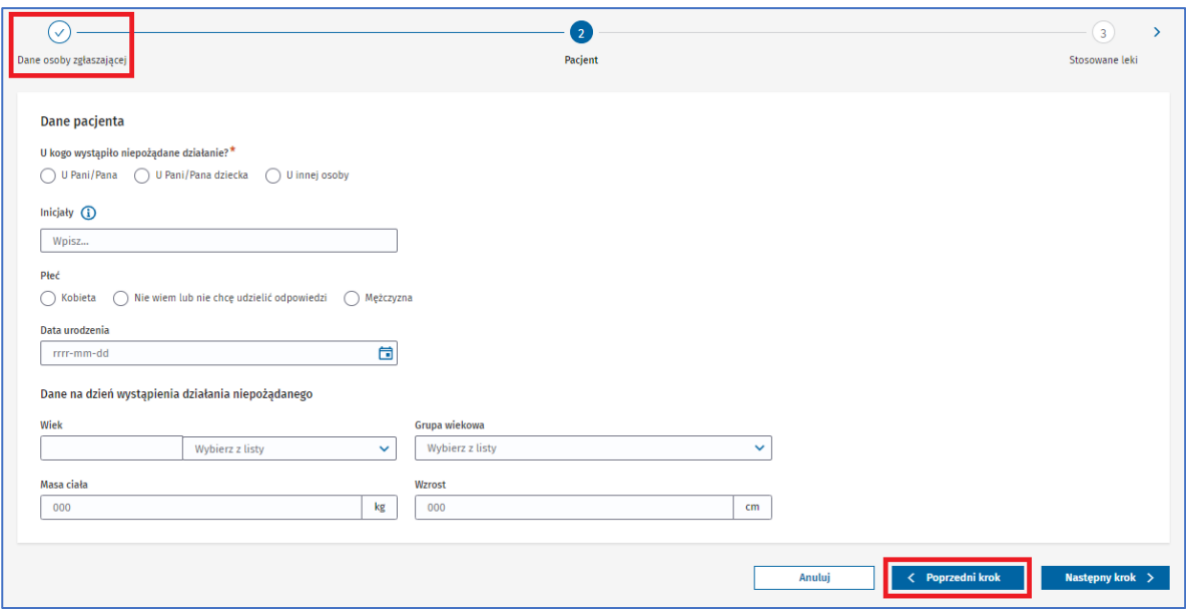

Rysunek 60. Przycisk nad nazwą sekcji **Dane osoby zgłaszającej** oraz przycisk **Poprzedni krok** w formularzu NDPL-4

W dowolnym momencie wypełniania formularza możesz anulować pracę i wyjść z formularza. Aby wyjść z formularza, wybierz przycisk **Anuluj** lub **Strona główna**. Wyświetli Ci się strona główna **Systemu Monitorowania Zagrożeń**.

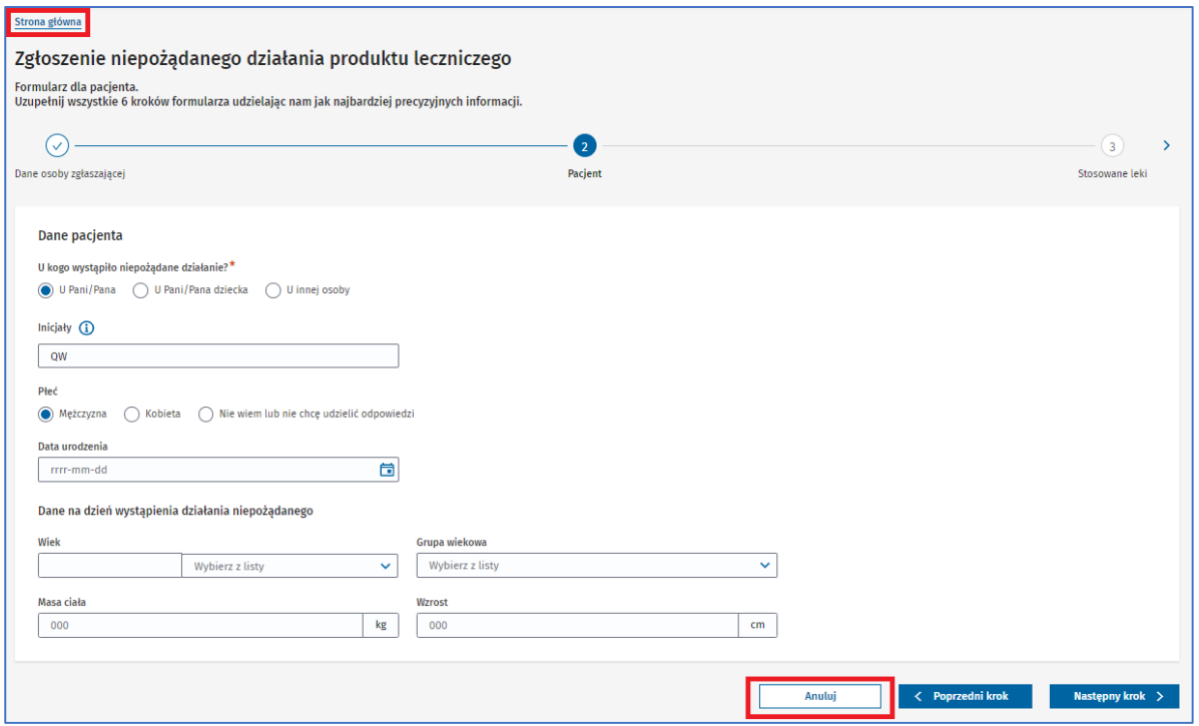

Rysunek 61. Przyciski **Strona główna** oraz **Anuluj** w formularzu NDPL-4

Gdy wybierzesz przycisk **Wyślij**, Twoje zgłoszenie zostanie wysłane do **Urzędu Rejestracji Produktów Leczniczych**. A Ty zobaczysz **Potwierdzenie zgłoszenia niepożądanego działania produktu leczniczego** wraz z numerem zgłoszenia. W górnym prawym rogu pojawi się informacja czy dane z formularza zostały zapisane prawidłowo, czy też nie.

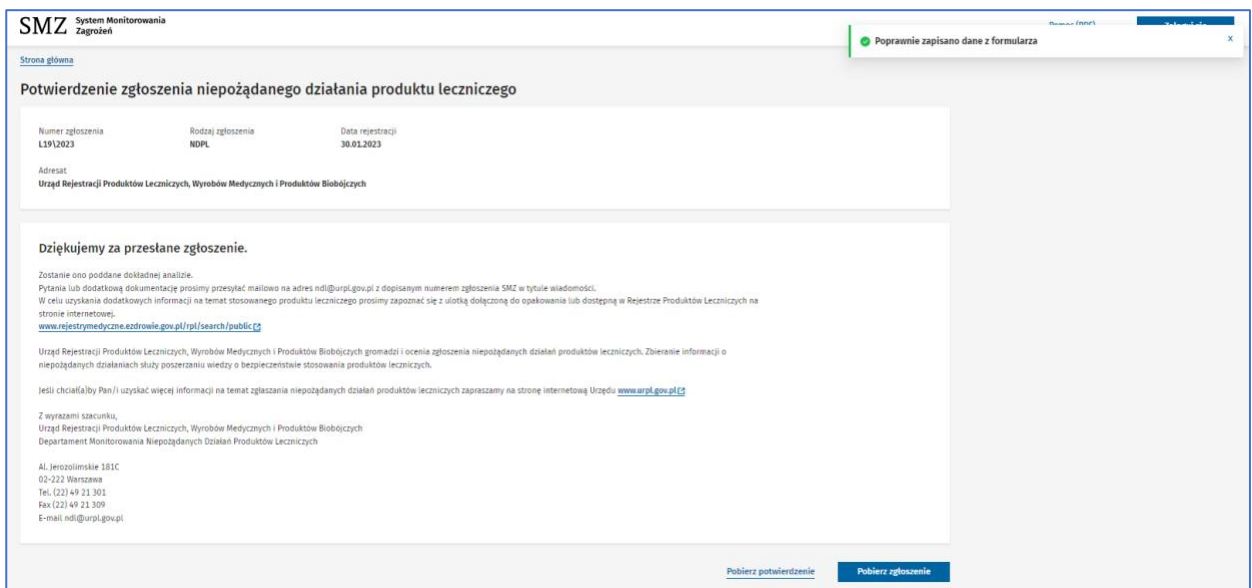

Rysunek 62. **Potwierdzenie zgłoszenia niepożądanego działania produktu leczniczego** w formularzu NDPL-4

Możesz wygenerować i pobrać potwierdzenie wysłania zgłoszenia bądź wypełnione zgłoszenie w formie plików PDF. Zrobisz to korzystając z przycisku **Pobierz potwierdzenie** lub **Pobierz zgłoszenie**.

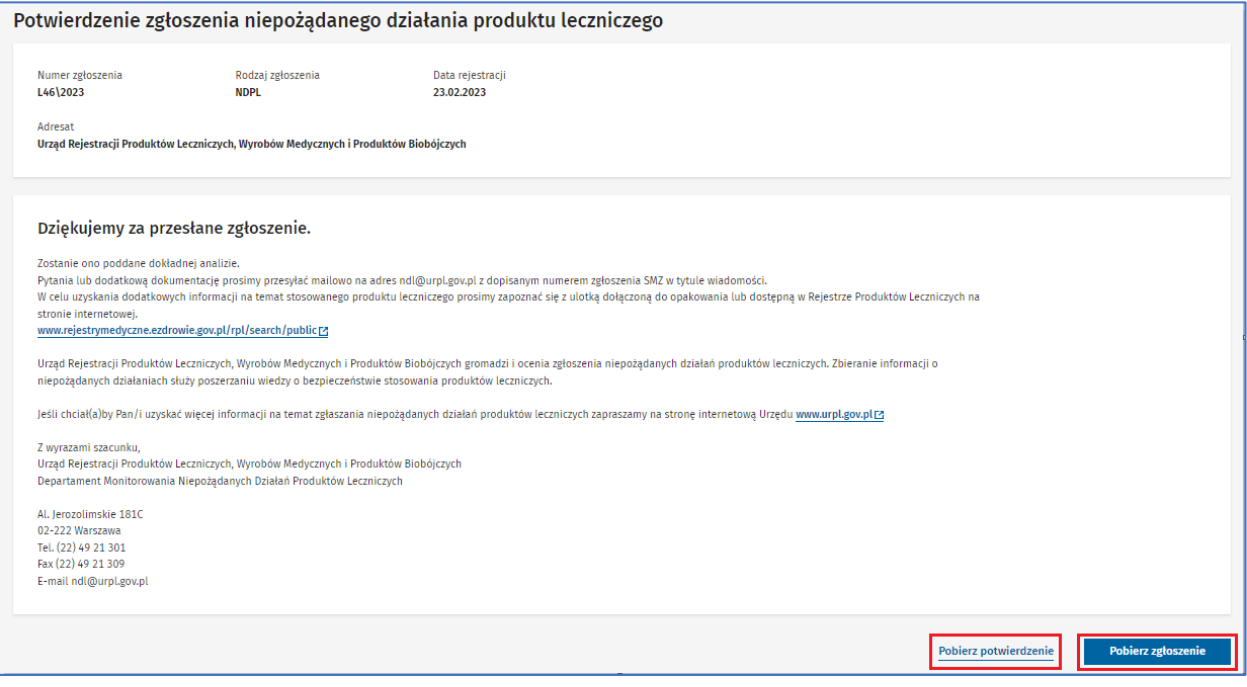

Rysunek 63. Przyciski **Pobierz potwierdzenie** oraz **Pobierz zgłoszenie** w **Potwierdzeniu zgłoszenia niepożądanego działania produktu leczniczego** w formularzu NDPL-4

# <span id="page-32-0"></span>**2.2. Zgłoszenie przez osobę wykonującą zawód medyczny (formularz NDPL-1)**

Wybierz na głównej stronie **Systemu Monitorowania Zagrożeń** przycisk **Zgłoś** w kafelku **Formularz dla osoby wykonującej zawód medyczny**. Zobaczysz pierwszy krok formularza NDPL-1.

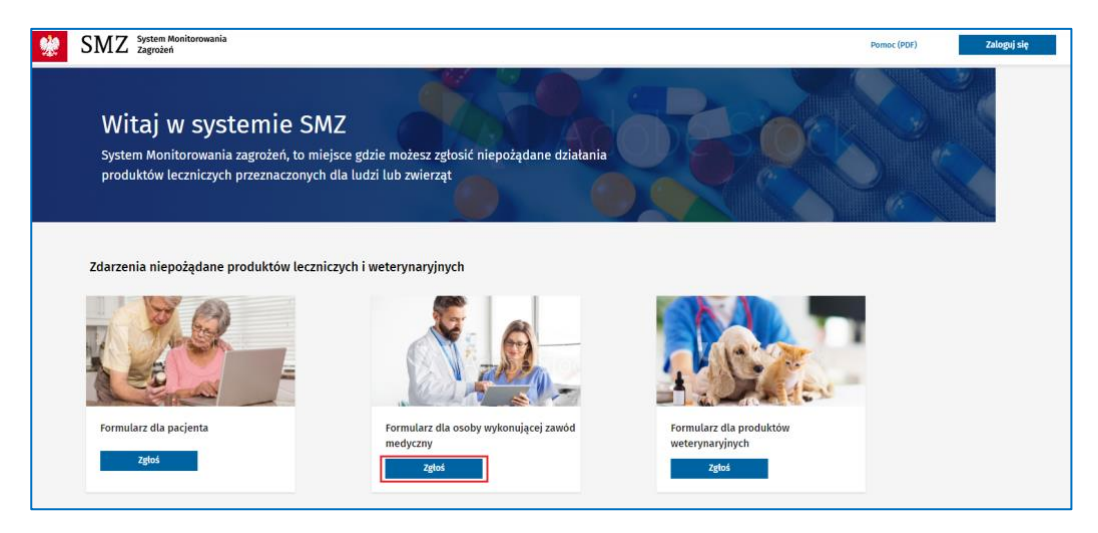

Rysunek 64. Strona główna systemu z zaznaczonym przyciskiem **Zgłoś** przy **Formularzu dla osoby wykonującej zawód medyczny**

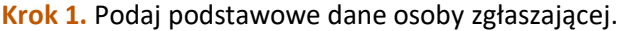

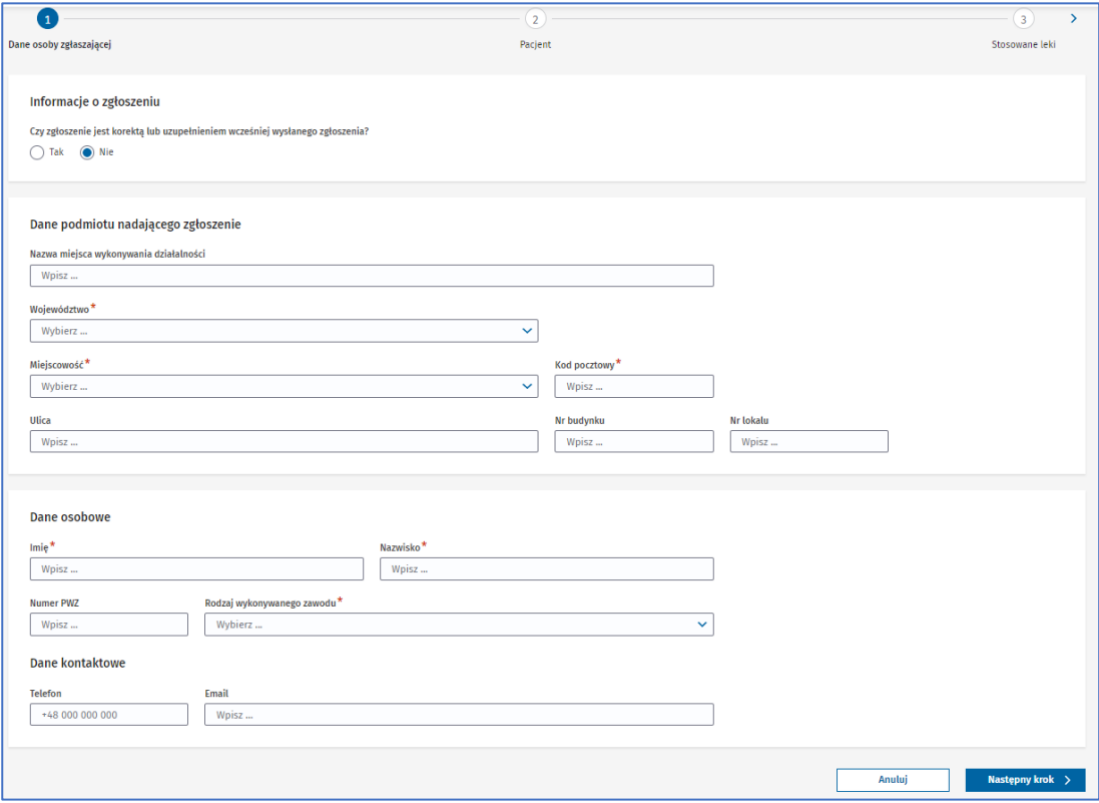

**33** Z 111

Rysunek 65. Krok pierwszy **Dane osoby zgłaszającej** w formularzu NDPL-1

Jeżeli zgłoszenie jest korektą lub uzupełnieniem wcześniejszego zgłoszenia, to w pytaniu **Czy zgłoszenie jest korektą lub uzupełnieniem wcześniej wysłanego zgłoszenia?** wybierz odpowiedź **Tak**. Pojawi się pole **Numer poprzedniego zgłoszenia**. Wpisz tu numer zgłoszenia, którego dotyczy korekta lub uzupełnienie. Jeśli nie pamiętasz numeru poprzedniego zgłoszenia, zostaw puste pole i kontynuuj wypełnianie formularza.

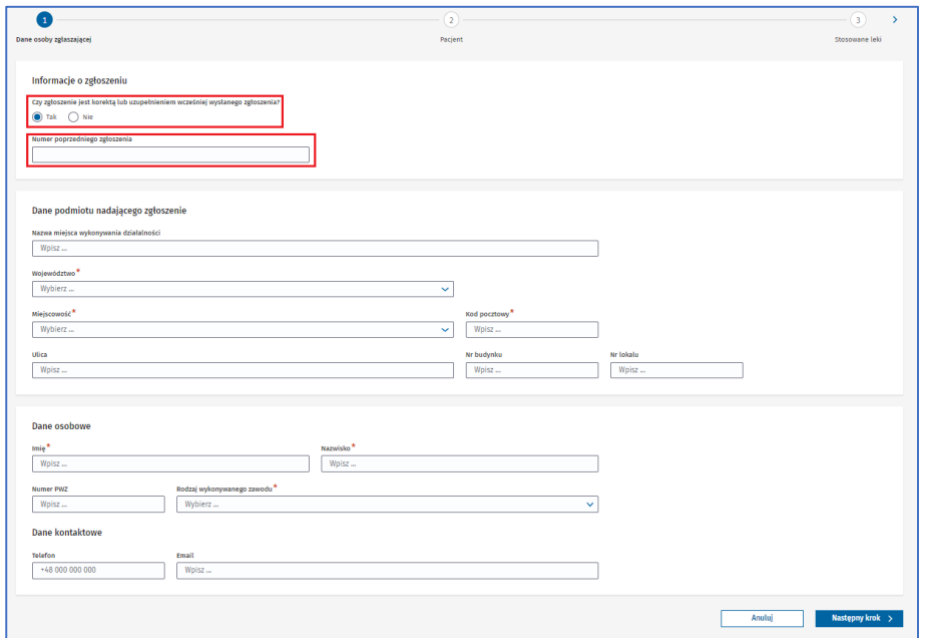

Rysunek 66. Zaznaczona odpowiedź **Tak** w pytaniu **Czy zgłoszenie jest korektą lub uzupełnieniem wczesniej wysłanego zgłoszenia?** oraz pole **Numer poprzedniego zgłoszenia** w pierwszym kroku formularza NDPL-1

**34** Z 111

Jeżeli zgłoszenie jest nowe, pozostaw zaznaczoną odpowiedź **Nie**.

Podczas uzupełniania danych podmiotu nadającego zgłoszenie najpierw wybierz **Województwo** z rozwijanej listy.

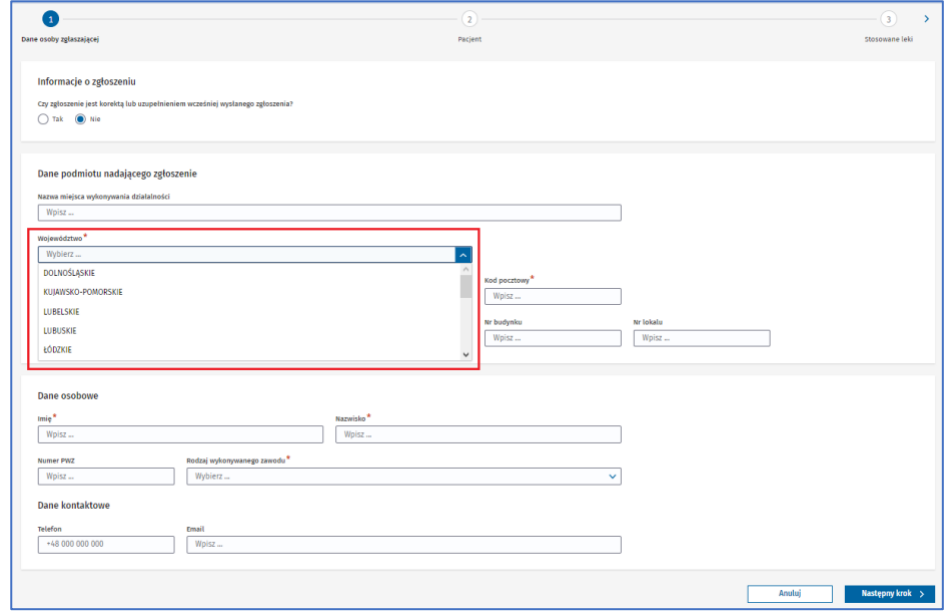

Rysunek 67. Rozwinięte pole **Województwo** w pierwszym kroku formularza NDPL-1

Następnie rozwiń pole **Miejscowość** i wpisz zgodnie z podpowiedzią minimum 3 znaki, a potem wybierz miejscowość z wyświetlonych wyników.

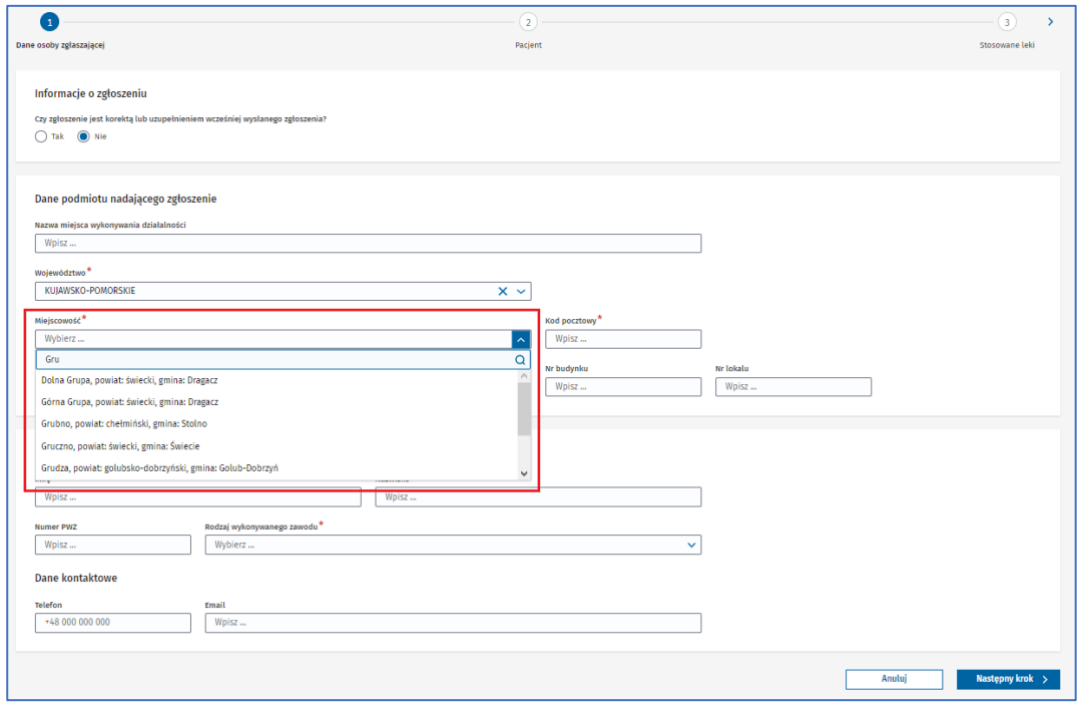

Rysunek 68. Rozwnięte pole **Miejscowość** w pierwszym kroku formularza NDPL-1

Po wyborze województwa i miejscowości uzupełnij pozostałe pola sekcji.

Po uzupełnieniu podstawowych danych osoby zgłaszającej i danych podmiotu nadającego zgłoszenie przejdź do następnego kroku, wybierając przycisk **Następny krok.**

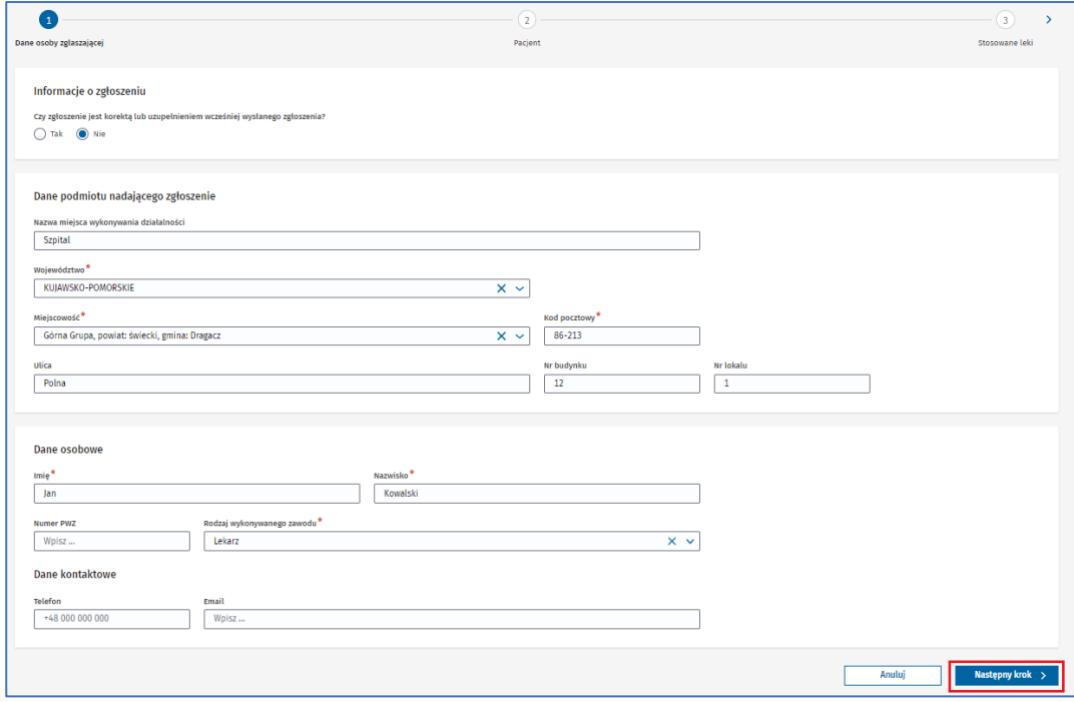

**35** Z 111

Rysunek 69. Przycisk **Następny krok** w pierwszym kroku formularza NDPL-1

Jeśli nie uzupełnisz któregoś z wymaganych pól lub uzupełnisz je błędnie, nie przejdziesz do następnego kroku. Pojawi się alert lub informacja pod polem, które wymaga uzupełnienia. Uzupełnij pola zgodnie z treścią wyświetlonego alertu lub informacją pod polem.

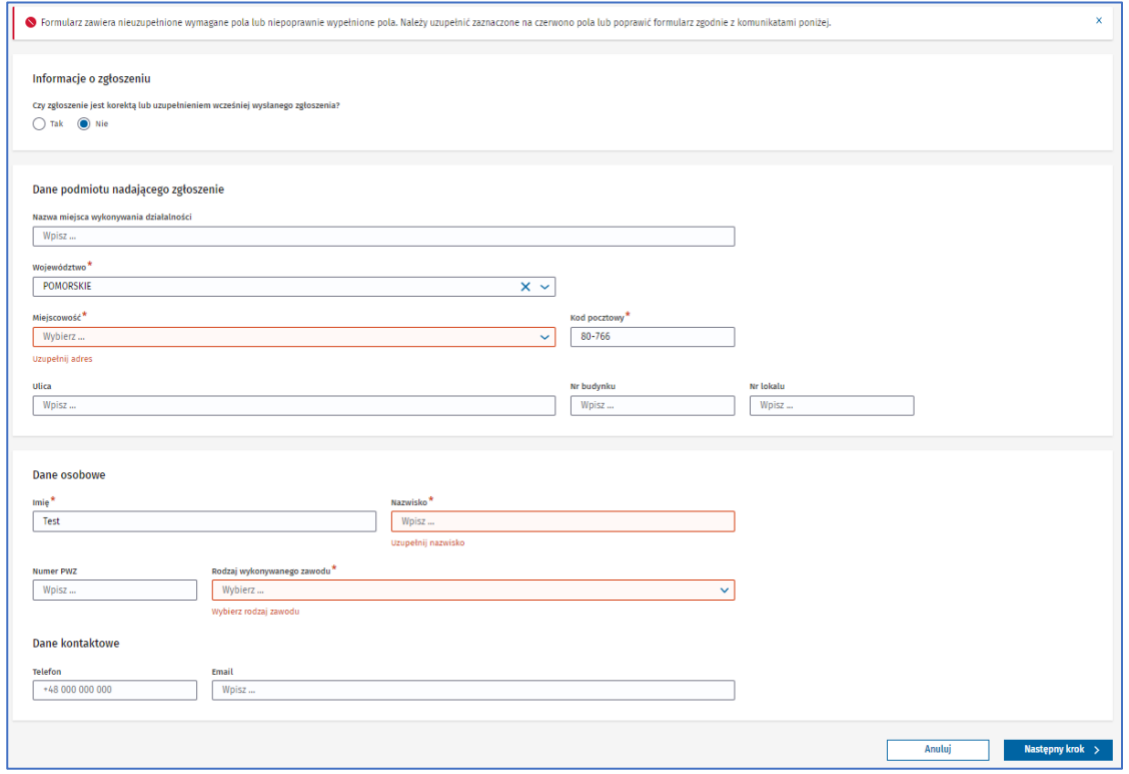

Rysunek 70. Krok pierwszy formularza NDPL-1 z alertem o błędach oraz informacją pod polami, które musisz uzupełnić

#### **Krok 2.** Uzupełnij podstawowe dane pacjenta.

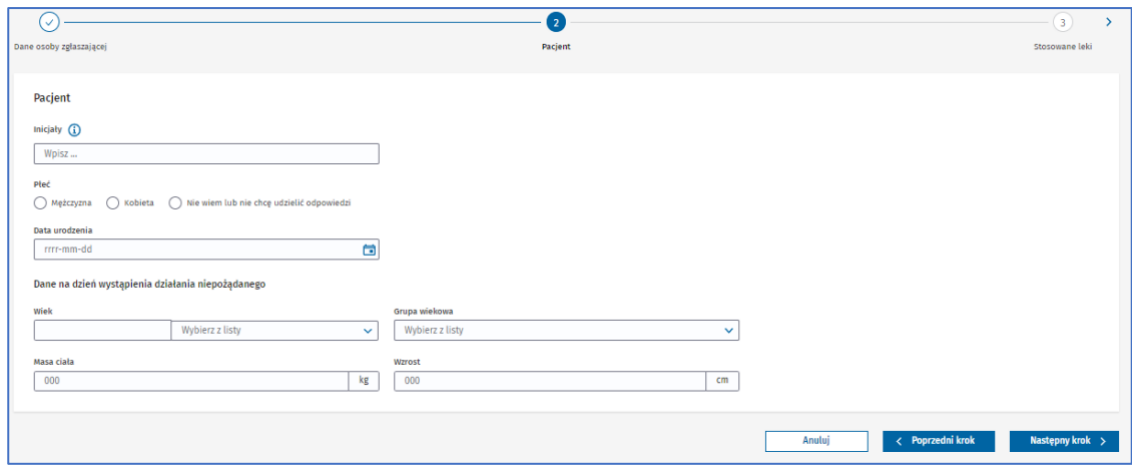

Rysunek 71. Krok drugi **Pacjent** w formularzu NDPL-1

Przy wypełnianiu pola **Wiek** wpisz wartość i wybierz jednostkę, w jakiej go podajesz. Pole **Grupa wiekowa**  zostanie uzupełnione automatycznie na podstawie pola **Wiek** i wybranej w nim jednostki.

W polu **Masa ciała** podaj wartość w kilogramach, a w polu **Wzrost** w centymetrach.
Po uzupełnieniu podstawowych danych pacjenta przejdź do następnego kroku, wybierając przycisk **Następny krok**.

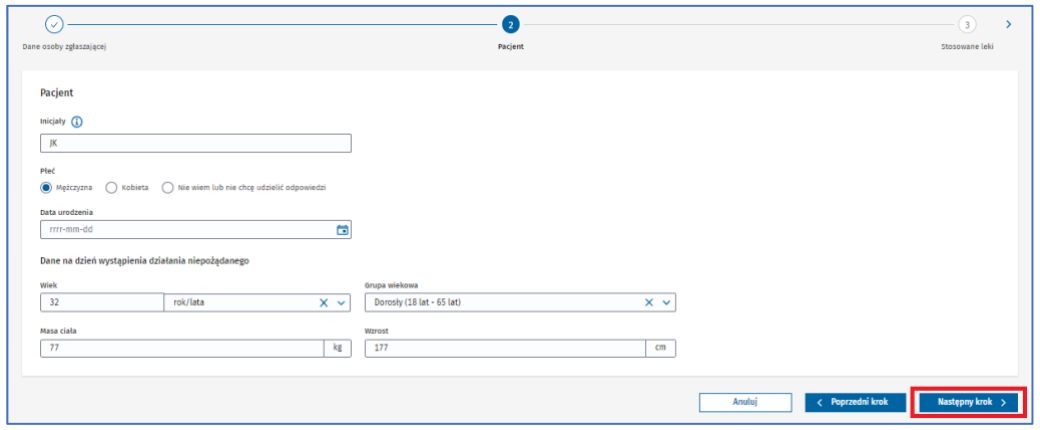

Rysunek 72. Przycisk **Następny krok** w drugim kroku formularza NDPL-1

Jeśli nie uzupełnisz któregoś z wymaganych pól lub uzupełnisz je błędnie, nie przejdziesz do następnego kroku. Pojawi się alert lub informacja pod polem, które wymaga uzupełnienia. Uzupełnij pola zgodnie z treścią wyświetlonego alertu lub informacją pod polem.

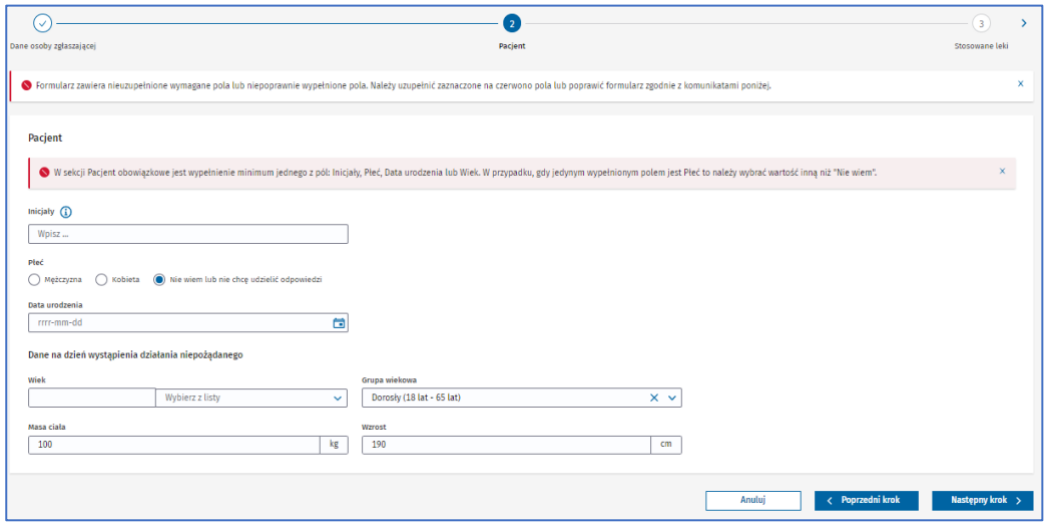

Rysunek 73. Krok drugi formularza NDPL-1 z wyświetlonym alertem informującym o błędach

**Krok 3.** Dodaj leki podejrzane oraz leki równocześnie stosowane.

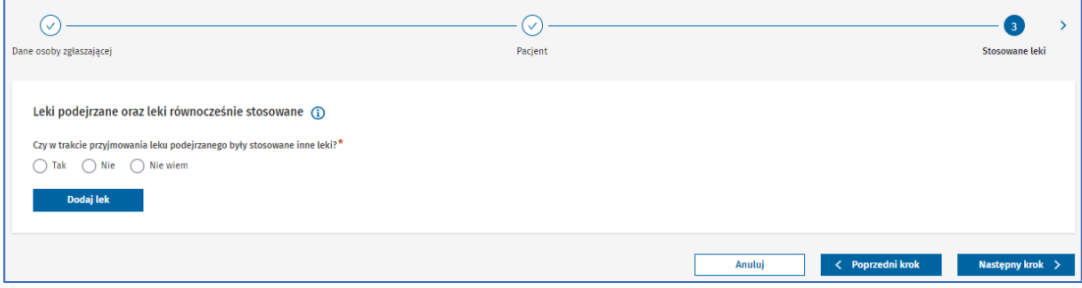

Rysunek 74. Krok trzeci **Stosowane leki** w formularzu NDPL-1

Zaznacz właściwą odpowiedź na pytanie **Czy w trakcie przyjmowania leku podejrzanego były stosowane inne leki?** Jeżeli oprócz przyjmowania leku podejrzanego zażywano również inne leki, zaznacz odpowiedź **Tak**. Jeżeli oprócz leku podejrzanego nie były zażywane inne leki, zaznacz odpowiedź **Nie**. Jeżeli pacjent nie wie, nie zna, nie pamięta lub nie jest pewien czy zażywał coś w tym czasie, zaznacz odpowiedź **Nie wiem**.

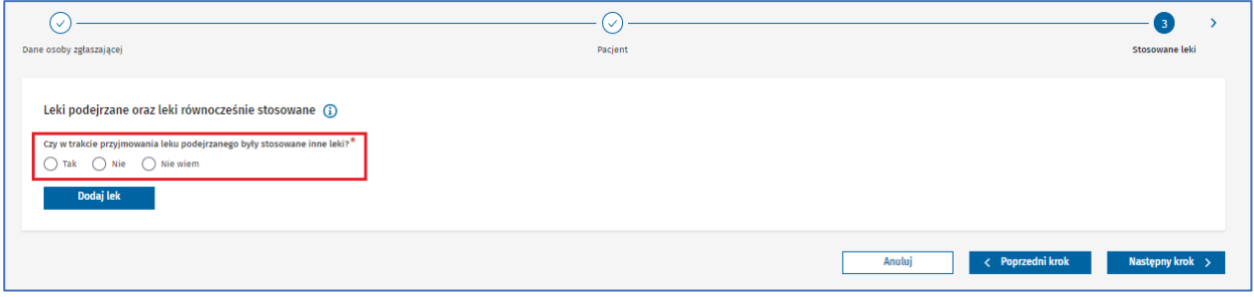

Rysunek 75. Odpowiedzi na pytanie **Czy w trakcie przyjmowania leku podejrzanego były stosowane inne leki** w trzecim kroku formularza NDPL-1

Aby dodać lek, wybierz przycisk **Dodaj lek**.

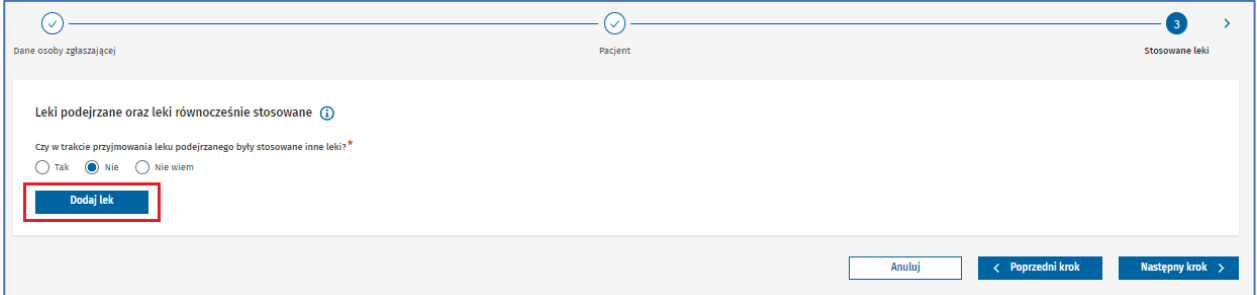

Rysunek 76. Przycisk **Dodaj lek** w trzecim kroku formularza NDPL-1

Pojawi się wyszukiwarka leków. Wpisz część nazwy lub pełną nazwę leku albo substancji czynnej. Następnie wybierz przycisk **Szukaj**.

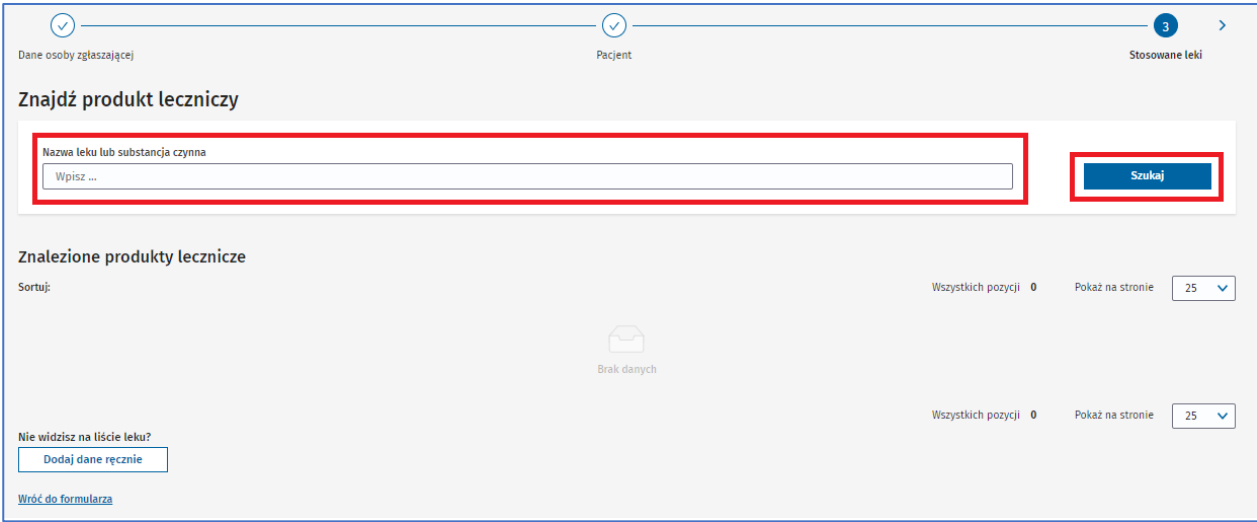

Rysunek 77. Pole **Nazwa leku lub substancja czynna** oraz przycisk **Szukaj** w trzecim kroku formularza NDPL-1

Wyświetlą się wszystkie produkty lecznicze zawierające wpisane hasło w polu wyszukiwania – w formie listy z podstawowymi informacjami o każdym produkcie. Zobaczysz też liczbę wszystkich wyszukanych pozycji nad i pod listą.

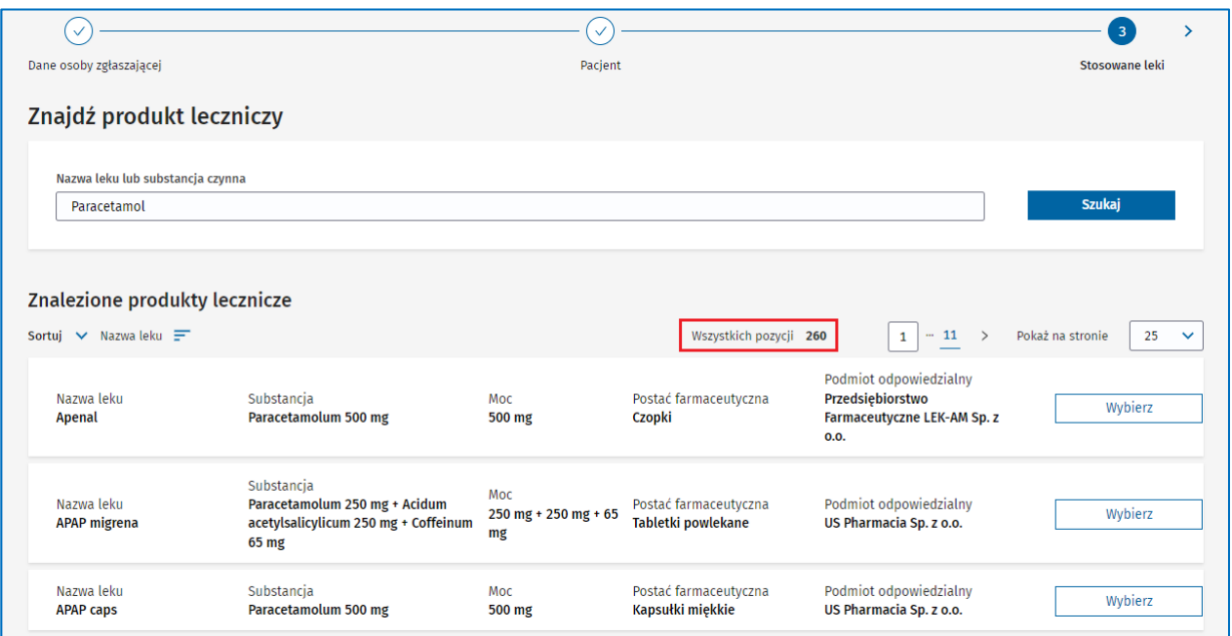

Rysunek 78. Informacja o ilości wyszukanych **Wszystkich pozycji** w trzecim kroku formularza NDPL-1

Możesz sortować listę wyszukanych leków według kolumn: Nazwa leku, Substancja, Moc, Postać farmaceutyczna i Podmiot odpowiedzialny. Aby posortować listę, rozwiń pole **Sortuj** i wybierz nazwę kolumny, według której chcesz posortować listę.

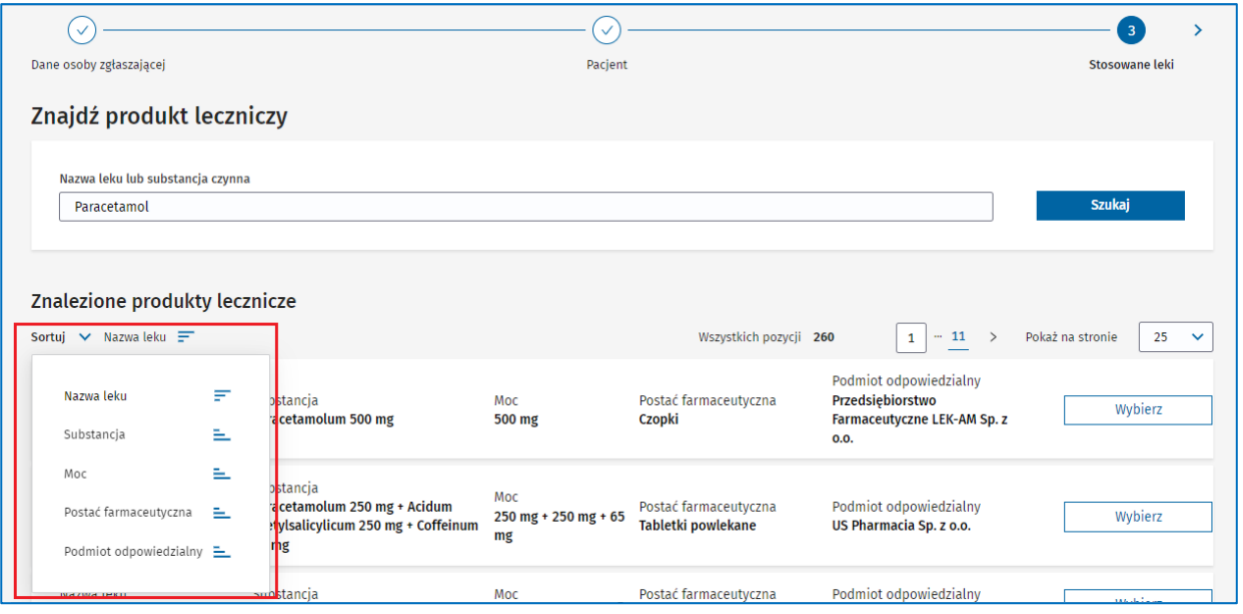

Rysunek 79. Rozwinięte pole **Sortuj** w trzecim kroku formularza NDPL-1

Lista zostanie posortowana według wybranej kolumny w kolejności od A do Z lub od najmniejszej liczby do największej. Informuje o tym ikona wyświetlająca się obok nazwy kolumny.

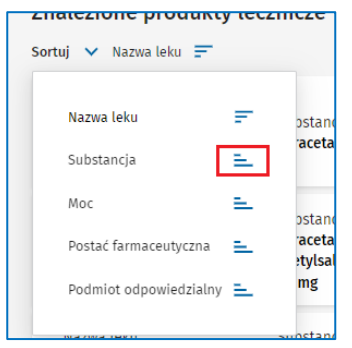

Rysunek 80. Ikona wskazująca sortowanie kolumny **Substancja** od A do Z po rozwinięciu pola **Sortuj** w trzecim kroku formularza NDPL-1

Aby odwrócić kolejność sortowania listy od Z do A lub od największej liczby do najmniejszej, rozwiń pole **Sortuj** i wybierz ponownie tę samą kolumnę – ikona zostanie odwrócona. Albo naciśnij na nazwę kolumny po prawej od **Sortuj**.

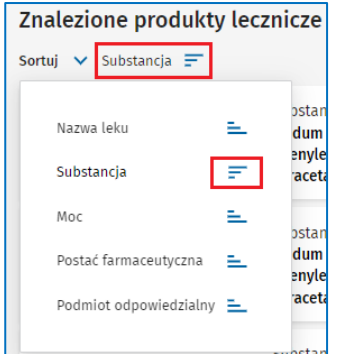

Rysunek 81. Ikony wskazujące sortowanie kolumny **Substancja** od Z do A po rozwinięciu pola **Sortuj** w trzecim kroku formularza NDPL-1

Na jednej stronie wyszukiwarki wyświetla się domyślnie 25 pozycji. Możesz zmienić liczbę wyświetlanych pozycji na stronie, rozwijając pole **Pokaż na stronie** i wybierając odpowiednią wartość. Pole **Pokaż na stronie** znajduje się nad i pod listą.

**40** Z 111

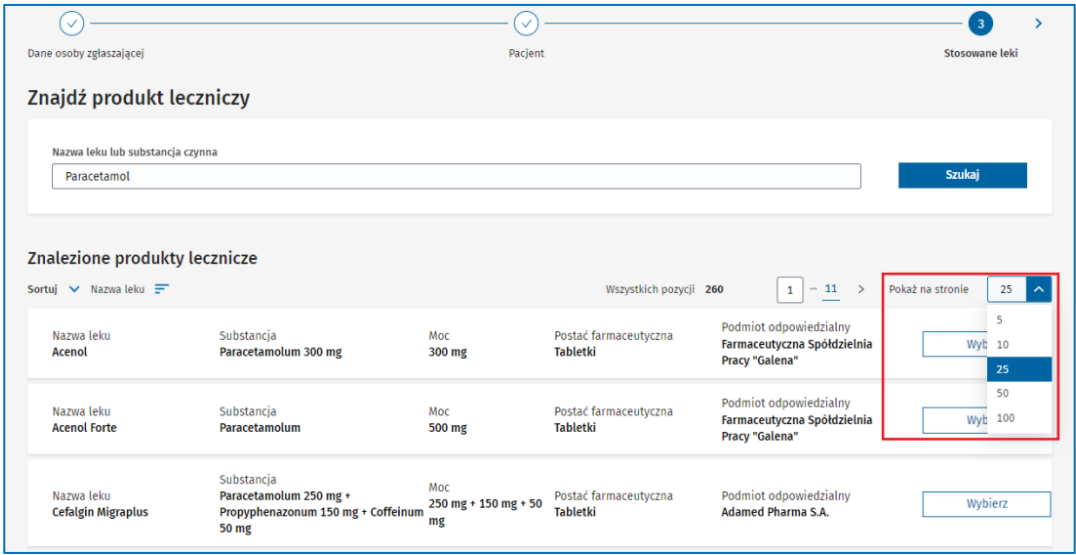

Rysunek 82. Rozwinięte pole **Pokaż na stronie** w trzecim kroku formularza NDPL-1

Lista wyszukanych leków podzielona jest na określoną liczbę stron, zależną od liczby wyświetlanych wyników na jednej stronie. Aby przejść do następnej strony, kliknij przycisk **Następna strona**. Aby powrócić do poprzedniej strony, kliknij przycisk **Poprzednia strona**. Lista stron znajduje się nad i pod listą wyświetlanych wyników.

| $\checkmark$                                             |                                      | $\checkmark$              |                                            |                                                                                                    | 3                      |              |
|----------------------------------------------------------|--------------------------------------|---------------------------|--------------------------------------------|----------------------------------------------------------------------------------------------------|------------------------|--------------|
| Dane osoby zgłaszającej                                  |                                      | Pacient                   |                                            |                                                                                                    | Stosowane leki         |              |
| Znajdź produkt leczniczy                                 |                                      |                           |                                            |                                                                                                    |                        |              |
| Nazwa leku lub substancja czynna                         |                                      |                           |                                            |                                                                                                    |                        |              |
| Paracetamol                                              |                                      |                           |                                            |                                                                                                    | <b>Szukaj</b>          |              |
|                                                          |                                      |                           |                                            |                                                                                                    |                        |              |
| Znalezione produkty lecznicze                            |                                      |                           |                                            |                                                                                                    |                        |              |
| Sortui $\vee$ Nazwa leku $\equiv$                        |                                      |                           | Wszystkich pozycji 260                     | $\begin{array}{ c c c c c }\n\hline\n\text{2} & \text{3} & \text{4} \\ \hline\n\text{4} & \text{5} & \text{6} \\ \hline\n\text{5} & \text{6} & \text{6} \\ \hline\n\text{6} & \text{7} & \text{8} \\ \hline\n\text{7} & \text{8} & \text{9} \\ \hline\n\text{8} & \text{9} & \text{10} \\ \hline\n\text{9} & \text{11} & \text{12} \\ \hline\n\text{10} & \text{12} & \text{13} \\ \hline\n\text{11} & \text{14} & \text$ | Pokaż na stronie<br>25 | $\checkmark$ |
| Nazwa leku<br>APAP ból i gorączka                        | Substancja<br>Paracetamolum 500 mg   | Moc<br>500 mg             | Postać farmaceutyczna<br>Tabletki musujące | Podmiot odpowiedzialny<br>US Pharmacia Sp. z o.o.                                                                                                    | Wybierz                |              |
| Nazwa leku<br>APAP dla dzieci Forte smak<br>pomarańczowy | Substancia<br>Paracetamolum 40 mg/ml | Moc<br>$40 \text{ mg/ml}$ | Postać farmaceutyczna<br>Zawiesina doustna | Podmiot odpowiedzialny<br>US Pharmacia Sp. z o.o.                                                                                                    | Wybierz                |              |

Rysunek 83. Przyciski **Następna strona** oraz **Poprzednia strona** w trzecim kroku formularza NDPL-1

Przejdziesz także do konkretnej strony na liście, gdy wpiszesz numer strony w polu z wyświetlaną stroną i zatwierdzisz przyciskiem ENTER na klawiaturze. Na liście będą wyświetlane wyniki z wpisanej strony.

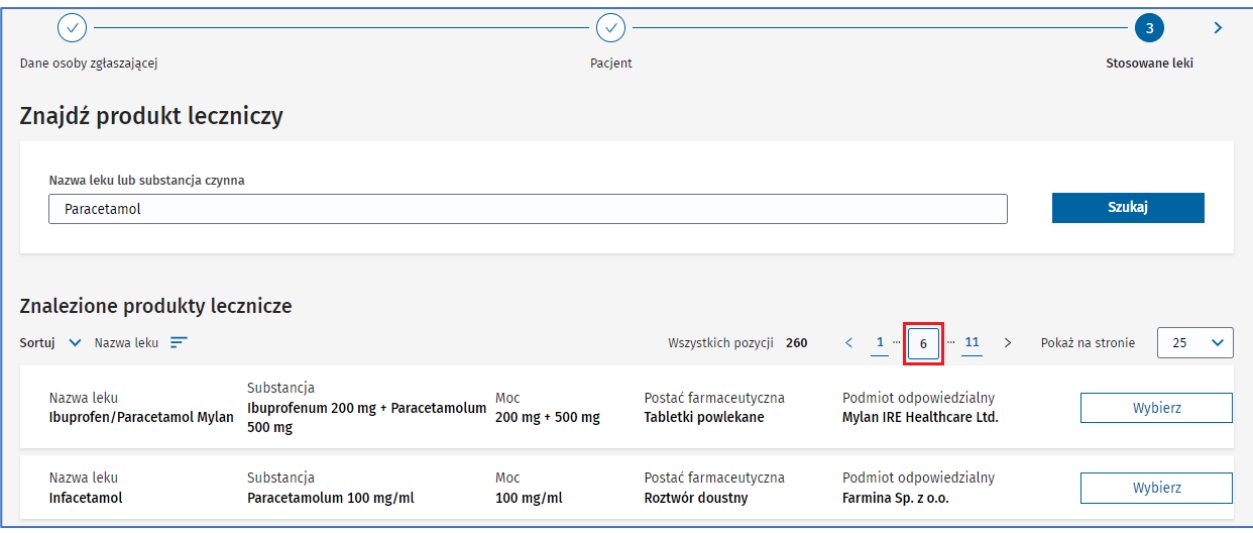

Rysunek 84. Pole z aktualnie wyświetlaną stroną listy wyników wyszukiwania w trzecim kroku formularza NDPL-1

Jeżeli na liście wyników wyszukiwania nie ma leku, którego szukasz, dodaj lek ręcznie. Aby to zrobić, wybierz przycisk **Dodaj dane ręcznie** na dole ekranu po lewej stronie.

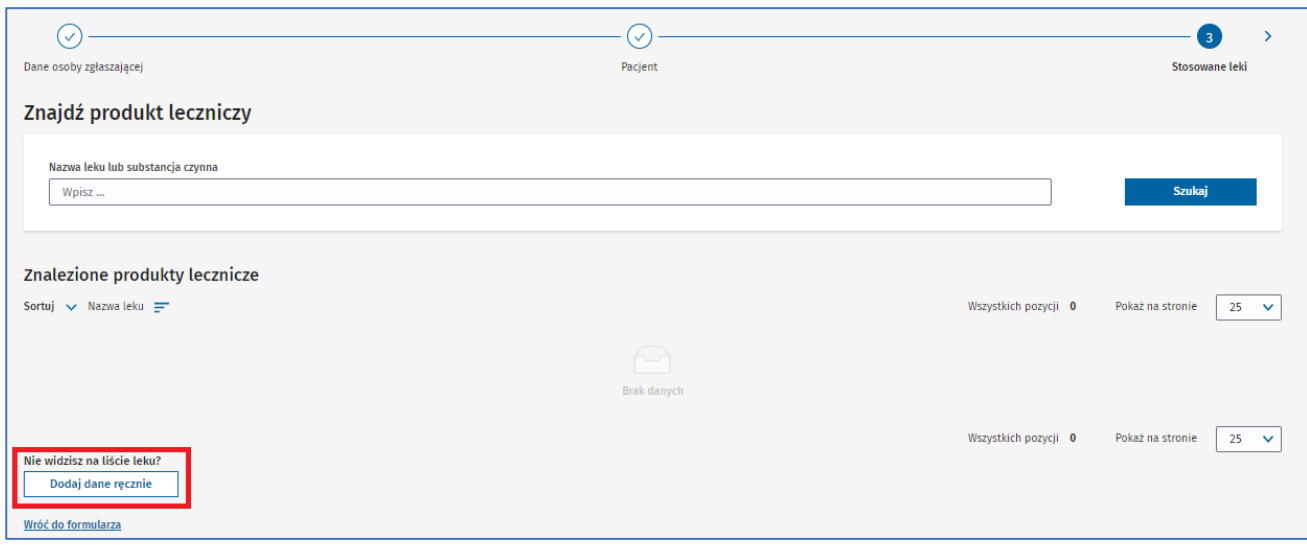

#### Rysunek 85. Przycisk **Dodaj dane ręcznie** w trzecim kroku formularza NDPL-1

Jeżeli na liście wyników wyszukiwania jest lek, którego szukasz, wybierz go za pomocą przycisku **Wybierz**.

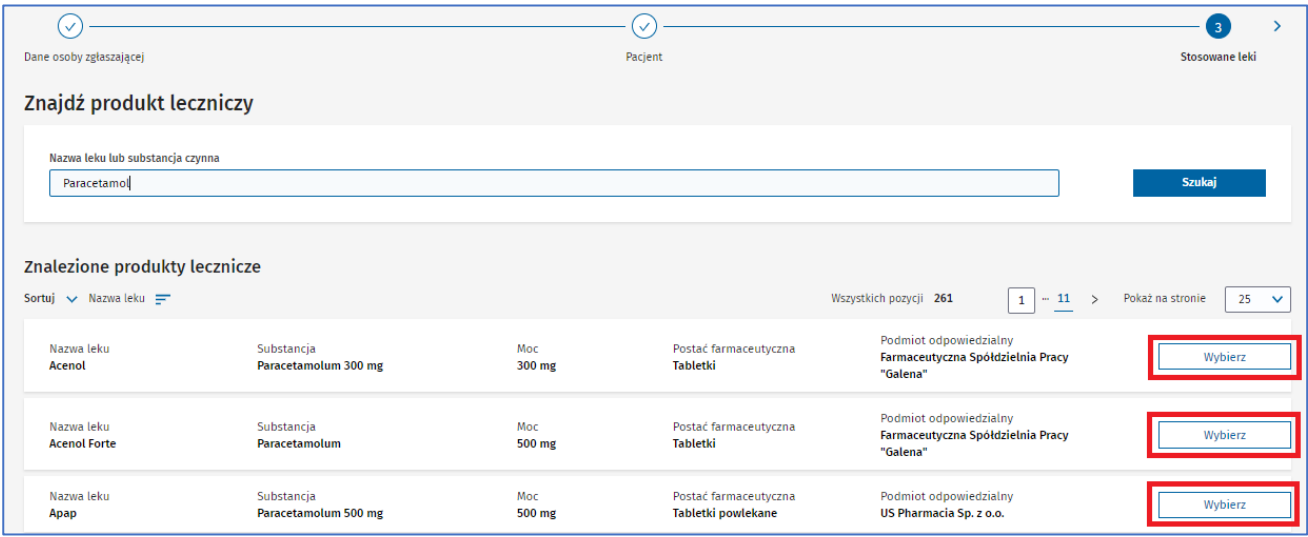

Rysunek 86. Przyciski **Wybierz** na liście wyników wyszukiwania w trzecim kroku formularza NDPL-1

Po wybraniu leku wyświetlą się jego dane. Uzupełnij je informacjami, które posiadasz.

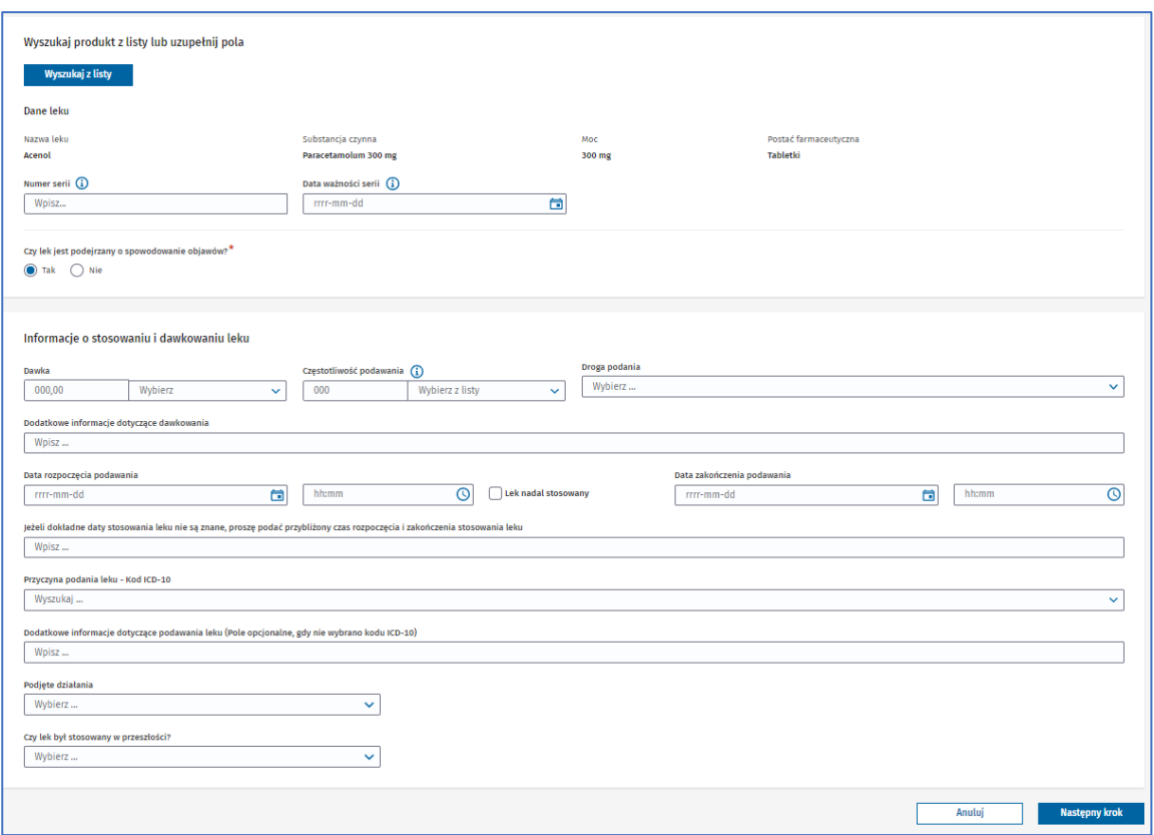

Rysunek 87. Dane wybranego leku w trzecim kroku formularza NDPL-1

W pytaniu **Czy lek jest podejrzany o spowodowanie objawów?** wybierz odpowiedź **Tak** lub **Nie**. Jeśli podejrzewasz, że to ten lek wywołał objawy, zaznacz odpowiedź **Tak**, a jeśli jest tylko zażywany równocześnie z lekiem podejrzanym, zaznacz odpowiedź **Nie**.

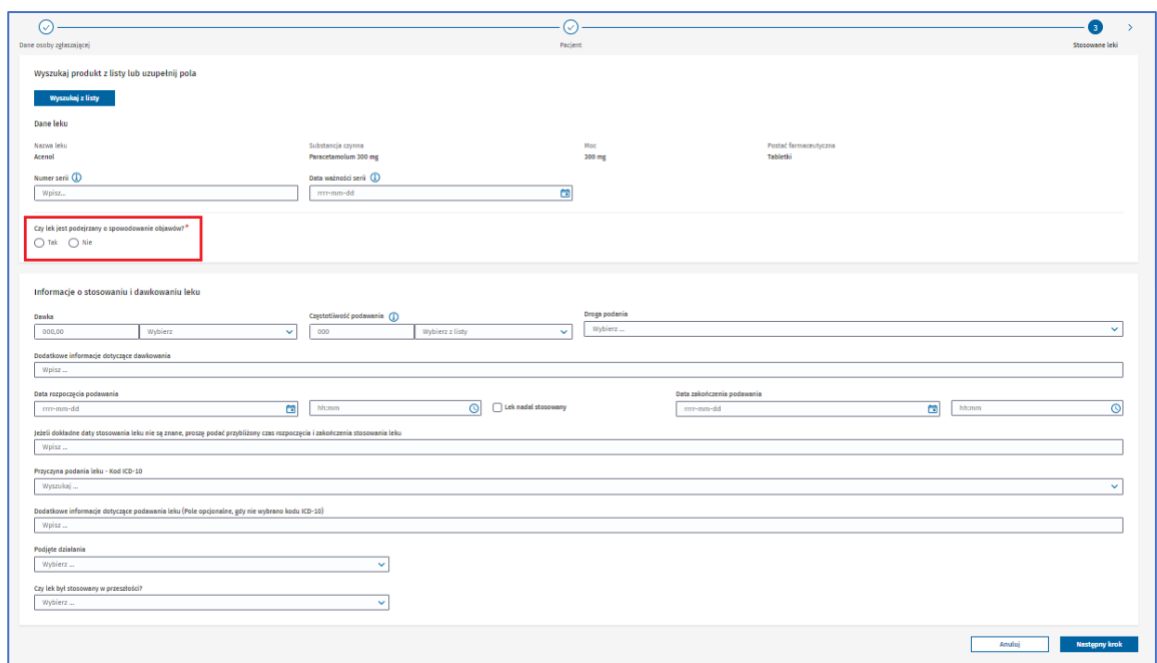

Rysunek 88. Odpowiedzi na pytanie **Czy lek jest podejrzany o spowodowanie objawów?** w wyświetlonych danych leku w trzecim kroku formularza NDPL-1

W polu **Dawka** wpisz wartość, a po rozwinięciu pola obok wpisz zgodnie z podpowiedzią minimum 2 znaki jednostki, w jakiej lek został podany i wybierz ją z wyszukanych wyników.

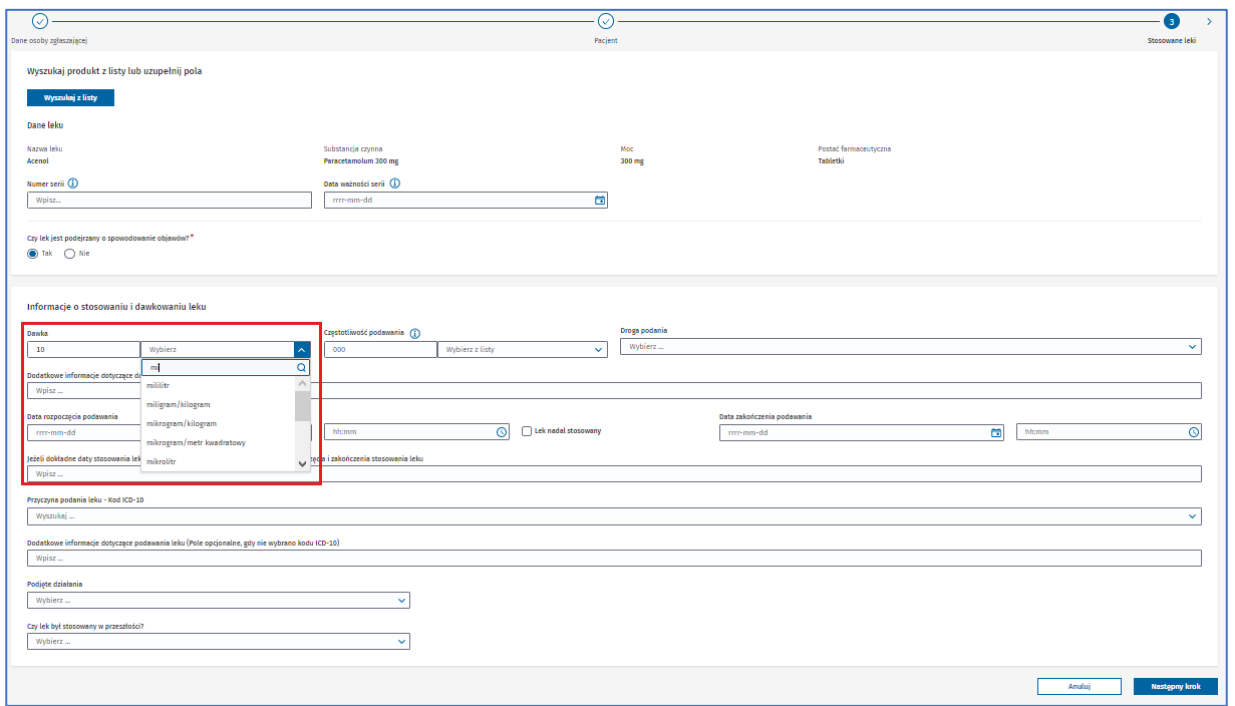

Rysunek 89. Rozwinięte pole z wyborem jednostki w polu **Dawka** w wyświetlonych danych leku w trzecim kroku formularza NDPL-1

W polu **Częstotliwość podawania** wpisz wartość oznaczającą, jak często lek był podawany (np. co ile godzin), a następnie rozwiń listę obok i wybierz jednostkę wskazanej wartości (np. godziny).

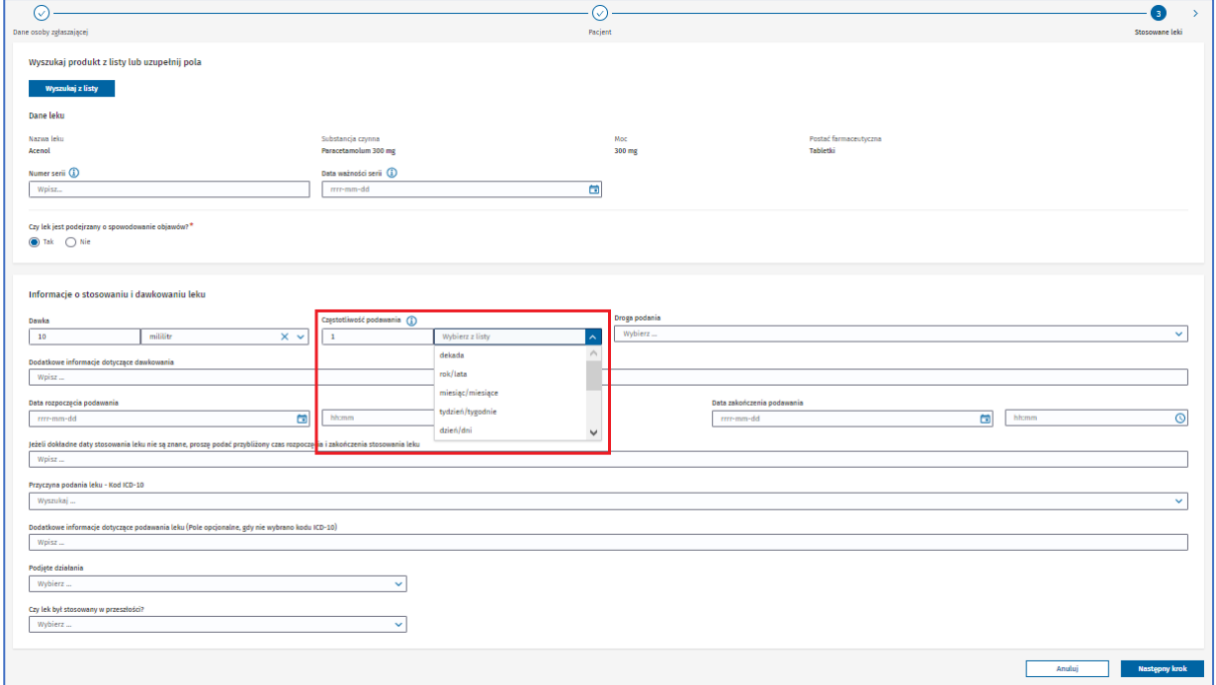

Rysunek 90. Rozwinięte pole z wyborem jednostki w polu **Częstotliwość podawania** w wyświetlonych danych leku w trzecim kroku formularz1 NDPL-1

Jeżeli nie możesz podać dokładnej informacji o dawkowaniu i częstotliwości podawania leku, uzupełnij pole **Dodatkowe informacje dotyczące dawkowania**.

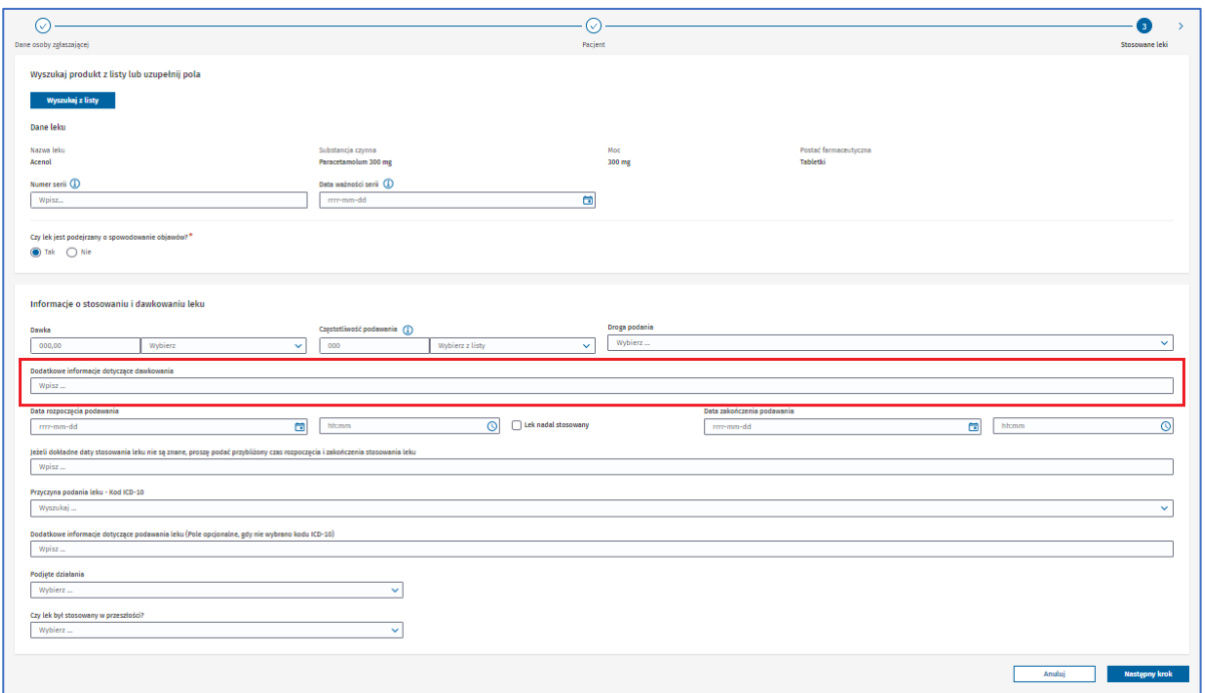

Rysunek 91. Pole **Dodatkowe informacje dotyczące dawkowania** w wyświetlonych danych leku w trzecim kroku formularza NDPL-1

Uzupełnij daty rozpoczęcia i zakończenia podawania leku, klikając w ikonę po prawej w danym polu i wybierając datę z kalendarza lub wpisując ją ręcznie w polu. Możesz również podać czas z dokładnością do minuty – wpisując go ręcznie lub wybierając, w podobny sposób jak w przypadku daty.

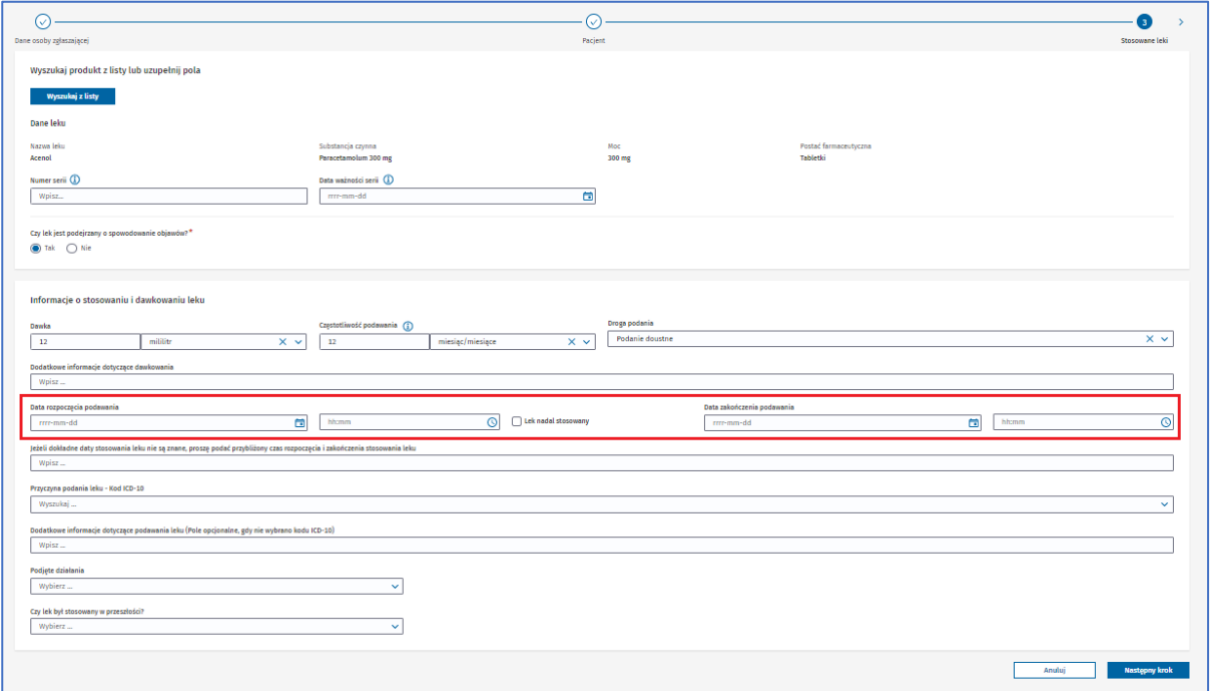

Rysunek 92. Pola **Data rozpoczęcia podawania** oraz **Data zakończenia podawania** w wyświetlonych danych leku w trzecim kroku formularza NDPL-1

### Jeżeli lek jest nadal stosowany, zaznacz pole **Lek nadal stosowany**.

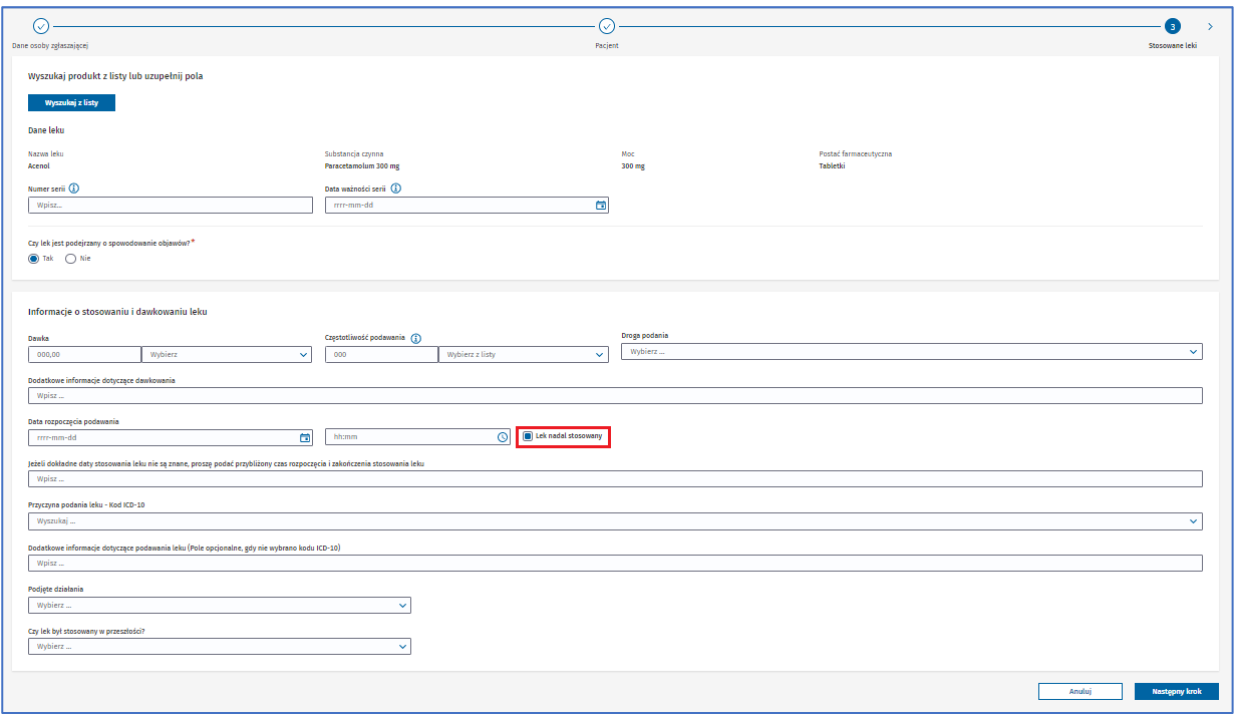

Rysunek 93. Zaznaczone pole **Lek nadal stosowany** w wyświetlonych danych leku w trzecim kroku formularza NDPL-1

Jeżeli nie znasz dokładnej daty rozpoczęcia i zakończenia podawania leku, wpisz przybliżony okres stosowania leku w polu poniżej.

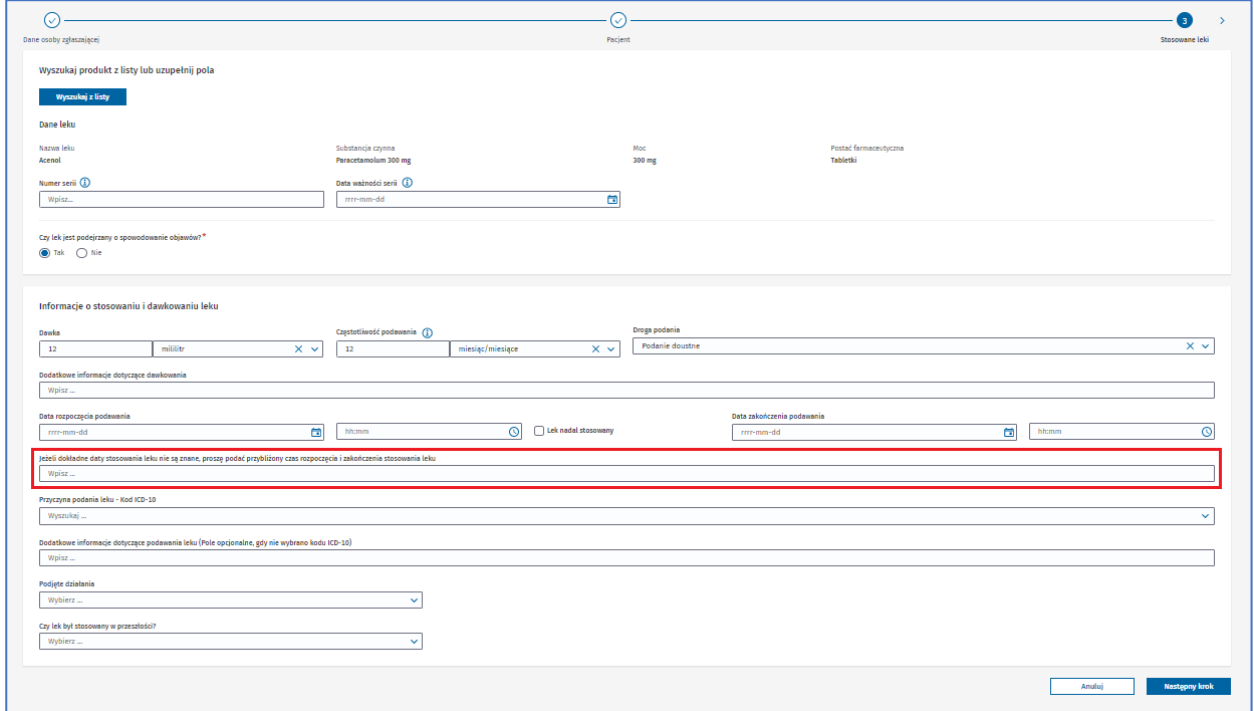

Rysunek 94. Pole **Jeżeli dokładne daty stosowania leku nie są znane, proszę podać przybliżony czas rozpoczęcia i zakończenia stosowania leku** w wyświetlonych danych leku w trzecim kroku formularza NDPL-1

Uzupełniając pole **Przyczyna podania leku – Kod ICD-10**, rozwiń pole, wpisz **Kod** lub **Opis**, a następnie wybierz odpowiednią przyczynę z wyszukanych wyników.

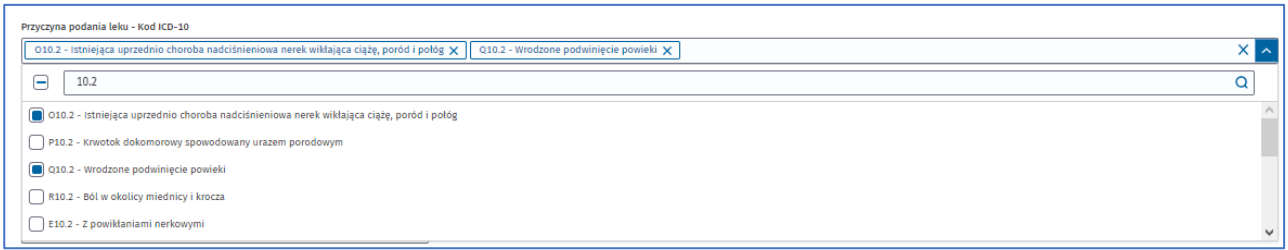

Rysunek 95. Rozwinięte pole **Przyczyna podania leku – Kod ICD-10** z wybranymi kodami w wyświetlonych danych leku w trzecim kroku formularza NDPL-1

Jeżeli nie znajdziesz odpowiedniego kodu ICD-10, to wprowadź informacje o podawaniu leku w polu **Dodatkowe informacje dotyczące podawania leku**.

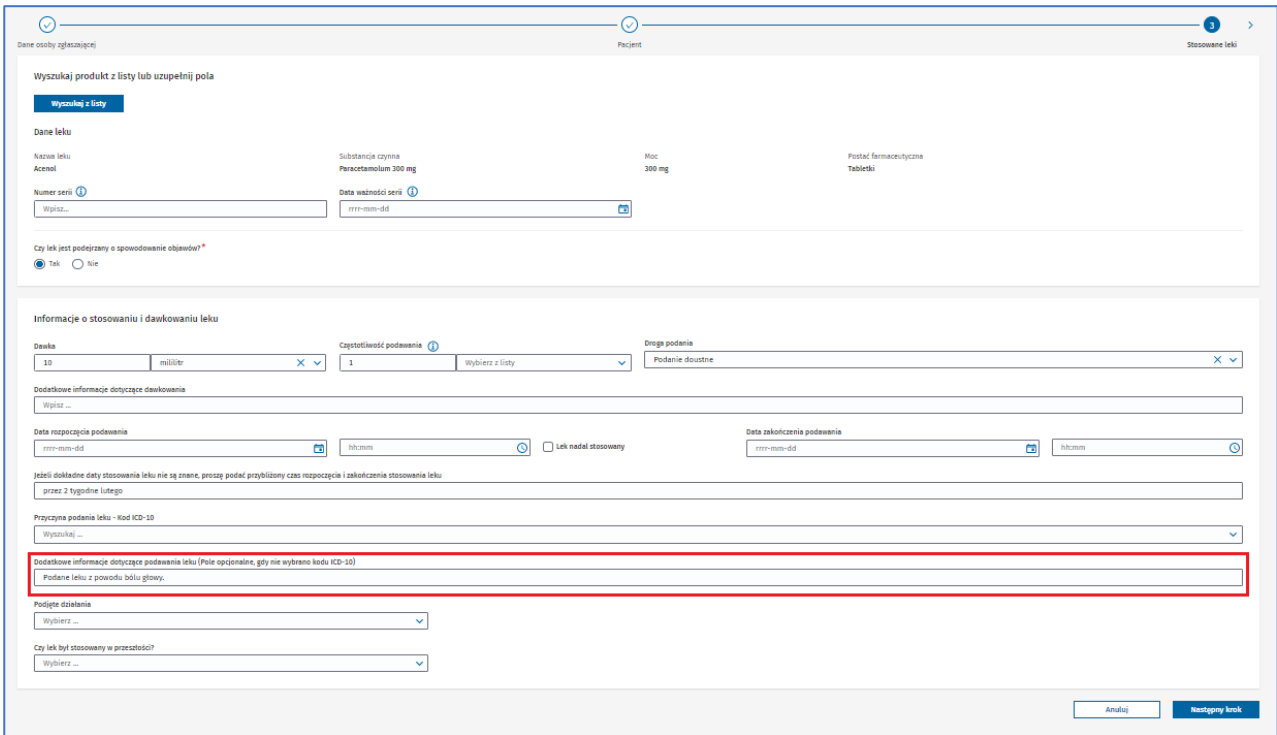

Rysunek 96. Pole **Dodatkowe informacje dotyczące podawania leku** w wyswietlonych danych leku w trzecim kroku formularza NDPL-1

Po uzupełnieniu danych leku oraz informacji o stosowaniu i dawkowaniu leku wybierz przycisk **Następny krok**, aby zatwierdzić dodanie leku.

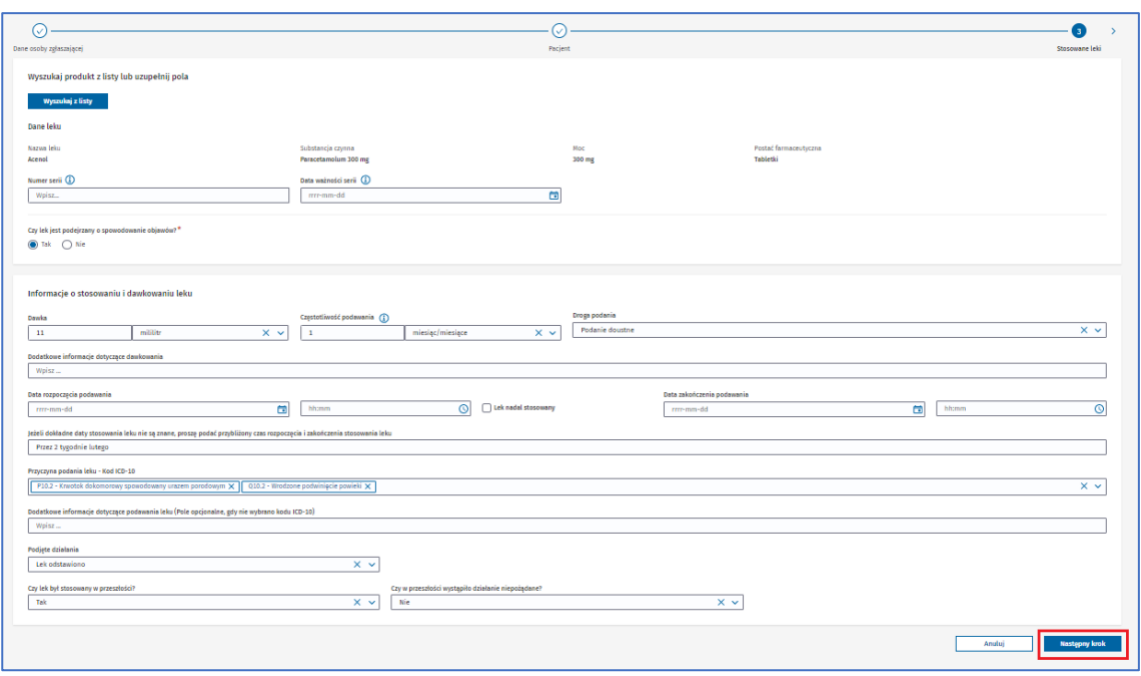

Rysunek 97. Przycisk **Następny krok** w wyświetlonych danych leku w trzecim kroku formularza NDPL-1

Jeśli dodajesz lek ręcznie, po kliknięciu w przycisk **Dodaj dane ręcznie** wyświetlą się pola do uzupełnienia. Podaj dane leku, takie jak nazwa, substancja czynna, moc czy postać farmaceutyczna. A potem wybierz przycisk **Następny krok**, aby zatwierdzić dodanie leku.

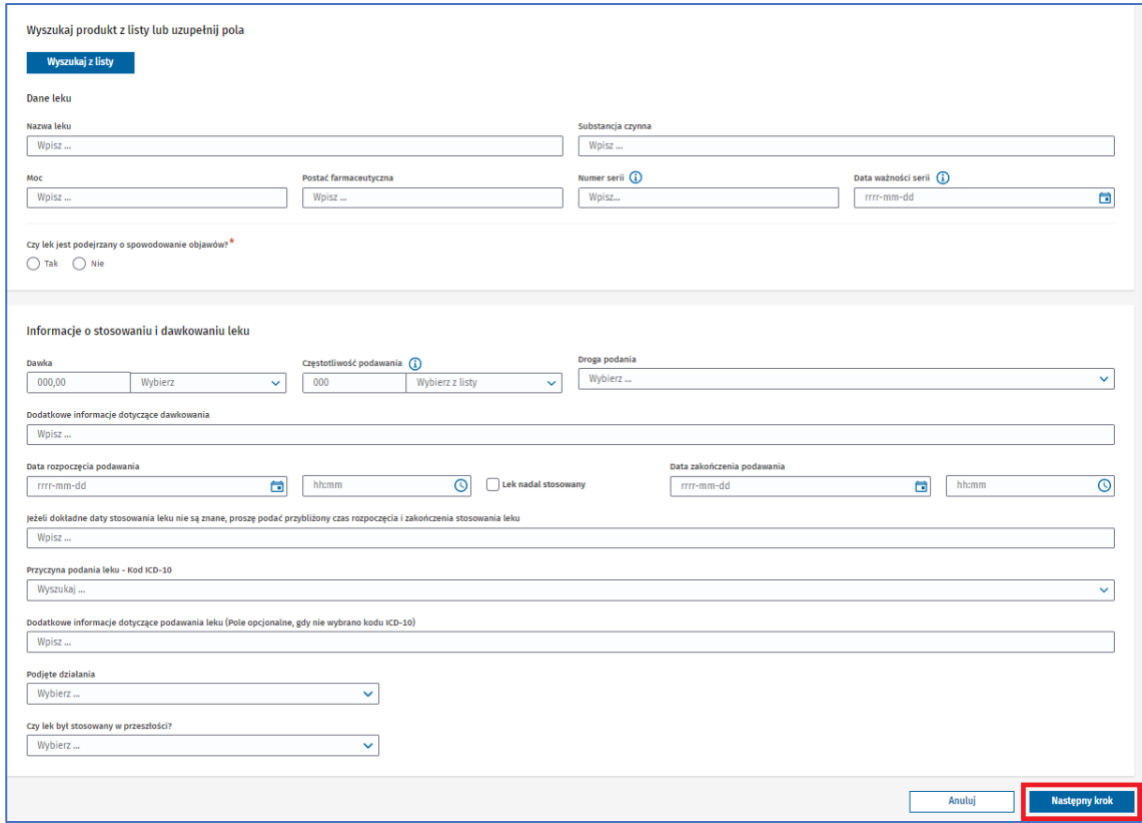

Rysunek 98. Przycisk **Nastepny krok** w wyświetlonych danych leku w trzecim kroku formularza NDPL-1

Jeśli nie uzupełnisz któregoś z wymaganych pól lub uzupełnisz je błędnie, nie przejdziesz do następnego kroku. Pojawi się alert lub informacja pod polem, które wymaga uzupełnienia. Uzupełnij pola zgodnie z treścią wyświetlonego alertu lub informacją pod polem.

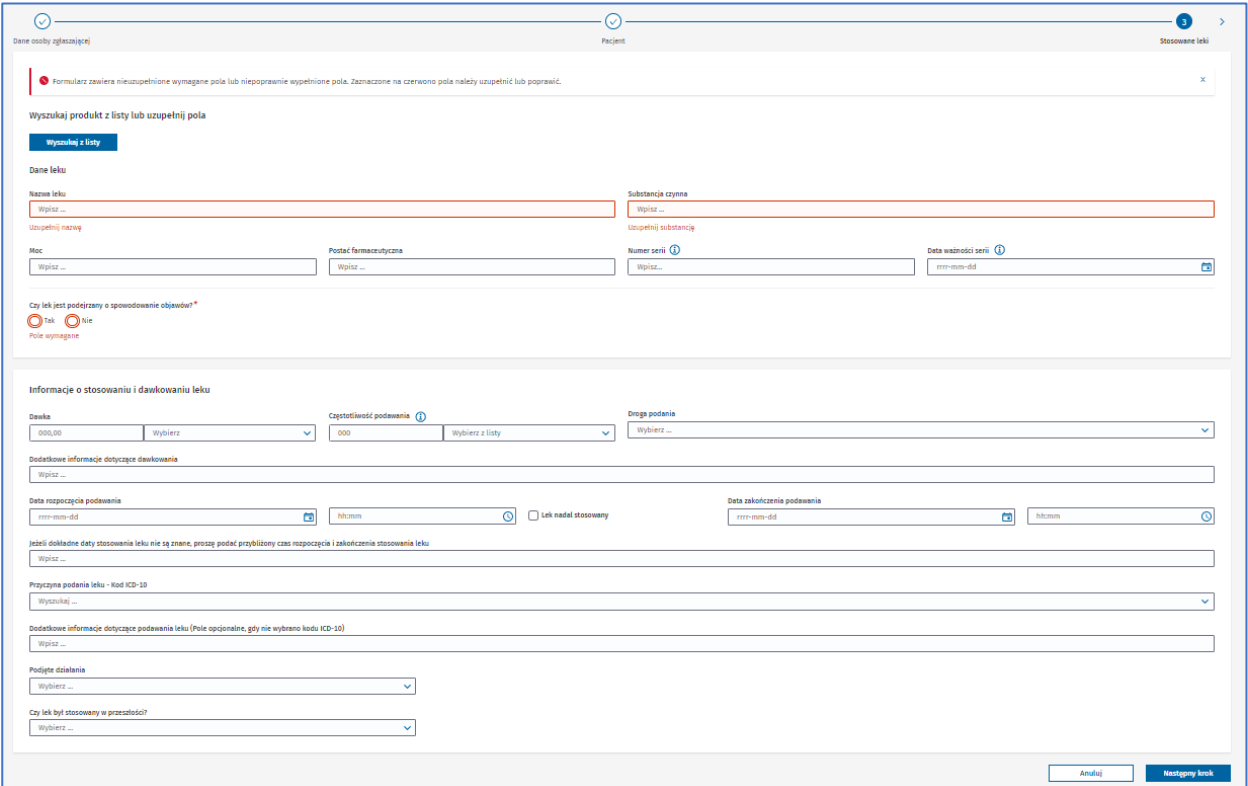

Rysunek 99. Wyświetlone dane leku z wyświetonym alertem informującym o błędach oraz informacją pod polami, które musisz uzupełnić w trzecim kroku formularza NDPL-1

Po dodaniu leku powrócisz do pierwszego widoku w tym kroku, gdzie będzie wyświetlona lista dodanych leków. Na liście powinien znajdować się dodany przed chwilą lek.

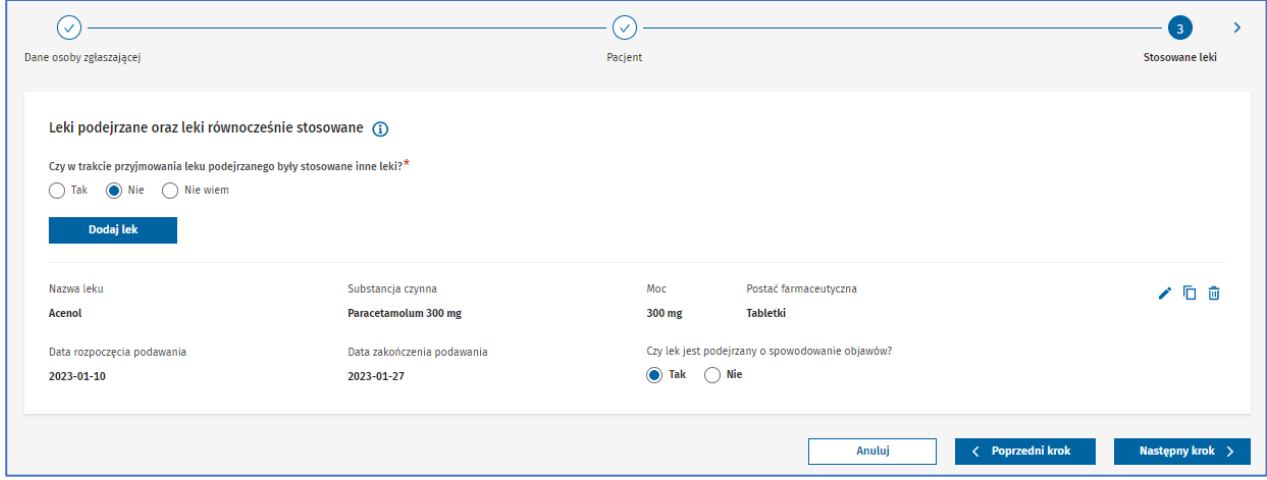

Rysunek 100. Lista dodanych leków w trzecim kroku formularza NDPL-1

Jeśli nie dodasz co najmniej jednego **leku podejrzanego** i **leku równocześnie stosowanego**, nie przejdziesz do następnego kroku.

Każdy kolejny lek dodawaj w ten sam sposób – wybierając przycisk **Dodaj lek**, a następnie wyszukując lek lub dodając go ręcznie.

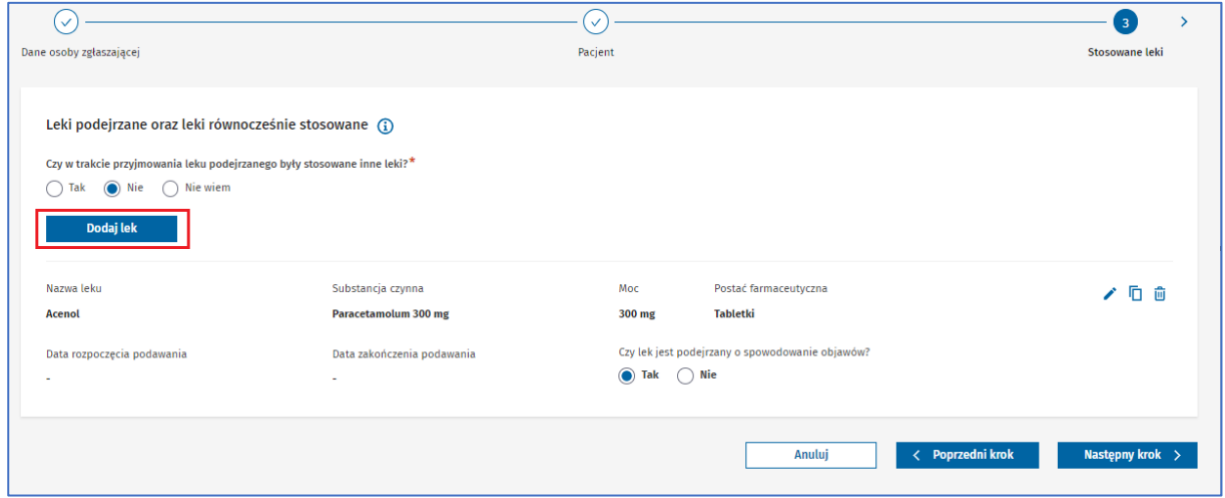

Rysunek 101. Przycisk **Dodaj lek** w trzecim kroku formularza NDPL-1

Przy każdym leku zaznacz właściwą odpowiedź w pytaniu **Czy lek jest podejrzany o spowodowanie objawów?**

Możesz edytować dane w dodanym leku, skopiować lek na liście lub go usunąć. Służą do tego przyciski po prawej stronie każdego dodanego leku.

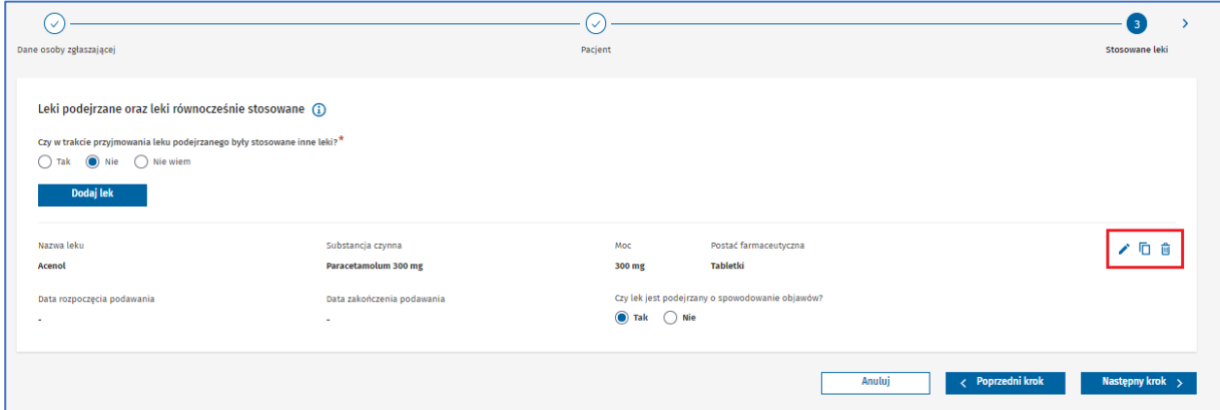

Rysunek 102. Przyciski **Edytuj**, **Kopiuj** oraz **Usuń** w trzecim kroku formularza NDPL-1

Po wybraniu przycisku **Edytuj** otworzy się takie samo okno jak w momencie dodawania leku, ale z uzupełnionymi danymi. Zatwierdzić zmiany, wybierając przycisk **Następny krok**.

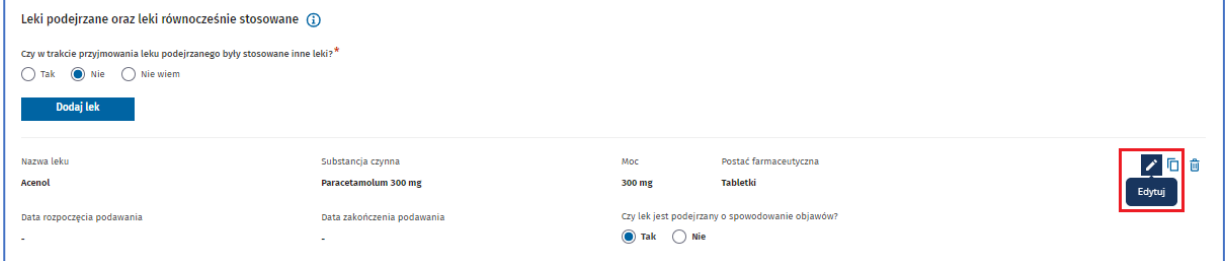

**50** Z 111

Rysunek 103. Przycisk **Edytuj** w trzecim kroku formularza NDPL-1

Po wybraniu przycisku **Kopiuj**, wybrany lek zostanie skopiowany wraz ze wszystkimi uzupełnionymi danymi i pojawi się na liście jako kolejny dodany lek.

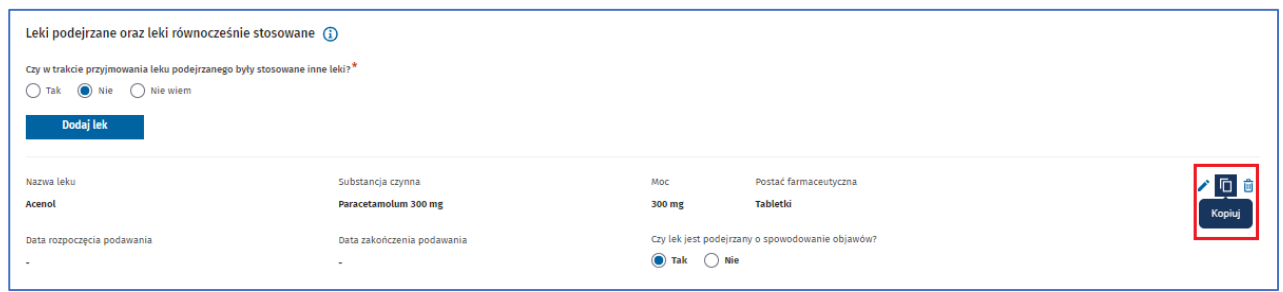

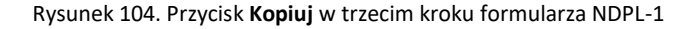

Po wybraniu przycisku **Usuń**, wybrany lek zostanie usunięty z listy dodanych leków.

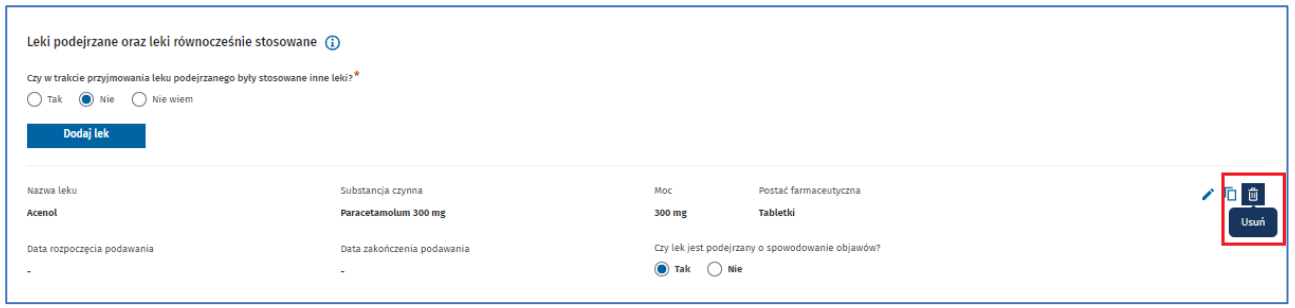

Rysunek 105. Przycisk **Usuń** w trzecim kroku formularza NDPL-1

Po dodaniu wszystkich leków podejrzanych i równocześnie stosowanych przejdź do następnego kroku, wybierając przycisk **Następny krok.**

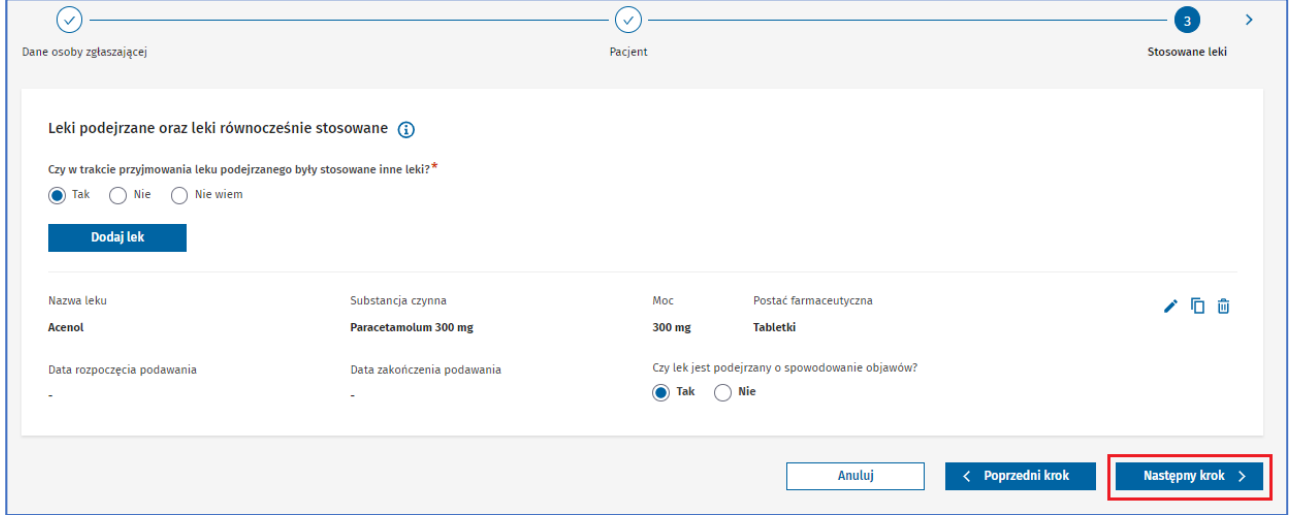

Rysunek 106. Przycisk **Następny krok** w trzecim kroku formularza NDPL-1

### **Krok 4.** Uzupełnij dane związane z działaniami niepożądanymi.

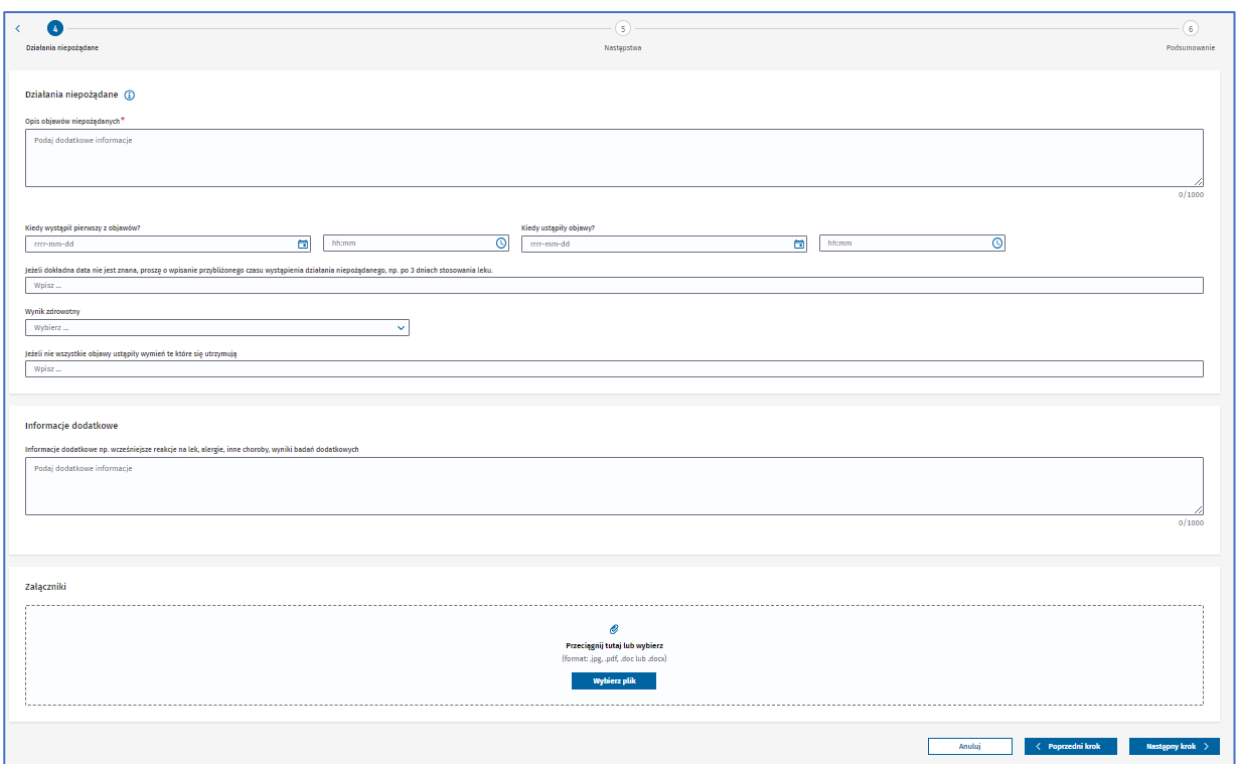

Rysunek 107. Krok czwarty **Działania niepożądane** w formularzu NDPL-1

W polu **Opis objawów niepożądanych** wpisz wszystkie dostępne informacje dotyczące zgłaszanego działania niepożądanego, np. krwawienie z nosa, ból głowy.

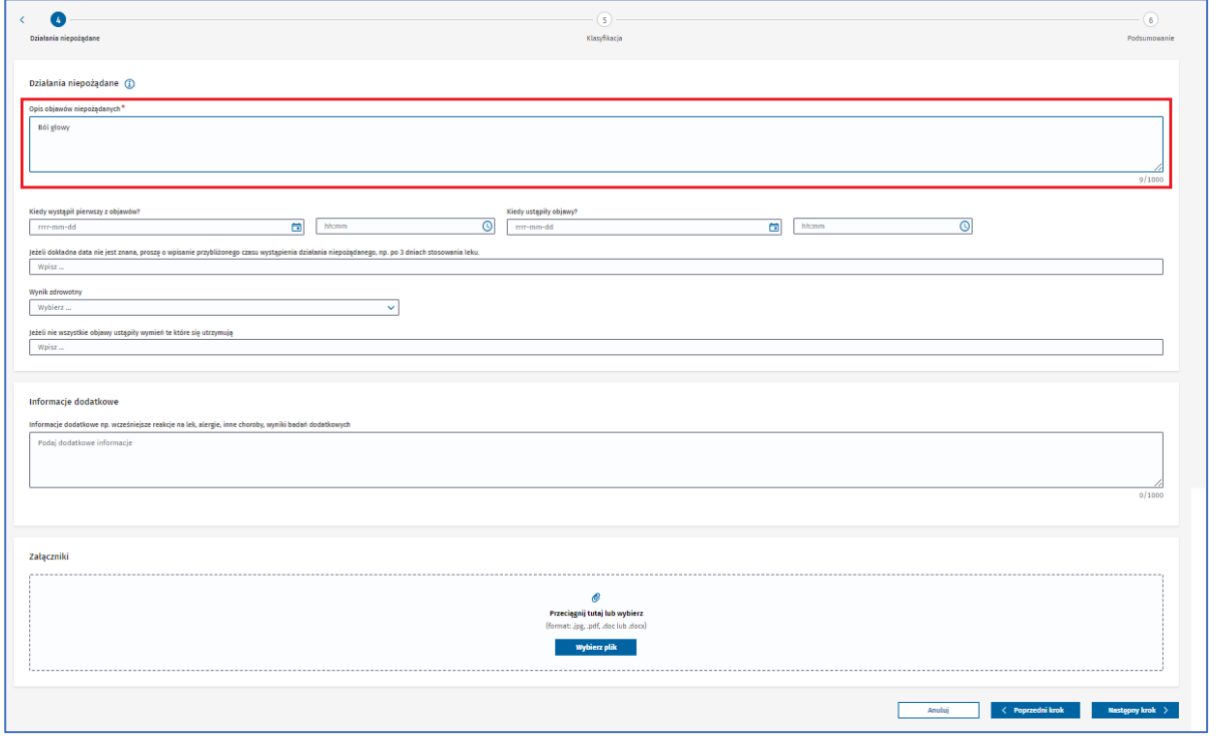

Rysunek 108. Pole **Opis objawów niepożądanych** w czwartym kroku formularza NDPL-1

Uzupełnij daty wystąpienia i ustąpienia objawów, klikając w ikonę po prawej w danym polu i wybierając datę z kalendarza lub wpisując ją ręcznie w polu. Możesz również podać czas z dokładnością do minuty – wpisując go ręcznie lub wybierając, w podobny sposób jak w przypadku daty.

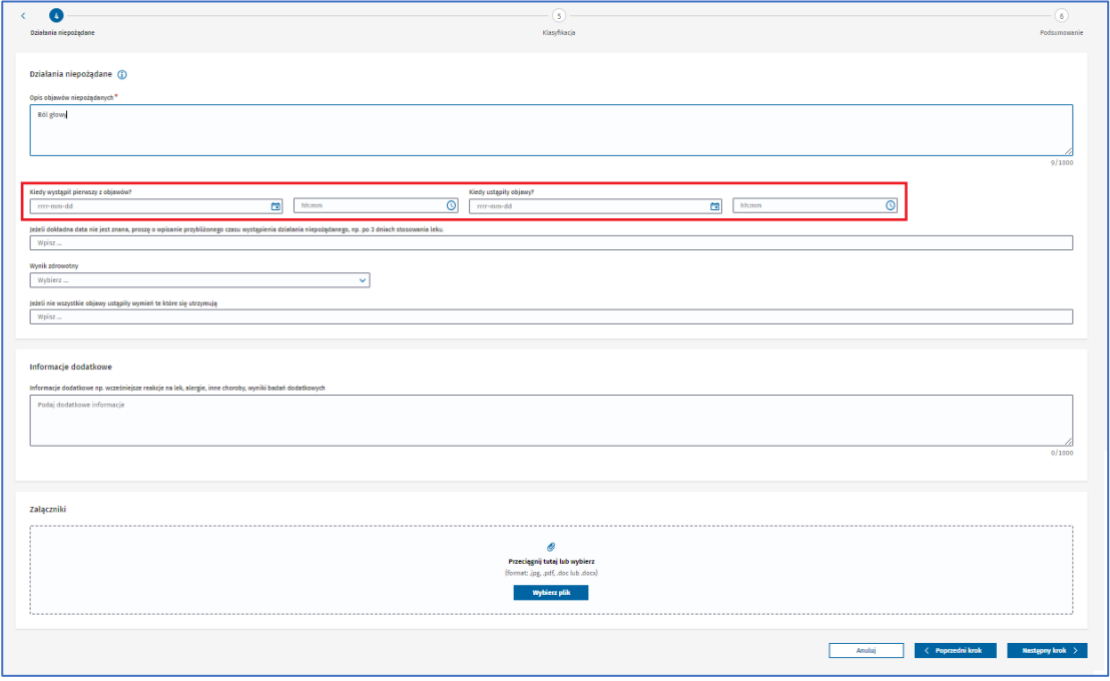

Rysunek 109. Pola **Kiedy wystąpił pierwszy z objawów** oraz **Kiedy ustąpiły objawy** w czwartym kroku formularza NDPL-1

Jeśli data wystąpienia działania niepożądanego nie jest znana, wpisz przybliżony czas wystąpienia niepożądanego działania w polu poniżej.

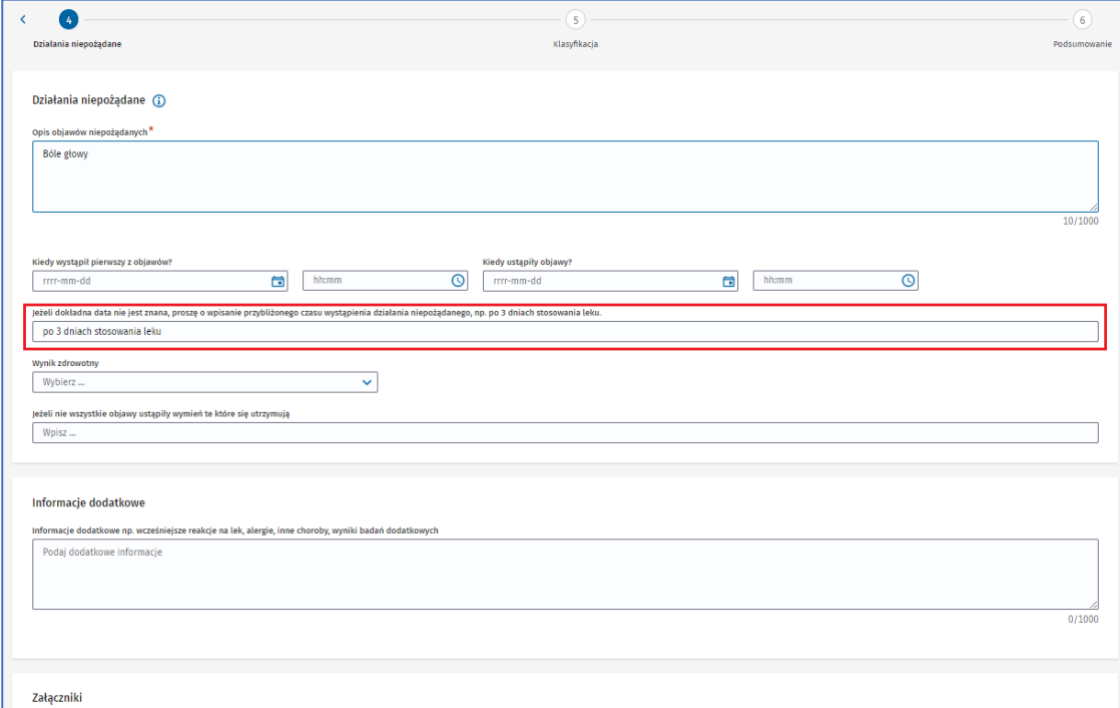

Rysunek 110. Pole **Jeżeli dokładna data nie jest znana, proszę o wpisanie przybliżonego czasu wystapienia działania niepożądanego** w czwartym kroku formularza NDPL-1

Pole **Wynik zdrowotny** odnosi się do informacji o powrocie do zdrowia pacjenta.

Jeżeli jakieś objawy nie ustąpiły, możesz je wypisać w polu **Jeżeli nie wszystkie objawy ustąpiły wymień te które się utrzymują**.

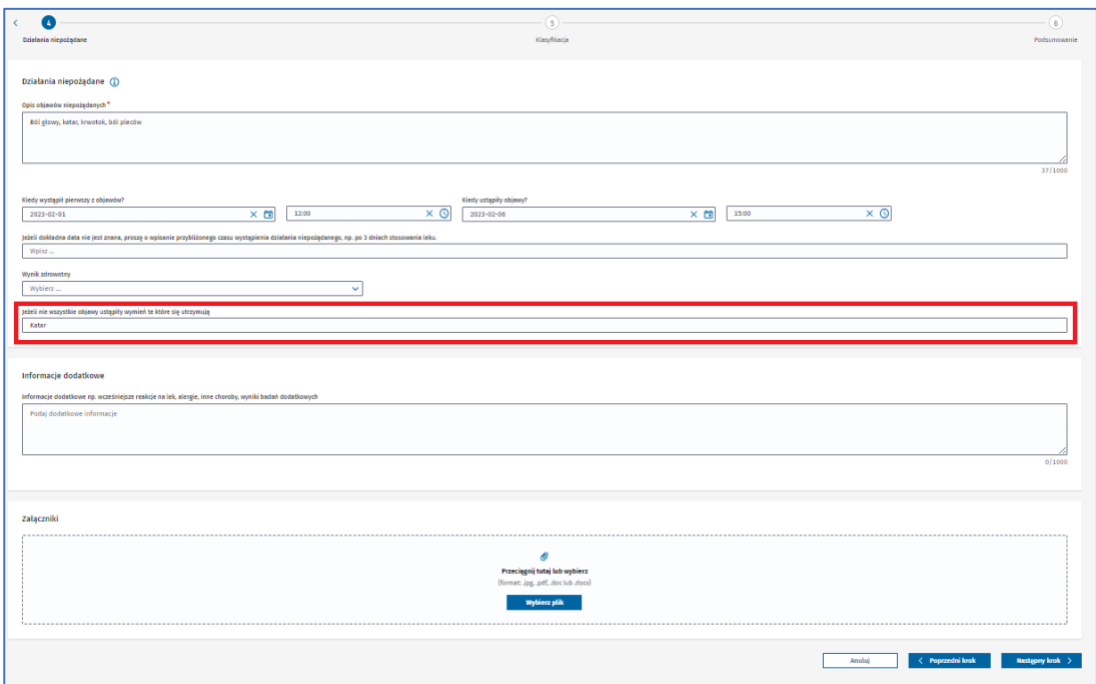

Rysunek 111. Pole **Jeżeli nie wszystkie objawy ustąpiły wymień te które się utrzymują** w czwartym kroku formularza NDPL-4

Możesz dodać dodatkowe informacje, np. inne choroby, alergie, wcześniejsze reakcje na leki w części **Informacje dodatkowe** oraz dodać **Załączniki**, np. wyniki badań dodatkowych. Jako załącznik można dodać plik o wielkości maksymalnie do **25MB** z rozszerzeniem **.jpg**, **.pdf**, **.doc** lub **.docx**.

**54** Z 111

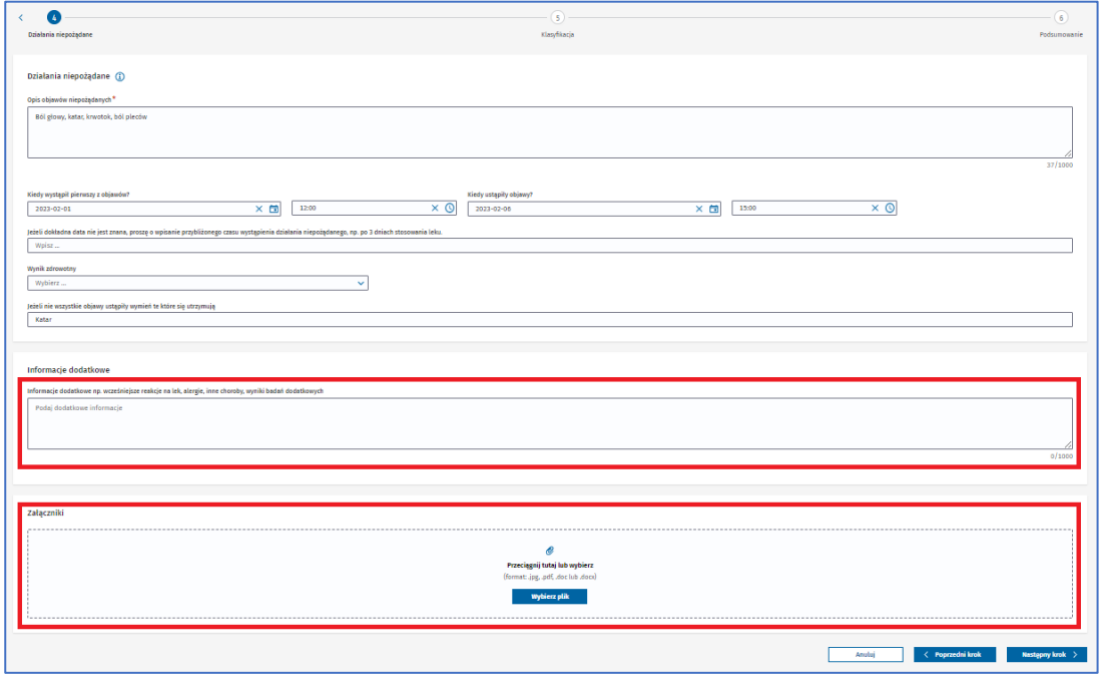

Rysunek 112. Pola **Informacje dodatkowe** oraz **Załączniki** w czwartym kroku formularza NDPL-1

Po uzupełnieniu danych związanych z działaniami niepożądanymi przejdź do następnego kroku, wybierając przycisk **Następny krok.**

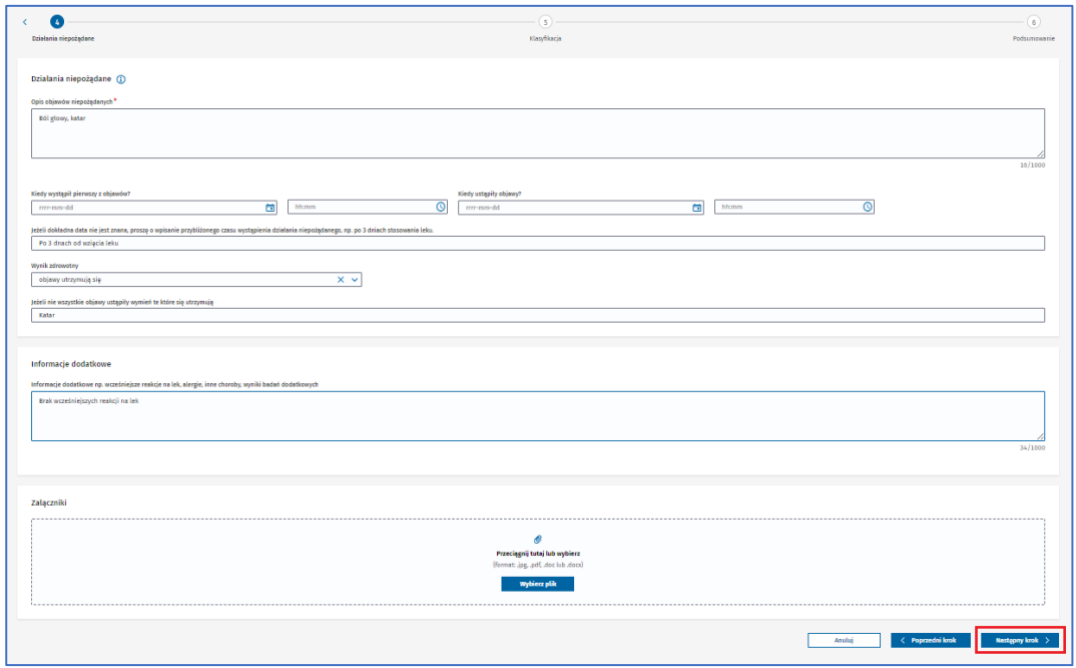

Rysunek 113. Przycisk **Następny krok** w czwartym korku formularza NDPL-1

Jeśli nie uzupełnisz któregoś z wymaganych pól lub uzupełnisz je błędnie, nie przejdziesz do następnego kroku. Pojawi się alert lub informacja pod polem, które wymaga uzupełnienia. Uzupełnij pola zgodnie z treścią wyświetlonego alertu lub informacją pod polem.

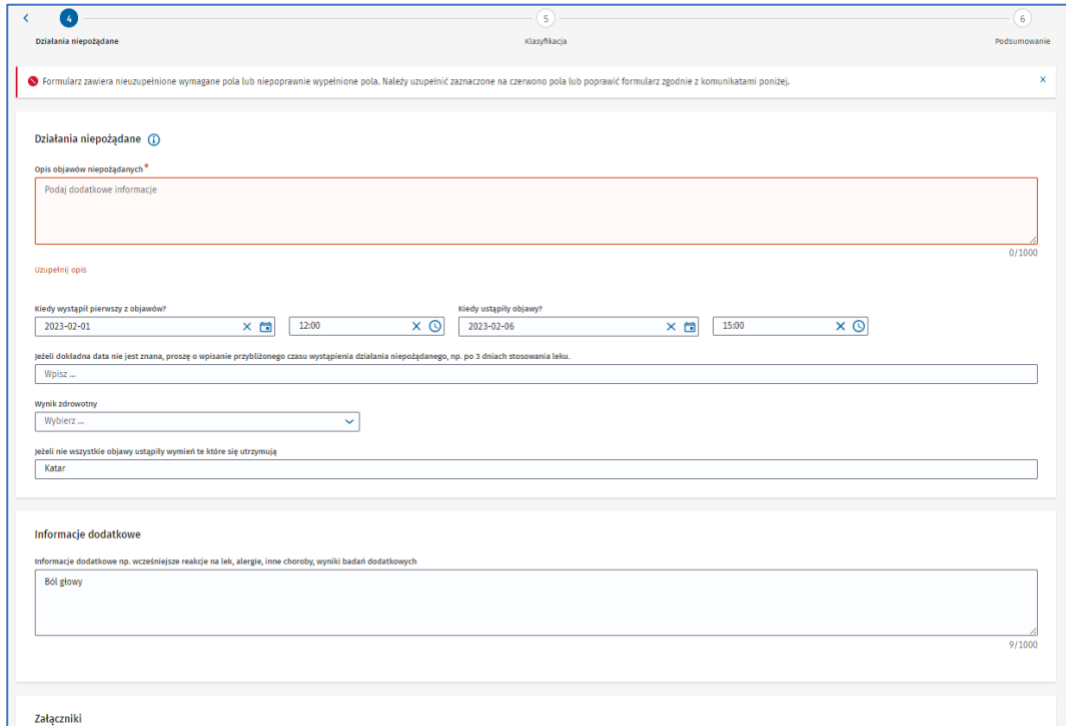

Rysunek 114. Krok czwarty formularza NDPL-1 z alertem informującym o błędach oraz informacją pod polem, które musisz uzupełnić

## **Krok 5.** Określ klasyfikacje.

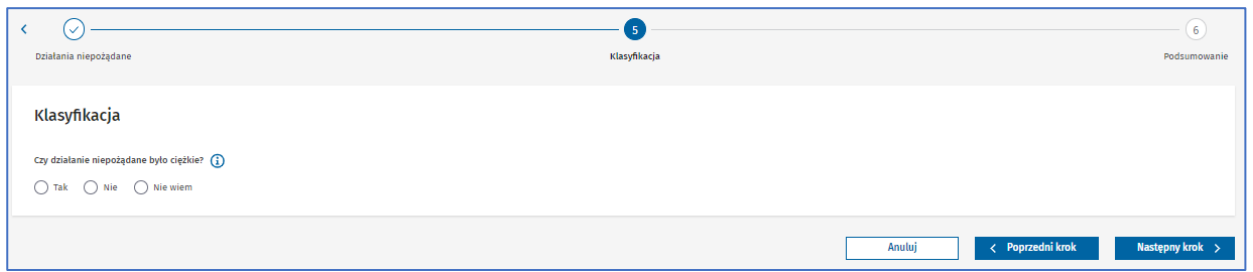

Rysunek 115. Krok piąty **Klasyfikacja** w formularzu NDPL-1

W pytaniu **Czy działanie niepożądane było ciężkie?** zaznacz odpowiedź **Tak**, jeśli działanie niepożądane było ciężkie (czyli takie, które niezależnie od zastosowanej dawki powoduje zgon, zagrożenie życia, trwały lub znaczny uszczerbek zdrowia, konieczność hospitalizacji lub jej przedłużenie, chorobę, wadę rozwojową, uszkodzenie płodu lub inne działanie, które lekarz uzna za ciężkie). Zaznacz odpowiedź **Nie**, jeśli działanie niepożądane nie było ciężkie. Zaznacz **Nie wiem**, jeśli ta informacja nie jest znana.

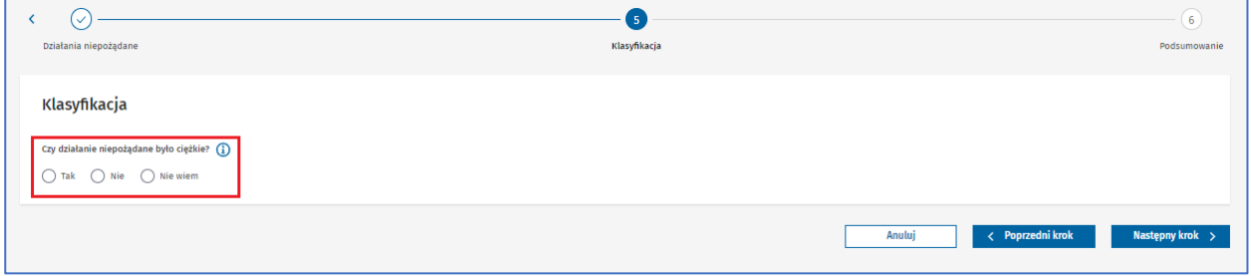

Rysunek 116. Odpowiedzi na pytanie **Czy działanie niepożądane było ciężkie** w piątym kroku formularza NDPL-1

Jeśli zaznaczysz odpowiedź **Tak**, pojawią się do zaznaczenia następstwa, które odpowiadają reakcji na lek.

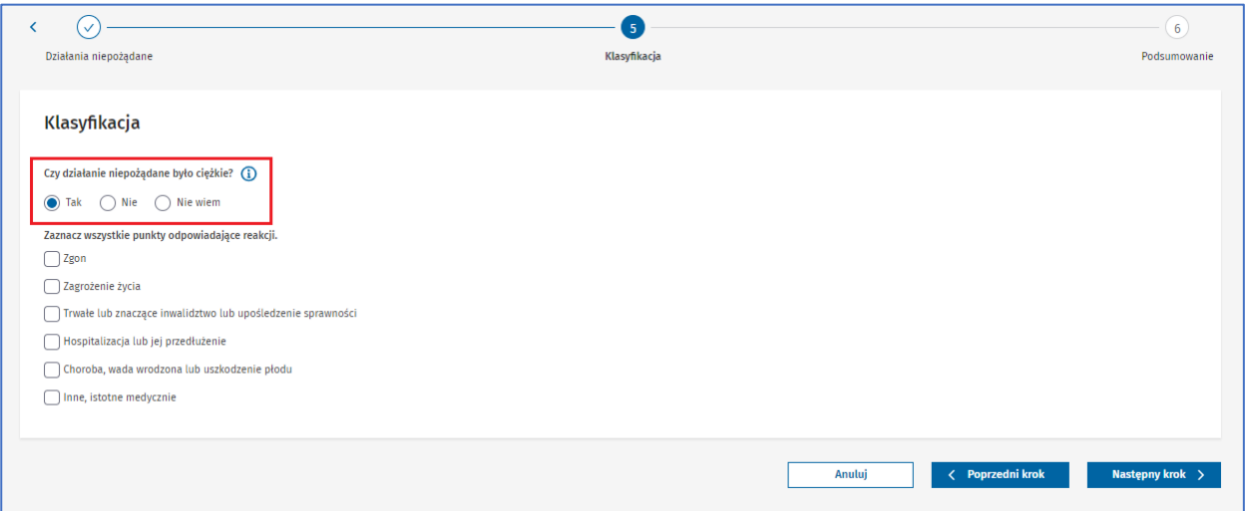

Rysunek 117. Zaznaczona odpowiedź **Tak** w pytaniu **Czy działanie niepożądane było cięzkie** w piątym kroku formularza NDPL-1

**56** Z 111

Jeśli zaznaczysz odpowiedź **Zgon**, pojawią się do uzupełnienia dodatkowe pola.

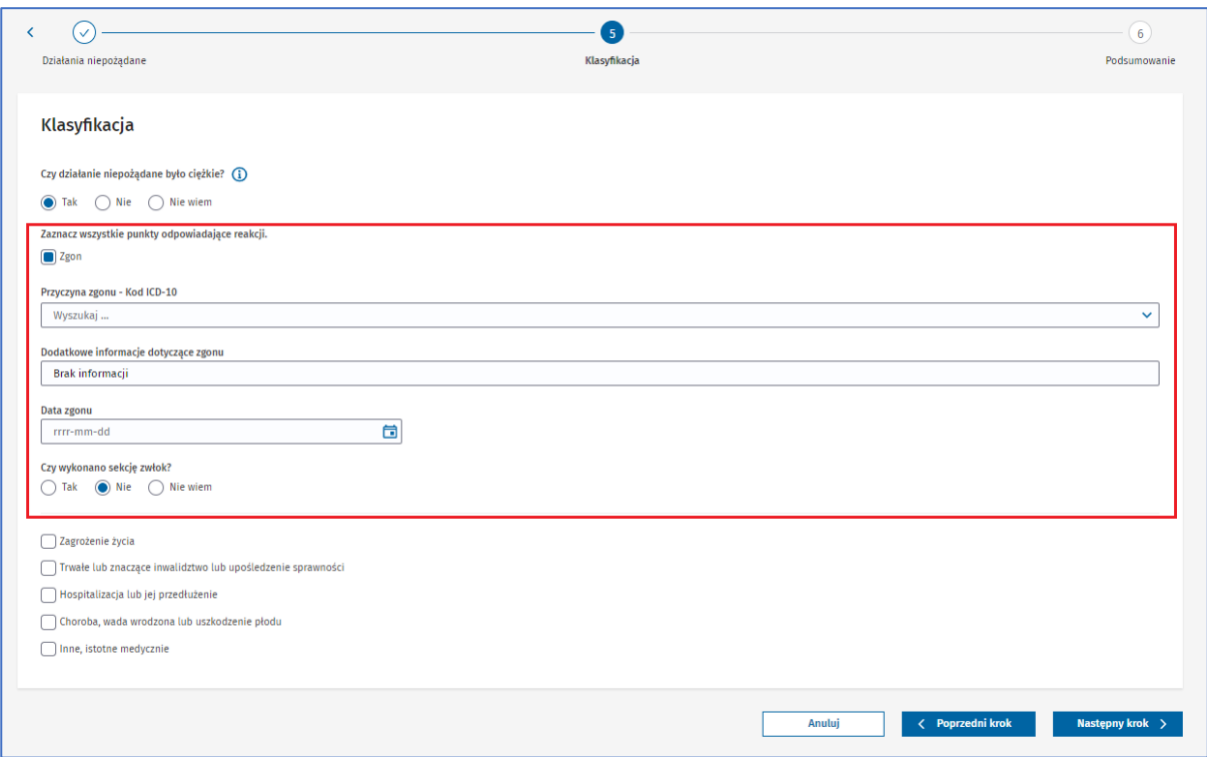

Rysunek 118. Dodatkowe pola po zaznaczeniu odpowiedzi **Zgon** w piątym kroku formualrza NDPL-1

Po zaznaczeniu odpowiedzi oraz uzupełnieniu dodatkowych pól przejdź do następnego kroku, wybierając przycisk **Następny krok**.

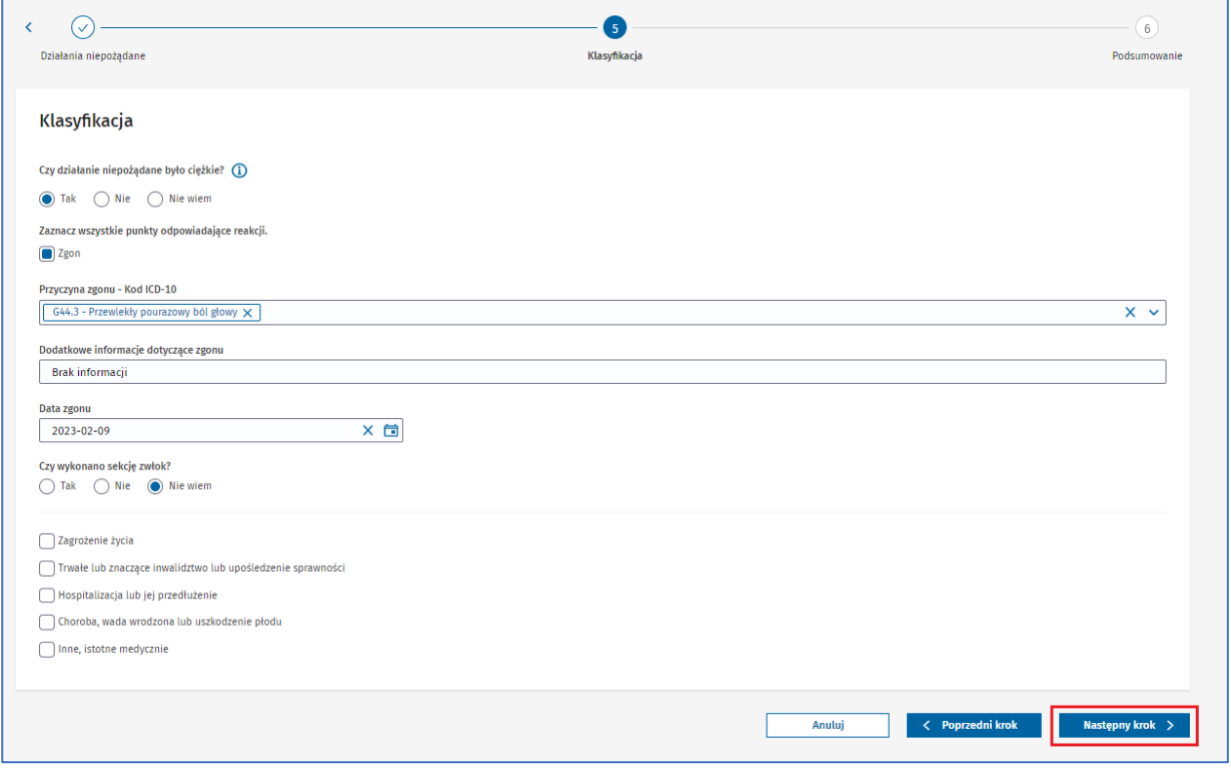

**57** Z 111

Rysunek 119. Przycisk **Nastepny krok** w piątym kroku formularza NDPL-1

Jeśli nie uzupełnisz któregoś z wymaganych pól lub uzupełnisz je błędnie, nie przejdziesz do następnego kroku. Pojawi się alert lub informacja pod polem, które wymaga uzupełnienia. Uzupełnij pola zgodnie z treścią wyświetlonego alertu lub informacją pod polem.

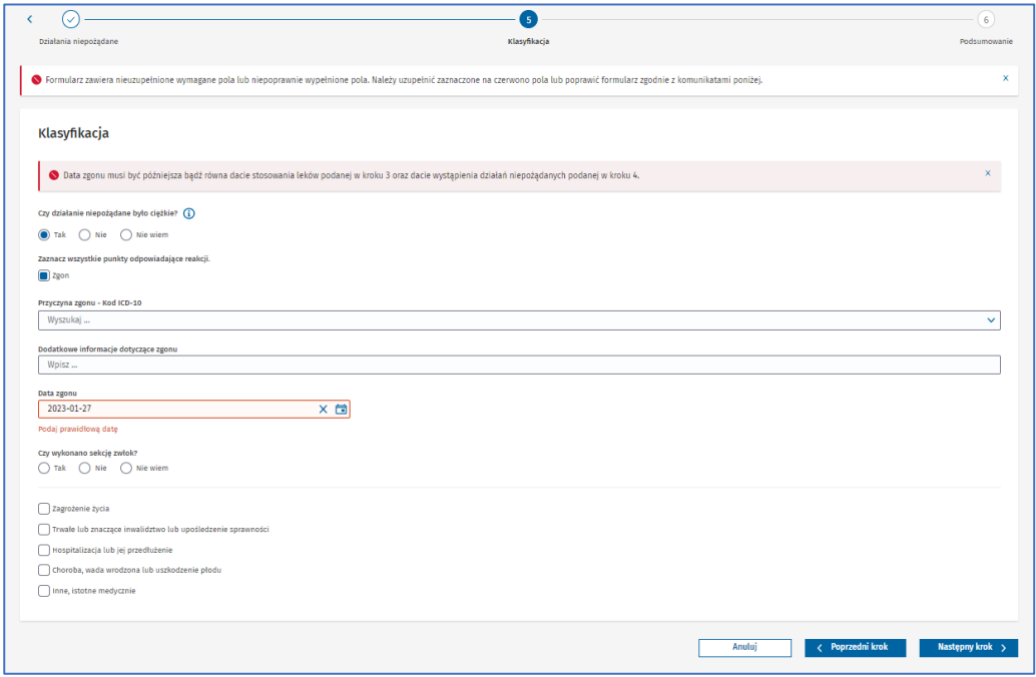

Rysunek 120. Krok piąty formularza NDPL-1 z alertem informującym o błędach oraz informacją pod polem, które musisz uzupełnić

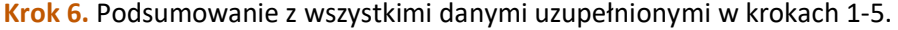

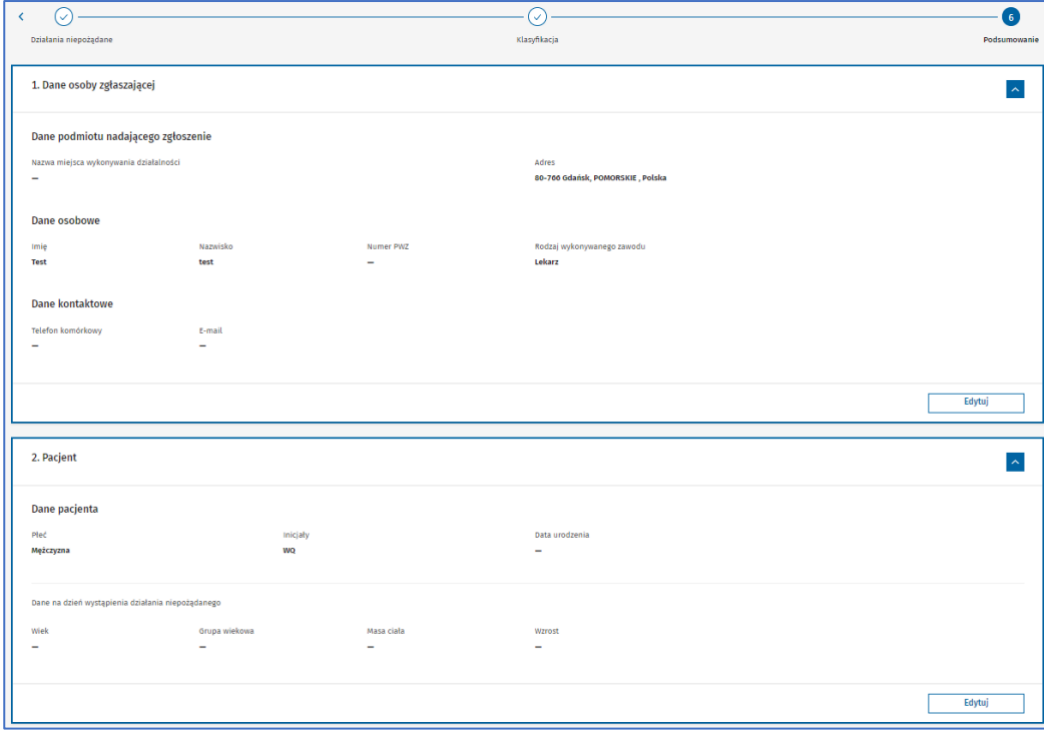

Rysunek 121. Przykładowe podsumowanie sekcji **Dane osoby zgłaszającej** oraz **Pacjent** w szóstym kroku formularza NDPL-1

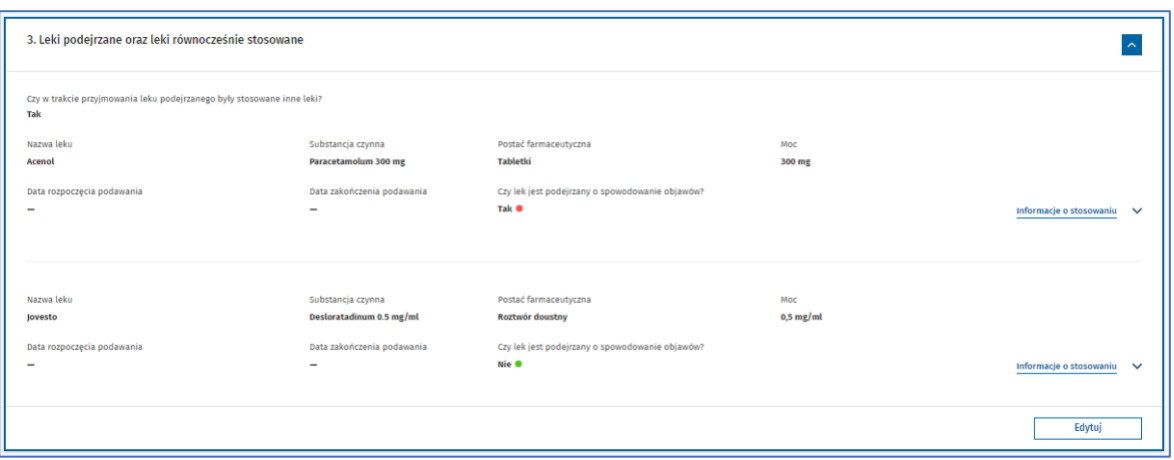

Rysunek 122. Przykładowe podsumowanie sekcji **Leki podejrzane oraz leki równocześnie stosowane** w szóstym kroku formularza NDPL-1

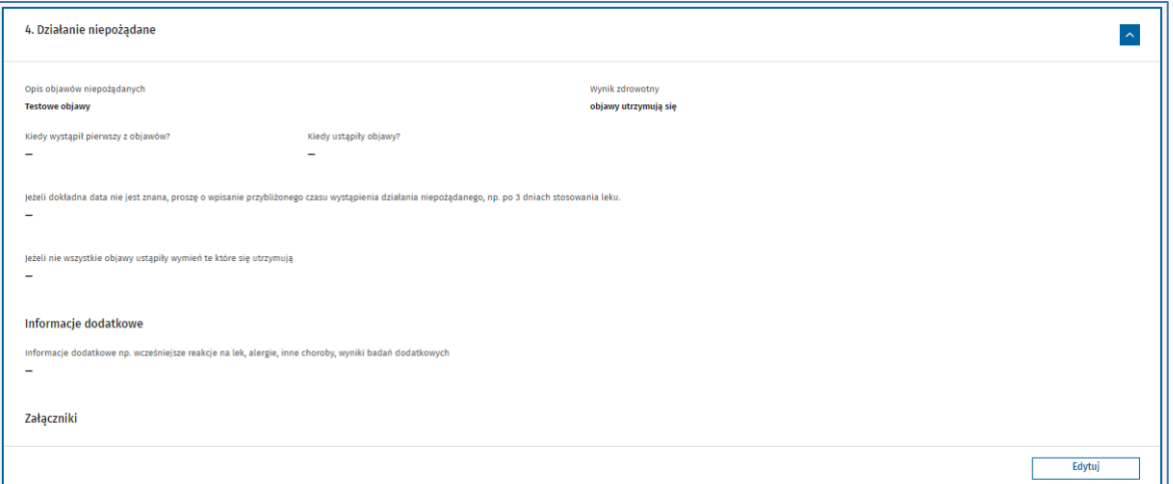

Rysunek 123. Przykładowe podsumowanie sekcji **Działanie niepożądane** w szóstym kroku formularza NDPL-1

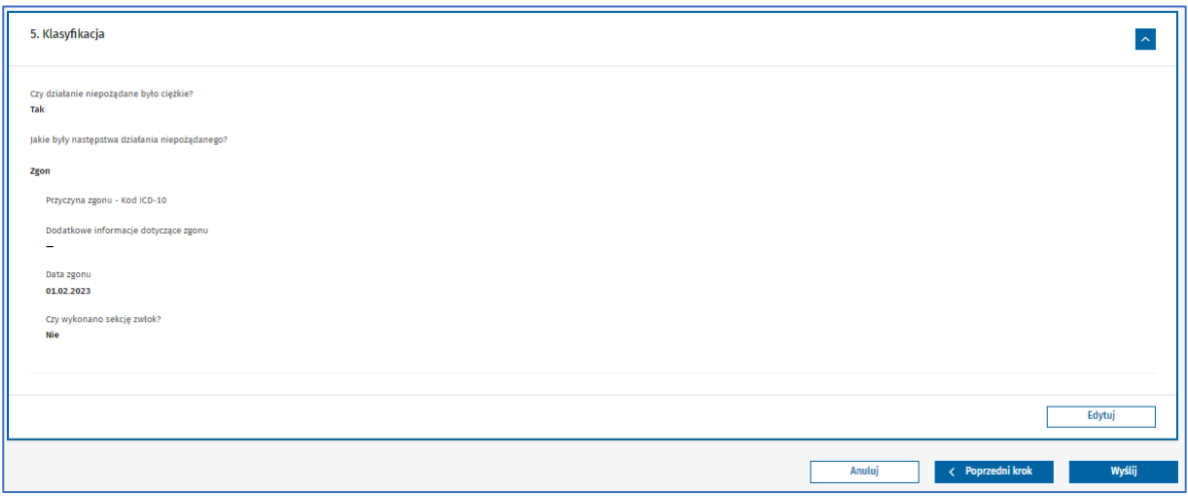

Rysunek 124. Przykładowe podsumowanie sekcji **Klasyfikacja** w szóstym kroku formularza NDPL-1

Możesz zmienić, dodać lub usunąć informacje. Służy do tego przycisk **Edytuj**, który znajduje się przy każdej wyświetlanej sekcji. Gdy go wybierzesz, wyświetli się widok edycji danych w wybranej sekcji.

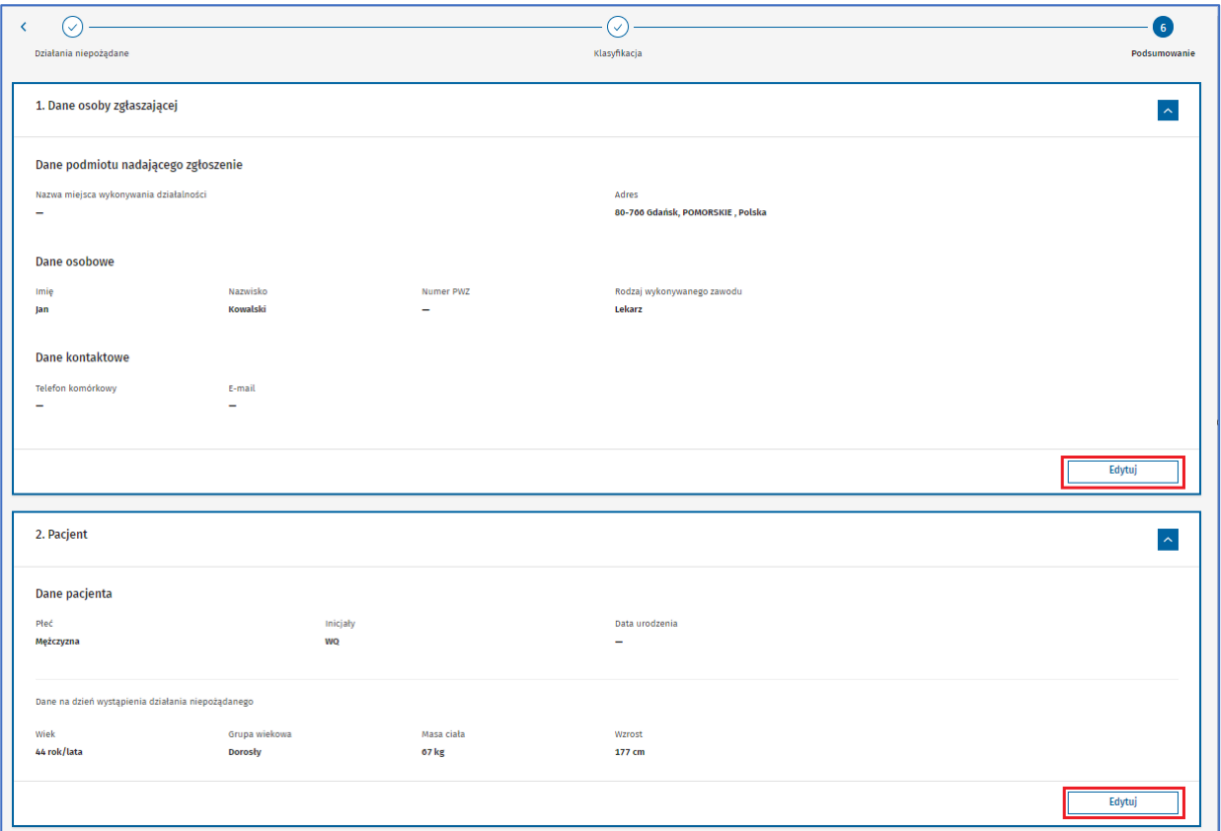

Rysunek 125. Przyciski **Edytuj** w sekcjach **Dane osoby zgłaszającej** oraz **Pacjent** w szóstym kroku formularza NDPL-1

Po zaktualizowaniu informacji możesz przejść do następnego lub poprzedniego kroku za pomocą przycisków **Następny krok** i **Poprzedni krok**. Albo zapisać zmiany i wrócić do podsumowania za pomocą przycisku **Zapisz i wróć do podsumowania**.

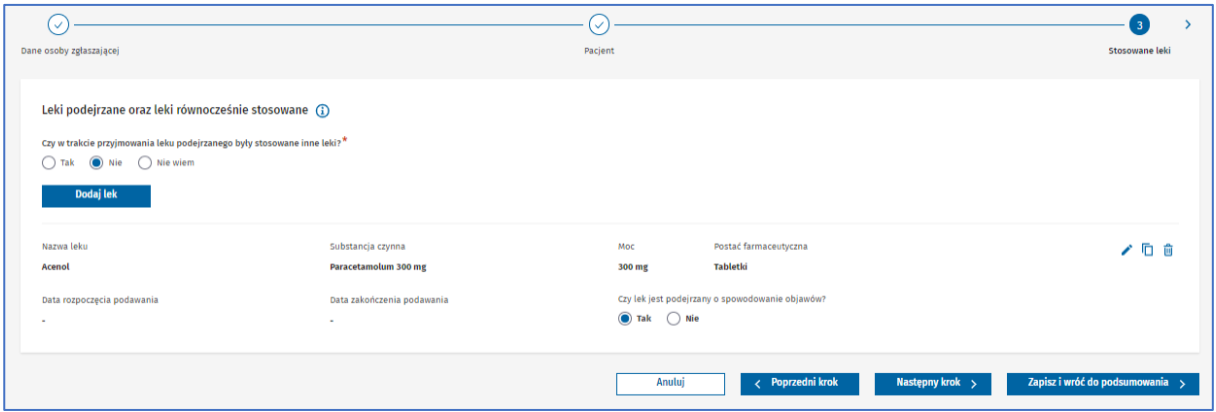

Rysunek 126. Widok edycji sekcji **Leki podejrzane oraz leki równocześnie stosowane** w trzecim kroku formularza NDPL-1

W dowolnym momencie wypełniania formularza możesz powrócić do poprzednich kroków. Zrobisz to przy pomocy przycisku **Poprzedni krok**. Albo wybierając nazwę uzupełnionego wcześniej kroku widoczną nad sekcją, w której jesteś (przykładowo, gdy wybierzesz nazwę **Pacjent**, wyświetli się widok edycji danych w tym kroku)

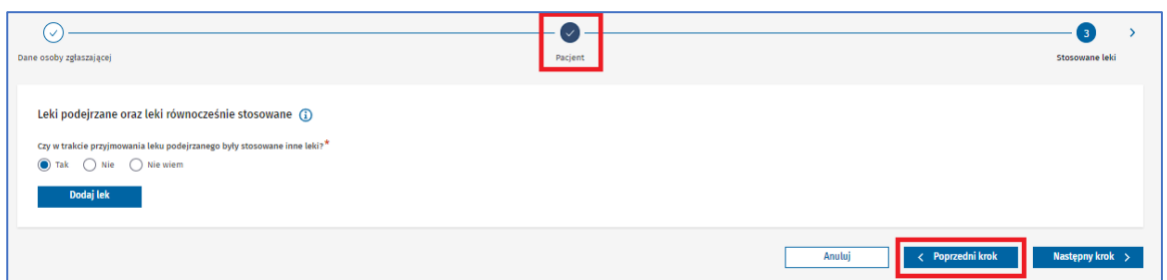

Rysunek 127. Przycisk nad nazwą sekcji **Pacjent** oraz przycisk **Poprzedni krok** w formularzu NDPL-1

W dowolnym momencie wypełniania formularza możesz anulować pracę i wyjść z formularza. Aby wyjść z formularza, wybierz przycisk **Anuluj** lub **Strona główna**. Wyświetli się strona główna **Systemu Monitorowania Zagrożeń**.

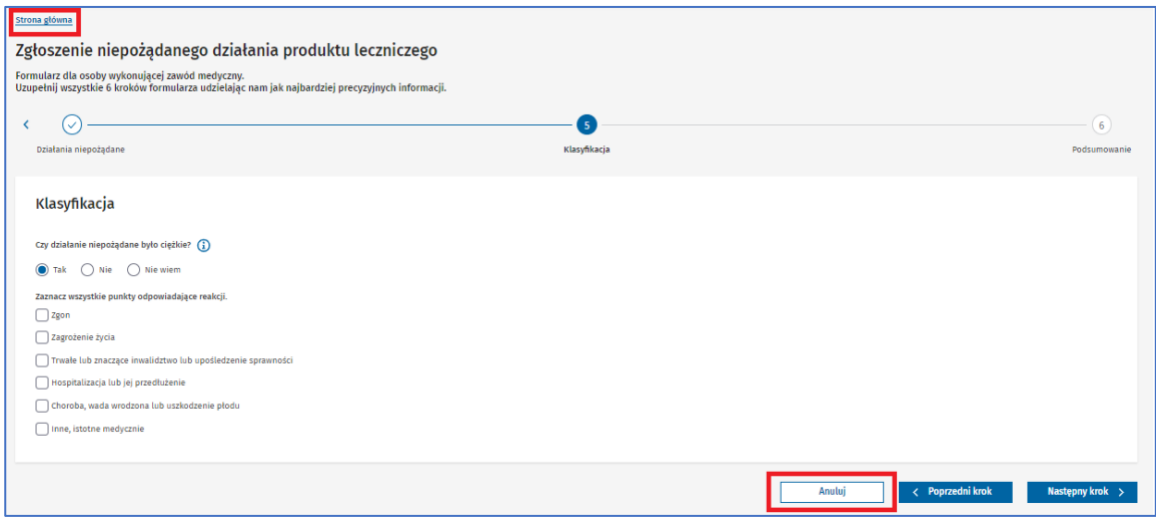

Rysunek 128. Przyciski **Strona główna** oraz **Anuluj** w formularzu NDPL-1

Gdy wybierzesz przycisk **Wyślij**, Twoje zgłoszenie zostanie wysłane do **Urzędu Rejestracji Produktów Leczniczych**. A Ty zobaczysz **Potwierdzenie zgłoszenia niepożądanego działania produktu leczniczego** wraz z numerem zgłoszenia. W górnym prawym rogu pojawi się informacja czy dane z formularza zostały zapisane prawidłowo, czy też nie.

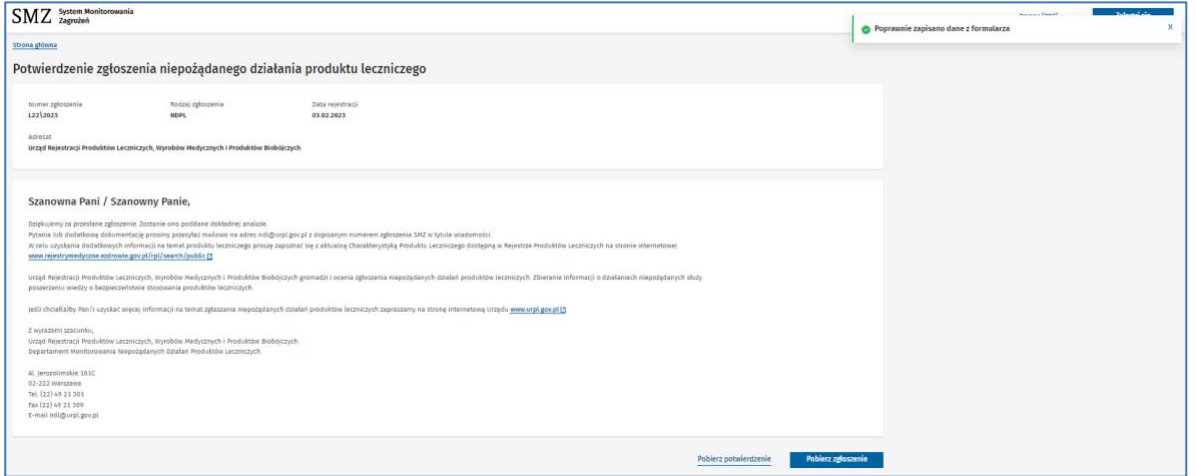

Rysunek 129. **Potwierdzenie zgłoszenia niepożądanego działania produktu leczniczego** w formularzu NDPL-1

Możesz wygenerować i pobrać potwierdzenie wysłania zgłoszenia bądź wypełnione zgłoszenie w formie plików PDF. Zrobisz to korzystając z przycisku **Pobierz potwierdzenie** lub **Pobierz zgłoszenie**.

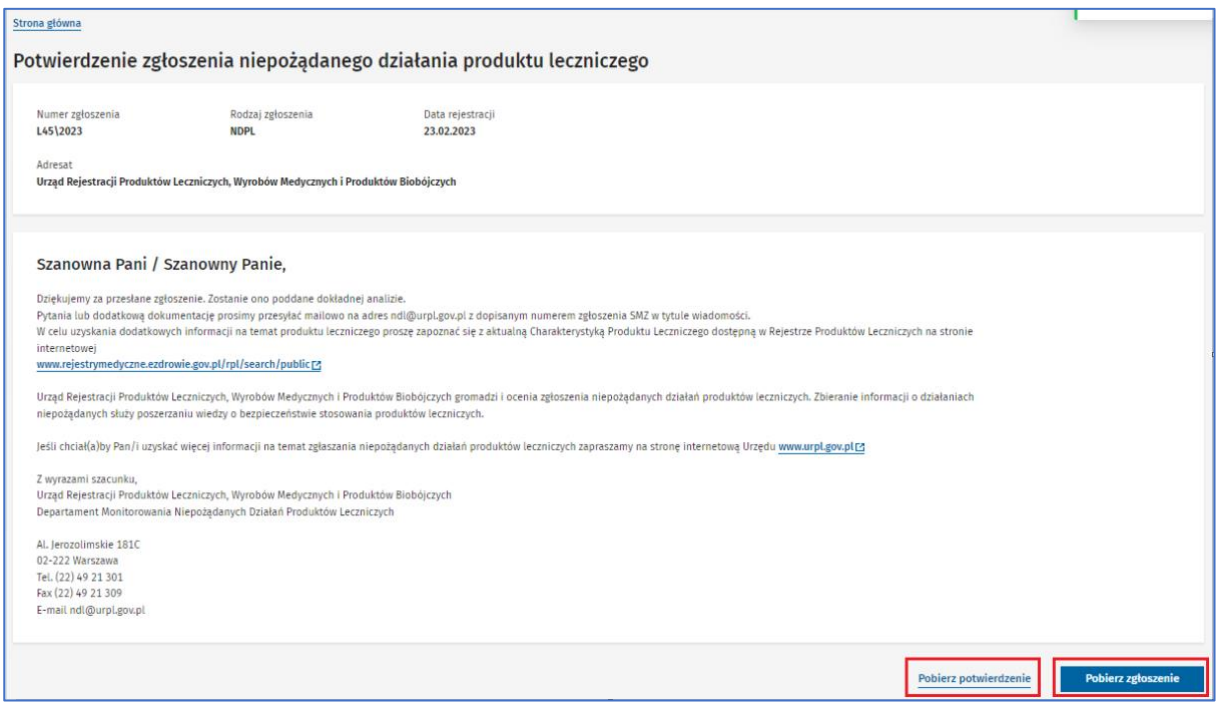

Rysunek 130. Przyciski **Pobierz potwierdzenie** oraz **Pobierz zgłoszenie** w **Potwierdzeniu zgłoszenia niepożądanego działania produktu leczniczego** w formularzu NDPL-1

# **3. Zgłoszenie niepożądanego działania produktu leczniczego dla zwierząt (formularz NDPLW)**

Aby zgłosić niepożądane działanie produktu leczniczego weterynaryjnego, wybierz na głównej stronie **Sytemu Monitorowania Zagrożeń** przycisk **Zgłoś** w kafelku **Formularz dla produktów weterynaryjnych**.

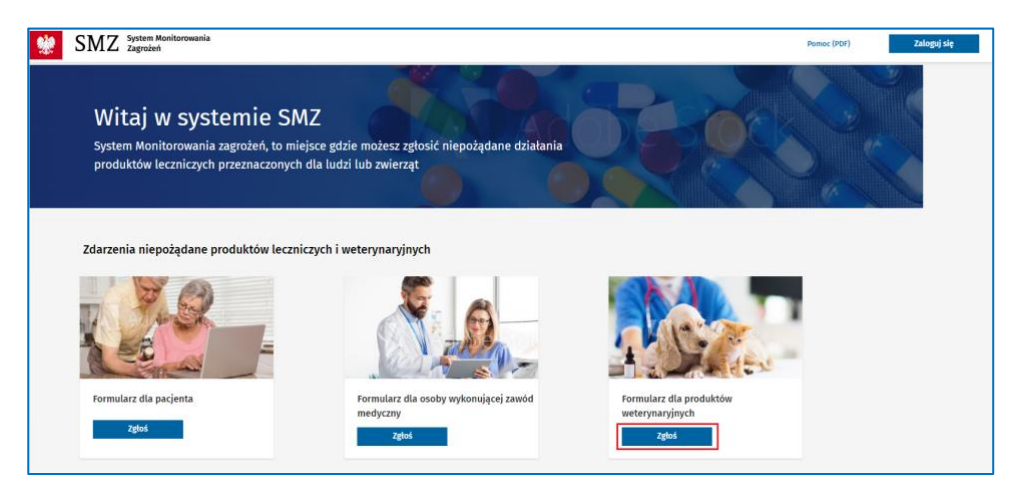

Rysunek 131. Strona główna systemu z zaznaczonym przyciskiem **Zgłoś** przy **Formularzu dla produktów weterynaryjnych**

Pojawi się główna strona poprzedniej wersji **Systemu Monitorowania Zagrożeń**. Wybierz przycisk **Zgłoszenie niepożądanego działania produktu leczniczego weterynaryjnego**. Zobaczysz pierwszy krok formularza NDPLW.

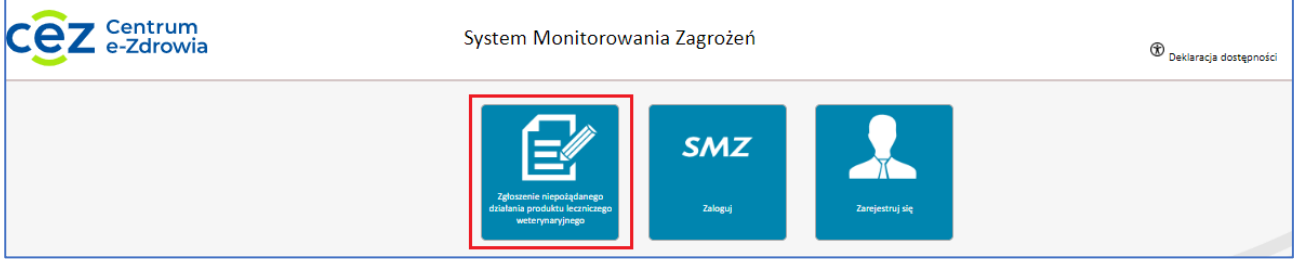

Rysunek 132. Strona główna systemu z zaznaczonym przyciskiem **Zgłoszenie niepożądanego działania produktu leczniczego weterynaryjnego**

**Zgłoszenie niepożądanego działania produktu leczniczego dla zwierząt (formularz NDPLW)**

# **3.1. Zgłoszenie dotyczy zwierzęcia.**

**Krok 1.** Wybierz rodzaj zgłoszenia **dotyczy zwierzęcia**.

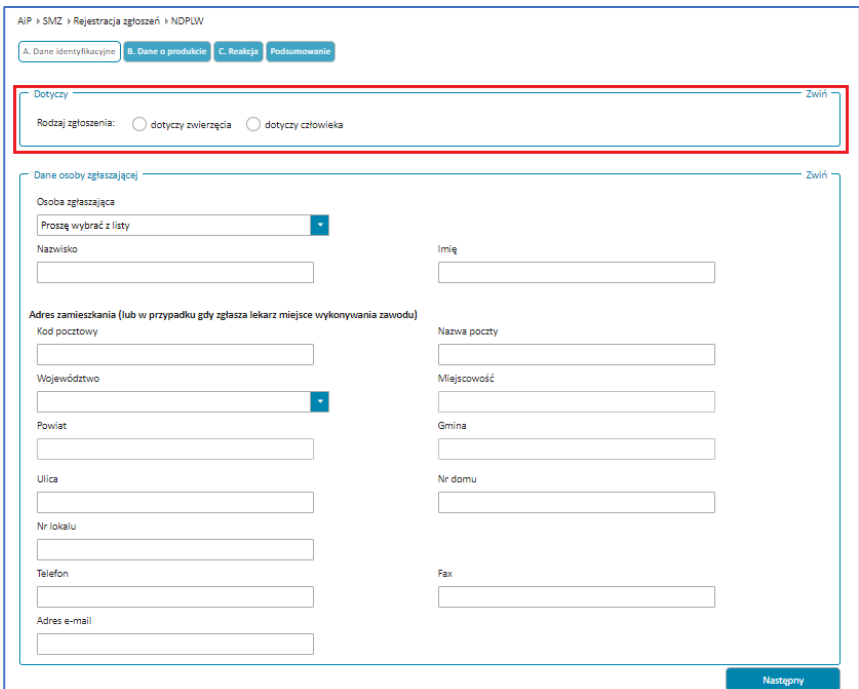

Rysunek 133. **Rodzaj zgłoszenia** do wyboru w pierwszym kroku formularza NDPLW

Wskaż, czego dokładnie dotyczy zgłoszenie, np. okresu karencji lub działania niepożądanego. Wybierz tylko jedną z odpowiedzi.

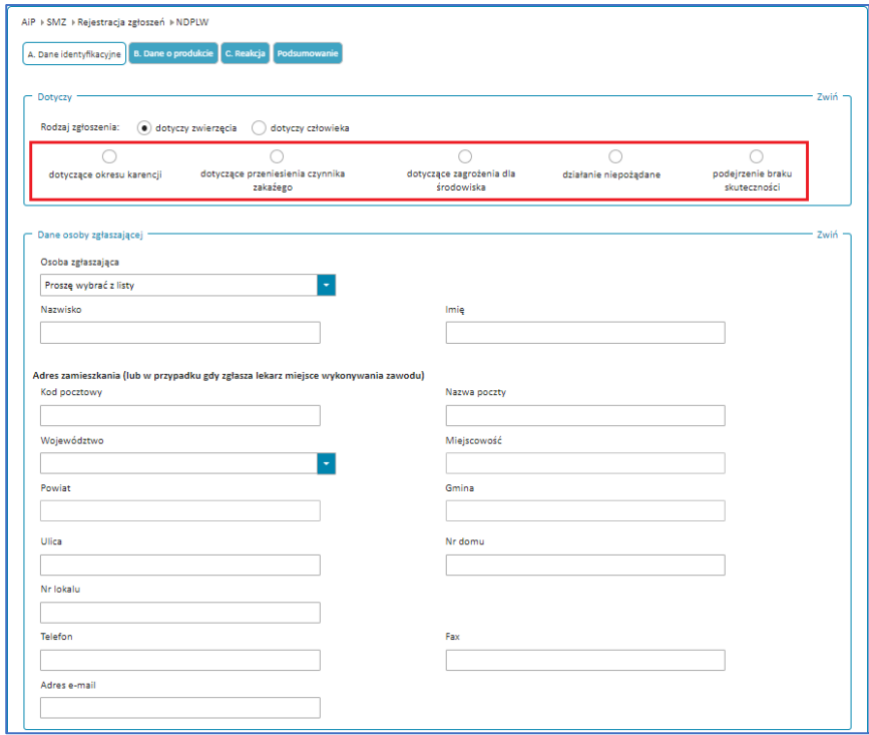

Rysunek 134. Odpowiedzi wyświetlone po wyborze rodzaju zgłoszenia **dotyczy zwierzęcia** w pierwszym kroku formularza NDPLW

Następnie podaj dane identyfikacyjne osoby zgłaszającej.

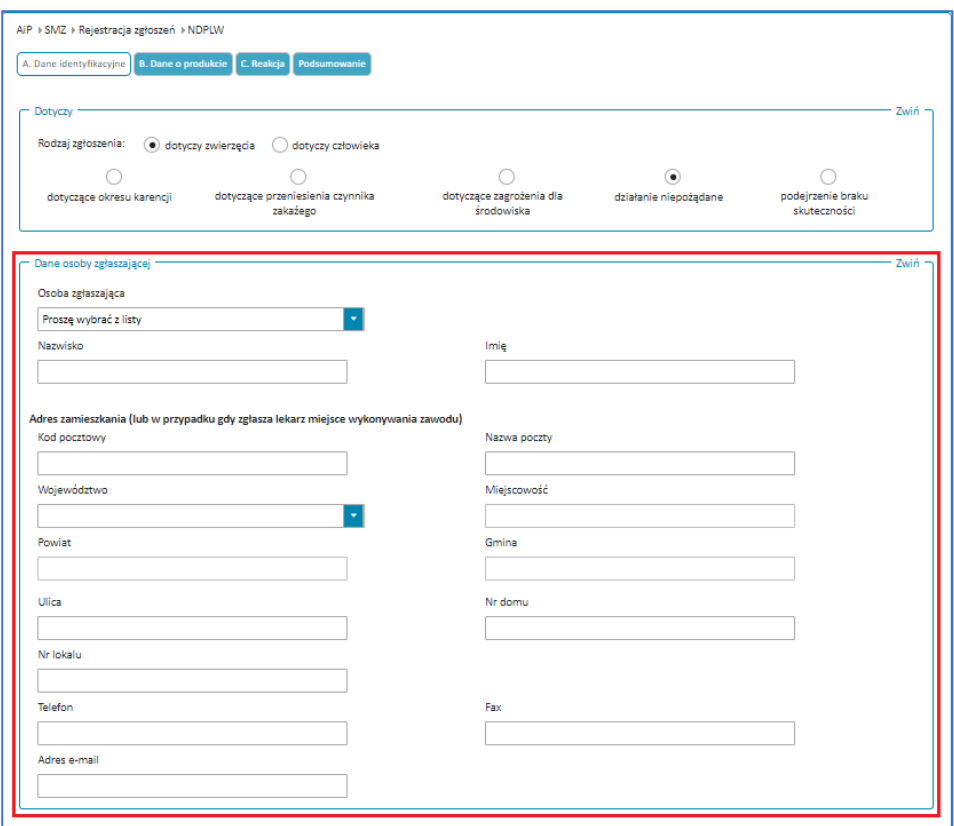

Rysunek 135. Sekcja **Dane osoby zgłaszającej** w pierwszym kroku formularza NDPLW

W polu **Osoba zgłaszająca** wybierz właściwą odpowiedź z listy rozwijanej.

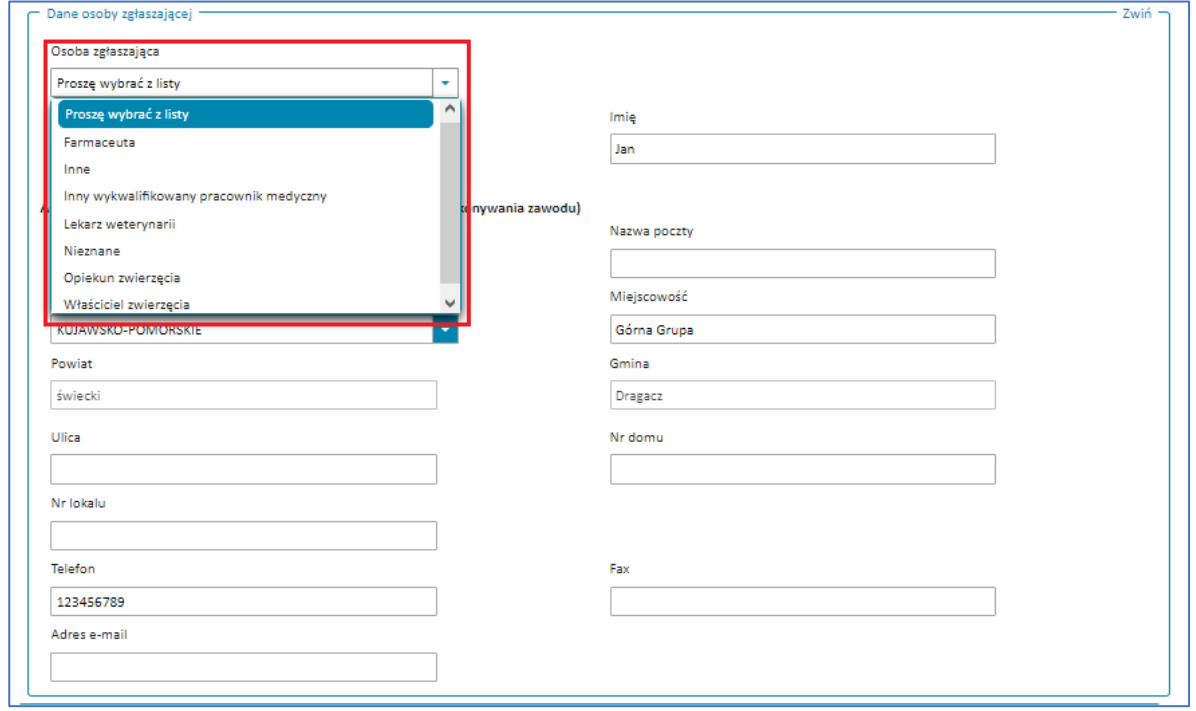

Rysunek 136. Rozwinięte pole **Osoba zgłaszająca** w pierwszym kroku formularza NDPLW

Jeżeli zgłaszasz niepożądane działanie jako lekarz weterynarii, to w polu **Osoba zgłaszająca** wybierz odpowiedź **Lekarz weterynarii**. Wówczas po prawej stronie pojawi się dodatkowe pole do uzupełnienia **Numer prawa wykonywanego zawodu**.

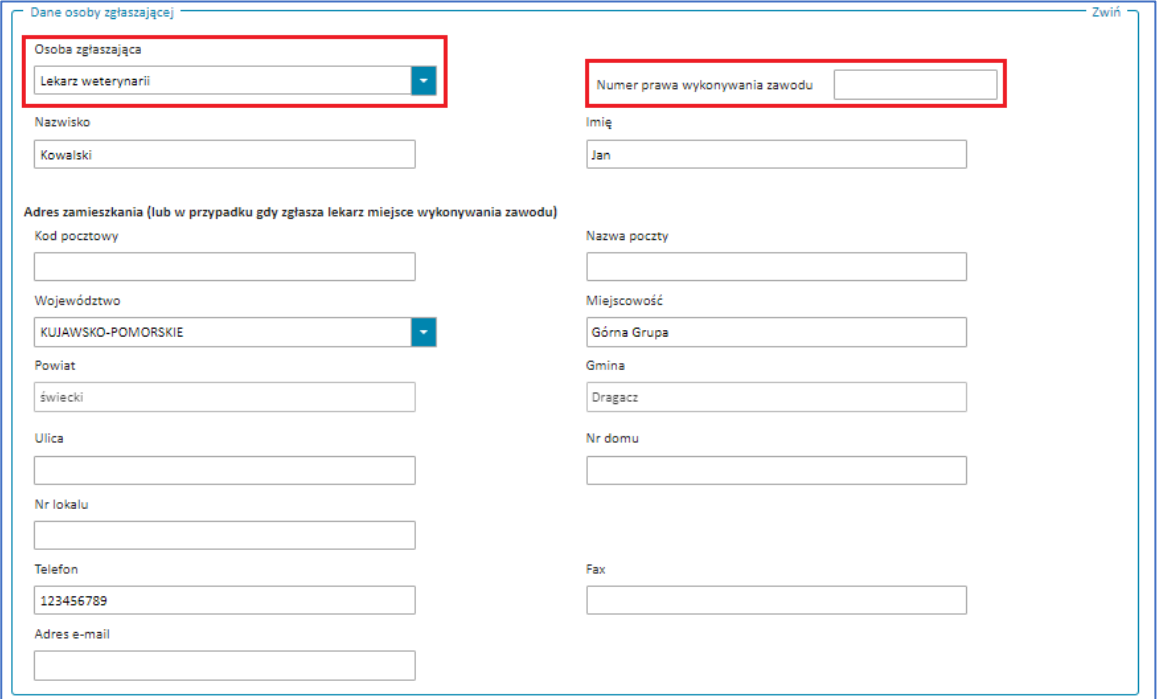

Rysunek 137. Pola **Osoba zgłaszająca** z wybraną odpowiedzią **Lekarz weterynarii** oraz **Numer prawa wykonywania zawodu** w pierwszym kroku formularza NDPLW

Jeżeli nie odnajdujesz siebie na liście w polu **Osoba zgłaszająca**, wybierz odpowiedź **Inne**. Wówczas po prawej stronie pojawi się dodatkowe pole do uzupełnienia **Kto (Proszę wpisać)**.

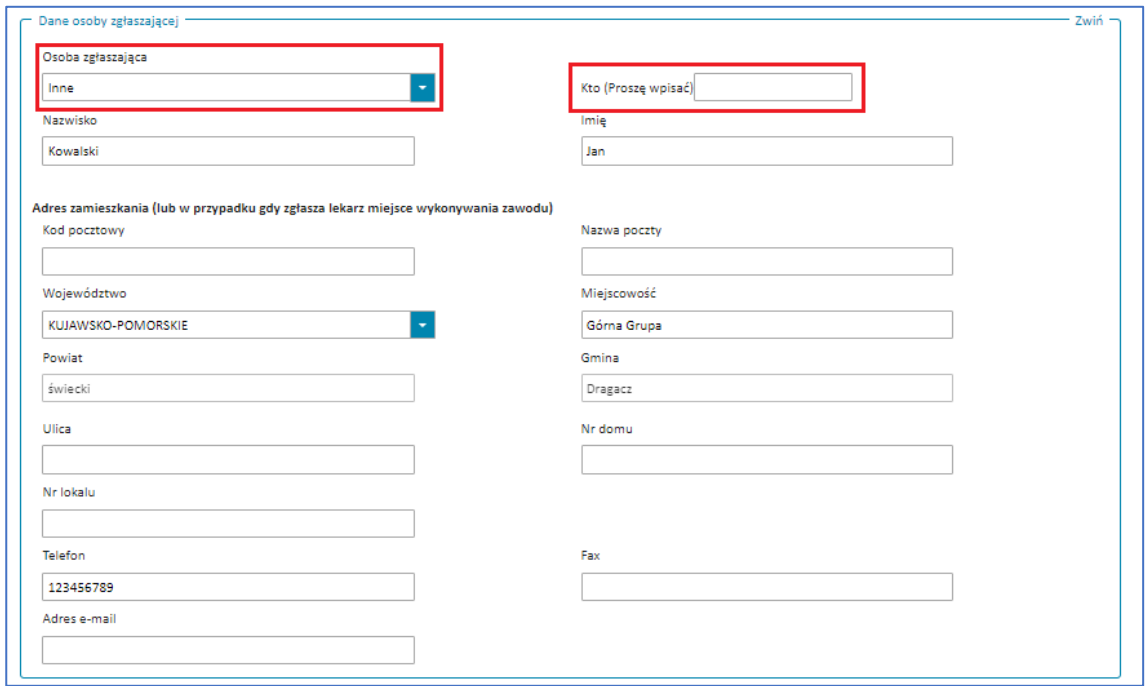

Rysunek 138. Pola **Osoba zgłaszająca** z wybraną odpowiedzią **Inne** oraz **Kto (Proszę wpisać)** w pierwszym kroku formularza NDPLW

Podczas uzupełniania danych osoby zgłaszającej podaj adres zamieszkania. Jeśli jesteś lekarzem, zamiast adresu zamieszkania podaj adres miejsca wykonywania zawodu. Zacznij od wybrania **Województwa** z rozwijanej listy.

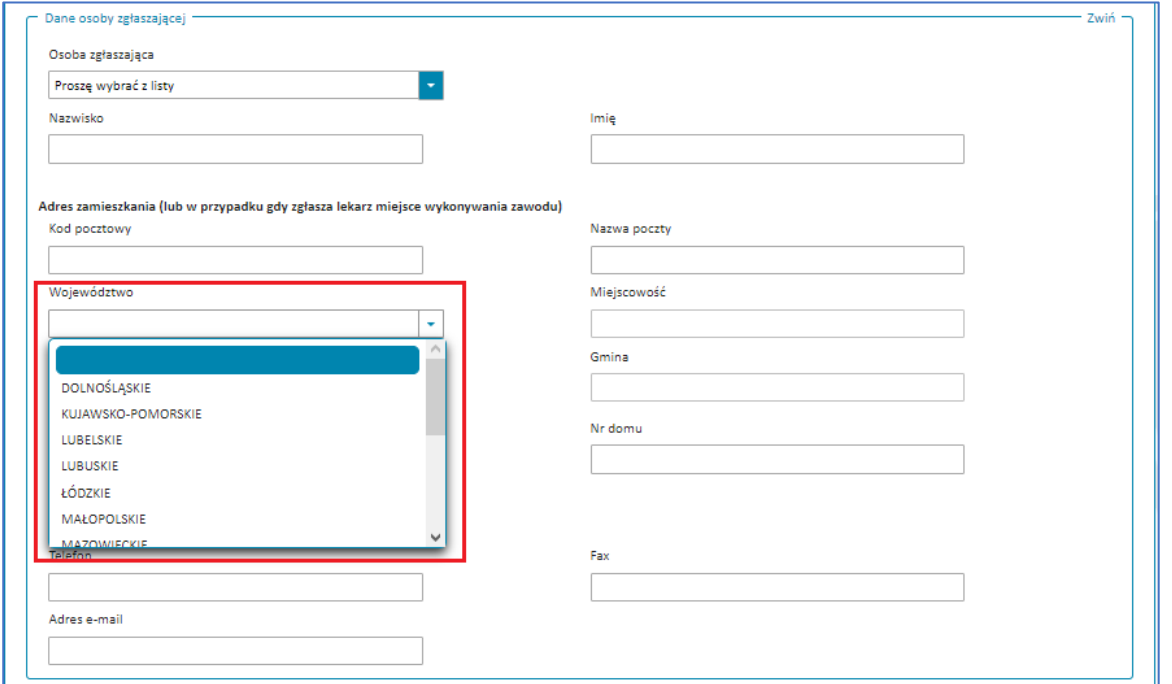

Rysunek 139. Rozwinięte pole **Województwo** w pierwszym kroku formularza NDPLW

W polu **Miejscowość** wpisz minimum 2 litery i wybierz miejscowość z wyświetlonych wyników.

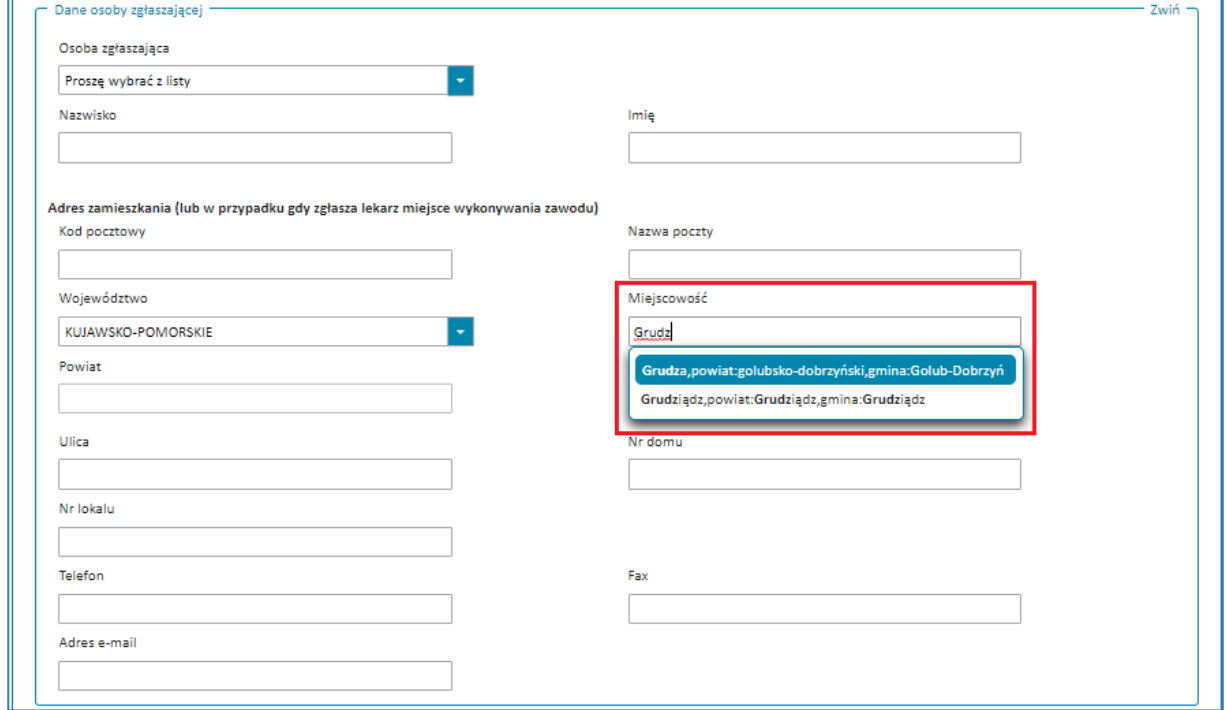

Rysunek 140. Rozwinięte pole **Miejscowość** w pierwszym kroku formularza NDPLW

Uzupełnij dane w sekcji **Dane właściciela**. Podaj adres zamieszkania w sposób podobny jak w sekcji **Dane osoby zgłaszającej**, wybierając **Województwo** z rozwijanej listy, a następnie **Miejscowość**.

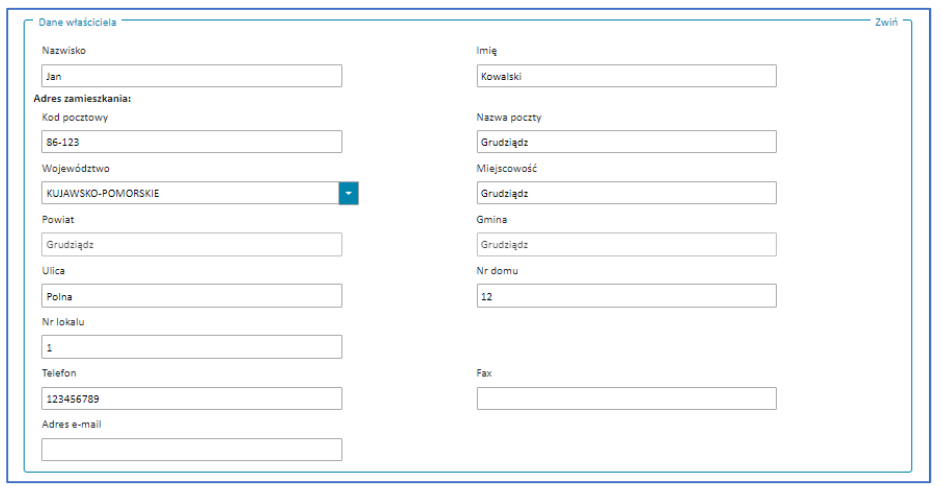

Rysunek 141. Sekcja **Dane właściciela** w pierwszym korku formularza NDPLW

Uzupełnij dane w sekcji **Dane zwierzęcia**. W polu **Wiek** wpisz wartość oraz wybierz jednostkę, w jakiej został podany.

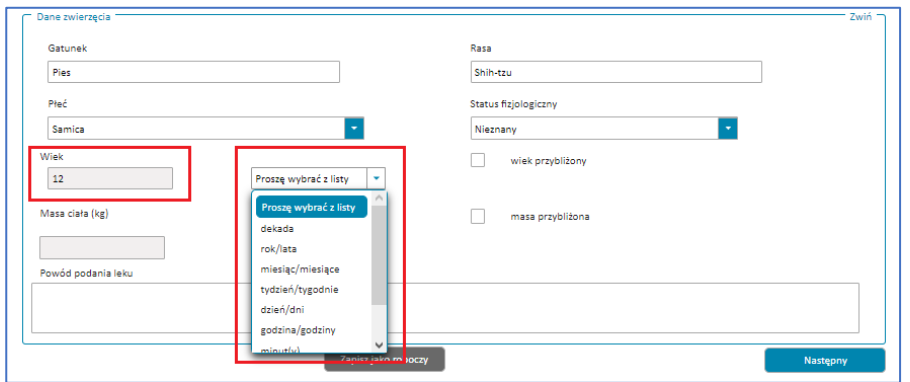

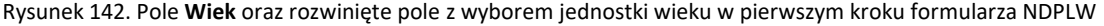

Jeżeli nie znasz dokładnego wieku zaznacz odpowiedź **wiek przybliżony** i podaj przybliżony wiek **Od Do** wpisując wartość i wybierając jednostkę, w jakiej został podany.

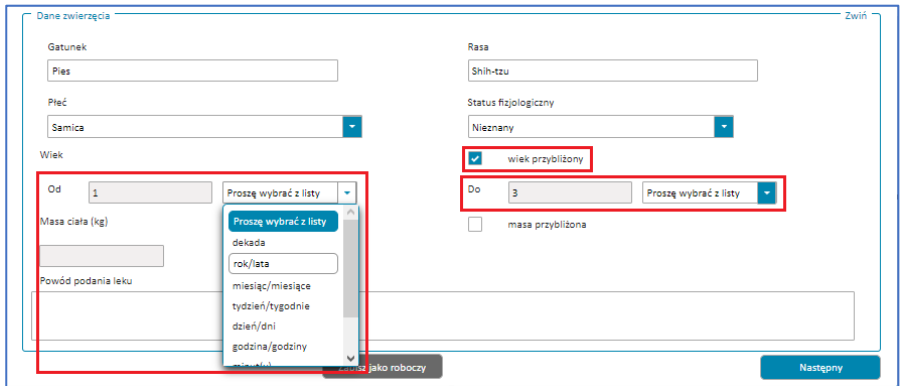

Rysunek 143. Zaznaczone pole **wiek przybliżony** i pola **Od** i **Do** z rozwiniętym wyborem jednostki w pierwszym kroku formularza NDPLW

W polu **Masa ciała (kg)** podaj wartość w kilogramach.

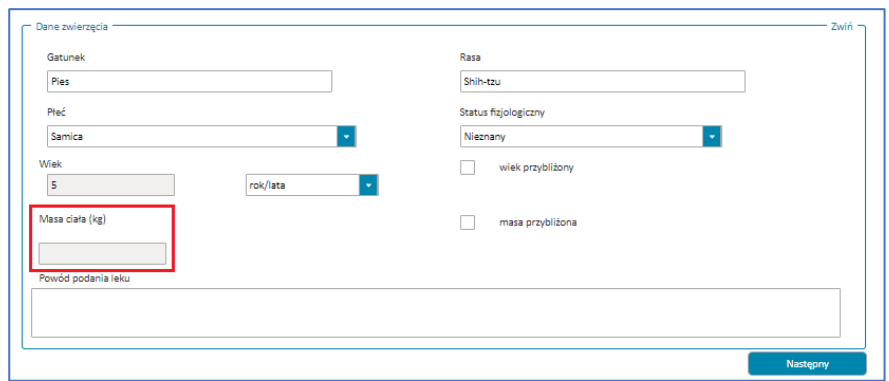

Rysunek 144. Pole **Masa ciała (kg)** w pierwszym kroku formularza NDPLW

Jeżeli nie znasz dokładnej wagi zwierzęcia, zaznacz odpowiedź **masa przybliżona** i podaj przybliżoną masę **Od Do**, wpisując wartość w kilogramach.

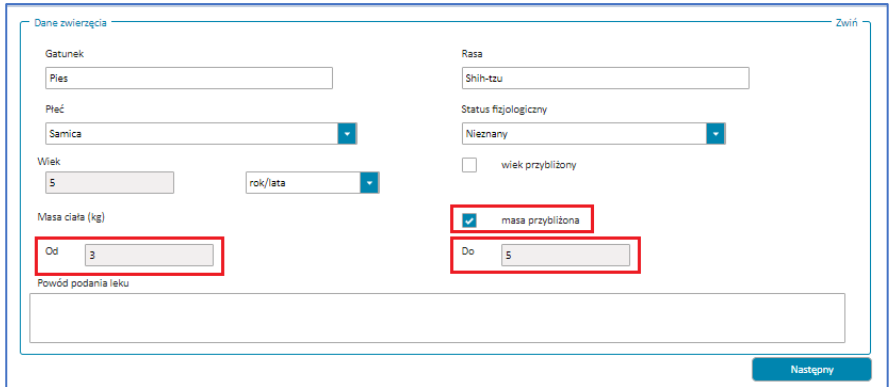

Rysunek 145. Zaznaczone pole **masa przybliżona** i pola **Od** oraz **Do** w pierwszym kroku formularza NDPLW

Po uzupełnieniu wszystkich sekcji w kroku pierwszym przejdź do następnego kroku, wybierając przycisk **Następny**.

**69** Z 111

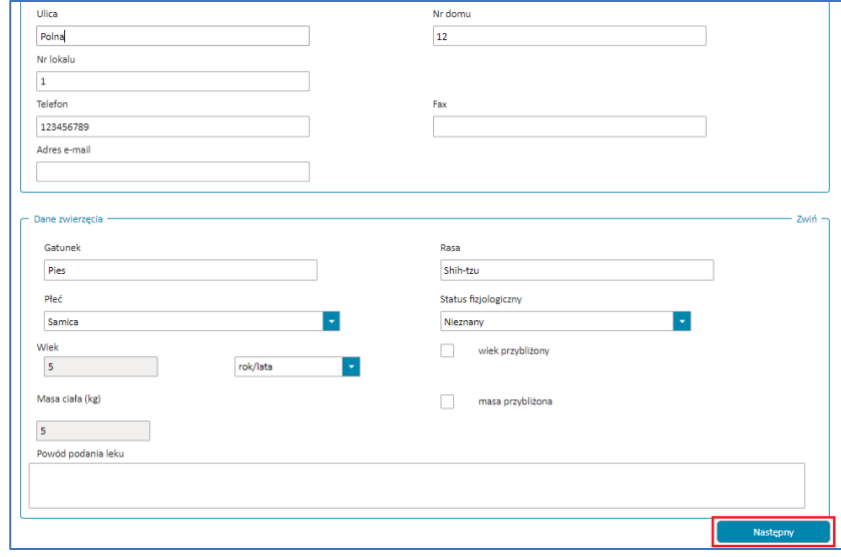

Rysunek 146. Przycisk **Następny krok** w pierwszym kroku formularza NDPLW

Jeśli nie uzupełnisz któregoś z wymaganych pól lub uzupełnisz je błędnie, nie przejdziesz do następnego kroku. W prawym górnym rogu pojawi się powiadomienie, a pole wymagające uzupełnienia będzie oznaczone na czerwono. Uzupełnij pola zgodnie treścią wyświetlonych powiadomień.

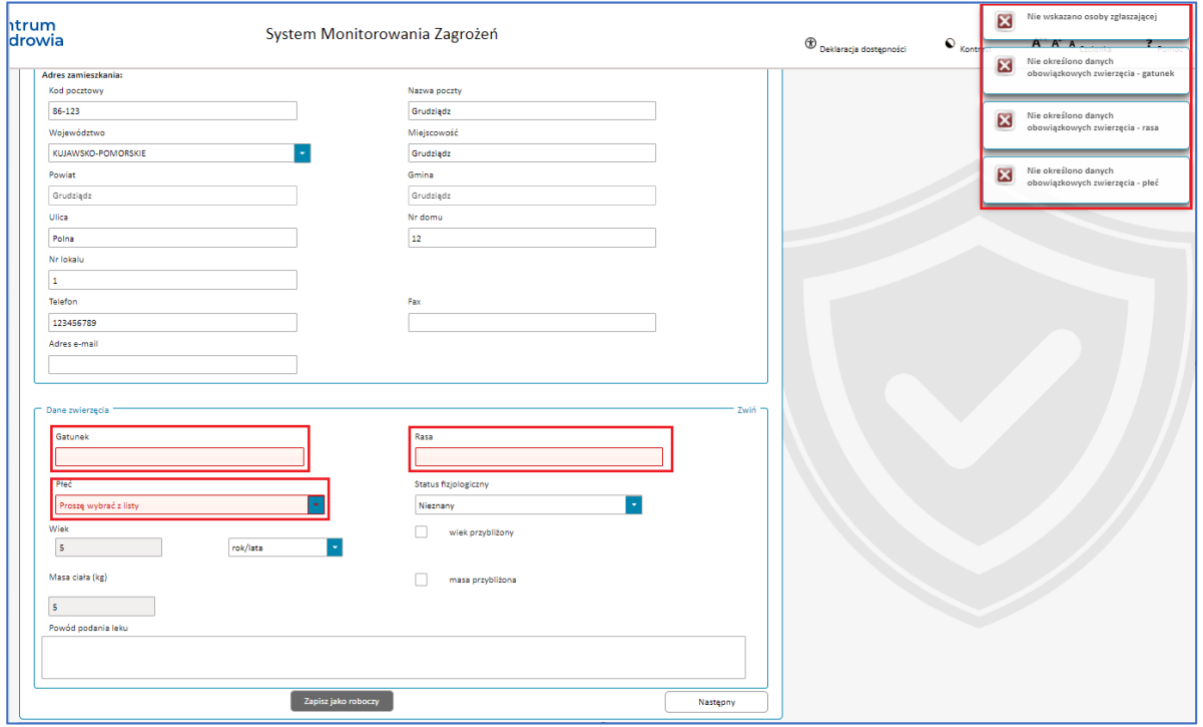

Rysunek 147. Krok pierwszy formularza NDPLW z wyswietlonymi powiadomieniami informującymi o błędach oraz oznaczonymi na czerwono polami których dotyczą powiadomienia

**Krok 2.** Dodaj wszystkie produkty lecznicze, które były podane przed wystąpieniem reakcji.

![](_page_69_Figure_5.jpeg)

Rysunek 148. Krok drugi **Dane o produkcie** w formularzu NDPLW

Aby dodać produkt leczniczy, wybierz przycisk **Dodaj lek**.

![](_page_70_Picture_61.jpeg)

Rysunek 149. Przycisk **Dodaj lek** w drugim kroku formularza NDPLW

Wyświetli się okno **Wyszukiwanie leku**. Można skorzystać z wyszukiwarki leku (wyszukania z listy) lub uzupełnić dane leku ręcznie.

![](_page_70_Picture_62.jpeg)

Rysunek 150. Okno **Wyszukiwanie leku** w drugim kroku formularza NDPLW

Aby wyszukać lek z listy, wybierz przycisk **Wyszukaj z listy**.

![](_page_71_Picture_82.jpeg)

Rysunek 151. Przycisk **Wyszukaj z listy** w oknie **Wyszukiwanie leku** w drugim kroku formularza NDPLW

Wyświetli się okno wyszukiwarki leków.

![](_page_71_Picture_83.jpeg)

Rysunek 152. Okno **Wyszukiwarki leków** w drugim kroku formularza NDPLW

Wpisz część nazwy lub całą nazwę leku albo numer pozwolenia na dopuszczenie leku do obrotu, a następnie wybierz przycisk **Wyszukaj**. Wyświetlą się wszystkie produkty lecznicze zawierające wpisane hasło.

![](_page_71_Picture_84.jpeg)

Rysunek 153. Pola **Nazwa leku** i **Numer pozwolenia na dopuszczenie do obrotu** oraz przycisk **Wyszukaj** w oknie **Wyszukiwarki leków** w drugim kroku formularza NDPLW
Jeżeli na liście nie ma leku, którego szukasz, wybierz przycisk **Zamknij**. Powrócisz do okna **Wyszukiwanie leku**.

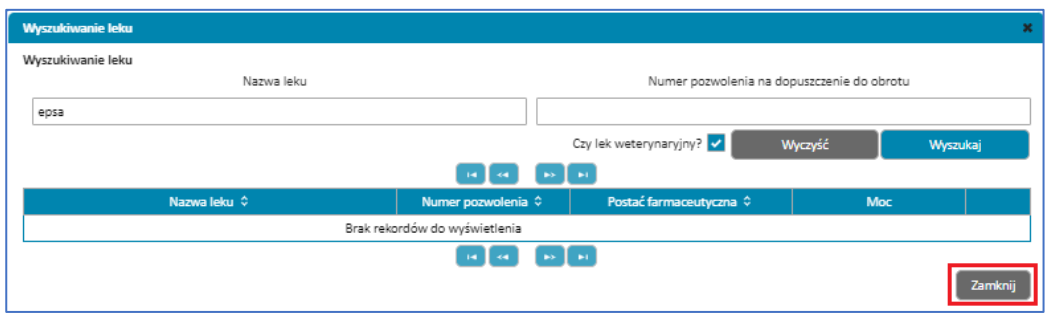

Rysunek 154. Przycisk **Zamknij** w oknie **Wyszukiwarki leków** w drugim kroku formularza NDPLW

Jeżeli na liście wyników wyszukiwania jest lek, którego szukasz, wybierz go za pomocą przycisku **Wybierz**.

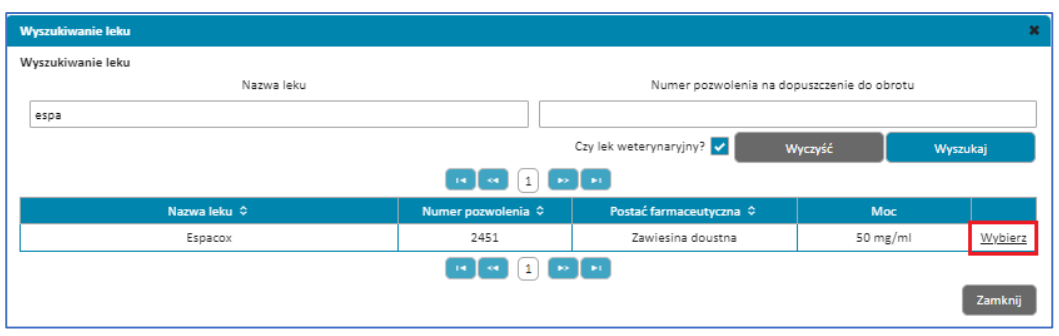

Rysunek 155. Przycisk **Wybierz** przy znalezionym leku w oknie **Wyszukiwarki leku** w drugim kroku formularza NDPLW

Pojawi się okno z danymi leku takimi jak: nazwa, numer pozwolenia, postać farmaceutyczna oraz moc. Jeżeli lek nie został znaleziony na liście, uzupełnij dane ręcznie.

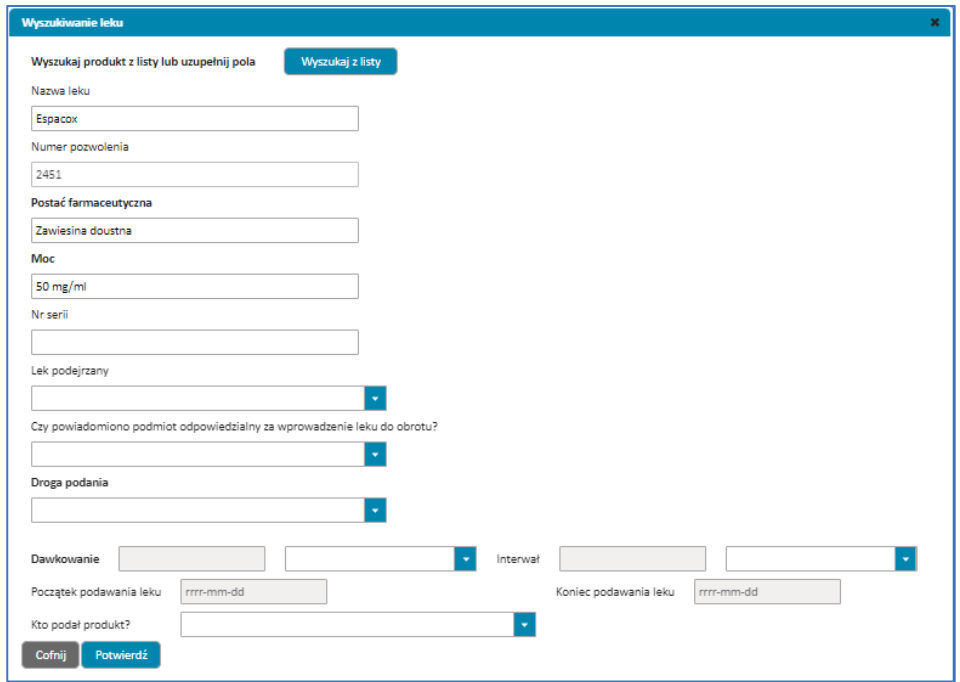

Rysunek 156. Okno **Wyszukiwanie leku** z danymi leku do uzupełnienia w drugim kroku formularza NDPLW

Jeżeli lek jest uważany za podejrzany, to w polu **Lek podejrzany** zaznacz odpowiedź **Tak**. Jeśli lek jest tylko stosowany równocześnie z lekiem podejrzanym, zaznacz odpowiedź **Nie**.

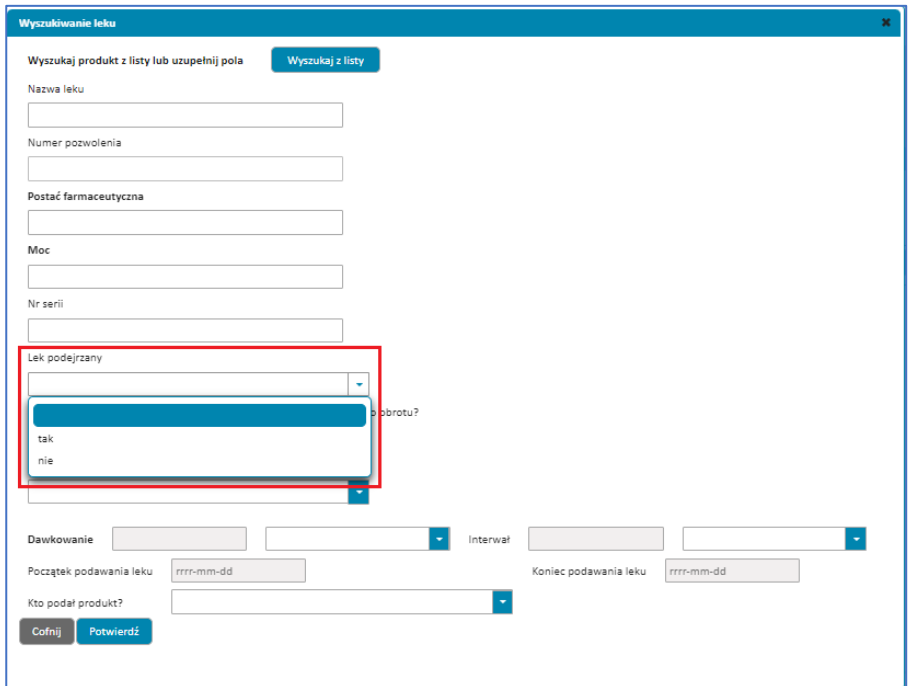

Rysunek 157. Rozwinięte pole **Lek podejrzany** w oknie **Wyszukiwanie leku** w drugim kroku formularza NDPLW

Uzupełnij **Dawkowanie**, wpisując wartość dawki leku w polu po lewej stronie oraz wybierając jednostkę dawki leku w polu po prawej strone.

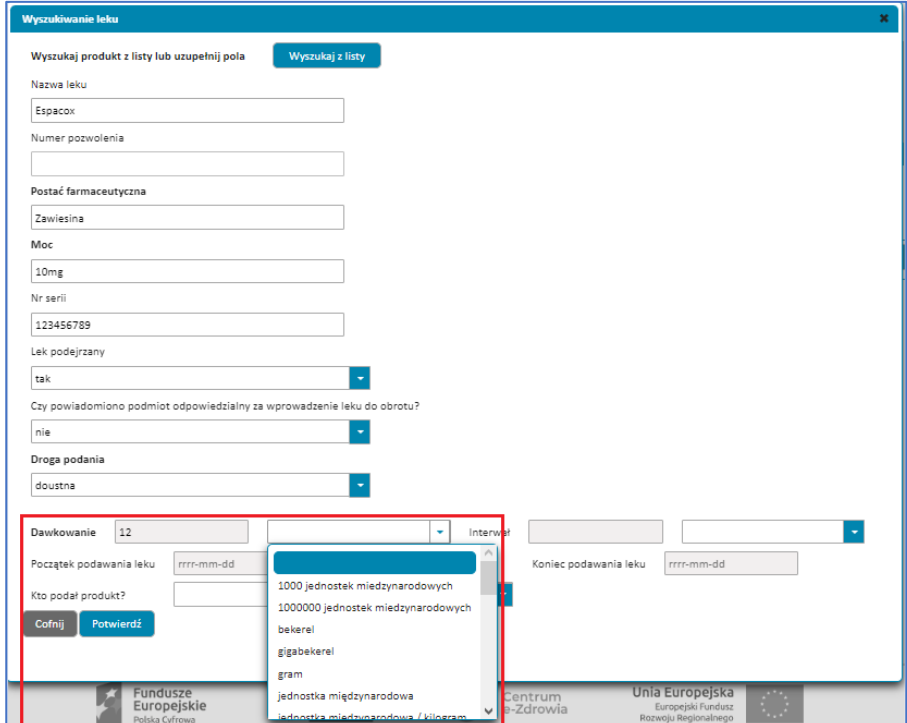

Rysunek 158. Pole **Dawkowanie** z rozwiniętym wyborem jednostki pola w oknie **Wyszukiwanie leku** w drugim kroku formularza NDPLW

Uzupełnij częstotliwość podawania leku (pole: **Interwał**). Wpisz wartość dotyczącą tego, jak często był podawany lek, np. co ile godzin. W polu po lewej stronie, a w polu po prawej wybierz jednostkę wskazanej wartości, np. godziny.

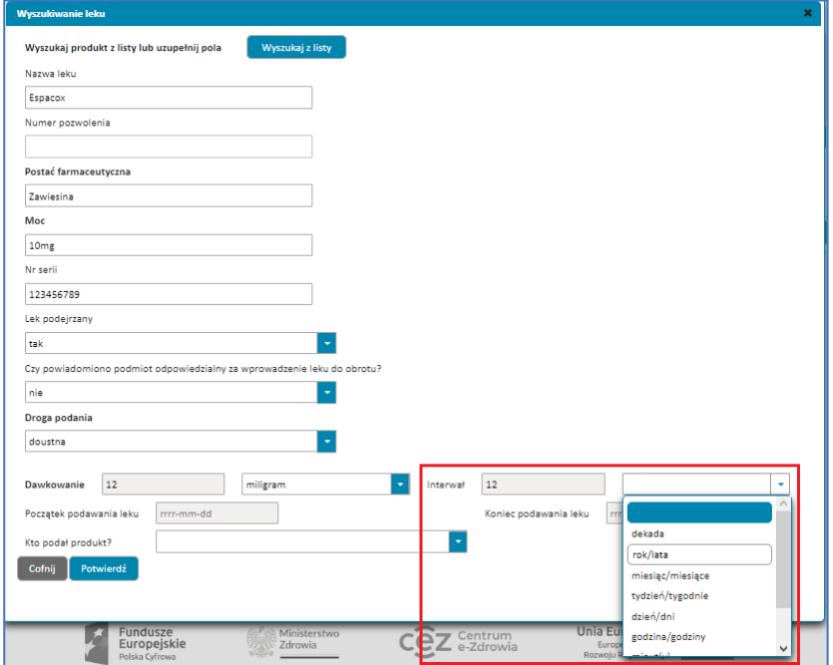

Rysunek 159. Pole **Interwał** z rozwiniętym wyborem jednostki pola w oknie **Wyszukiwanie leku** w drugim kroku formularza NDPLW

Uzupełnij daty początku i końca podawania leku, klikając na dane pole i wybierając datę z kalendarza lub wpisując ją ręcznie w polu.

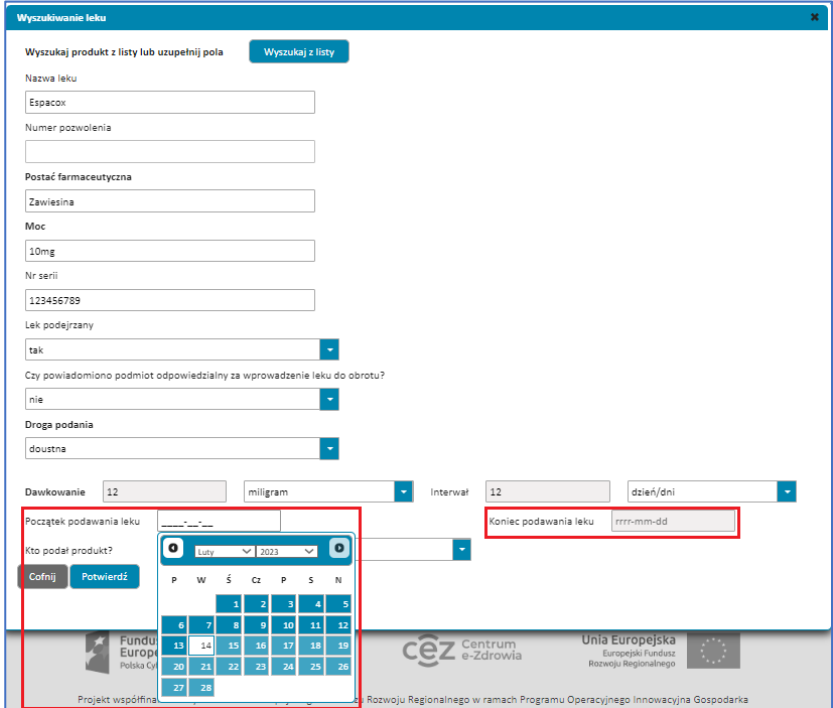

Rysunek 160. Pola **Początek podawania leku** z rozwiniętym kalendarzem do wyboru daty oraz **Koniec podawania leku** w oknie **Wyszukiwanie leku** w drugim kroku formularza NDPLW

Po uzupełnieniu danych dotyczących leku i jego stosowania, wybierz przycisk **Potwierdź**, aby zatwierdzić dodanie leku.

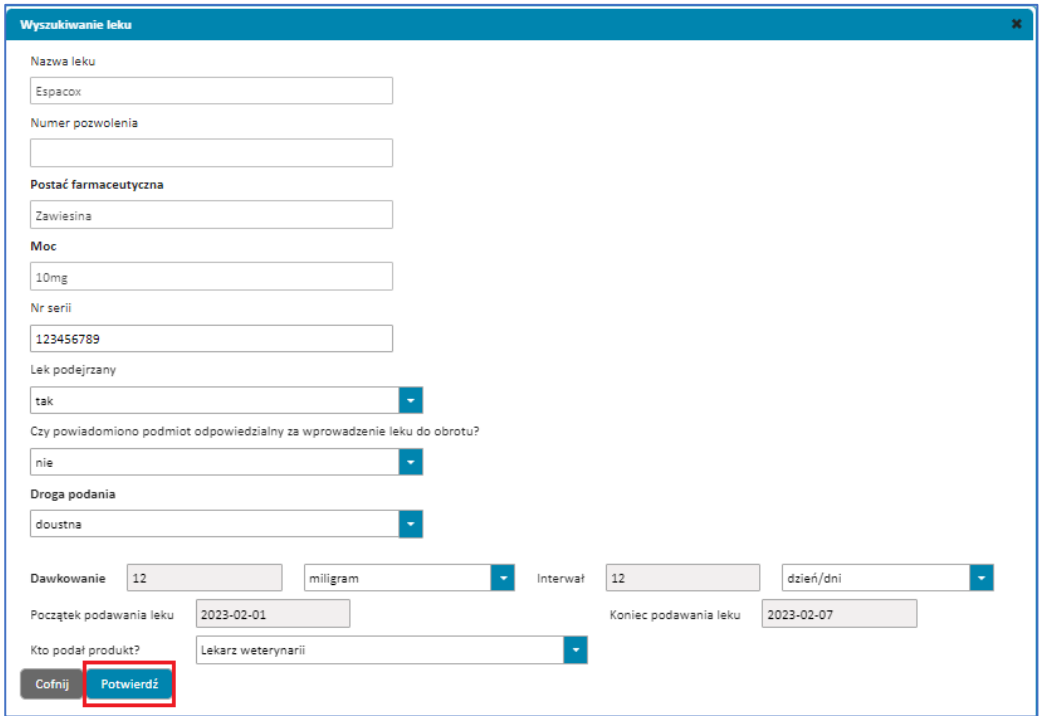

Rysunek 161. Przycisk **Potwierdź** w oknie **Wyszukiwanie leku** w drugim kroku formularza NDPLW

Jeśli nie uzupełnisz któregoś z wymaganych pól lub uzupełnisz je błędnie, nie przejdziesz do następnego kroku. W prawym górnym rogu pojawi się powiadomienie, a pole wymagające uzupełnienia będzie oznaczone na czerwono. Uzupełnij pola zgodnie treścią wyświetlonych powiadomień.

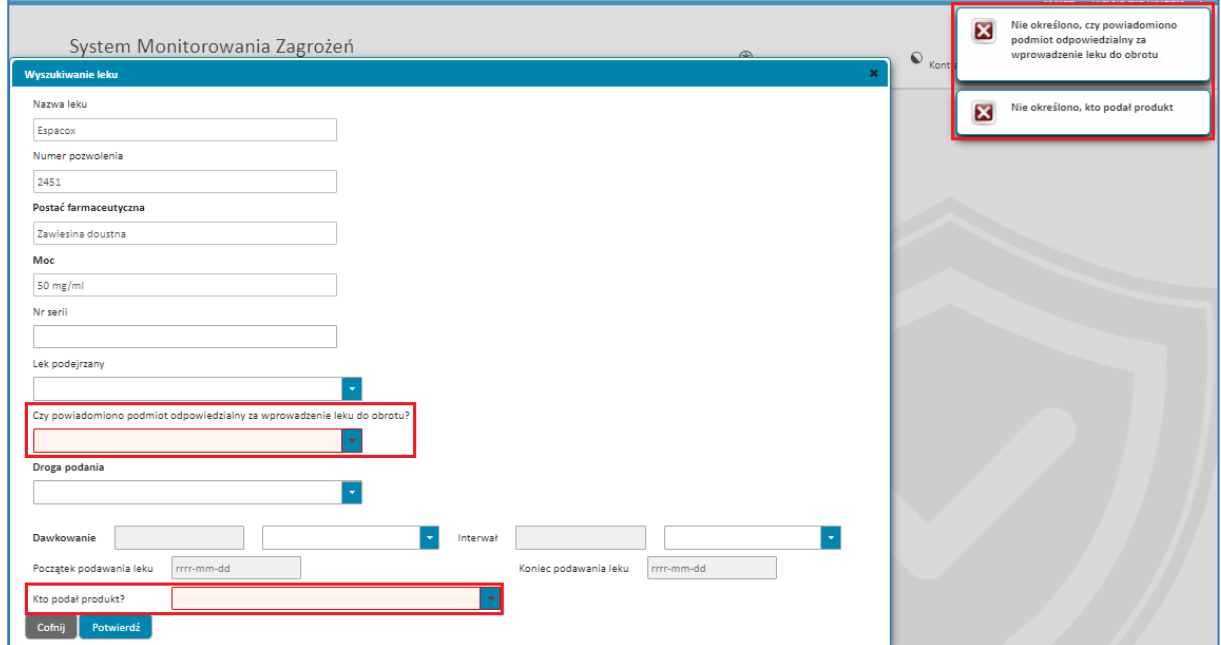

Rysunek 162. Okno **Wyszukiwanie leku** z wyswietlonymi powiadomieniami informującymi o błędach oraz oznaczonymi na czerwono polami których te powiadomienia dotyczą w drugim kroku formularza NDPLW

Jeżeli nie chcesz, żeby lek, w którym uzupełniasz informacje, został dodany, wybierz przycisk **Cofnij**. Okno z danymi leku zostanie zamknięte i powrócisz do pierwszego widoku w tym kroku, z wyświetloną listą dodanych leków.

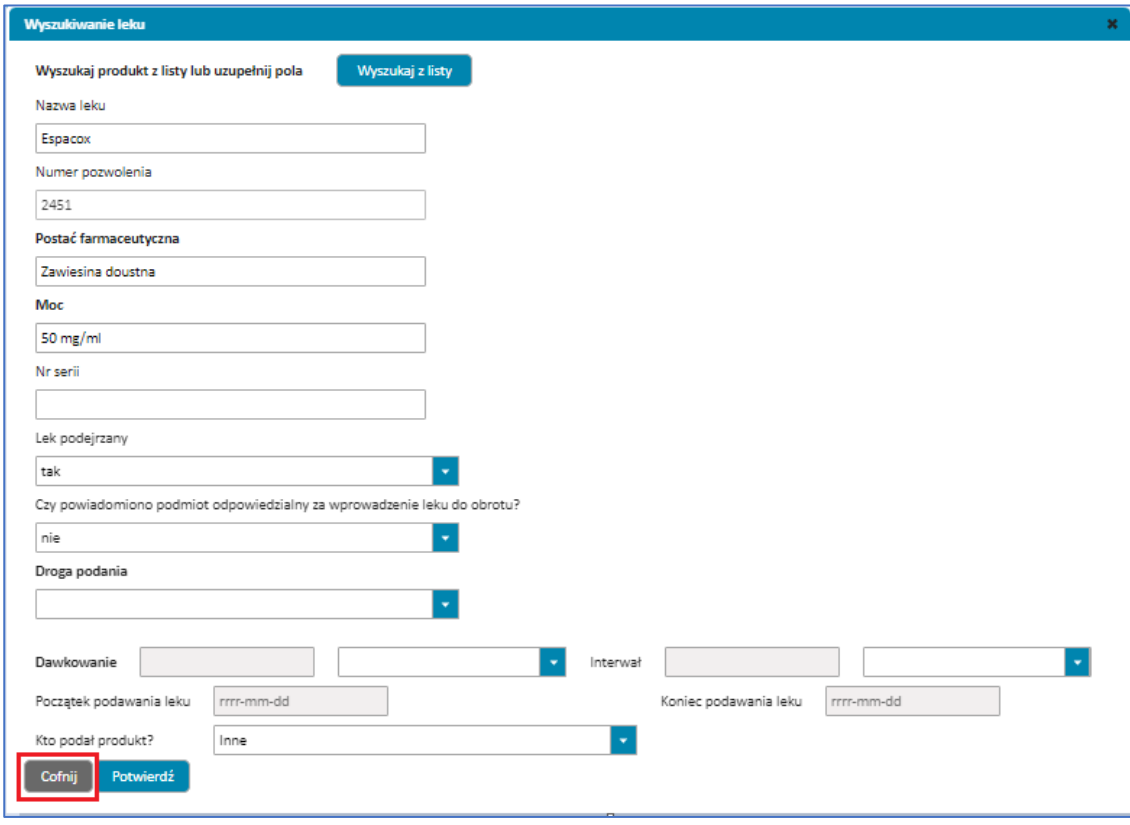

Rysunek 163. Przycisk **Cofnij** w oknie **Wyszukiwanie leku** w drugim kroku formularza NDPLW

Jeśli lek został dodany przez naciśnięcie przycisku **Potwierdź**, powrócisz do pierwszego widoku tym kroku, z wyświetloną listą dodanych leków. Na liście będzie dodany przez Ciebie lek.

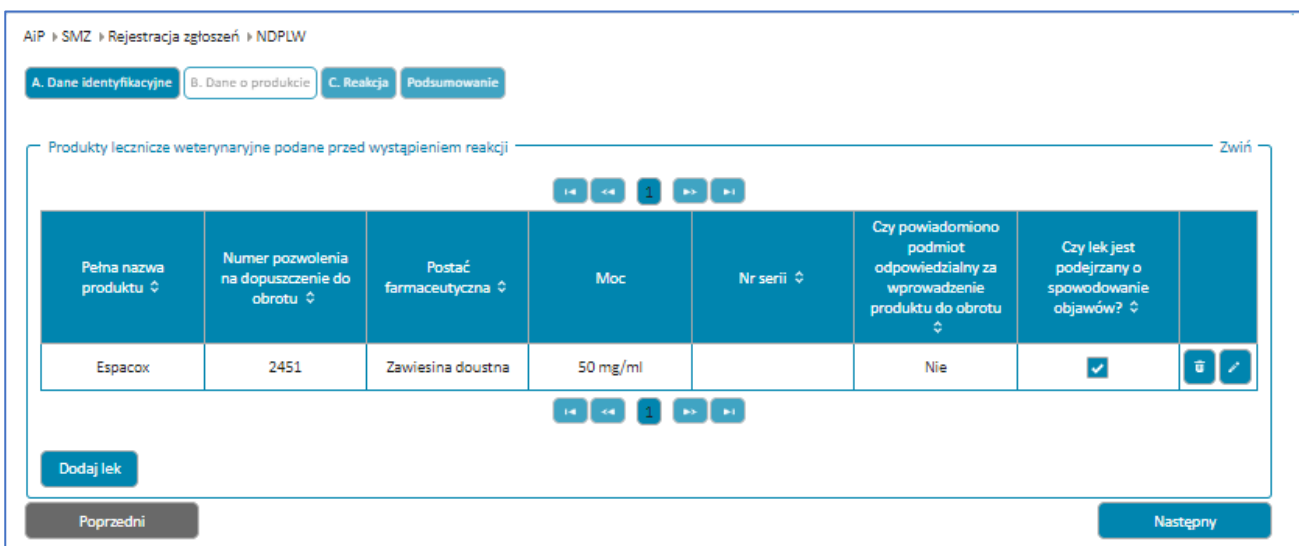

**77** Z 111

Rysunek 164. Lista dodanych leków w drugim kroku formularza NDPLW

Jeśli nie dodasz co najmniej jednego leku podejrzanego i leku równocześnie stosowanego, nie przejdziesz do następnego kroku.

Każdy kolejny lek dodawaj w sposób opisany powyżej – wybierając przycisk **Dodaj lek**.

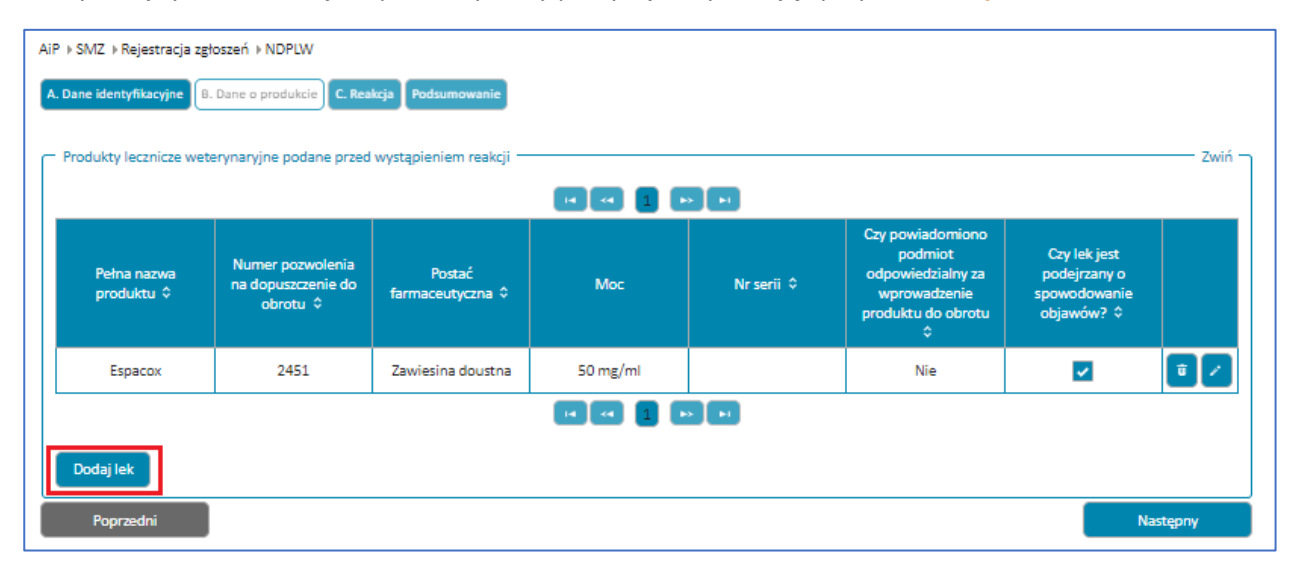

Rysunek 165. Przycisk **Dodaj lek** w drugim kroku formularza NDPLW

Przy każdym leku zaznacz właściwą odpowiedź w pytaniu **Czy lek jest podejrzany o spowodowanie objawów?**

Możesz edytować dane w dodanym leku albo go usunąć. Służą do tego przyciski po prawej stronie każdego leku z listy.

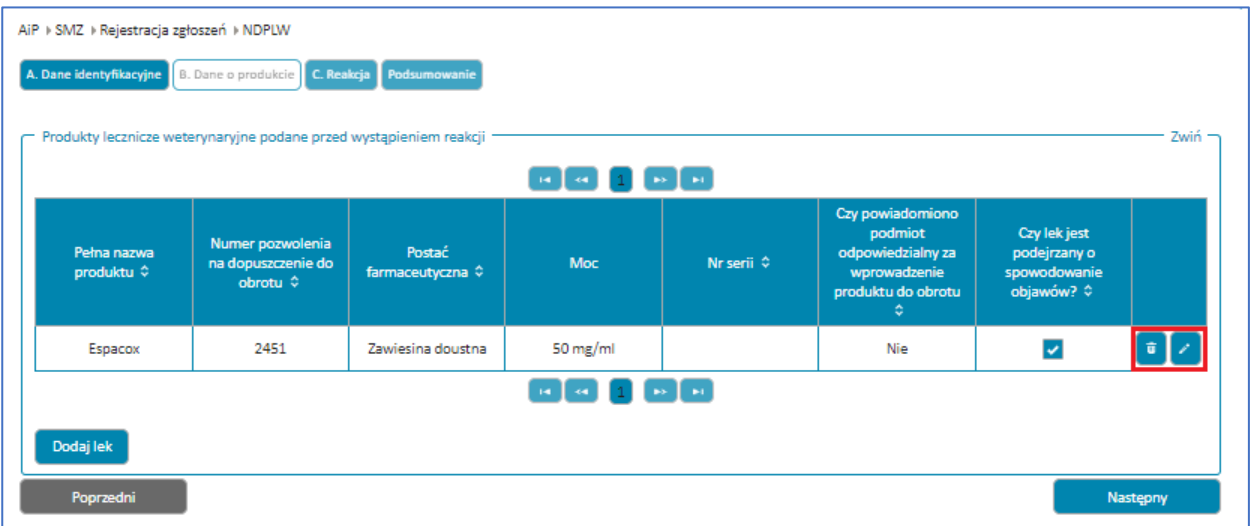

Rysunek 166. Przyciski **Usuń** oraz **Edytuj** w drugim kroku formularza NDPLW

Po wybraniu przycisku **Usuń** wybrany lek zostanie usunięty z listy dodanych leków.

| AiP + SMZ + Rejestracja zgłoszeń + NDPLW | A. Dane identyfikacyjne   B. Dane o produkcie   C. Reakcja   Podsumowanie<br>Produkty lecznicze weterynaryjne podane przed wystąpieniem reakcji * |                            |                                 |                     |                                                                                             |                                                            | Zwiń -   |
|------------------------------------------|----------------------------------------------------------------------------------------------------|----------------------------|---------------------------------|---------------------|---------------------------------------------------------------------------------------------|------------------------------------------------------------|----------|
|                                          |                                                                                                    |                            | $\mathbf{a}$ [ $\mathbf{a}$ ] [ | $1 \times \times$   |                                                                                             |                                                            |          |
| Pełna nazwa<br>produktu ¢                | Numer pozwolenia<br>na dopuszczenie do<br>obrotu $\hat{v}$                                                                                        | Postać<br>farmaceutyczna 0 | Moc                             | Nr serii $\diamond$ | Czy powiadomiono<br>podmiot<br>odpowiedzialny za<br>wprowadzenie<br>produktu do obrotu<br>۰ | Czy lek jest<br>podejrzany o<br>spowodowanie<br>objawów? ¢ |          |
| Espacox                                  | 2451                                                                                                    | Zawiesina doustna          | 50 mg/ml                        |                     | Nie                                                                                         | $\overline{\mathcal{L}}$                                   |          |
|                                          |                                                                                                    |                            | ान दिया।                        | $1 - \times -$      |                                                                                             |                                                            |          |
| Dodaj lek                                |                                                                                                    |                            |                                 |                     |                                                                                             |                                                            |          |
| Poprzedni                                |                                                                                                    |                            |                                 |                     |                                                                                             |                                                            | Nastepny |

Rysunek 167. Przycisk **Usuń** w drugim kroku formularza NDPLW

Po wybraniu przycisku **Edytuj** otworzy się ponownie takie okno jak w momencie dodawania leku, ale z uzupełnionymi danymi. Zatwierdź zmiany, wybierając przycisk **Potwierdź**.

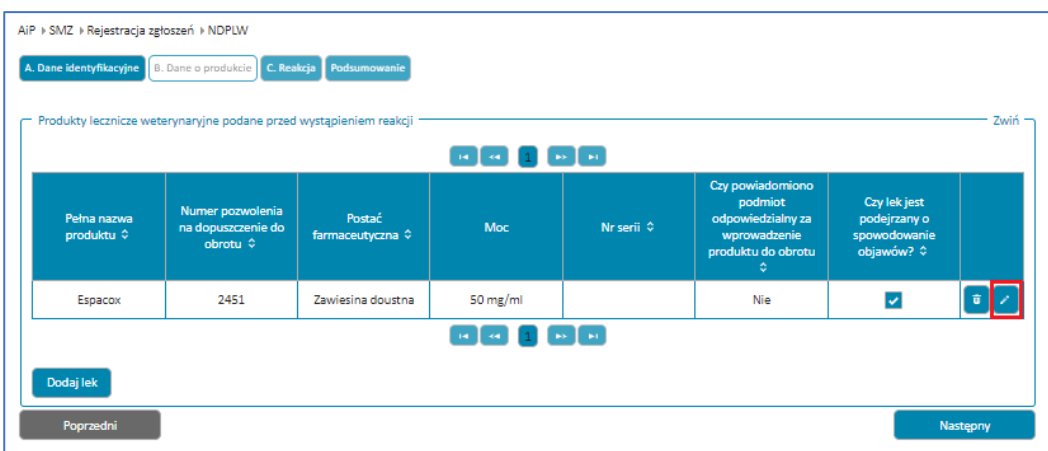

Rysunek 168. Przycisk **Edytuj** w drugim kroku formularza NDPLW

Po dodaniu wszystkich leków podejrzanych i równocześnie stosowanych przejdź do następnego kroku, wybierając przycisk **Następny**.

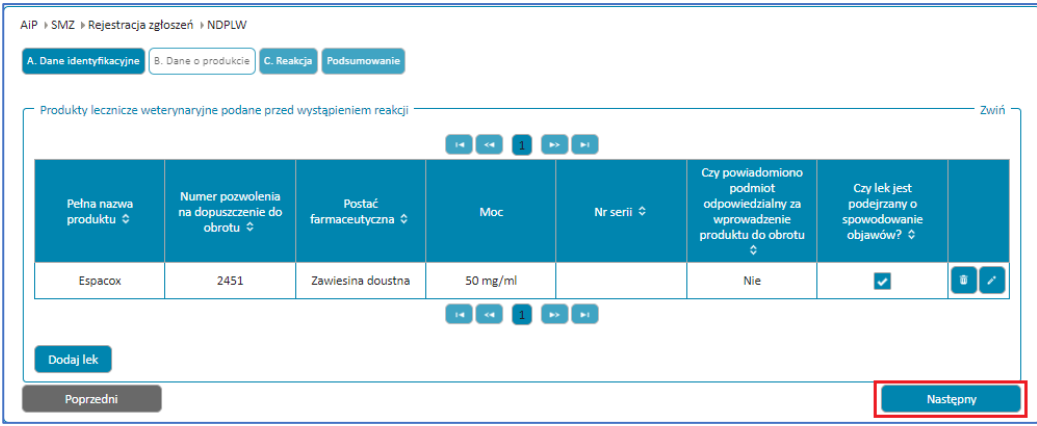

Rysunek 169. Przycisk **Następny** w drugim kroku formularza NDPLW

## **Krok 3.** Dodaj reakcje u zwierzęcia.

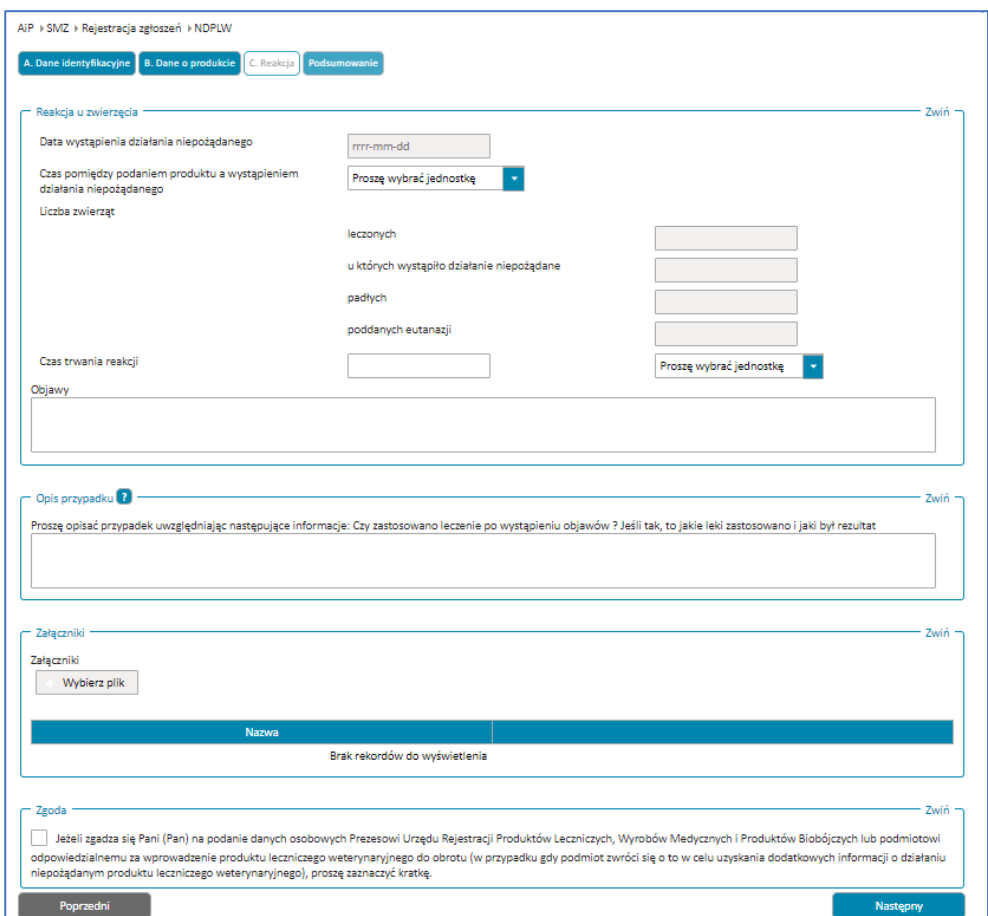

Rysunek 170. Krok trzeci **Reakcja** w formularzu NDPLW

Uzupełnij pole **Datę wystąpienia działania niepożądanego**, klikając na pole i wybierając datę z kalendarza lub wpisując ją ręcznie w polu.

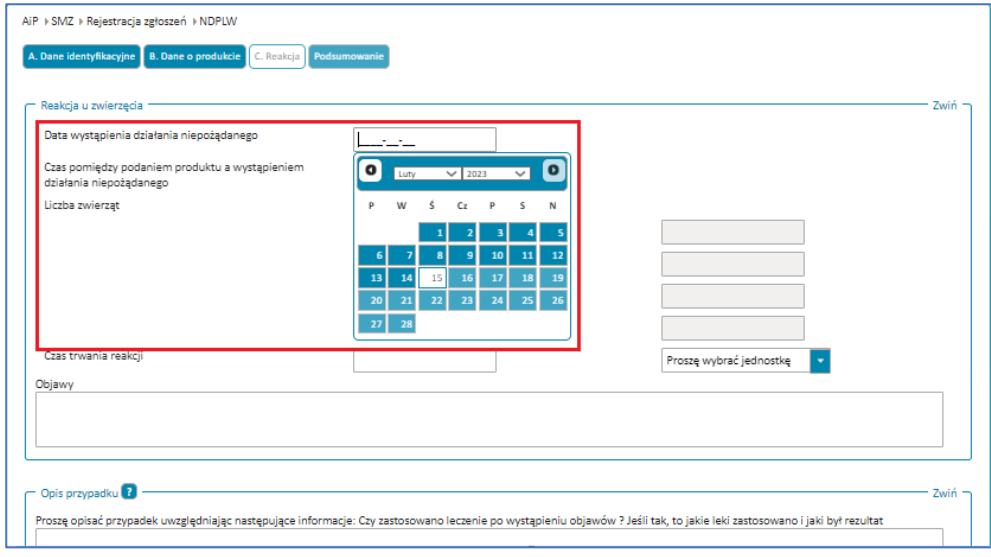

Rysunek 171. Pole **Data wystąpienia działania niepożądanego** z rozwiniętym kalendarzem do wyboru daty w trzecim kroku formularza NDPLW

Uzupełnij **Czas trwania reakcji**. Wpisz wartość, jak długo trwała reakcja (np. ile godzin) w polu po lewej stronie. Wybierz jednostkę wskazanej wartości (np. godziny) w polu po prawej stronie.

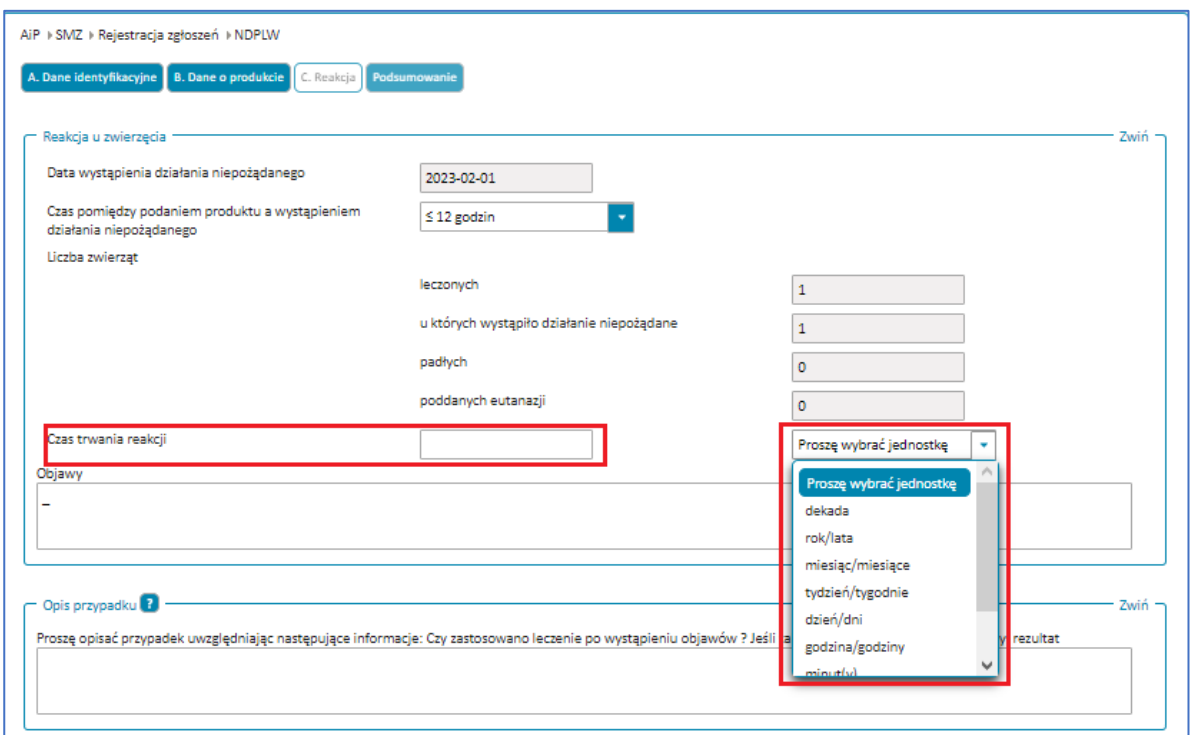

Rysunek 172. Pole **Czas trawania reakcji** oraz rozwinięty wybór jednostki pola w trzecim kroku formularza NDPLW

Uzupełnij pole **Objawy**. Wpisz wszystkie dostępne informacje dotyczące zgłaszanych objawów (np. opuchlizna łap, wymioty, drapanie się zwierzęcia).

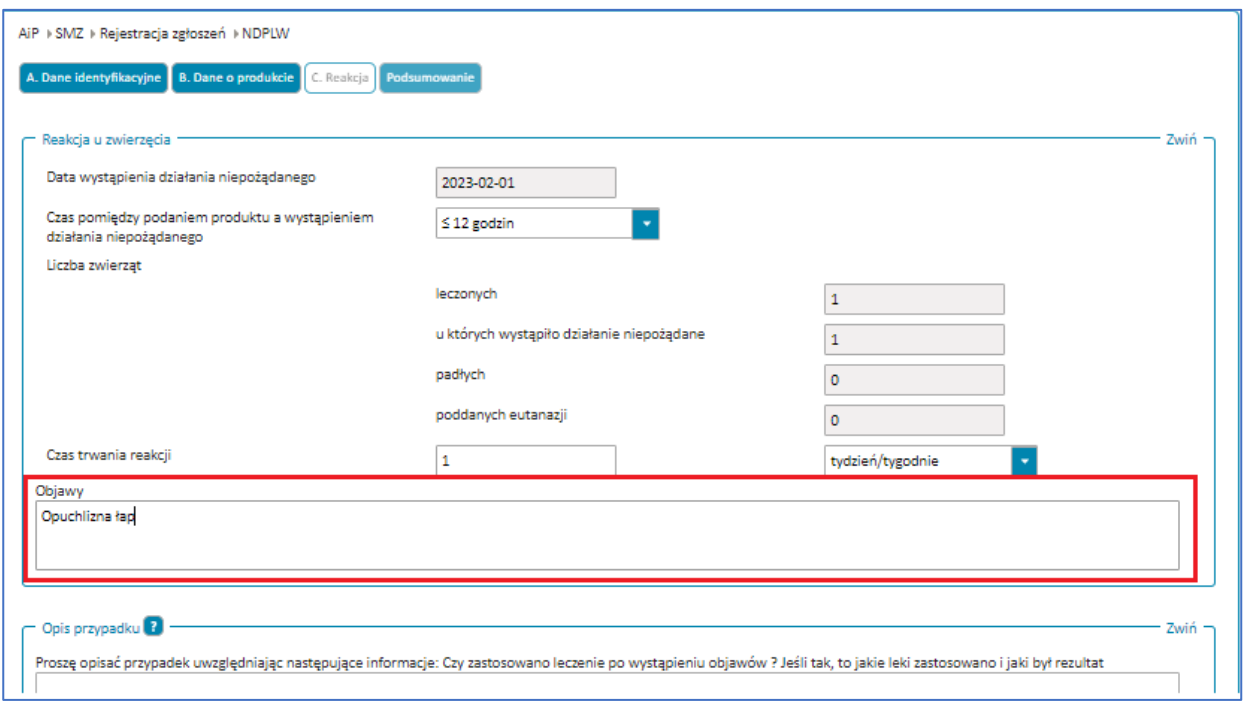

Rysunek 173. Pole **Objawy** w trzecim kroku formularza NDPLW

Uzupełnij pole **Opis przypadku**. Opisz przypadek i podjęte w związku z nimi kroki (np. po wystąpieniu objawów zostały podane środki przeciwbólowe, zgłoszono się ze zwierzęciem do weterynarza).

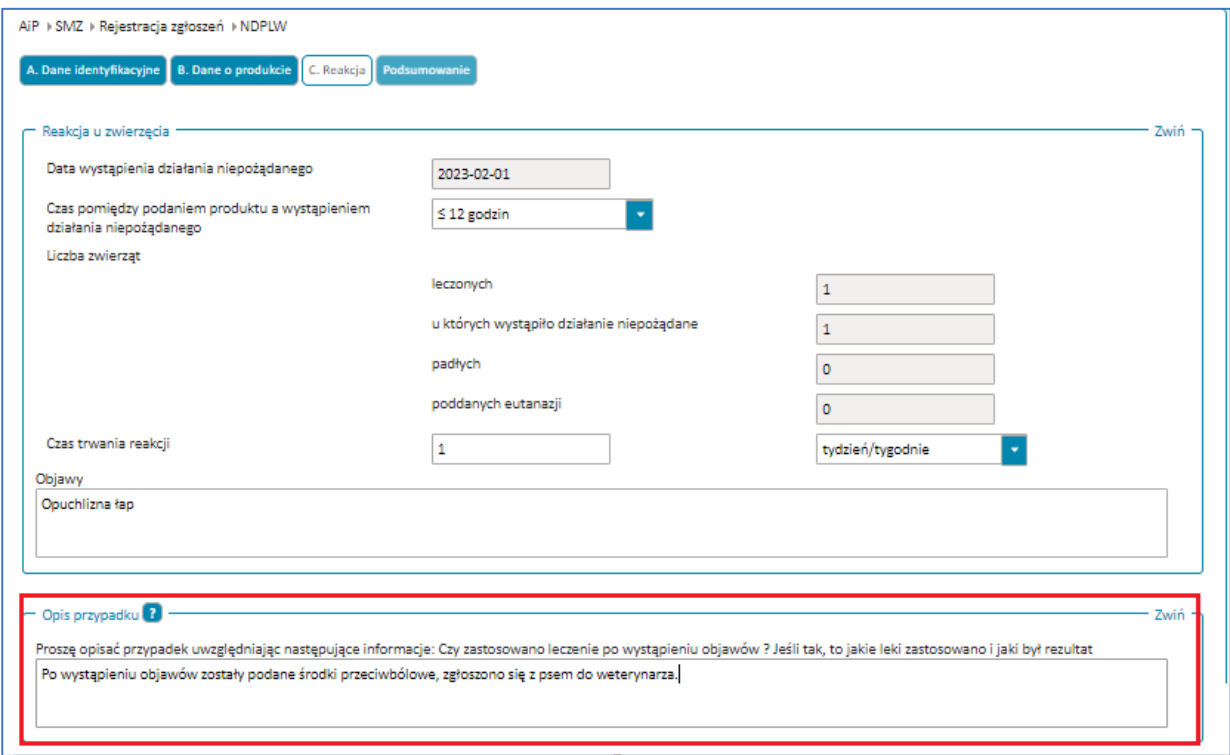

Rysunek 174. Pole **Opis przypadku** w trzecim kroku formularza NDPLW

Możesz dodać **Załączniki**, np. wyniki badań, etykiety stosowanych leków.

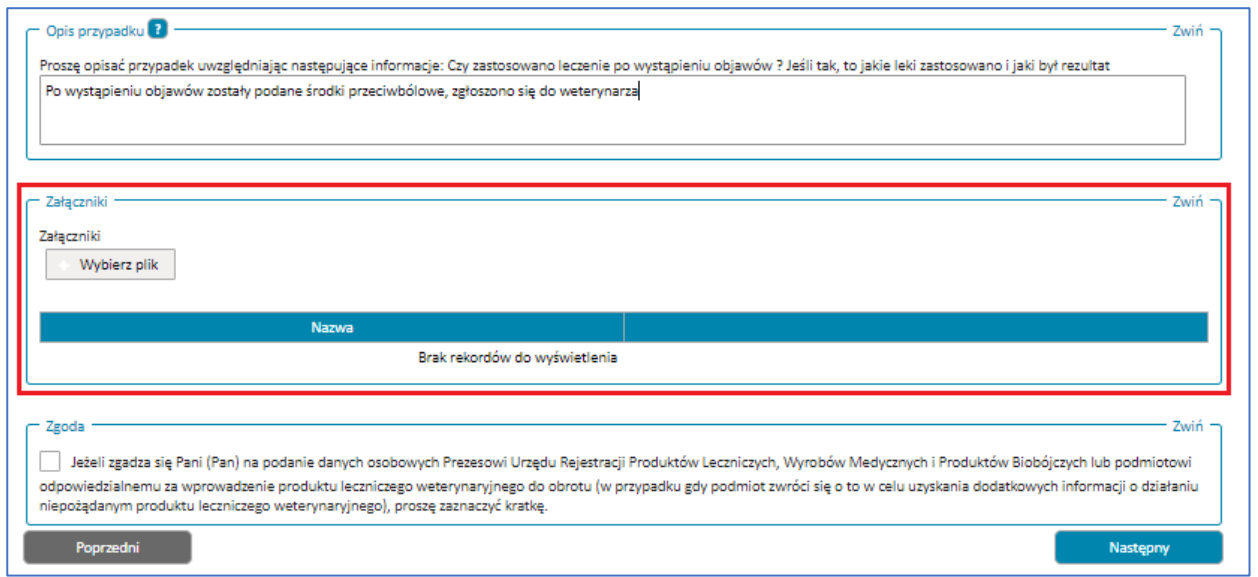

Rysunek 175. Pole **Załączniki** w trzecim kroku formularza NDPLW

Możesz wyrazić zgodę na podanie danych osobowych, ale nie musisz. To pole jest opcjonalne i dobrowolne.

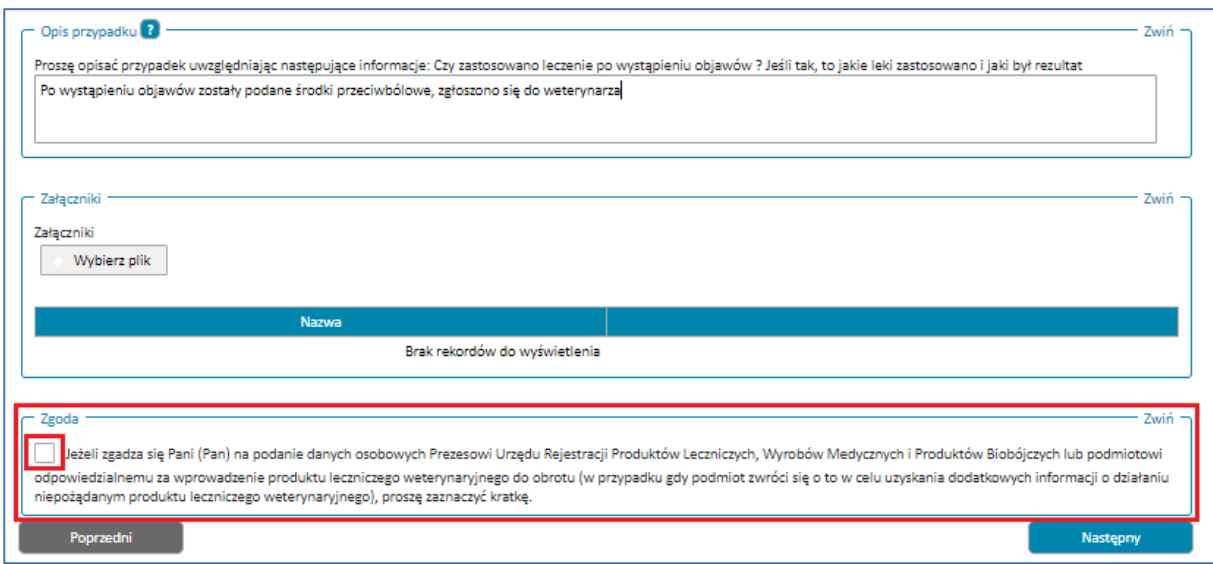

Rysunek 176. **Zgoda** z miejscem zatwierdzenia w trzecim kroku formularza NDPLW

Po uzupełnieniu informacji związanych z reakcją zwierzęcia przejdź do następnego kroku, wybierając przycisk **Następny**.

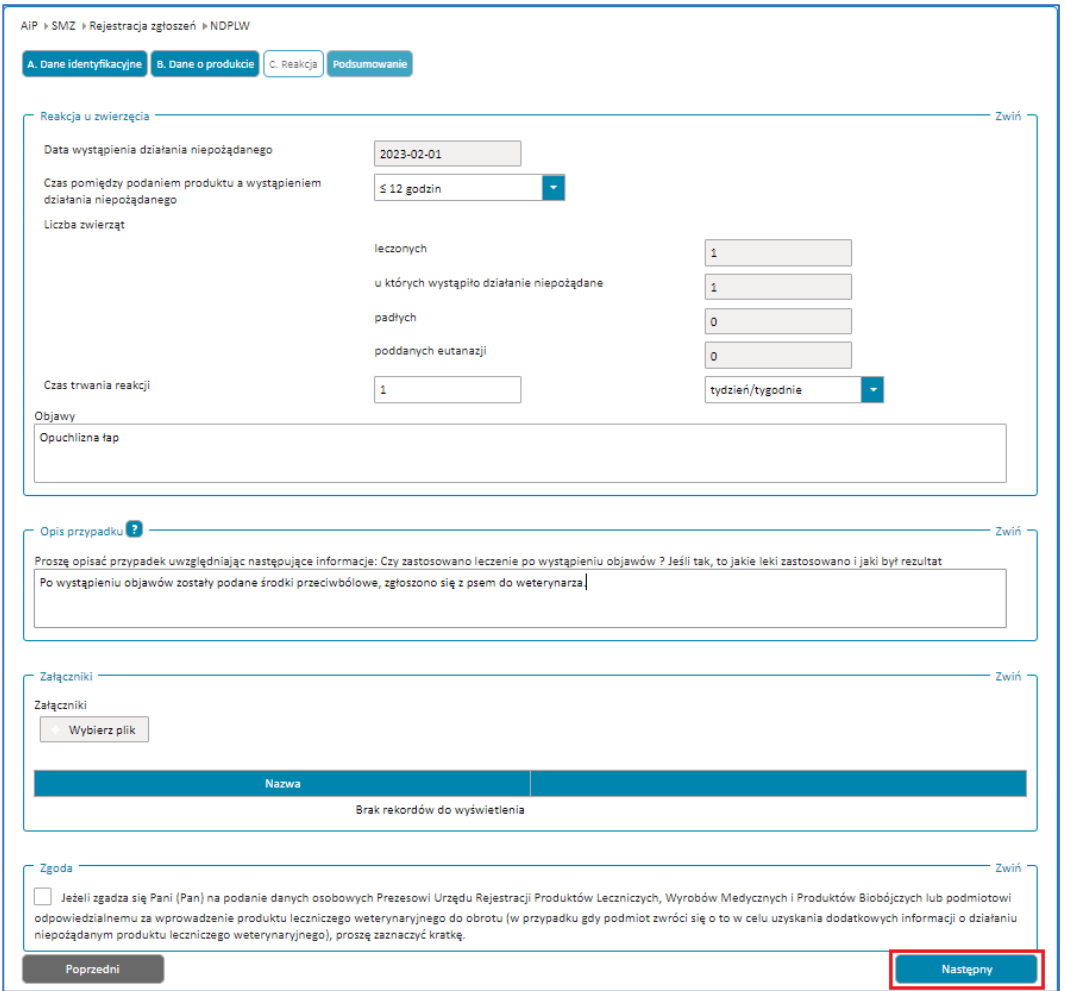

Rysunek 177. Przycisk **Następny** w trzecim korku formularza NDPLW

Jeśli nie uzupełnisz któregoś z wymaganych pól lub uzupełnisz je błędnie, nie przejdziesz do następnego kroku. W prawym górnym rogu pojawi się powiadomienie, a pole wymagające uzupełnienia będzie oznaczone na czerwono. Uzupełnij pola zgodnie treścią wyświetlonych powiadomień.

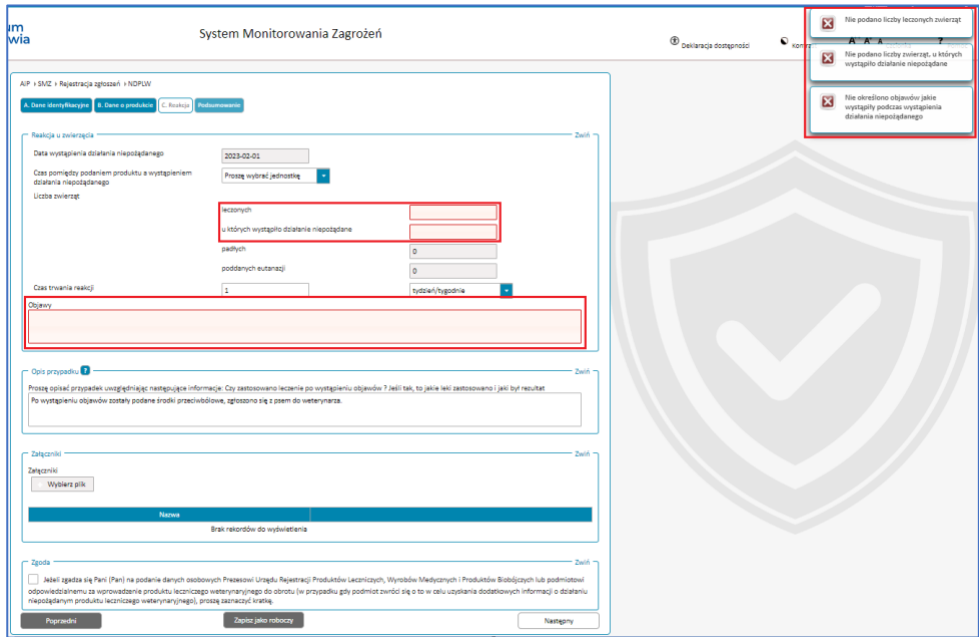

Rysunek 178. Krok trzeci formularza NDPLW z wyświetlonymi powiadomieniami informującymi o błędach oraz oznaczonymi na czerwono polami, których te powiadomienia dotyczą

**Krok 4.** Podsumowanie z wszystkimi danymi uzupełnionymi w krokach 1-3.

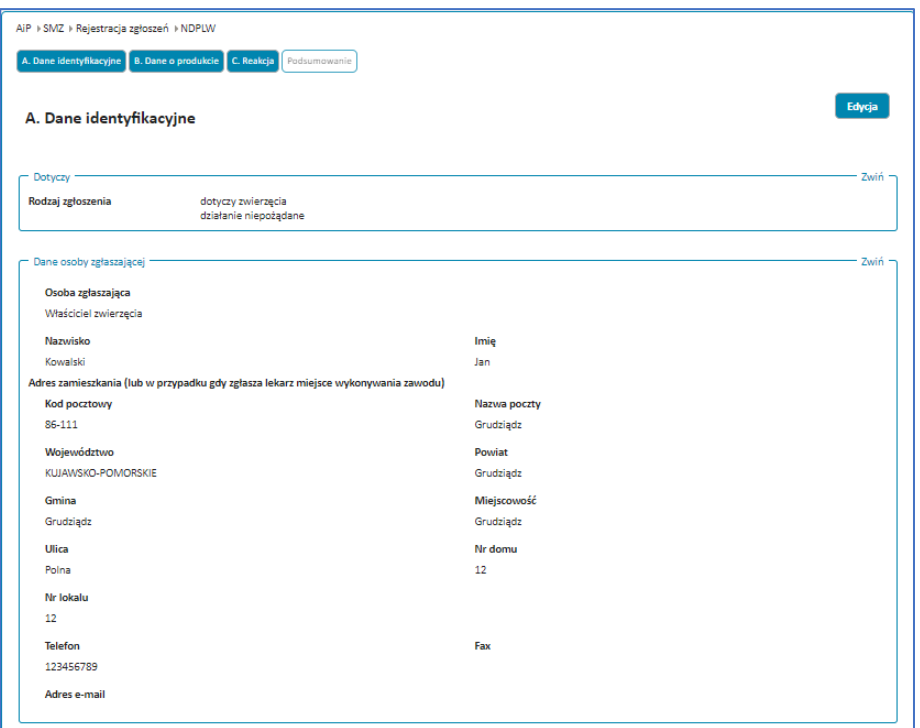

Rysunek 179. Przykładowe podsumowanie sekcji **Dane identyfikacyjne** w czwartym kroku formularza NDPLW

**Zgłoszenie niepożądanego działania produktu leczniczego dla zwierząt (formularz NDPLW)**

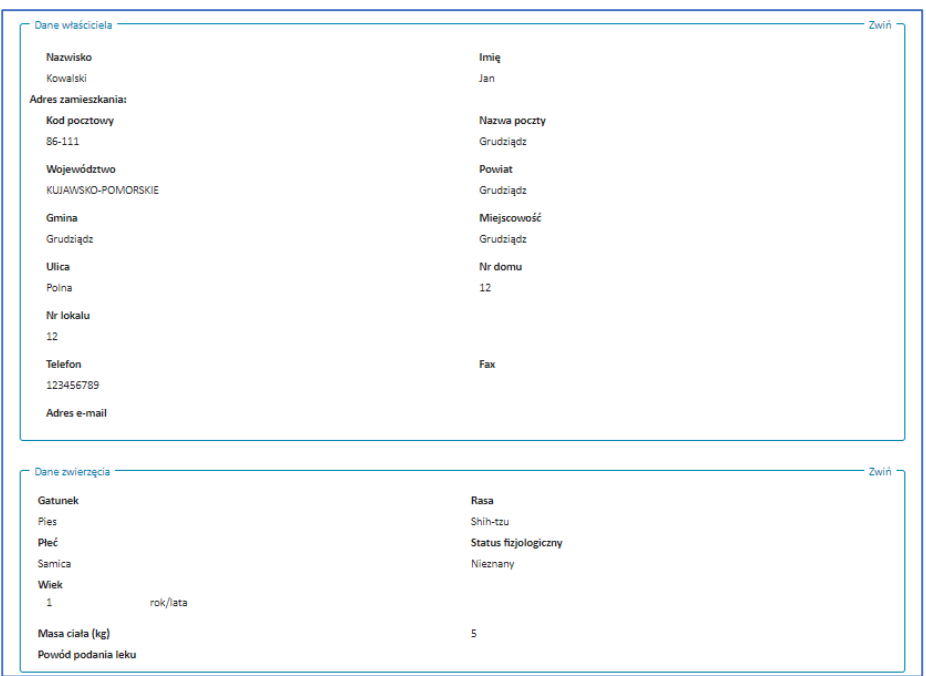

Rysunek 180. Przykładowe podsumowanie sekcji **Dane identyfikacyjne** w czwartym kroku formularza NDPLW

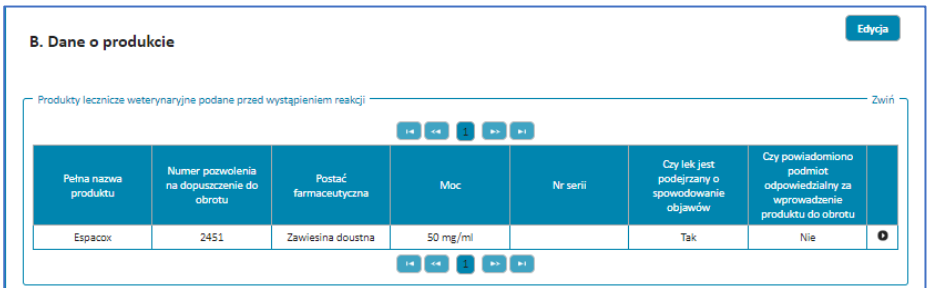

Rysunek 181. Przykładowe podsumowanie sekcji **Dane o produkcie** w czwartym kroku formularza NDPLW

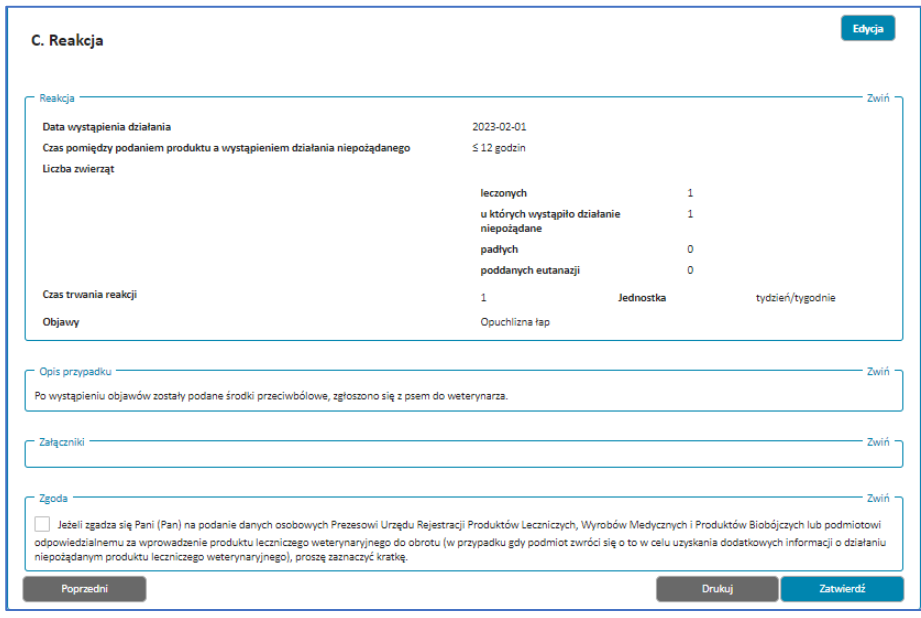

Rysunek 182. Przykładowe podsumowanie sekcji **Reakcja** w czwartym kroku formularza NDPLW

Możesz zmienić, dodać lub usunąć informacje. Służy do tego przycisk **Edytuj**, który znajduje się przy każdej wyświetlanej sekcji. Po wybraniu przycisku wyświetli się widok edycji danych wybranej sekcji.

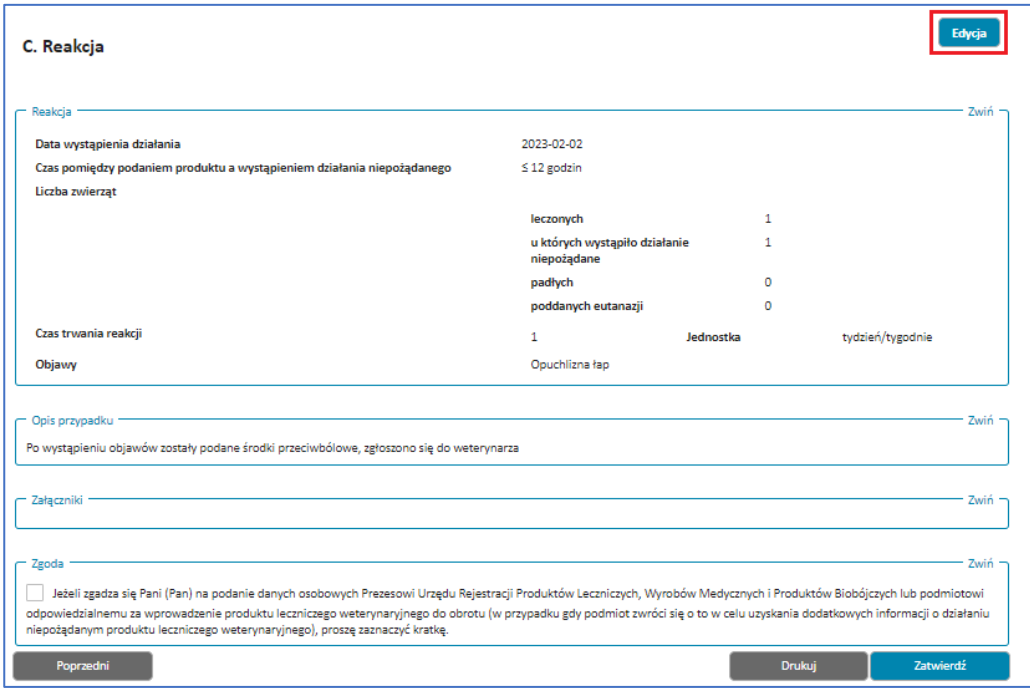

Rysunek 183. Przycisk **Edycja** w czwartym kroku formularza NDPLW

Po zaktualizowaniu informacji możesz przejść do następnego lub poprzedniego kroku za pomocą przycisków **Następny** i **Poprzedni**. Aby powrócić do podsumowania, przejdź wszystkie kroki, wybierając przycisk **Następny**, aż pojawi się ekran z podsumowanie.

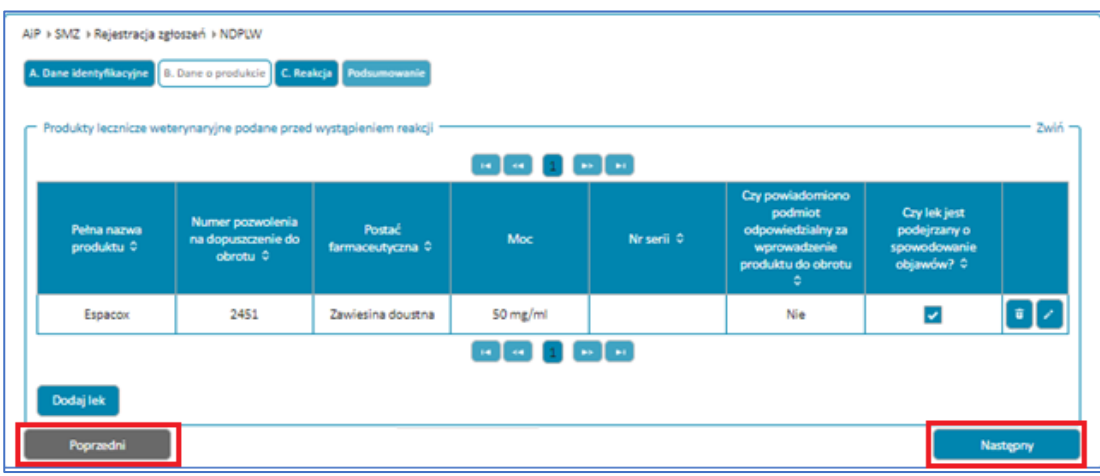

Rysunek 184. Widok **Edycji** sekcji **Dane o produkcie** i przyciski **Poprzedni** oraz **Następny** w formularzu NDPLW

W dowolnym momencie wypełniania formularza możesz wrócić do poprzednich kroków. Zrobisz to przy pomocy przycisku **Poprzedni**. Albo wybierając nazwę uzupełnionego wcześniej kroku znajdującą się nad sekcją, w której jesteś (przykładowo, gdy wybierzesz nazwę **Dane o produkcie**, wyświetli się widok edycji danych w tym kroku).

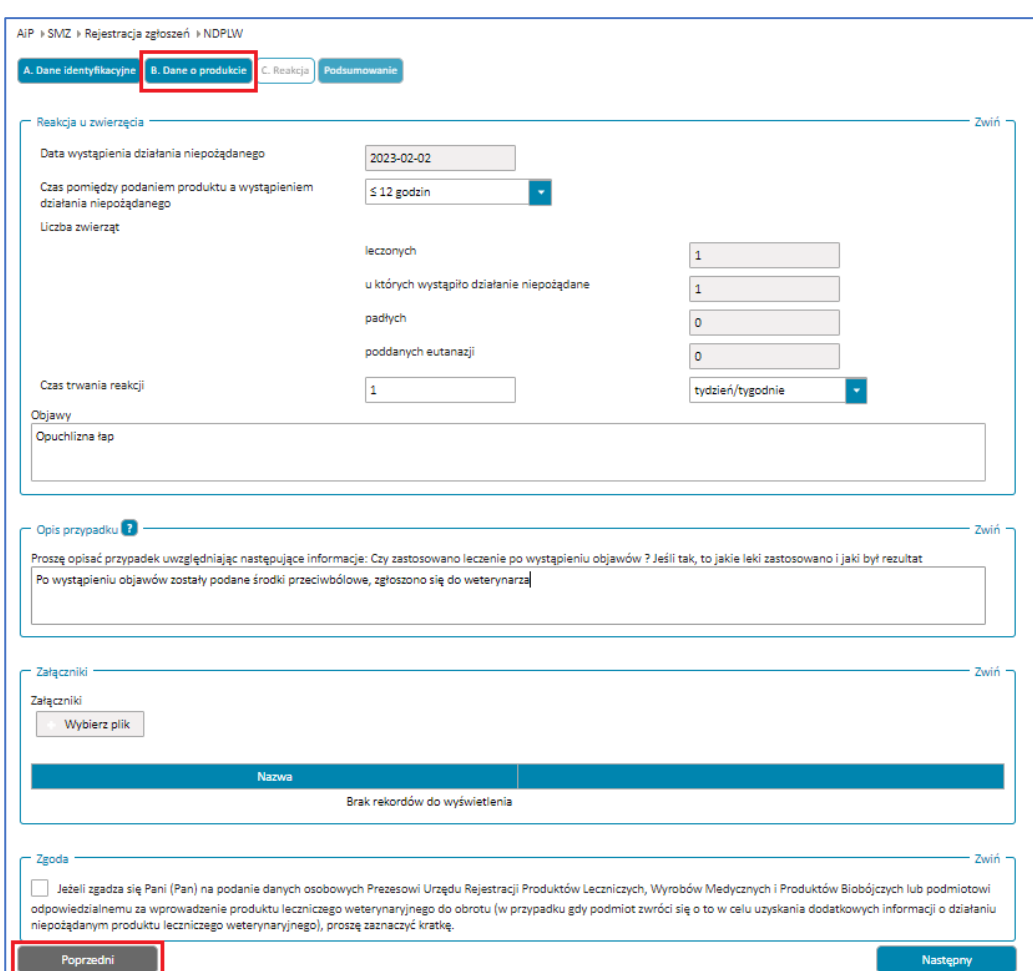

Rysunek 185. Przycisk z nazwą sekcji **Dane o produkcie** oraz przycisk **Poprzedni** w formularzu NDPLW

Aby pobrać wydruk zgłoszenia w formacie PDF, wybierz przycisk **Drukuj**.

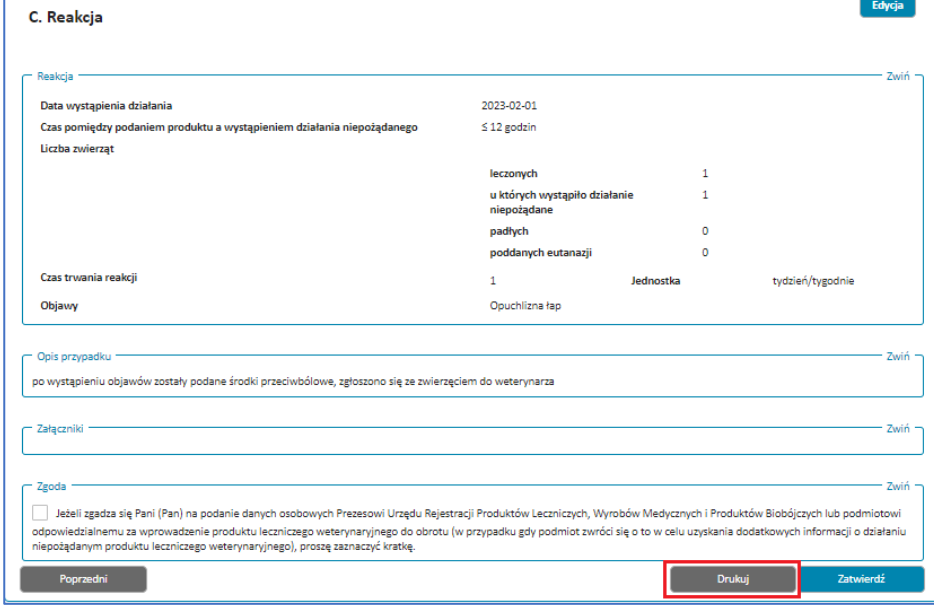

**87** Z 111

Rysunek 186. Przycisk **Drukuj** w czwartym kroku formularza NDPLW

 $\Gamma$ 

Gdy wybierzesz przycisk **Zatwierdź** w podsumowaniu, Twoje zgłoszenie zostanie wysłane do **Urzędu Rejestracji Produktów Leczniczych**. A Ty zobaczysz okno **Zarejestrowano zgłoszenie** wraz z numerem zgłoszenia, jego rodzajem, datą rejestracji oraz adresatem.

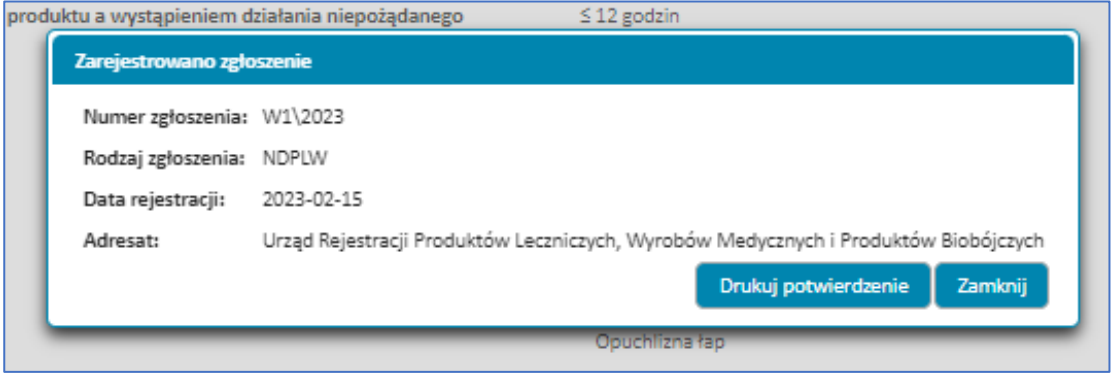

Rysunek 187. Potwierdzenie **Zarejstrowania zgłoszenia** w formularzu NDPLW

Aby pobrać potwierdzenie zgłoszenia w formacie PDF, wybierz przycisk **Drukuj potwierdzenie**.

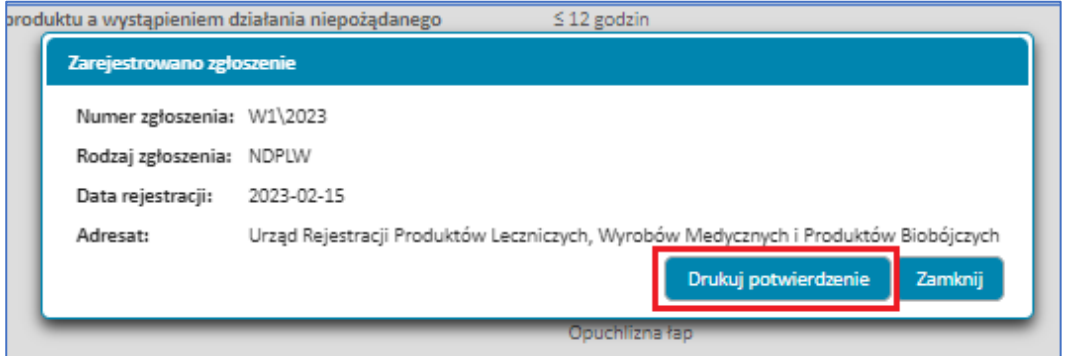

Rysunek 188. Przycisk **Drukuj potwierdzenie** w potwierdzeniu **Zarejestrowania zgłoszenia** w formularzu NDPLW

Gdy klikniesz przycisk **Zamknij**, proces rejestracji zgłoszenia zostanie zakończony.

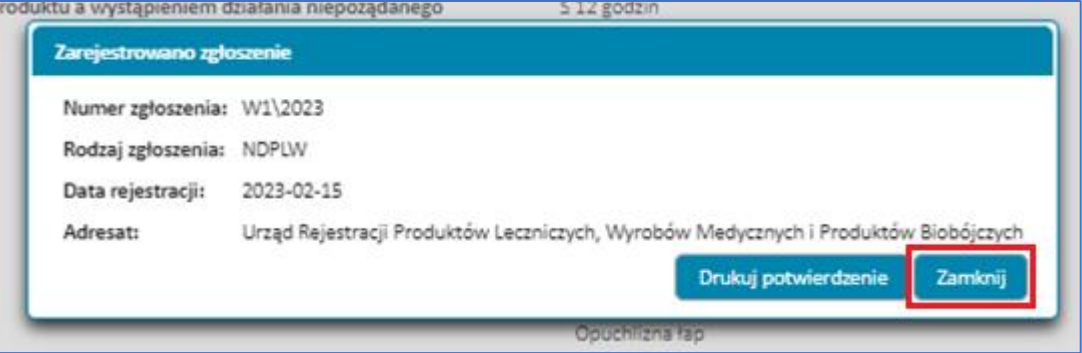

Rysunek 189. Przycisk **Zamknij** w potwierdzeniu **Zarejestrowania zgłoszenia** w formularzu NDPLW

**Zgłoszenie niepożądanego działania produktu leczniczego dla zwierząt (formularz NDPLW)**

## **3.2. Zgłoszenie dotyczy człowieka**

**Krok 1.** Wybierz rodzaj zgłoszenia **dotyczy człowieka**.

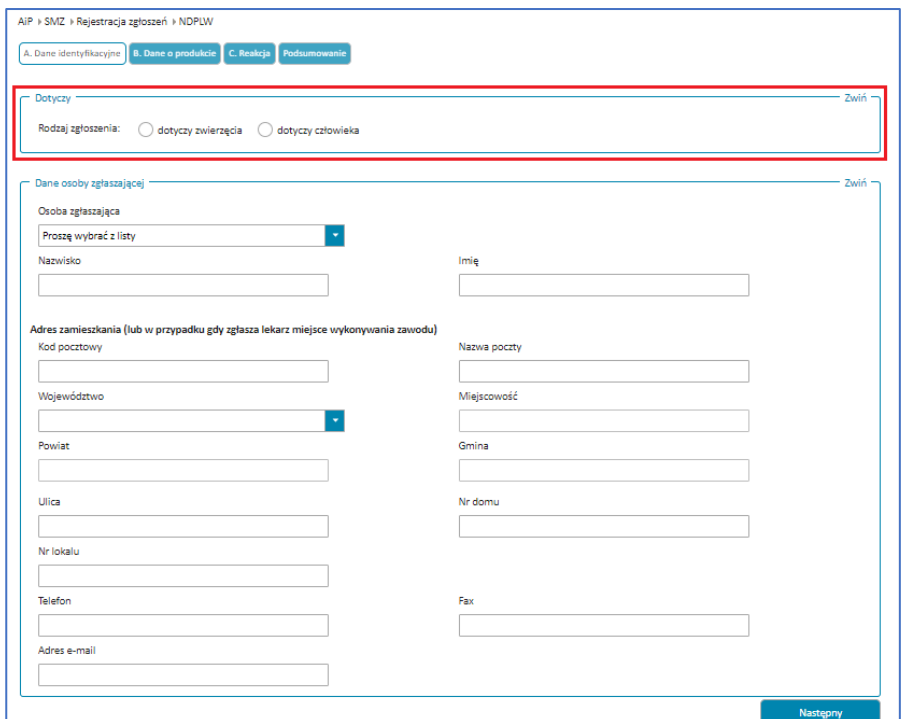

Rysunek 190. **Rodzaj zgłoszenia** do wyboru w pierwszym kroku formularza NDPLW

Podaj dane identyfikacyjne osoby zgłaszającej.

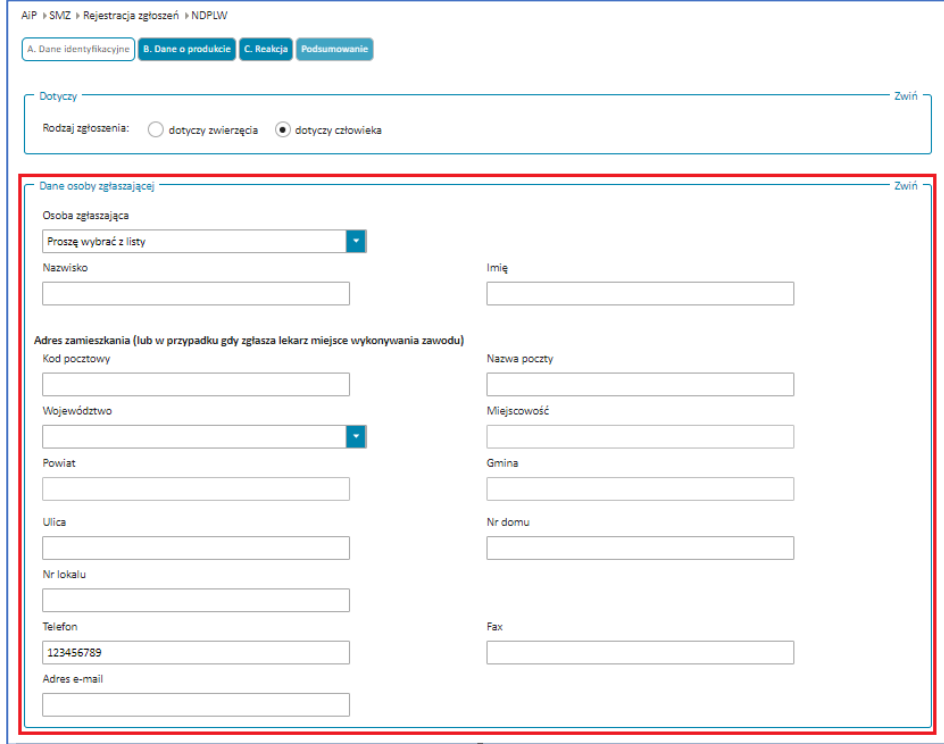

Rysunek 191. Sekcja **Dane osoby zgłaszającej** w pierwszym kroku formularza NDPLW

W polu **Osoba zgłaszająca** wybierz właściwą odpowiedź z listy rozwijanej.

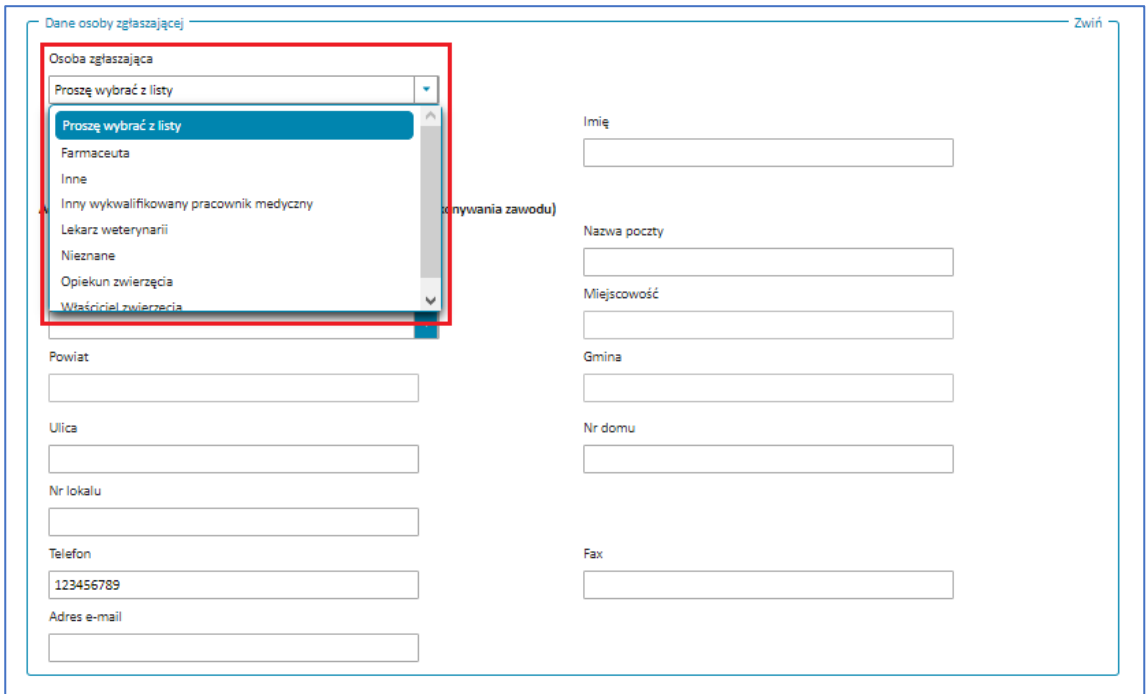

Rysunek 192. Rozwinięte pole **Osoba zgłaszająca** w pierwszym kroku formularza NDPLW

Jeżeli zgłaszasz działanie niepożądane produktu jako lekarz weterynarii, wybierz w polu **Osoba zgłaszająca** odpowiedź **Lekarz weterynarii**. Wówczas po prawej stronie pojawi się dodatkowe pole do uzupełnienia **Numer prawa wykonywanego zawodu**.

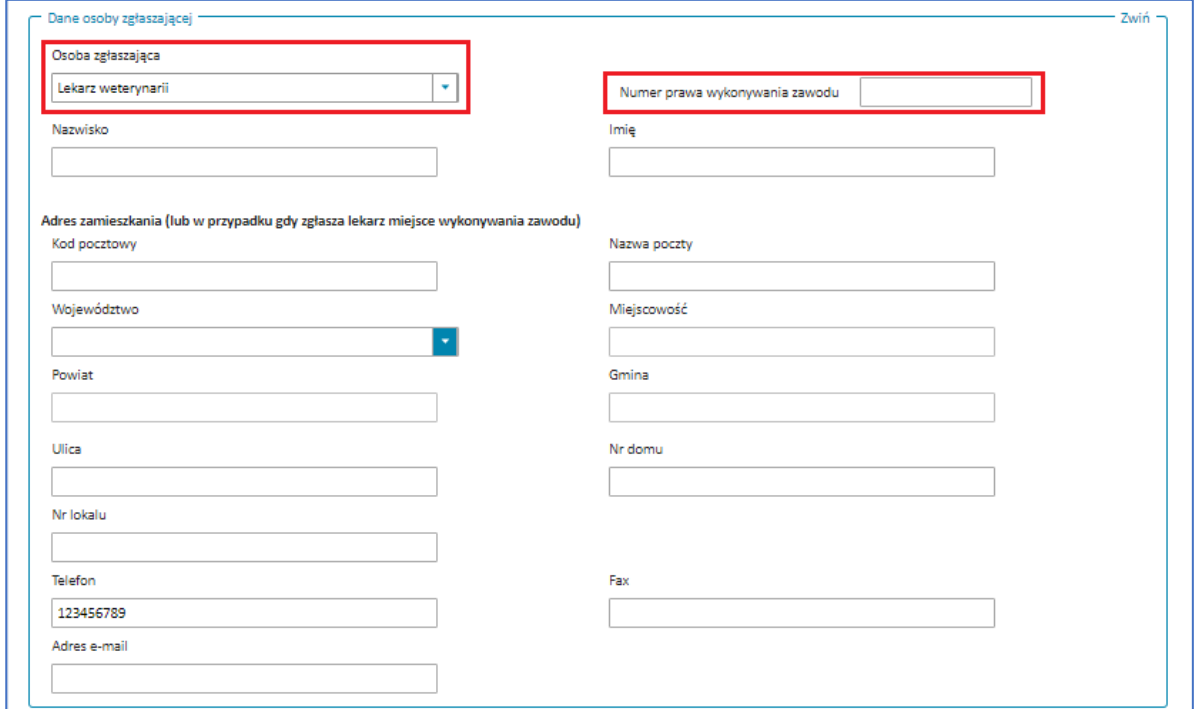

Rysunek 193. Pola **Osoba zgłaszająca** z wybraną odpowiedzią **Lekarz weterynarii** oraz **Numer prawa wykonywania zawodu** w pierwszym kroku formularza NDPLW

Jeżeli nie odnajdziesz siebie na liście w polu **Osoba zgłaszająca**, wybierz odpowiedź **Inne**. Wówczas po prawej stronie pojawi się dodatkowe pole do uzupełnienia **Kto (Proszę wpisać)**.

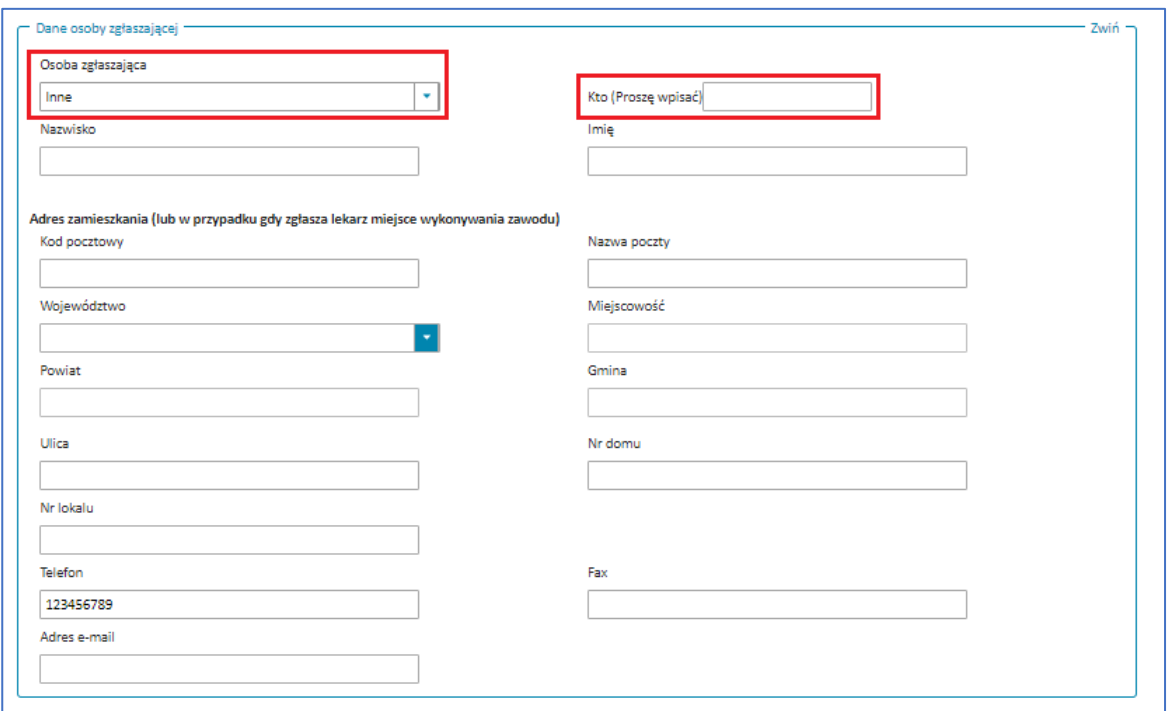

Rysunek 194. Pola **Osoba zgłaszająca** z wybraną odpowiedzią **Inne** oraz **Kto (Proszę wpisać)** w pierwszym kroku formularza NDPLW

Podczas uzupełniania danych osoby zgłaszającej podaj adres zamieszkania. Jeśli jesteś lekarzem, zamiast adresu zamieszkania podaj adres miejsca wykonywania zawodu. Zacznij od wybrania **Województwa** z rozwijanej listy.

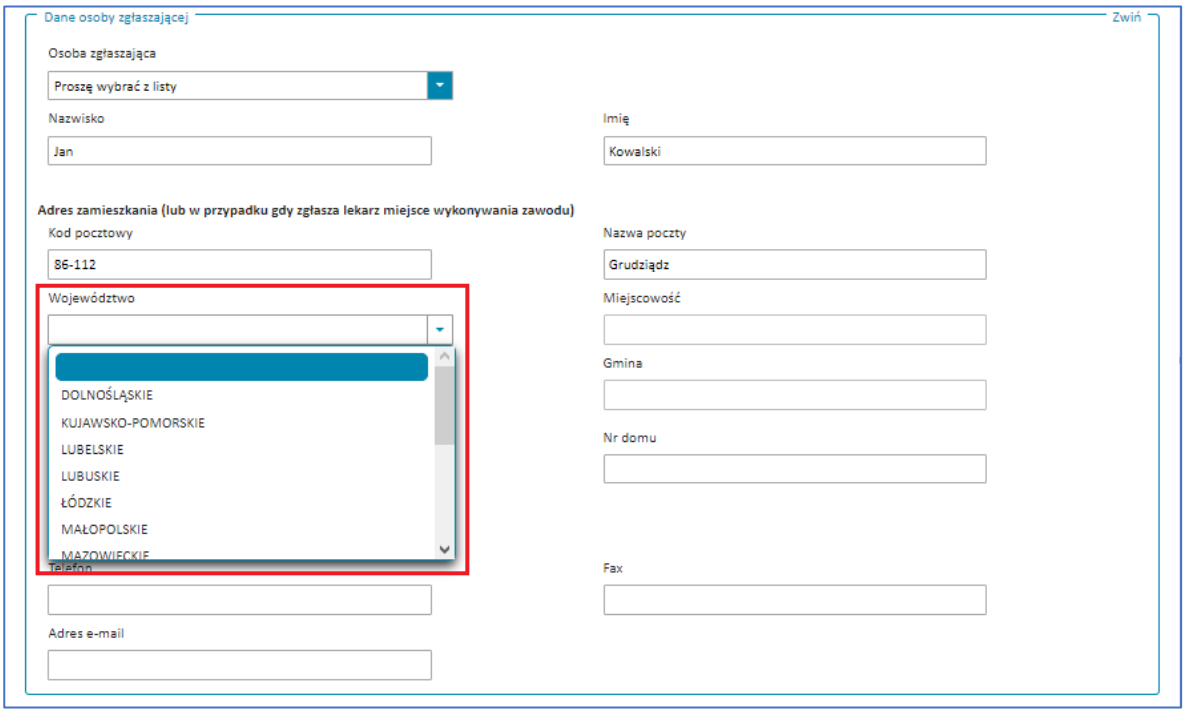

**91** Z 111

Rysunek 195. Rozwinięte pole **Województwo** w pierwszym kroku formularza NDPLW

## W polu **Miejscowość** wpisz minimum 2 litery i wybierz miejscowość z wyświetlonych wyników.

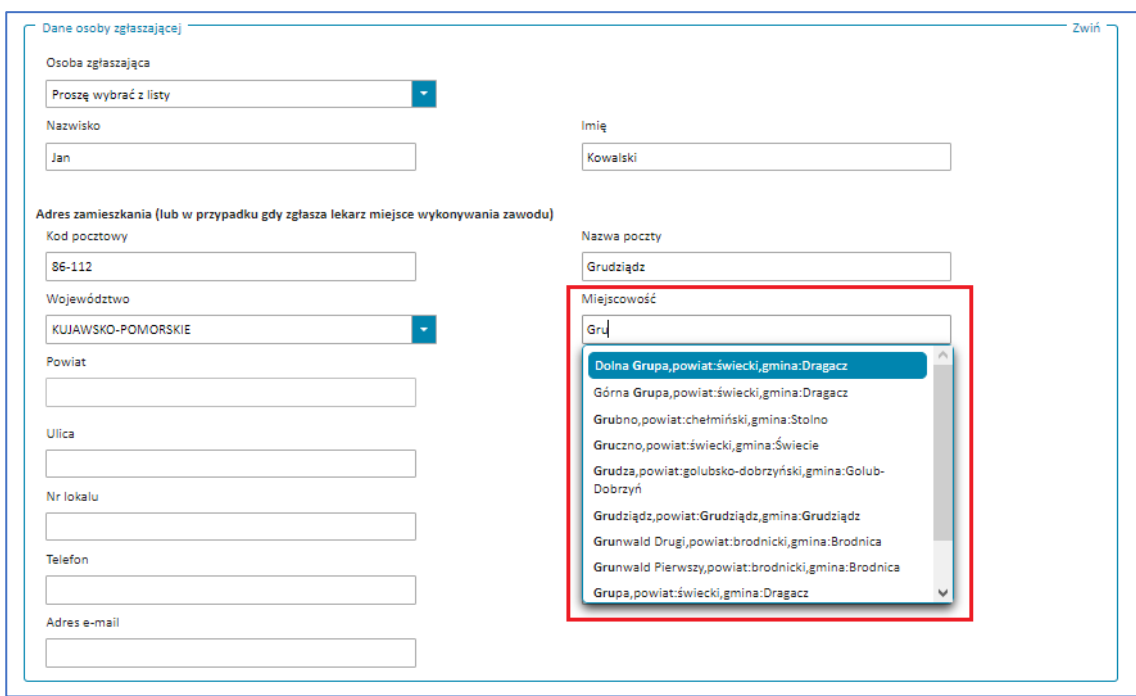

Rysunek 196. Rozwinięte pole **Miejscowość** w pierwszym kroku formularza NDPLW

Uzupełnij dane w sekcji **Dane osoby, u której wystąpiło działanie niepożądane**. Podaj adres zamieszkania w sposób podobny jak w sekcji **Dane osoby zgłaszającej**, wybierając **Województwo** z rozwijanej listy, a następnie **Miejscowość**.

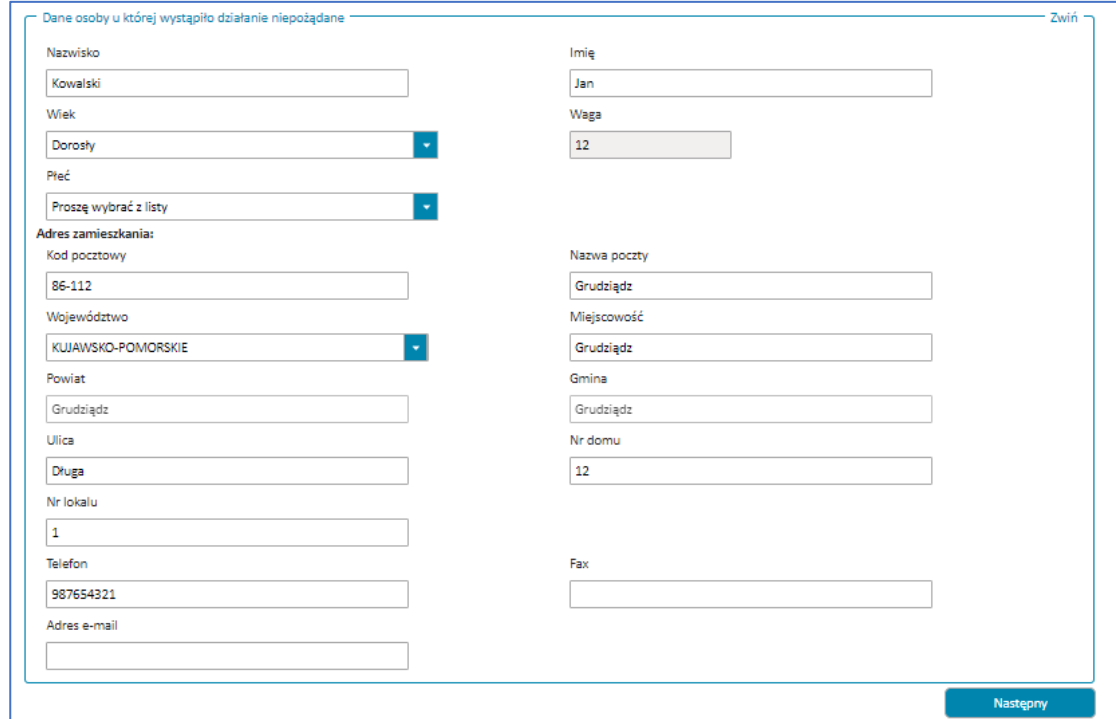

Rysunek 197. Sekcja **Dane osoby u której wystąpiło działanie niepożądane** w pierwszym kroku formularza NDPLW

W polu **Waga** podaj wartość w kilogramach.

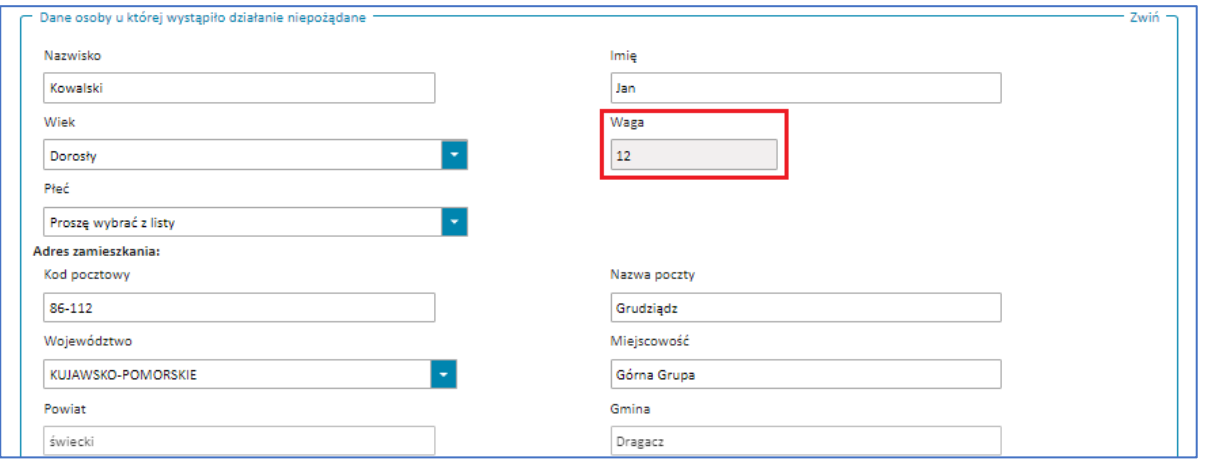

Rysunek 198. Pole **Waga** w pierwszym kroku formularza NDPLW

Po uzupełnieniu wszystkich sekcji w kroku pierwszym przejdź do następnego kroku, wybierając przycisk **Następny**.

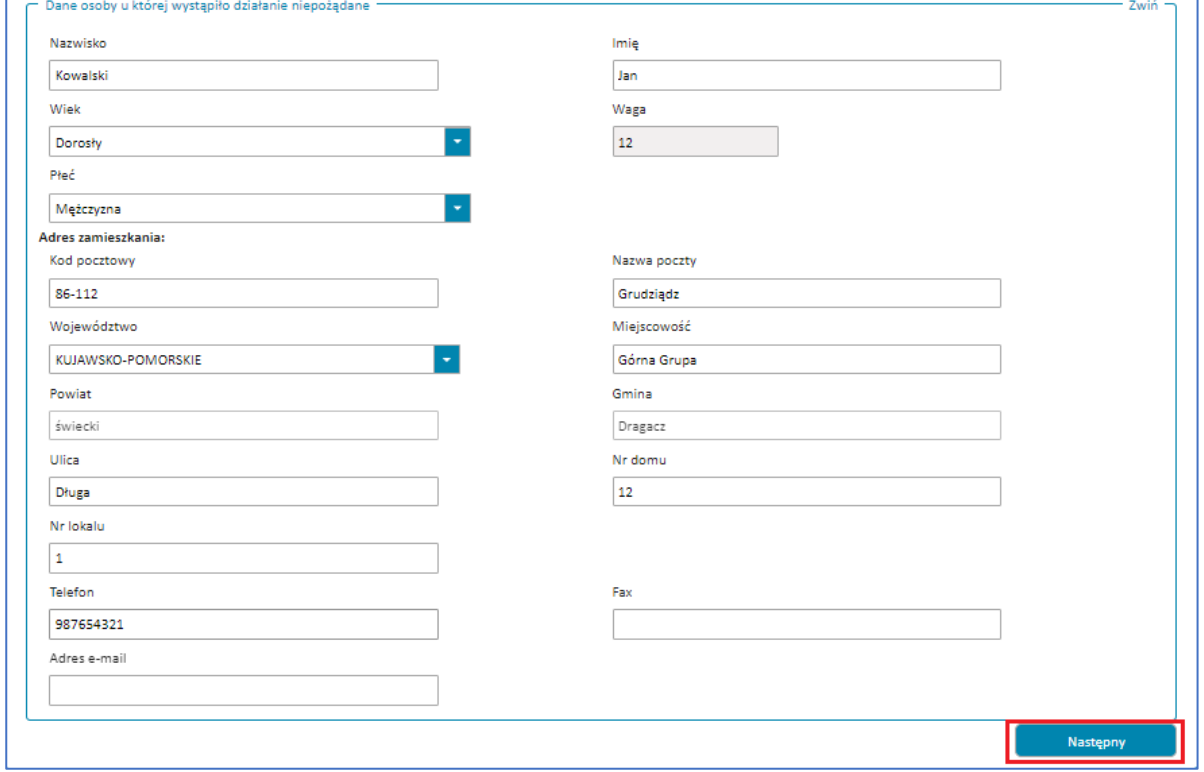

Rysunek 199. Przycisk **Następny** w pierwszym kroku formularza NDPLW

Jeśli nie uzupełnisz któregoś z wymaganych pól lub uzupełnisz je błędnie, nie przejdziesz do następnego kroku. W prawym górnym rogu pojawi się powiadomienie, a pole wymagające uzupełnienia będzie oznaczone na czerwono. Uzupełnij pola zgodnie treścią wyświetlonych powiadomień.

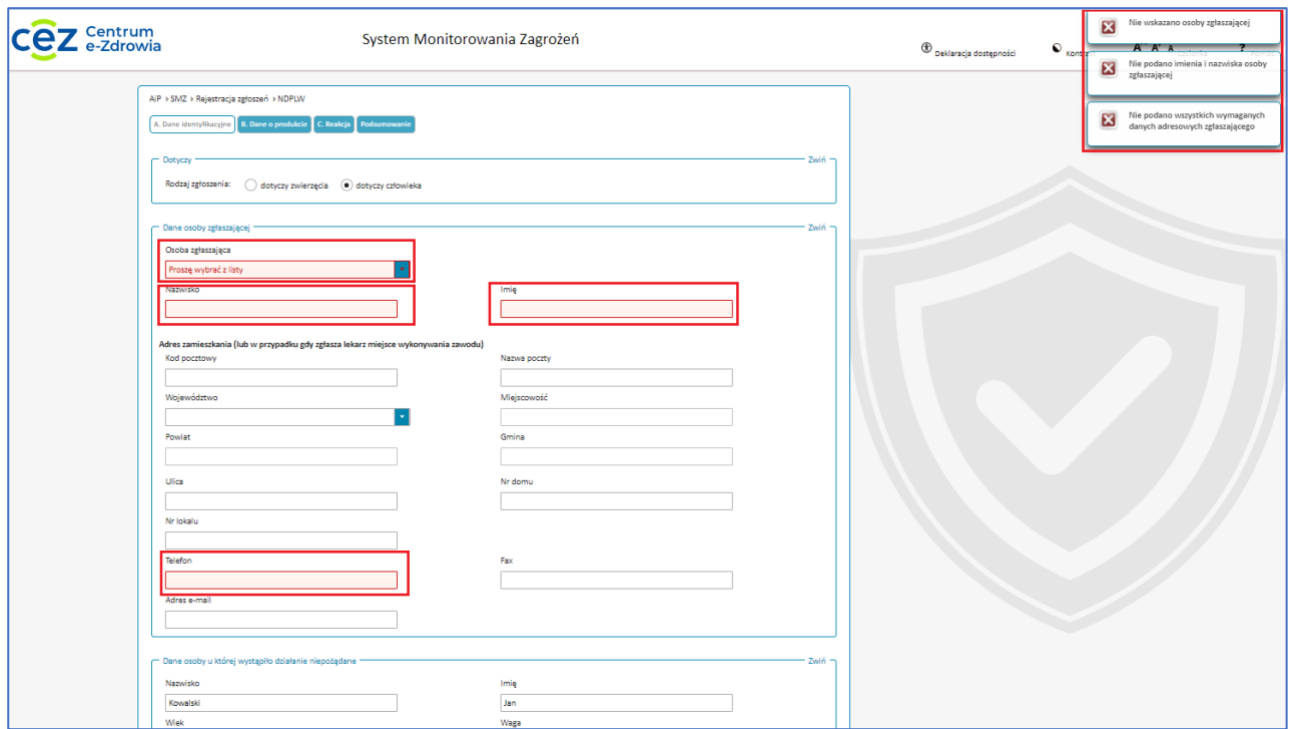

Rysunek 200. Krok pierwszy formularza NDPLW z wyswietlonymi powiadomieniami informującymi o błędach oraz oznaczonymi na czerwono polami, których te powiadomienia dotyczą

**Krok 2.** Dodaj wszystkie produkty lecznicze, na ekspozycję których została poddana dana osoba.

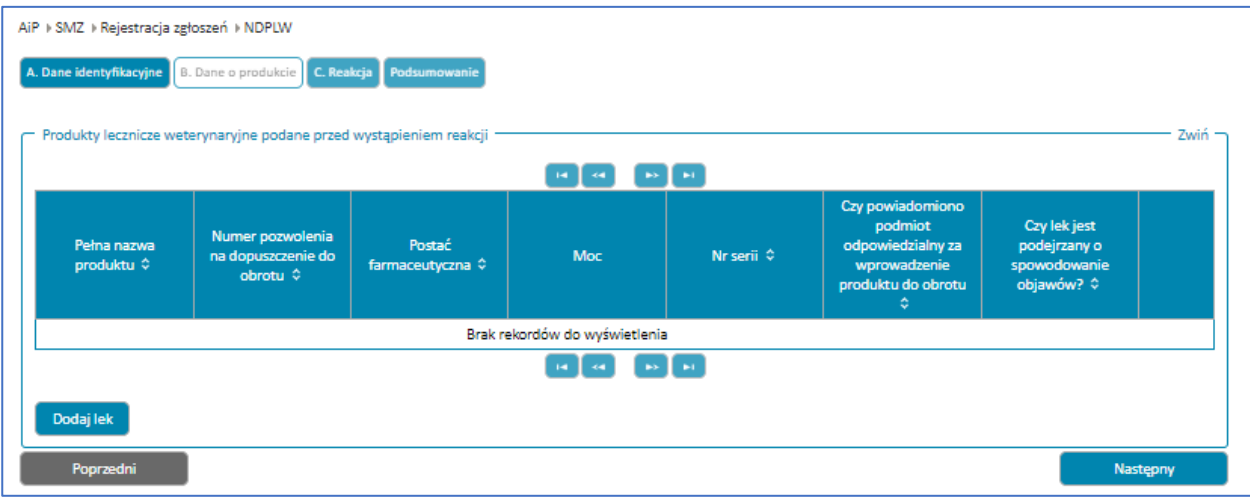

Rysunek 201. Krok drugi **Dane o produkcie** w formularzu NDPLW

Aby dodać produkt leczniczy, wybierz przycisk **Dodaj lek**.

| AiP > SMZ > Rejestracja zgłoszeń > NDPLW                                  |                                                                    |                            |                               |                    |                                                                                             |                                                            |          |
|---------------------------------------------------------------------------|--------------------------------------------------------------------|----------------------------|-------------------------------|--------------------|---------------------------------------------------------------------------------------------|------------------------------------------------------------|----------|
| A. Dane identyfikacyjne   B. Dane o produkcie   C. Reakcja   Podsumowanie |                                                                    |                            |                               |                    |                                                                                             |                                                            |          |
|                                                                           | Produkty lecznicze weterynaryjne podane przed wystąpieniem reakcji |                            |                               |                    |                                                                                             |                                                            | Zwiń-    |
| $\mathbf{H}$<br>$\mathbf{p}$                                              |                                                                    |                            |                               |                    |                                                                                             |                                                            |          |
| Pełna nazwa<br>produktu $\Leftrightarrow$                                 | Numer pozwolenia<br>na dopuszczenie do<br>obrotu $\Leftrightarrow$ | Postać<br>farmaceutyczna ¢ | Moc                           | Nr serii $\hat{v}$ | Czy powiadomiono<br>podmiot<br>odpowiedzialny za<br>wprowadzenie<br>produktu do obrotu<br>٠ | Czy lek jest<br>podejrzany o<br>spowodowanie<br>objawów? ¢ |          |
|                                                                           |                                                                    |                            | Brak rekordów do wyświetlenia |                    |                                                                                             |                                                            |          |
|                                                                           |                                                                    |                            | as.<br>$140^\circ$            | $\mathbf{M}$       |                                                                                             |                                                            |          |
| Dodaj lek                                                                 |                                                                    |                            |                               |                    |                                                                                             |                                                            |          |
| Poprzedni                                                                 |                                                                    |                            |                               |                    |                                                                                             |                                                            | Nastepny |

Rysunek 202. Przycisk **Dodaj lek** w drugim kroku formularza NDPLW

Wyświetli się okno **Wyszukiwanie leku**. Możesz tu przejść do wyszukiwarki leku lub uzupełnić dane leku ręcznie.

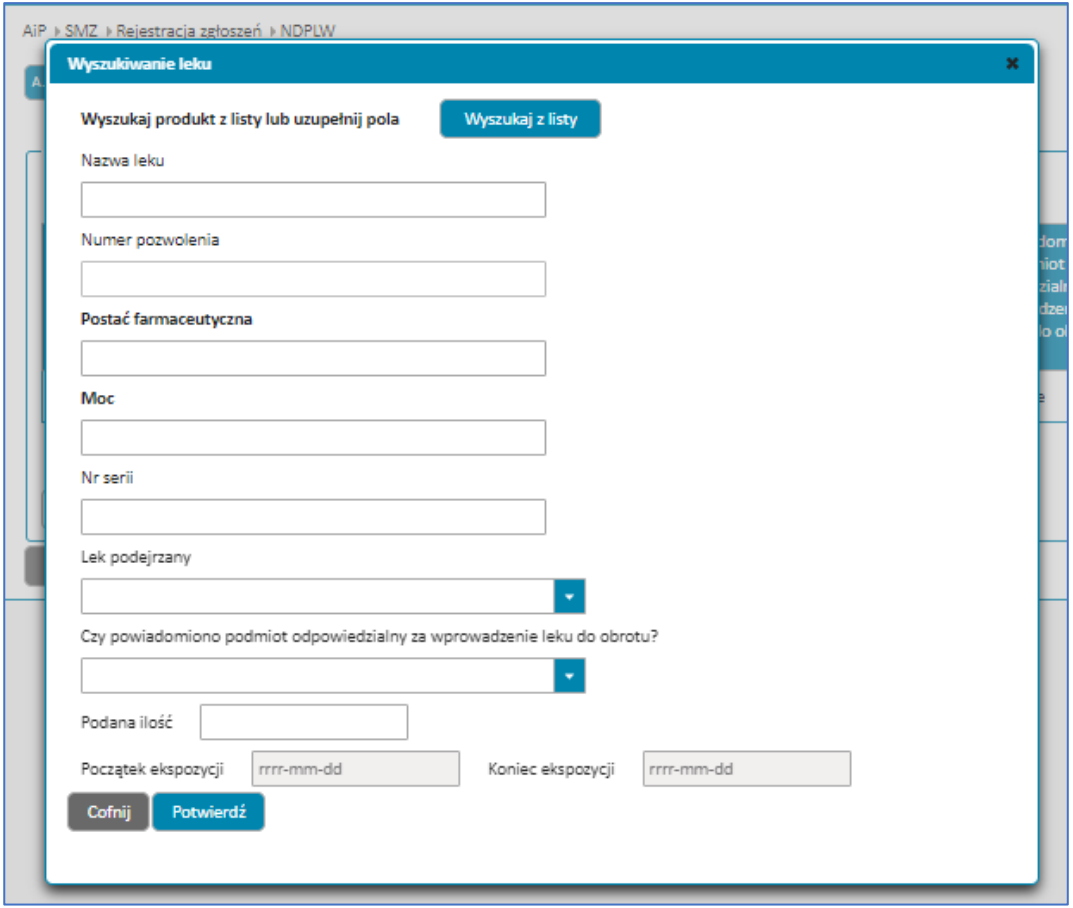

Rysunek 203. Okno **Wyszukiwanie leku** w drugim kroku formularza NDPLW

Aby wyszukać lek z lity, wybierz przycisk **Wyszukaj z listy**.

**Zgłoszenie niepożądanego działania produktu leczniczego dla zwierząt (formularz NDPLW)**

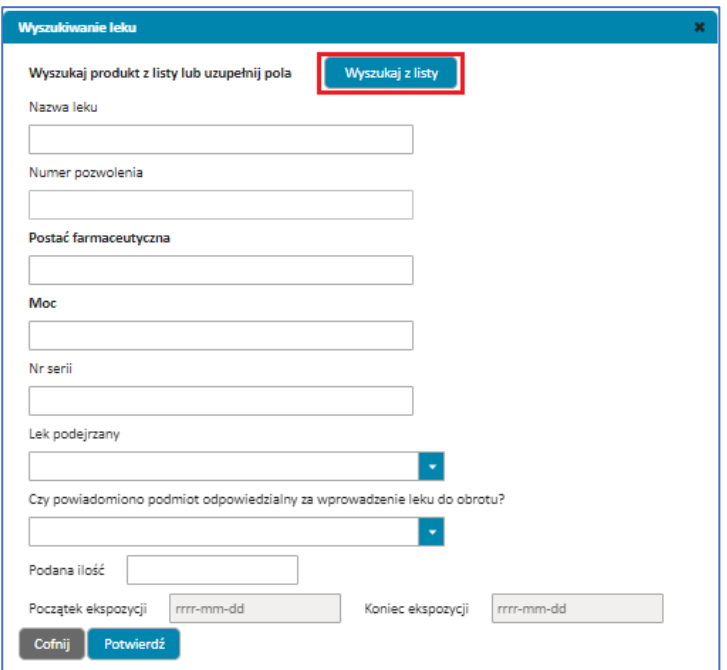

Rysunek 204. Przycisk **Wyszukaj z listy** w oknie **Wyszukiwanie leku** w drugim kroku formularza NDPLW

Wyświetli się okno wyszukiwarki leków.

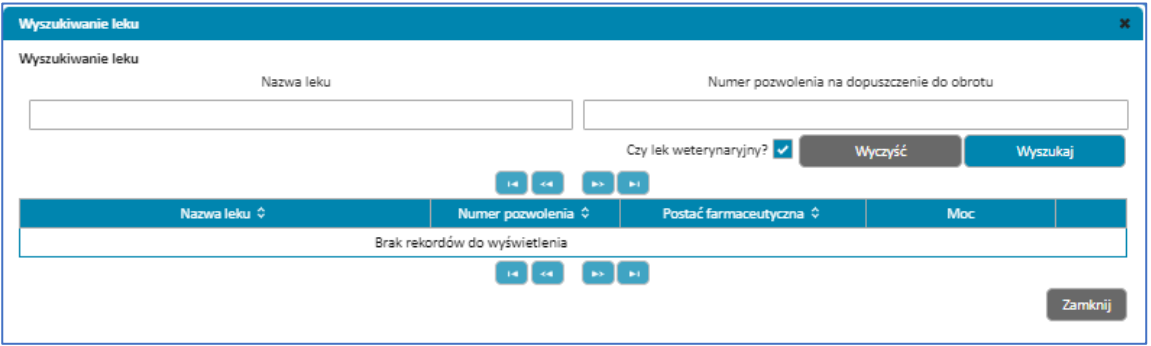

Rysunek 205. Okno wyszukiwarki w **Wyszukiwaniu leków** w w drugim kroku formularza NDPLW

Aby wyszukać lek, wpisz część nazwy lub całą nazwę leku albo numer pozwolenia na dopuszczenie do obrotu, a następnie wybierz przycisk **Wyszukaj**. Wyświetlą się wszystkie produkty lecznicze zawierające wpisane hasło.

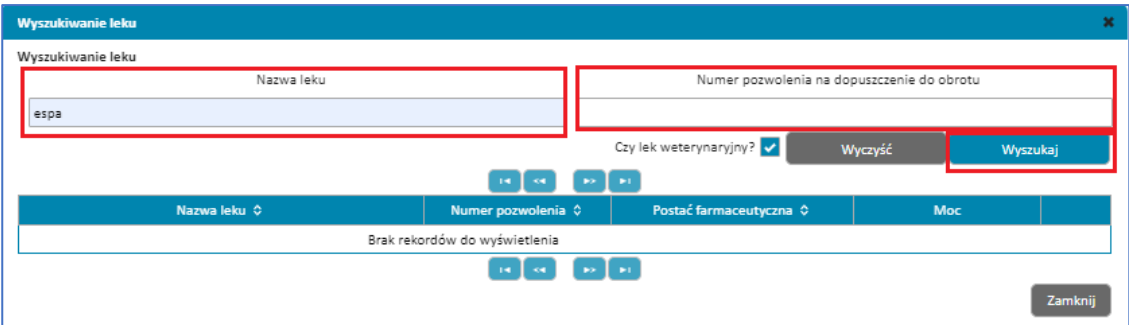

Rysunek 206. Pola **Nazwa leku** i **Numer pozwolenia na dopuszczenie do obrotu** oraz przycisk **Wyszukaj** w oknie wyszukiwarki leków w drugim kroku formularza NDPLW

Jeżeli nie znajdziesz leku w wyszukiwarce, wybierz przycisk **Zamknij**. Powrócisz do okna **Wyszukiwanie leku**.

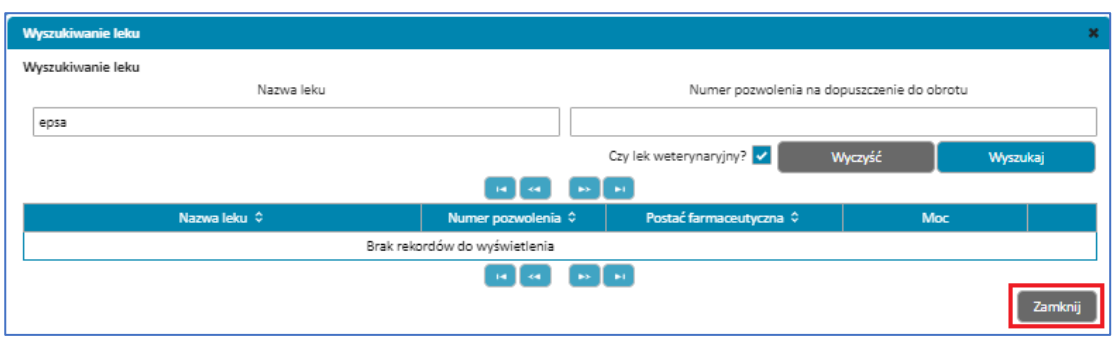

Rysunek 207. Przycisk **Zamknij** w oknie **Wyszukiwarki leków** w drugim kroku formularza NDPLW

Jeżeli znajdziesz lek w wyszukiwarce, wybierz go za pomocą przycisku **Wybierz**.

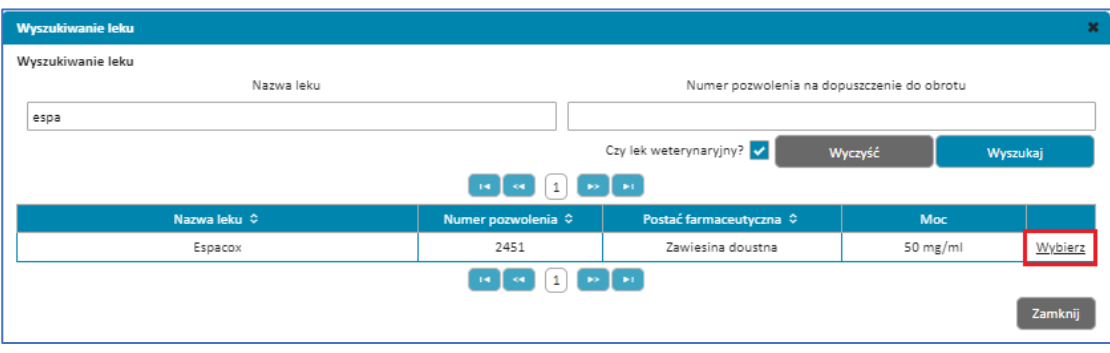

Rysunek 208. Przycisk **Wybierz** w oknie **Wyszukiwarki leków** po wyszukaniu leku w drugim kroku formularza NDPLW

Po wybraniu leku z lity pojawi się okno z uzupełnionymi danymi leku takimi jak: nazwa, numer pozwolenia, postać farmaceutyczna oraz moc. Jeżeli leku nie ma na liście, musisz uzupełnić dane ręcznie.

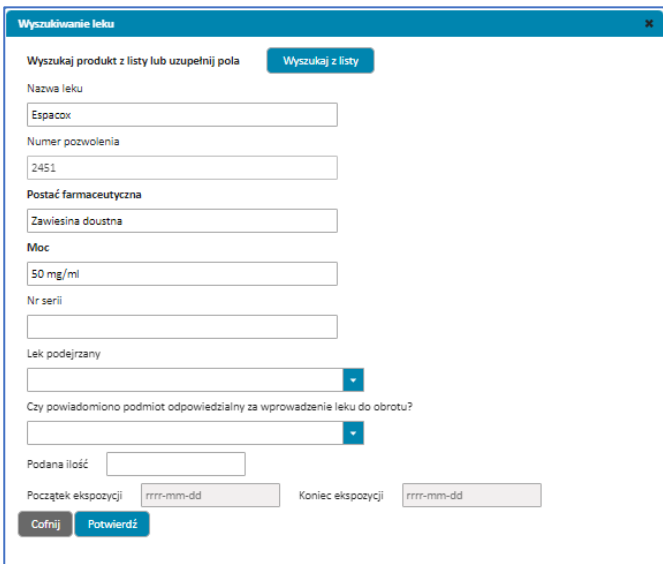

Rysunek 209. Okno **Wyszukiwanie leku** z danymi leku do uzupełnienia w drugim kroku formularza NDPLW

Jeżeli lek jest uważany za podejrzany, zaznacz w polu **Lek podejrzany** odpowiedź **Tak**. Jeśli lek jest tylko stosowany równocześnie z ekspozycją leku podejrzanego, zaznacz odpowiedź **Nie**.

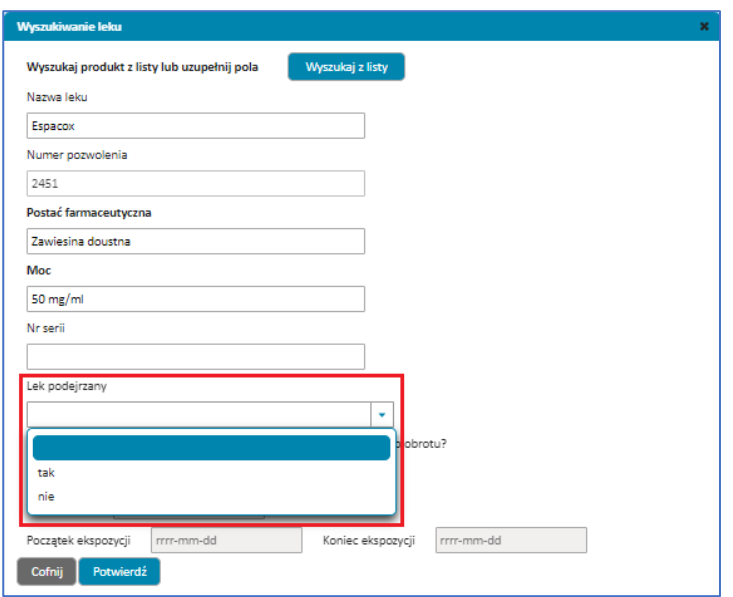

Rysunek 210. Rozwinięte pole **Lek podejrzany** w oknie **Wyszukiwanie leku** w drugim kroku formularza NDPLW

Uzupełnij daty rozpoczęcia i zakończenia ekspozycji na lek, klikając na dane pole i wybierając datę z kalendarza lub wpisując ją ręcznie w polu.

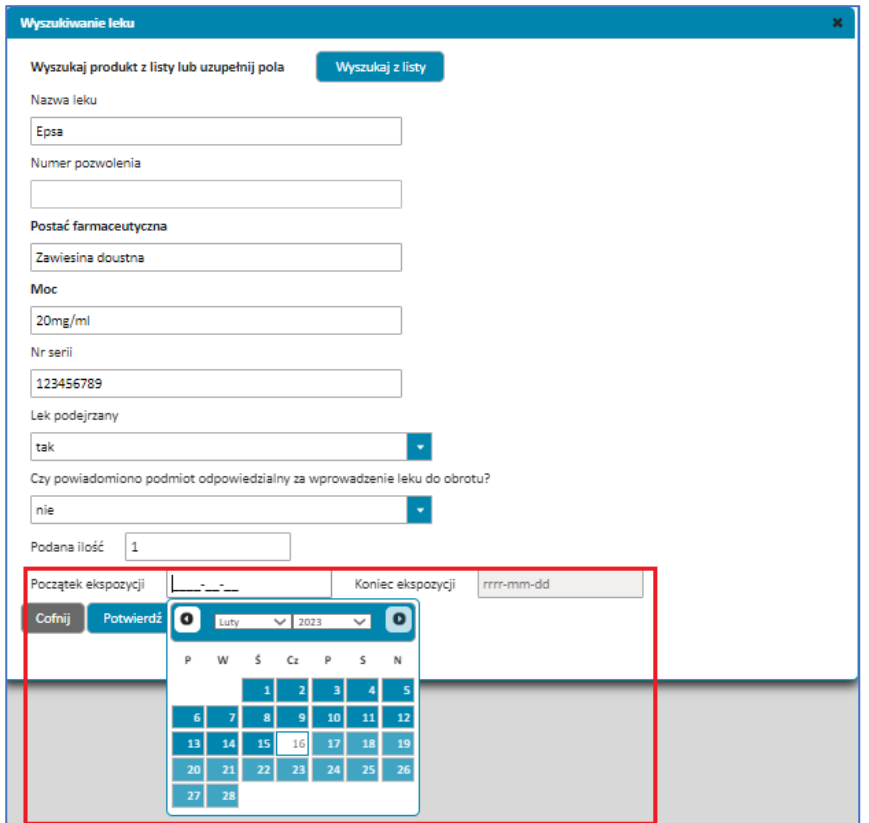

Rysunek 211. Pola **Początek ekspozycji** z rozwiniętym kalendarzem do wyboru daty oraz **Koniec ekspozycji** w oknie **Wyszukiwanie leku** w drugim kroku formularza NDPLW

Po uzupełnieniu danych dotyczących leku i ekspozycji, wybierz przycisk **Potwierdź**, aby zatwierdzić dodanie leku.

**Zgłoszenie niepożądanego działania produktu leczniczego dla zwierząt (formularz NDPLW)**

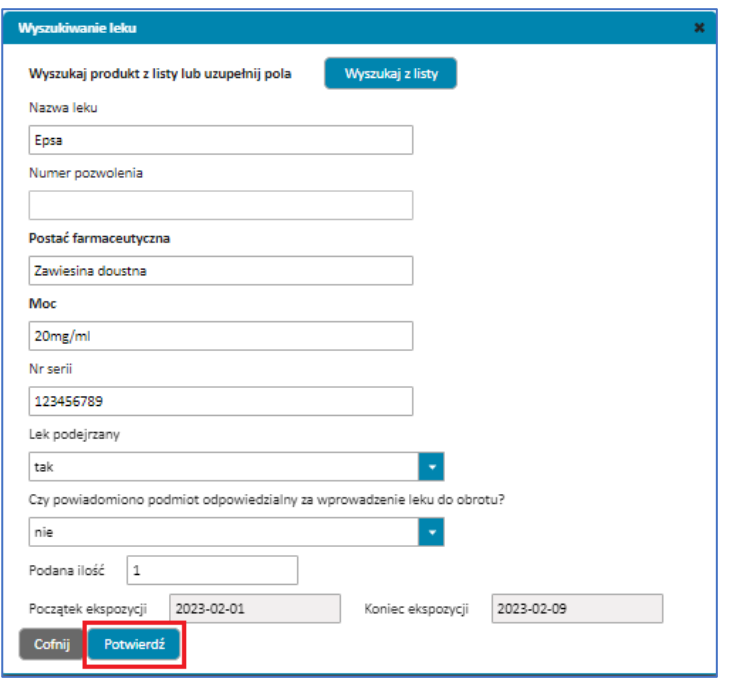

Rysunek 212. Przycisk **Potwierdź** w oknie **Wyszukiwanie leku** w drugim kroku formularza NDPLW

Jeśli nie uzupełnisz któregoś z wymaganych pól lub uzupełnisz je błędnie, nie przejdziesz do następnego kroku. W prawym górnym rogu pojawi się powiadomienie, a pole wymagające uzupełnienia będzie oznaczone na czerwono. Uzupełnij pola zgodnie treścią wyświetlonych powiadomień.

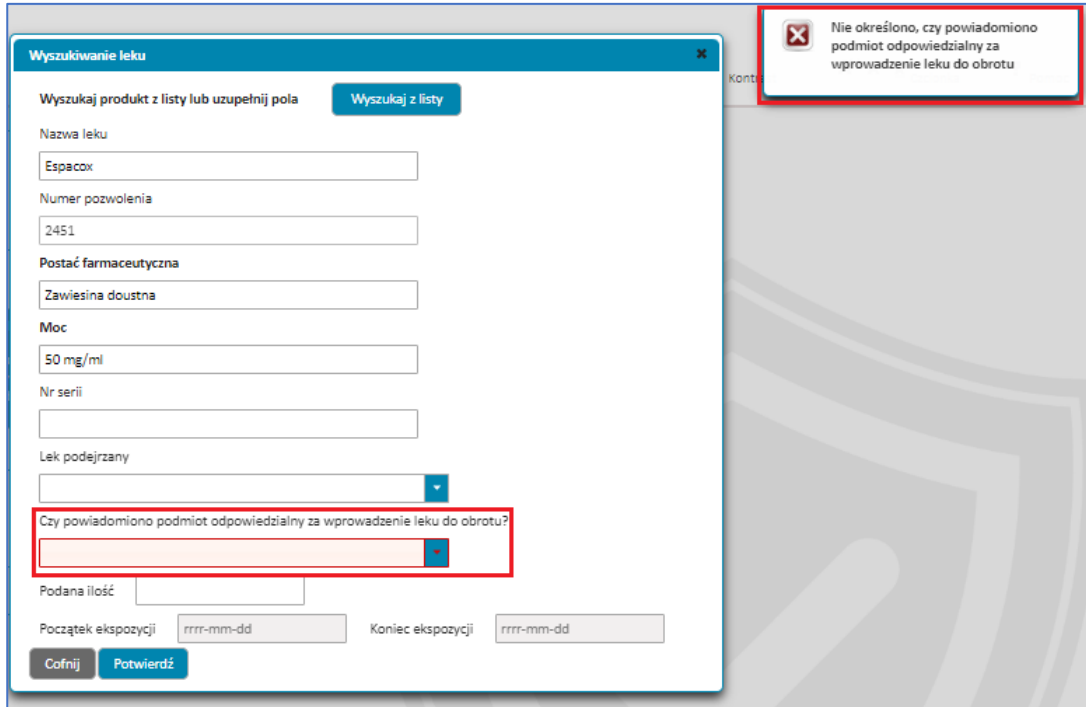

Rysunek 213. Okno **Wyszukiwanie leku** z wyswietlonym powiadomieniem informującymi o błędach oraz oznaczonym na czerwono polem którego to powiadomienie dotyczy w drugim kroku formularza NDPLW

Jeżeli nie chcesz dodać leku z uzupełnianymi informacjami, wybierz przycisk **Cofnij**. Okno z danymi leku zostanie zamknięte i powrócisz do pierwszego widoku w tym kroku, z wyświetloną listą dodanych leków.

**Zgłoszenie niepożądanego działania produktu leczniczego dla zwierząt (formularz NDPLW)**

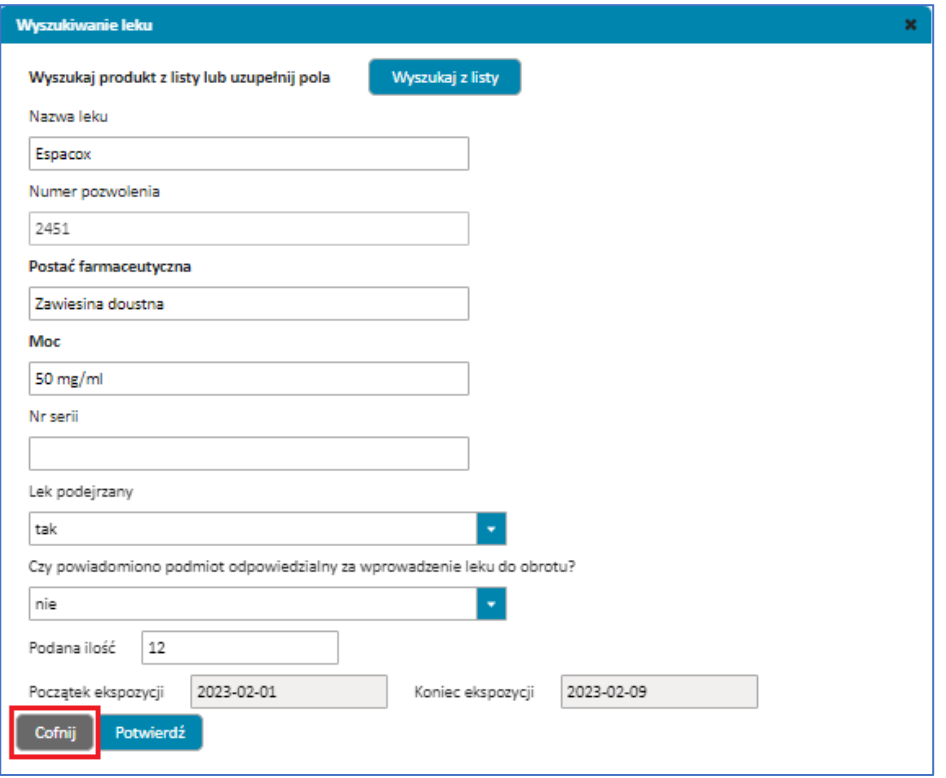

Rysunek 214. Przycisk **Cofnij** w oknie **Wyszukiwanie leku** w drugim kroku formularza NDPLW

Jeżeli dodasz lek za pomocą przycisku **Potwierdź**, powrócisz do pierwszego widoku w tym kroku, z wyświetloną listą dodanych leków. Na liście będzie dodany przez Ciebie lek.

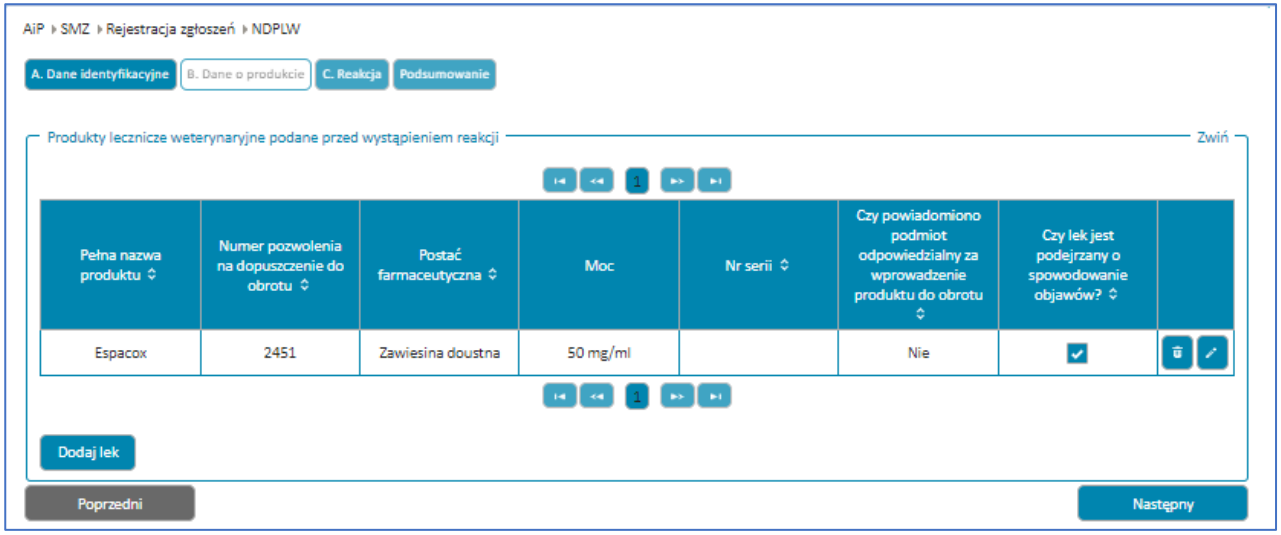

Rysunek 215. Lista dodanych leków w drugim kroku formularza NDPLW

Jeśli nie dodasz co najmniej jednego leku podejrzanego i leku równocześnie stosowanego, nie przejdziesz do następnego kroku.

Każdy kolejny lek dodawaj w sposób opisany powyżej – wybierając przycisk **Dodaj lek**.

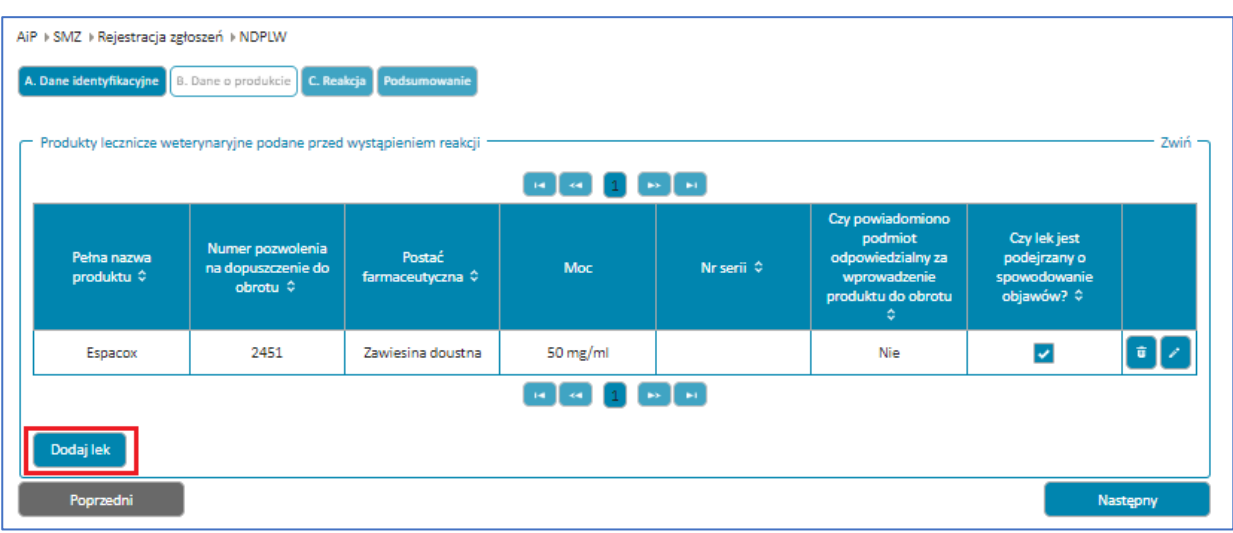

Rysunek 216. Przycisk **Dodaj lek** w drugim kroku formularza NDPLW

Przy każdym leku zaznacz właściwą odpowiedź na pytanie **Czy lek jest podejrzany o spowodowanie objawów?**

Możesz edytować dane w dodanym leku oraz go usunąć. Służą do tego przyciski po prawej stronie każdego leku z listy.

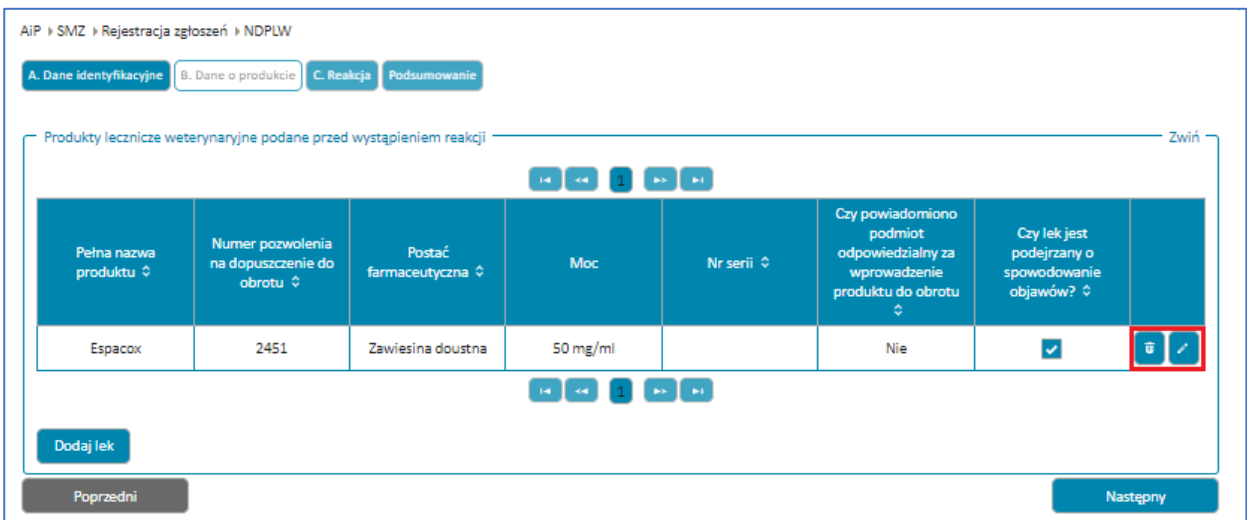

**101** Z 111

Rysunek 217. Przyciski **Usuń** oraz **Edytuj** w drugim kroku formularza NDPLW

Po wybraniu przycisku **Usuń** wybrany lek zostanie usunięty z listy dodanych leków.

|                           | A. Dane identyfikacyjne   B. Dane o produkcie   C. Reakcja   Podsumowanie<br>Produkty lecznicze weterynaryjne podane przed wystąpieniem reakcji - |                            |                                                                  |                                     |                                                                                             |                                                            | Zwiń-    |
|---------------------------|----------------------------------------------------------------------------------------------------|----------------------------|------------------------------------------------------------------|-------------------------------------|---------------------------------------------------------------------------------------------|------------------------------------------------------------|----------|
|                           |                                                                                                    |                            | $\mathbf{E}$ $\mathbf{G}$ $\mathbf{I}$ $\mathbf{B}$ $\mathbf{E}$ |                                     |                                                                                             |                                                            |          |
| Pełna nazwa<br>produktu ¢ | Numer pozwolenia<br>na dopuszczenie do<br>obrotu $\hat{v}$                                                                                        | Postać<br>farmaceutyczna ¢ | Moc                                                              | Nr serii $\diamond$                 | Czy powiadomiono<br>podmiot<br>odpowiedzialny za<br>wprowadzenie<br>produktu do obrotu<br>٠ | Czy lek jest<br>podejrzany o<br>spowodowanie<br>objawów? ¢ |          |
| Espacox                   | 2451                                                                                                    | Zawiesina doustna          | 50 mg/ml                                                         |                                     | Nie                                                                                         | $\overline{\mathcal{L}}$                                   | πI       |
|                           |                                                                                                    |                            | $\mathbf{H}$ and $\mathbf{H}$                                    | $\overline{1}$ is $\overline{1}$ if |                                                                                             |                                                            |          |
| Dodaj lek                 |                                                                                                    |                            |                                                                  |                                     |                                                                                             |                                                            |          |
| Poprzedni                 |                                                                                                    |                            |                                                                  |                                     |                                                                                             |                                                            | Następny |

Rysunek 218. Przycisk **Usuń** w drugim kroku formularza NDPLW

Po wybraniu przycisku **Edytuj** otworzy się takie okno jak w momencie dodawania leku, ale z uzupełnionymi danymi. Jeśli chcesz zatwierdzić zmiany, wybierz przycisk **Potwierdź**.

| AiP > SMZ > Rejestracja zgłoszeń > NDPLW<br>A. Dane identyfikacyjne   B. Dane o produkcie                                                                          |                                                                    | C. Reakcja Podsumowanie    |                       |            |                                                                                             |                                                            |          |  |
|----------------------------------------------------------------------------------------------------|--------------------------------------------------------------------|----------------------------|-----------------------|------------|---------------------------------------------------------------------------------------------|------------------------------------------------------------|----------|--|
| Produkty lecznicze weterynaryjne podane przed wystąpieniem reakcji -<br>$\mathbf{H}$ $\mathbf{H}$ $\mathbf{H}$ $\mathbf{H}$ $\mathbf{H}$ $\mathbf{H}$ $\mathbf{H}$ |                                                                    |                            |                       |            |                                                                                             |                                                            |          |  |
| Pełna nazwa<br>produktu $\diamond$                                                                                                    | Numer pozwolenia<br>na dopuszczenie do<br>obrotu $\Leftrightarrow$ | Postać<br>farmaceutyczna ¢ | Moc                   | Nr serii ↓ | Czy powiadomiono<br>podmiot<br>odpowiedzialny za<br>wprowadzenie<br>produktu do obrotu<br>۰ | Czy lek jest<br>podejrzany o<br>spowodowanie<br>objawów? ¢ |          |  |
| Espacox                                                                                                    | 2451                                                               | Zawiesina doustna          | 50 mg/ml              |            | Nie                                                                                         | $\overline{\mathbf{v}}$                                    | 盲        |  |
| Dodaj lek<br>Poprzedni                                                                                                    |                                                                    |                            | <b>14 L</b><br>$\sim$ | $55 - 151$ |                                                                                             |                                                            | Następny |  |

Rysunek 219. Przycisk **Edytuj** w drugim kroku formularza NDPLW

Po dodaniu wszystkich leków podejrzanych i równocześnie stosowanych możesz przejść do następnego kroku, wybierając przycisk **Następny**.

**102** Z 111

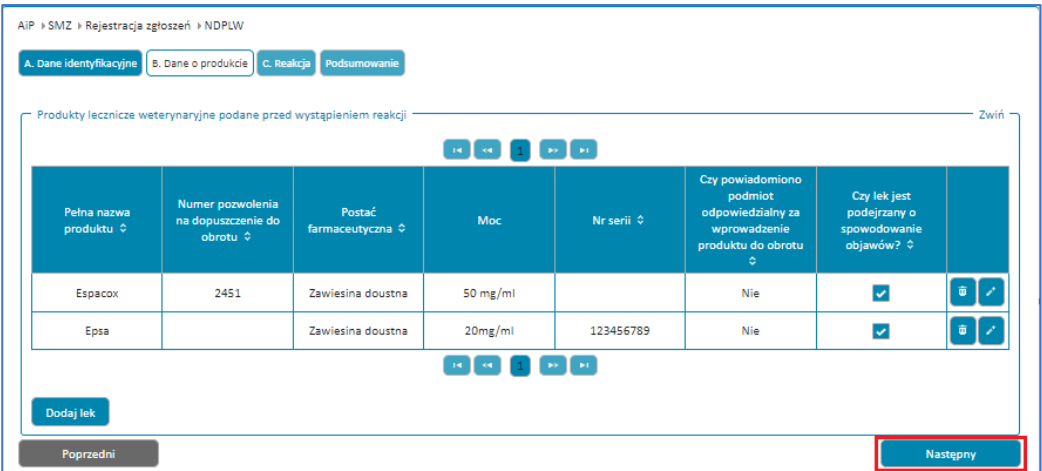

Rysunek 220. Przycisk **Następny** w drugim kroku formularza NDPLW

## **Krok 3.** Dodaj reakcje u człowieka.

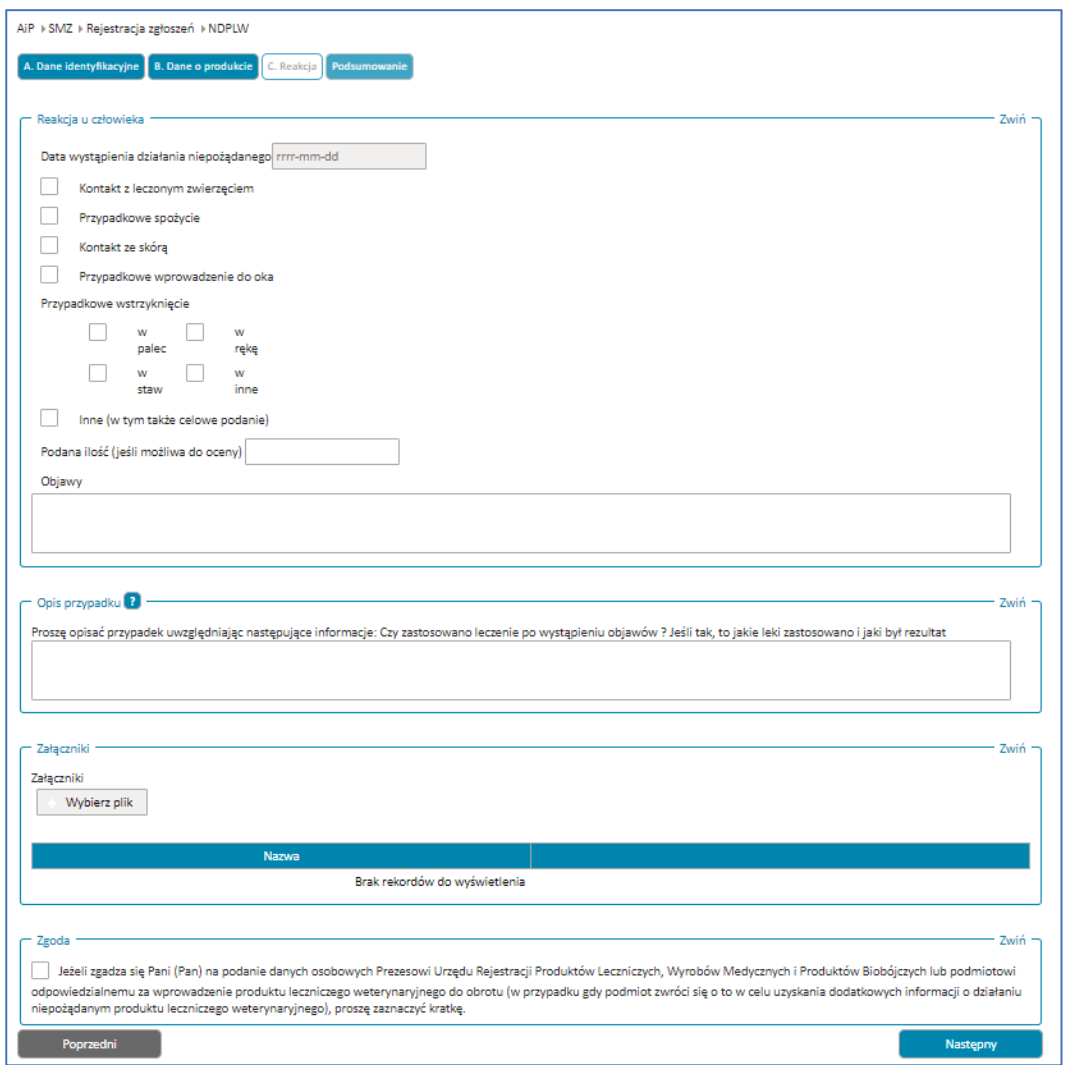

Rysunek 221. Krok trzeci **Reakcja** w formularzu NDPLW

Uzupełnij pole **Datę wystąpienia działania niepożądanego**. Kliknij na pole i wybierz datę z kalendarza lub wpisz ją ręcznie w pole.

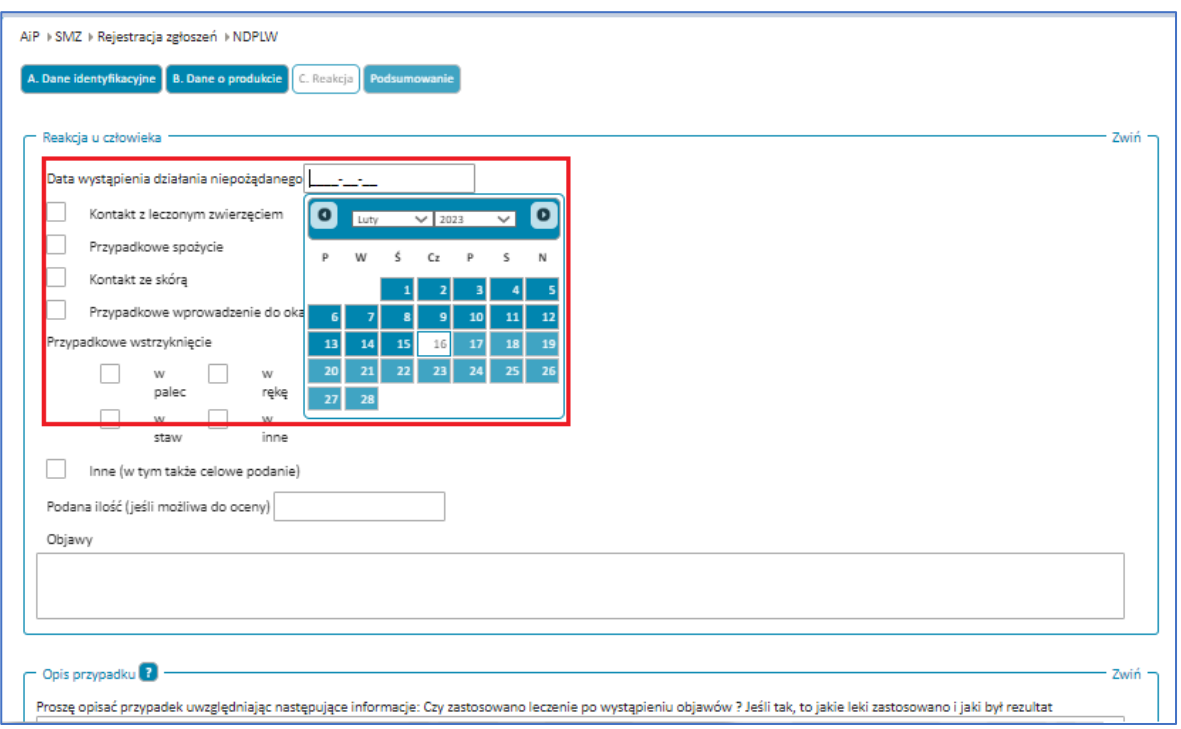

Rysunek 222. Pole **Data wystąpienia działania niepożądanego** z rozwiniętym kalendarzem do wyboru daty w trzecim kroku formularza NDPLW

Uzupełnij pole **Objawy**. Wpisz wszystkie dostępne informacje dotyczące zgłaszanych objawów (np.. opuchlizna dłoni, wysypka, łzawienie oczu).

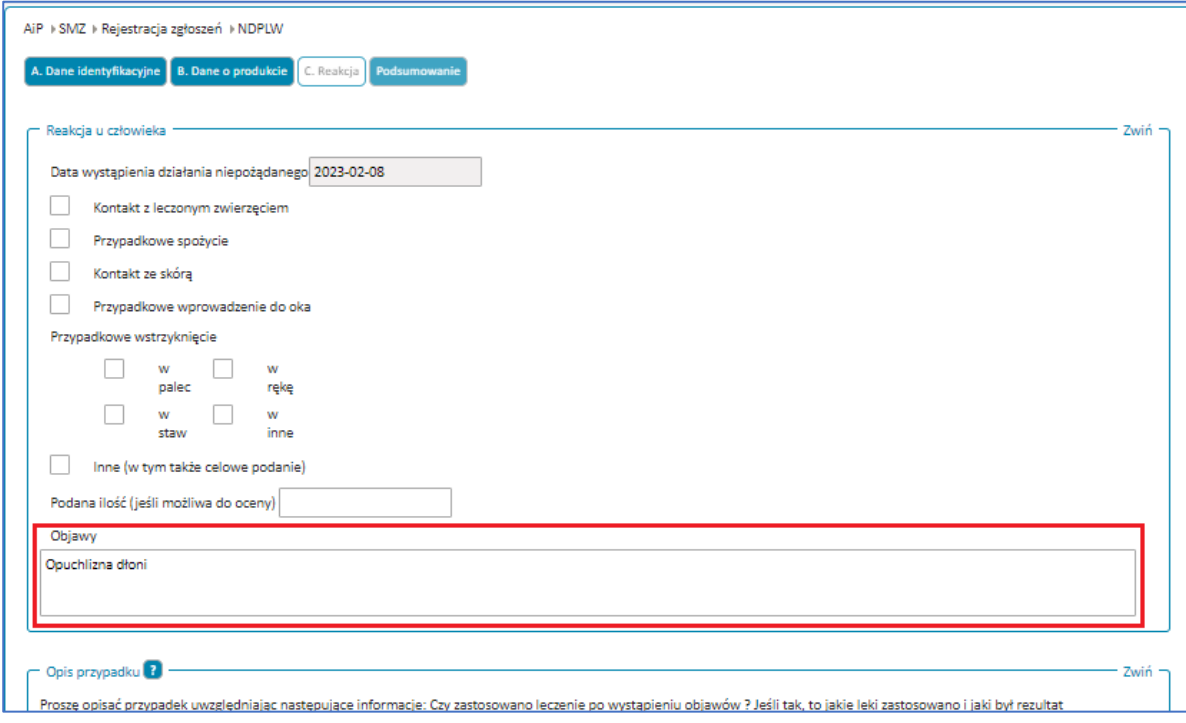

Rysunek 223. Pole **Objawy** w trzecim kroku formularza NDPLW

Uzupełnij pole **Opis przypadku**. Opisz przypadek oraz podjęte w związku z nim kroki (np. po wystąpieniu objawów zażyto leki antyalergiczne, udano się do lekarza).

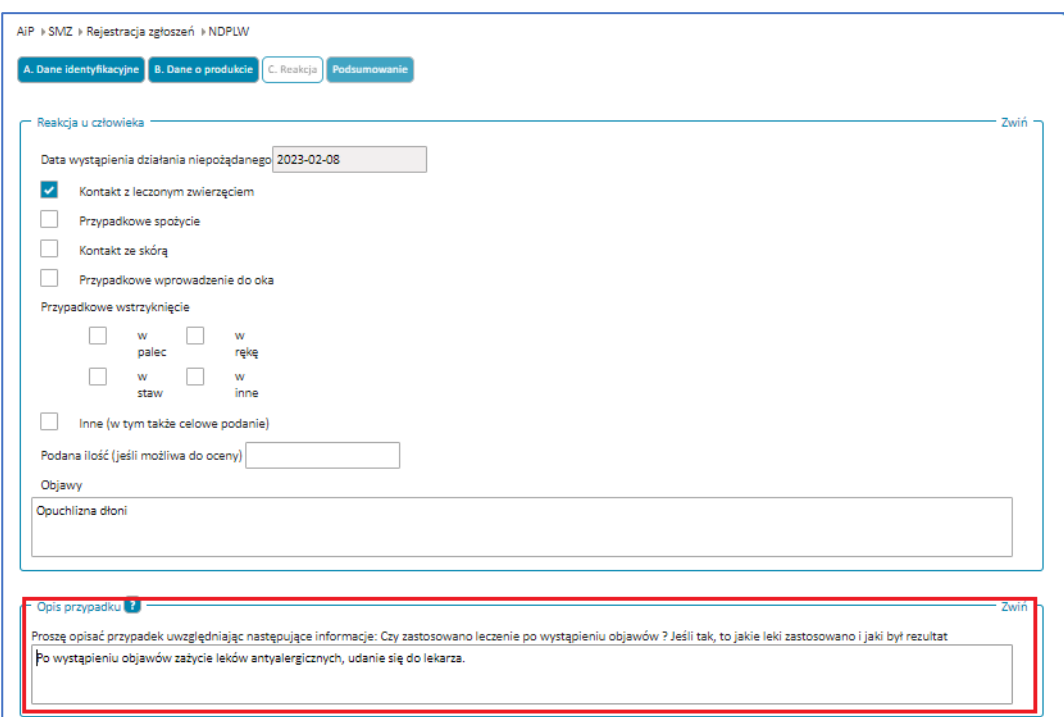

Rysunek 224. Pole **Opis przypadku** w trzecim kroku formularza NDPLW

Możesz dodać **Złączniki**, np. wyniki badań, etykiety stosowanych leków.

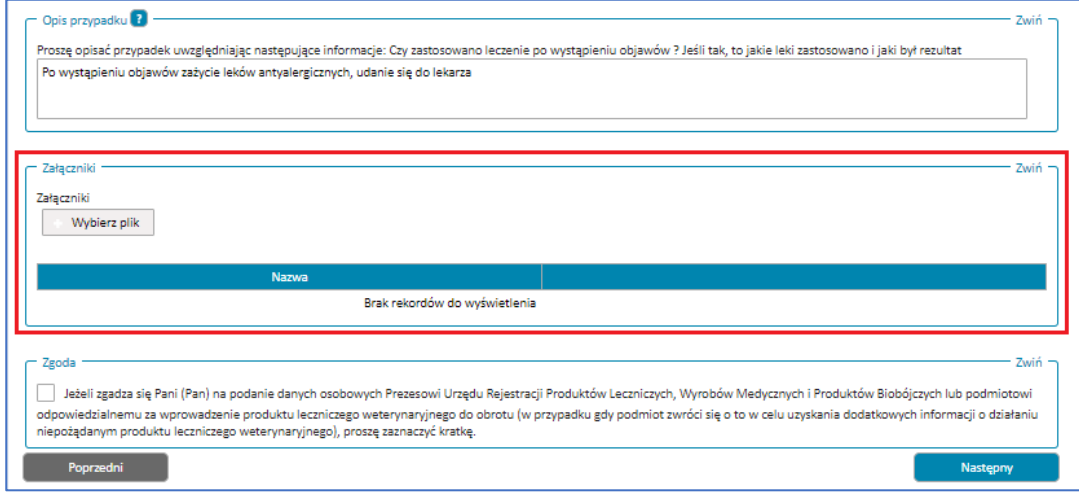

Rysunek 225. Pole **Załączniki** w trzecim kroku formularza NDPLW

Możesz wyrazić zgodę na podanie danych osobowych, ale nie musisz. To pole jest opcjonalne i dobrowolne.

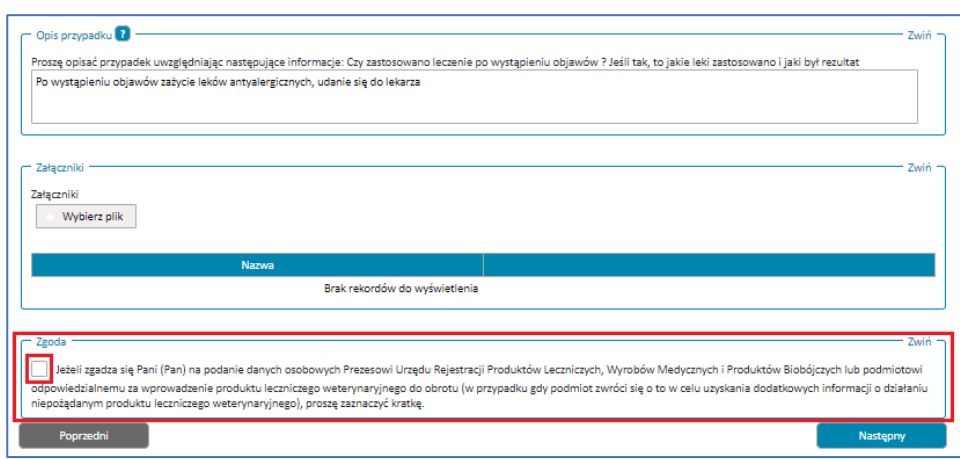

Rysunek 226. **Zgoda** z miejscem na jej zaznaczenia w trzecim kroku formularza NDPLW

Po uzupełnieniu informacji związanych z reakcją u człowieka przejdź do następnego kroku, wybierając przycisk **Następny**.

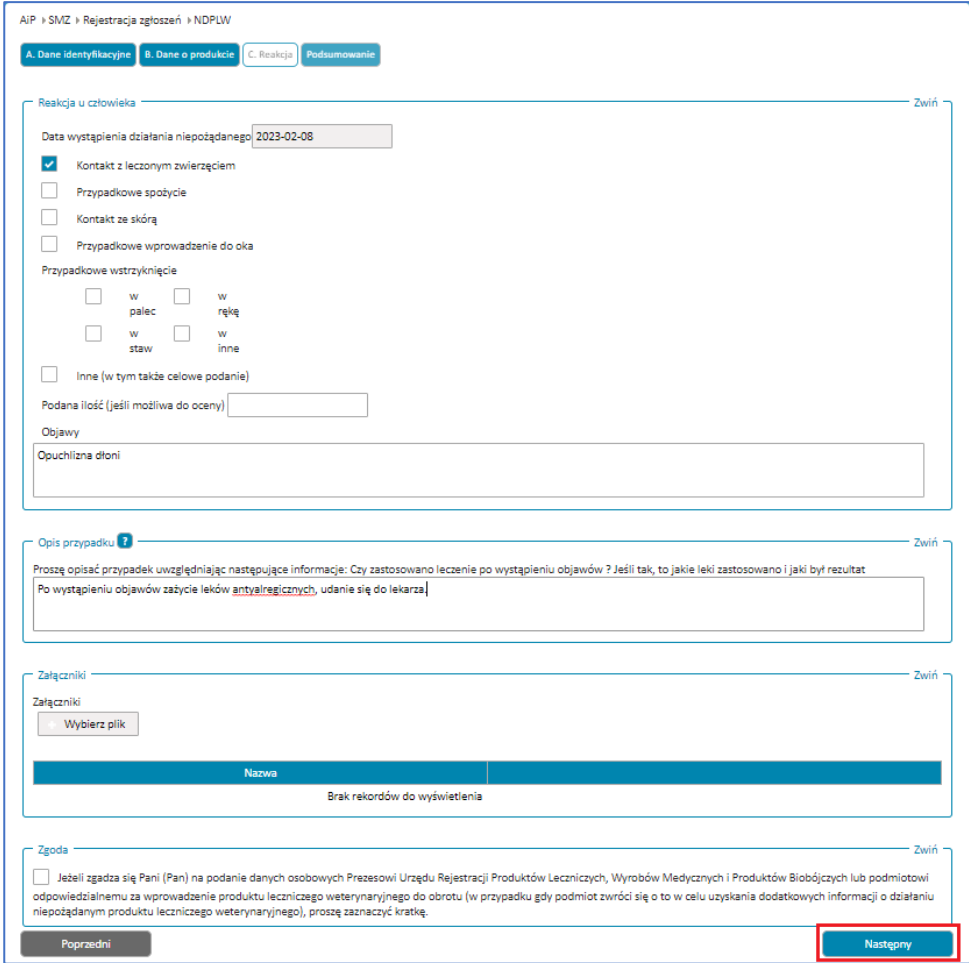

Rysunek 227. Przycisk **Następny** w trzecim korku formularza NDPLW

Jeśli nie uzupełnisz któregoś z wymaganych pól lub uzupełnisz je błędnie, nie przejdziesz do następnego kroku. W prawym górnym rogu pojawi się powiadomienie, a pole wymagające uzupełnienia będzie oznaczone na czerwono. Uzupełnij pola zgodnie treścią wyświetlonych powiadomień.

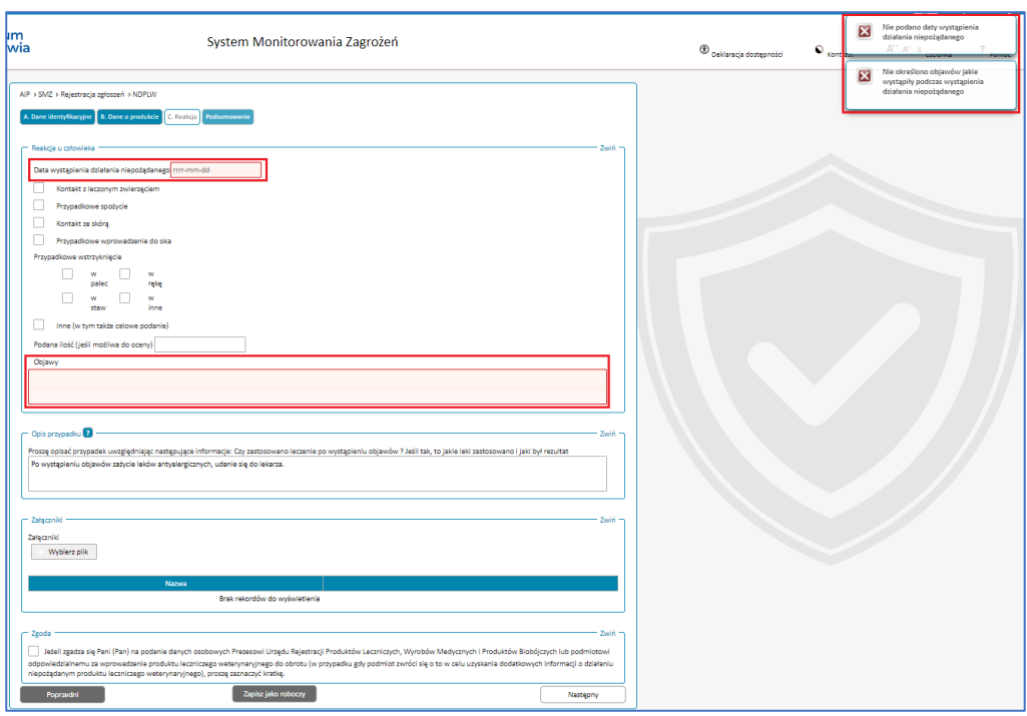

Rysunek 228. Krok trzeci formularza NDPLW z wyswietlonymi powiadomieniami informującymi o błędach oraz oznaczonymi na czerwono polami, których te powiadomienia dotyczą

**Krok 4.** Podsumowanie z wszystkimi danymi uzupełnionymi w krokach 1-3.

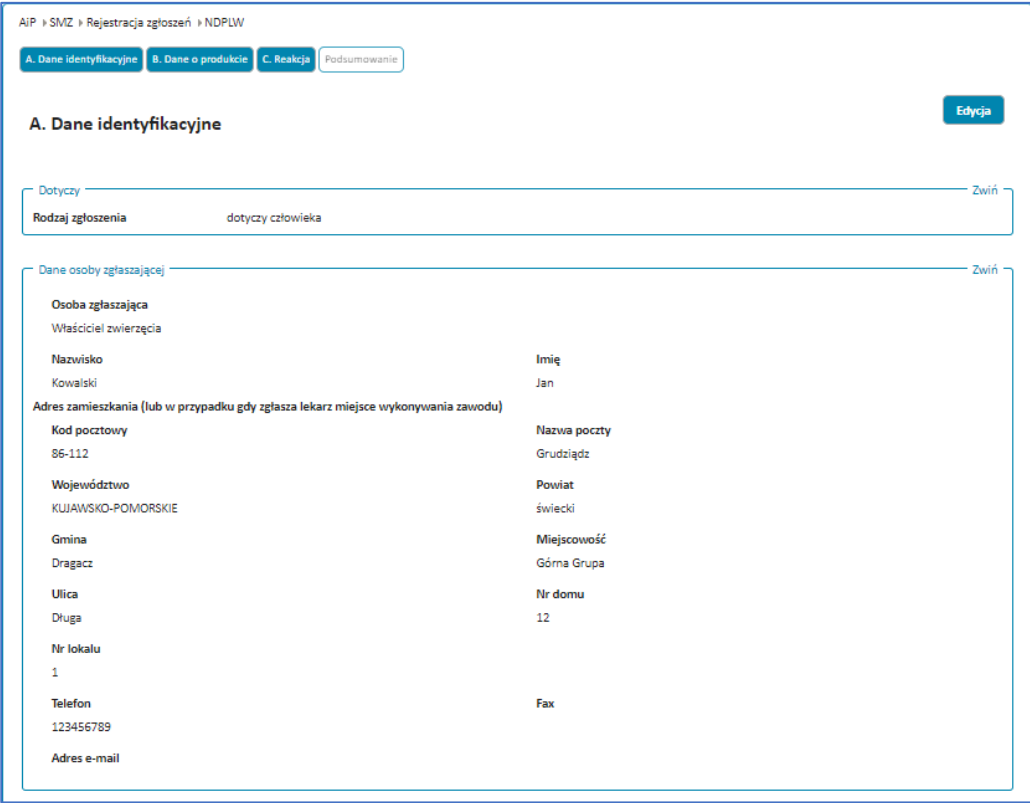

Rysunek 229. Przykładowe podsumowanie sekcji **Dane identyfikacyjne** w czwartym kroku formularza NDPLW

**Zgłoszenie niepożądanego działania produktu leczniczego dla zwierząt (formularz NDPLW)**

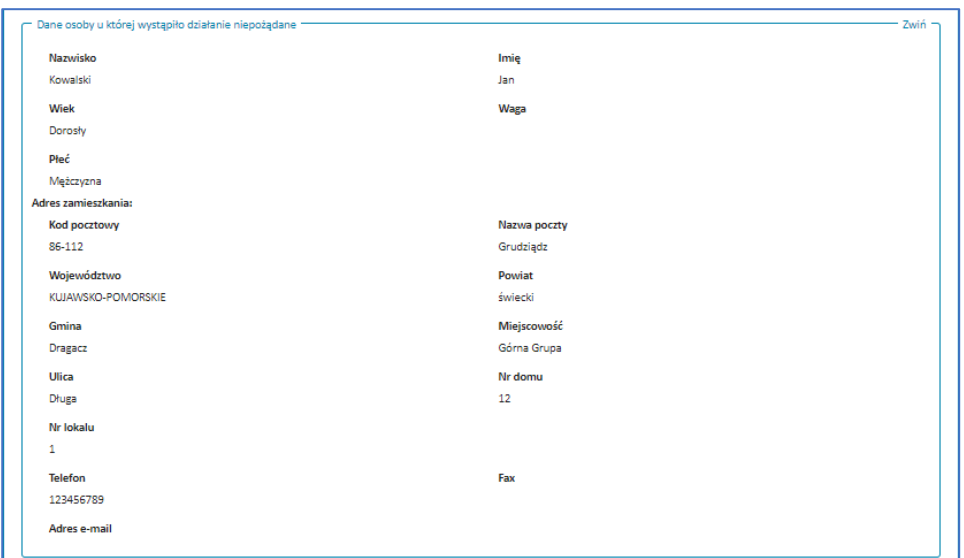

Rysunek 230. Przykładowe podsumowanie sekcji **Dane identyfikacyjne** w czwartym kroku formularza NDPLW

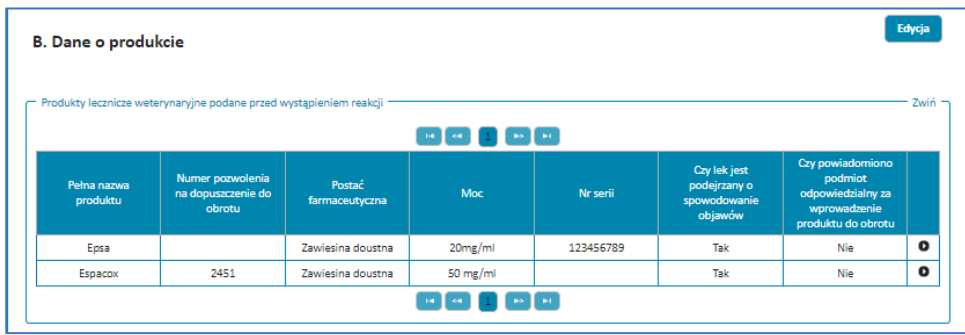

Rysunek 231. Przykładowe podsumowanie sekcji **Dane o produkcie** w czwartym kroku formularza NDPLW

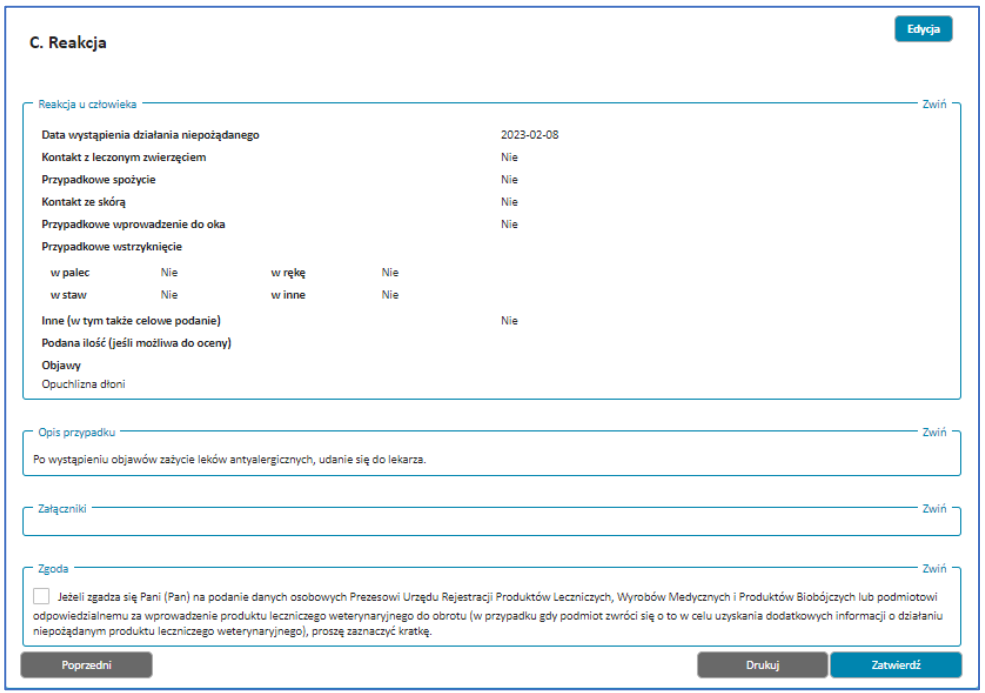

Rysunek 232. Przykadowe podsumowanie sekcji **Reakcja** w czwartym kroku formularza NDPLW
Możesz zmienić, dodać lub usunąć informacje. Służy do tego przycisk **Edytuj**, który znajduje się przy każdej wyświetlanej sekcji. Po wybraniu przycisku wyświetli się widok edycji danych wybranej sekcji.

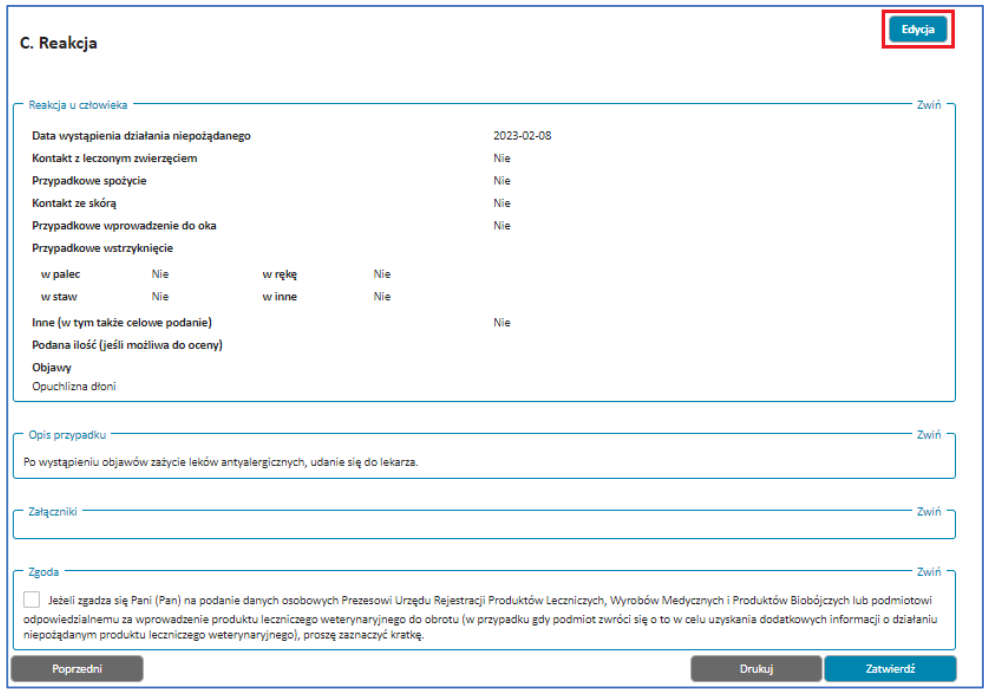

Rysunek 233. Przycisk **Edycja** w czwartym kroku formularza NDPLW

Po zaktualizowaniu informacji możesz przejść do następnego lub poprzedniego kroku za pomocą przycisków **Następny** i **Poprzedni**. Aby powrócić do podsumowania, przejdź wszystkie kroki, wybierając przycisk **Następny**, aż pojawi się podsumowanie.

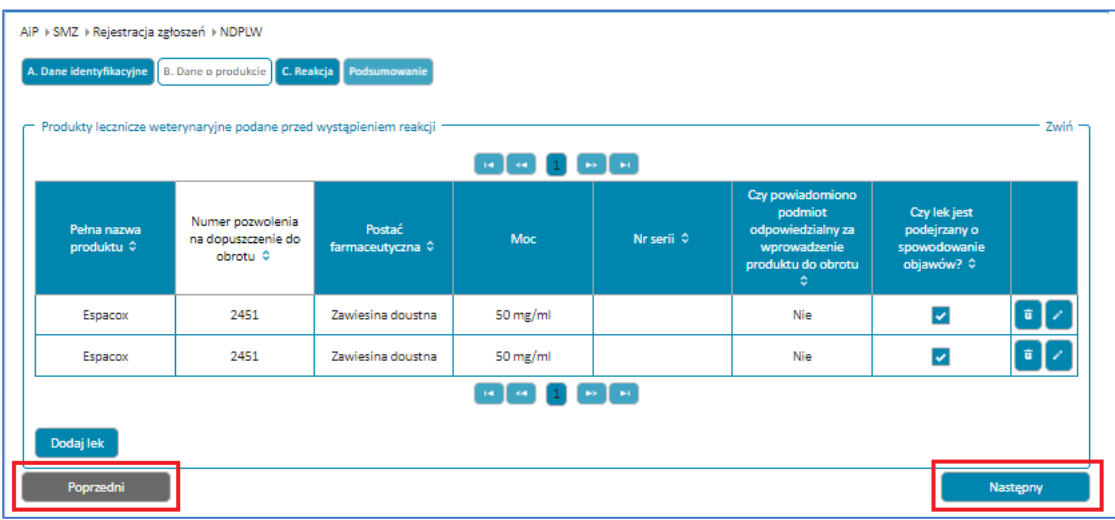

Rysunek 234. Widok **Edycji** sekcji **Dane o produkcie** i przyciski **Poprzedni** oraz **Następny** w formularzu NDPLW

W dowolnym momencie wypełniania formularza możesz wrócić do poprzednich kroków. Zrobisz to przy pomocy przycisku **Poprzedni**. Albo wybierając nazwę uzupełnionego wcześniej kroku znajdującą się nad sekcją, w której jesteś (przykładowo, gdy wybierzesz nazwę **Dane identyfikacyjne**, wyświetli się widok edycji danych w tym kroku).

**109** Z 111

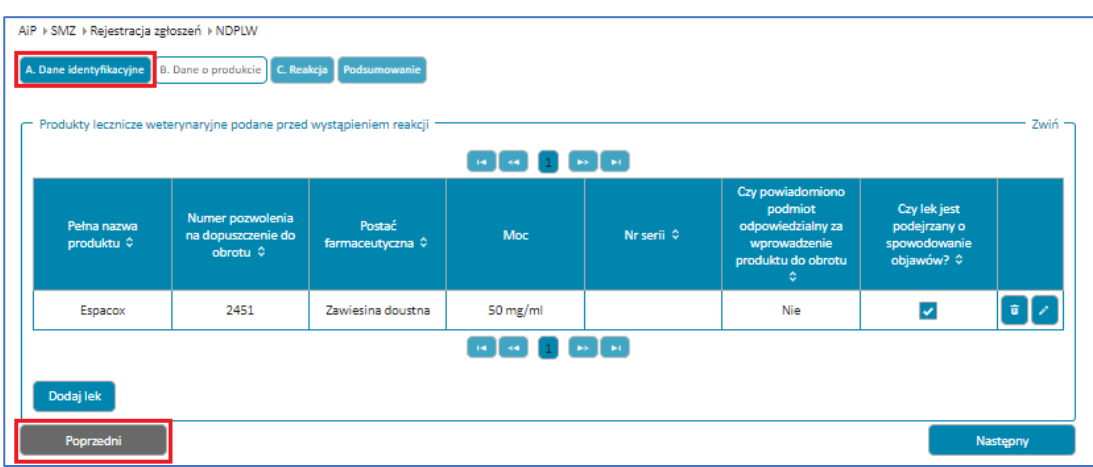

Rysunek 235. **Przycisk** z nazwą sekcji **Dane identyfikacyjne** oraz przycisk **Poprzedni** w formularzu NDPLW

Aby pobrać wydruk zgłoszenia w formacie PDF, wybierz przycisk **Drukuj**.

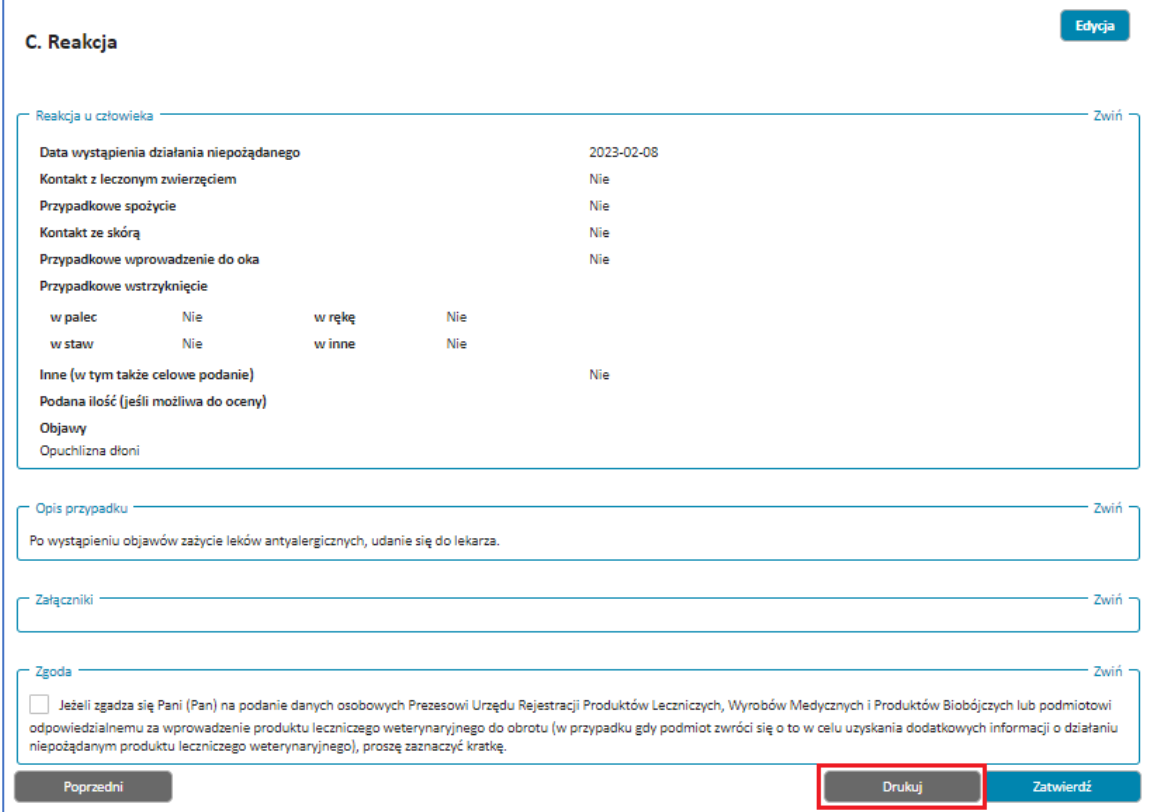

Rysunek 236. Przycisk **Drukuj** w czwartym kroku formularza NDPLW

Gdy wybierzesz przycisk **Zatwierdź**, Twoje zgłoszenie zostanie wysłane do **Urzędu Rejestracji Produktów Leczniczych**. A Ty zobaczysz okno **Zarejestrowano zgłoszenie** wraz z numerem zgłoszenia, rodzajem, datą rejestracji oraz adresatem.

**110** Z 111

**Zgłoszenie niepożądanego działania produktu leczniczego dla zwierząt (formularz NDPLW)**

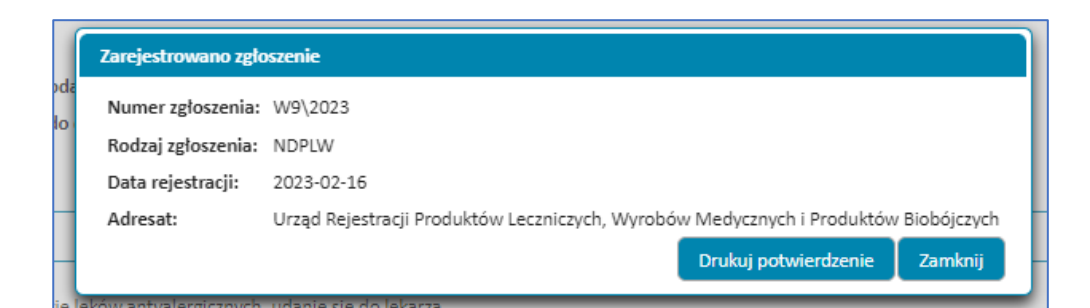

Rysunek 237. Potwierdzenie **Zarejstrowania zgłoszenia** w formularzu NDPLW

Aby pobrać potwierdzenie zgłoszenia w formacie PDF, wybierz przycisk **Drukuj potwierdzenie**.

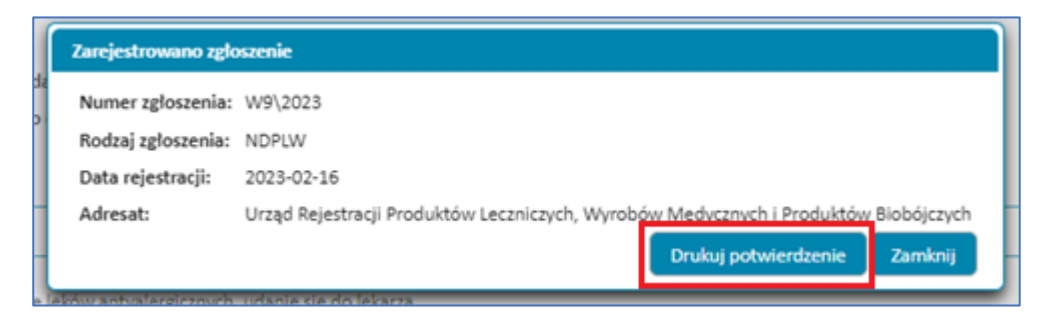

Rysunek 238. Przycisk **Drukuj potwierdzenie** w potwierdzeniu **Zarejestrowania zgłoszenia** w formularzu NDPLW

Gdy klikniesz w przycisk **Zamknij**, zakończysz proces rejestracji zgłoszenia.

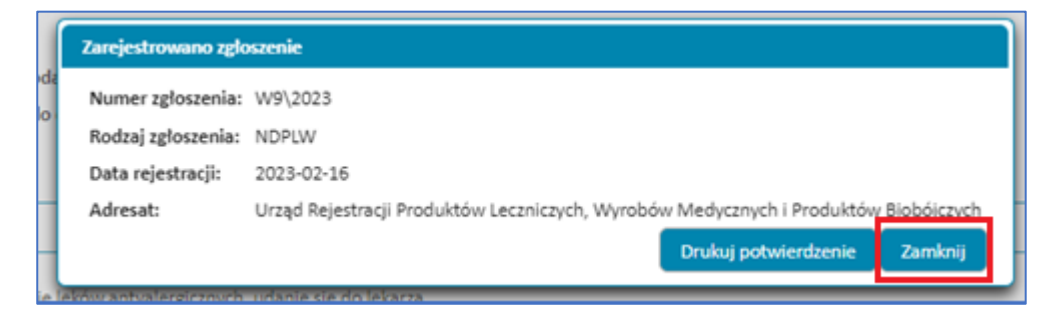

Rysunek 239. Przycisk **Zamknij** w potwierdzeniu **Zarejestrowania zgłoszenia** w formularzu NDPLW